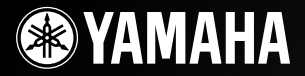

PortableGrand

# DGX-530 YPG-535

## pruger vejreumny

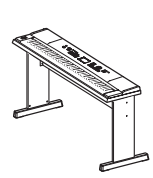

**Samling af keyboardstativet**

Oplysninger om samling af keyboardstativet finder du på **side 10** i denne brugervejledning.

**DA**

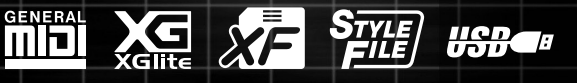

## **SPECIAL MESSAGE SECTION**

This product utilizes batteries or an external power supply (adapter). DO NOT connect this product to any power supply or adapter other than one described in the manual, on the name plate, or specifically recommended by Yamaha.

**WARNING:** Do not place this product in a position where anyone could walk on, trip over, or roll anything over power or connecting cords of any kind. The use of an extension cord is not recommended! If you must use an extension cord, the minimum wire size for a 25' cord (or less) is 18 AWG. NOTE: The smaller the AWG number, the larger the current handling capacity. For longer extension cords, consult a local electrician.

This product should be used only with the components supplied or; a cart, rack, or stand that is recommended by Yamaha. If a cart, etc., is used, please observe all safety markings and instructions that accompany the accessory product.

#### **SPECIFICATIONS SUBJECT TO CHANGE:**

The information contained in this manual is believed to be correct at the time of printing. However, Yamaha reserves the right to change or modify any of the specifications without notice or obligation to update existing units.

This product, either alone or in combination with an amplifier and headphones or speaker/s, may be capable of producing sound levels that could cause permanent hearing loss. DO NOT operate for long periods of time at a high volume level or at a level that is uncomfortable. If you experience any hearing loss or ringing in the ears, you should consult an audiologist.

IMPORTANT: The louder the sound, the shorter the time period before damage occurs.

Some Yamaha products may have benches and / or accessory mounting fixtures that are either supplied with the product or as optional accessories. Some of these items are designed to be dealer assembled or installed. Please make sure that benches are stable and any optional fixtures (where applicable) are well secured BEFORE using. Benches supplied by Yamaha are designed for seating only. No other uses are recommended.

#### **NOTICE:**

Service charges incurred due to a lack of knowledge relating to how a function or effect works (when the unit is operating as designed) are not covered by the manufacturer's warranty, and are therefore the owners responsibility. Please study this manual carefully and consult your dealer before requesting service.

#### **ENVIRONMENTAL ISSUES:**

Yamaha strives to produce products that are both user safe and environmentally friendly. We sincerely believe that our products and the production methods used to produce them, meet these goals. In keeping with both the letter and the spirit of the law, we want you to be aware of the following:

92-BP (bottom)

#### **Battery Notice:**

This product MAY contain a small non-rechargeable battery which (if applicable) is soldered in place. The average life span of this type of battery is approximately five years. When replacement becomes necessary, contact a qualified service representative to perform the replacement.

This product may also use "household" type batteries. Some of these may be rechargeable. Make sure that the battery being charged is a rechargeable type and that the charger is intended for the battery being charged.

When installing batteries, do not mix batteries with new, or with batteries of a different type. Batteries MUST be installed correctly. Mismatches or incorrect installation may result in overheating and battery case rupture.

#### **Warning:**

Do not attempt to disassemble, or incinerate any battery. Keep all batteries away from children. Dispose of used batteries promptly and as regulated by the laws in your area. Note: Check with any retailer of household type batteries in your area for battery disposal information.

#### **Disposal Notice:**

Should this product become damaged beyond repair, or for some reason its useful life is considered to be at an end, please observe all local, state, and federal regulations that relate to the disposal of products that contain lead, batteries, plastics, etc. If your dealer is unable to assist you, please contact Yamaha directly.

#### **NAME PLATE LOCATION:**

The name plate is located on the bottom of the product. The model number, serial number, power requirements, etc., are located on this plate. You should record the model number, serial number, and the date of purchase in the spaces provided below and retain this manual as a permanent record of your purchase.

**Model**

**Serial No.**

**Purchase Date**

## **PLEASE KEEP THIS MANUAL**

## **FCC INFORMATION (U.S.A.)**

- **1. IMPORTANT NOTICE: DO NOT MODIFY THIS UNIT!** This product, when installed as indicated in the instructions contained in this manual, meets FCC requirements. Modifications not expressly approved by Yamaha may void your authority, granted by the FCC, to use the product.
- **2. IMPORTANT:** When connecting this product to accessories and/ or another product use only high quality shielded cables. Cable/s supplied with this product MUST be used. Follow all installation instructions. Failure to follow instructions could void your FCC authorization to use this product in the USA.
- **3. NOTE:** This product has been tested and found to comply with the requirements listed in FCC Regulations, Part 15 for Class "B" digital devices. Compliance with these requirements provides a reasonable level of assurance that your use of this product in a residential environment will not result in harmful interference with other electronic devices. This equipment generates/uses radio frequencies and, if not installed and used according to the instructions found in the users manual, may cause interference harmful to the operation of other electronic devices. Compliance with FCC regulations does

\* This applies only to products distributed by YAMAHA CORPORATION OF AMERICA. (class B)

not guarantee that interference will not occur in all installations. If this product is found to be the source of interference, which can be determined by turning the unit "OFF" and "ON", please try to eliminate the problem by using one of the following measures:

Relocate either this product or the device that is being affected by the interference.

Utilize power outlets that are on different branch (circuit breaker or fuse) circuits or install AC line filter/s.

In the case of radio or TV interference, relocate/reorient the antenna. If the antenna lead-in is 300 ohm ribbon lead, change the lead-in to co-axial type cable.

If these corrective measures do not produce satisfactory results, please contact the local retailer authorized to distribute this type of product. If you can not locate the appropriate retailer, please contact Yamaha Corporation of America, Electronic Service Division, 6600 Orangethorpe Ave, Buena Park, CA90620

The above statements apply ONLY to those products distributed by Yamaha Corporation of America or its subsidiaries.

#### **OBSERVERA!**

Apparaten kopplas inte ur växelströmskällan (nätet) så länge som den ar ansluten till vägguttaget, även om själva apparaten har stängts av.

**ADVARSEL:** Netspændingen til dette apparat er IKKE afbrudt, sålænge netledningen sidder i en stikkontakt, som er tændt — også selvom der er slukket på apparatets afbryder.

**VAROITUS:** Laitteen toisiopiiriin kytketty käyttökytkin ei irroita koko laitetta verkosta.

(standby)

#### **IMPORTANT NOTICE FOR THE UNITED KINGDOM Connecting the Plug and Cord**

IMPORTANT. The wires in this mains lead are coloured in accordance with the following code:

BLUE<sup>"</sup> : NEUTRAL

#### BROWN : LIVE

As the colours of the wires in the mains lead of this apparatus may not correspond with the coloured makings identifying the terminals in your plug proceed as follows:

The wire which is coloured BLUE must be connected to the terminal which is marked with the letter N or coloured BLACK.

The wire which is coloured BROWN must be connected to the terminal which is marked with the letter L or coloured RED.

Making sure that neither core is connected to the earth terminal of the three pin plug.

This applies only to products distributed by Yamaha Music U.K. Ltd.

(2 wires)

#### **COMPLIANCE INFORMATION STATEMENT (DECLARATION OF CONFORMITY PROCEDURE)**

Responsible Party : Yamaha Corporation of America Address : 6600 Orangethorpe Ave., Buena Park, Calif. 90620

- Telephone : 714-522-9011
- Type of Equipment : Digital Keyboard Model Name : DGX-530/YPG-535

This device complies with Part 15 of the FCC Rules.

- Operation is subject to the following two conditions:
- 1) this device may not cause harmful interference, and
- 2) this device must accept any interference received including interference that may cause undesired operation.

See user manual instructions if interference to radio reception is suspected.

\* This applies only to products distributed by YAMAHA CORPORATION OF AMERICA.

(FCC DoC)

## **SIKKERHEDSFORSKRIFT**

### *LÆS FORSKRIFTERNE GRUNDIGT, INDEN DU TAGER INSTRUMENTET I BRUG*

\* Opbevar manualen et sikkert sted til senere brug.

# *ADVARSEL*

**Følg altid nedenstående grundlæggende sikkerhedsforskrifter for at mindske risikoen for alvorlig personskade eller dødsfald på grund af elektrisk stød, kortslutning, skader, brand eller andre farer. Disse sikkerhedsforskrifter omfatter, men er ikke begrænset til, følgende:**

#### **Strømforsyning/AC-adapter**

- Instrumentet må kun tilsluttes den angivne korrekte forsyningsspænding. Den korrekte spænding er trykt på instrumentets fabriksskilt.
- Brug kun den specificerede adapter (PA-5D eller et tilsvarende produkt, der anbefales af Yamaha). Brug af en forkert type adapter kan resultere i skade på instrumentet eller overophedning.
- Kontrollér stikket med jævne mellemrum, og fjern evt. ophobet støv og snavs.
- AC-adapteren må ikke anbringes i nærheden af varmekilder, f.eks. varmeapparater eller radiatorer. Ledningen må ikke bøjes eller på anden måde beskadiges. Anbring ikke tunge genstande på ledningen, og lad den ikke ligge på steder, hvor man kan træde på den, snuble over den eller rulle genstande hen over den.

### **Må ikke åbnes**

• Du må ikke åbne instrumentet, forsøge at afmontere de indvendige dele eller ændre dem på nogen måde. Instrumentet indeholder ingen dele, der kan serviceres af brugeren. Hvis instrumentet ikke fungerer korrekt, skal du straks holde op med at bruge det og indlevere det til et autoriseret Yamahaserviceværksted.

### **Vand og fugt**

- Instrumentet må ikke udsættes for regn eller bruges i våde eller fugtige omgivelser. Stil ikke beholdere med væske på instrumentet, da væsken kan trænge ind gennem instrumentets åbninger, hvis beholderen vælter. Hvis væske såsom vand trænger ind i instrumentet, skal du øjeblikkeligt slukke for strømmen og tage strømledningen ud af stikkontakten. Indlever herefter instrumentet til eftersyn på et autoriseret Yamaha-serviceværksted.
- Isæt eller udtag aldrig stikket med våde hænder.

#### **Brandfare**

• Anbring aldrig brændende genstande, f.eks. stearinlys, på instrumentet. Brændende genstande kan vælte og forårsage brand.

#### **Unormal funktion**

• Hvis strømledningen eller stikket bliver flosset eller på anden måde beskadiget, hvis lyden pludselig forsvinder, når du bruger instrumentet, eller hvis du bemærker en usædvanlig lugt eller røg, skal du omgående slukke instrumentet på afbryderen, tage stikket ud af stikkontakten og indlevere instrumentet til et autoriseret Yamaha-serviceværksted.

## *FORSIGTIG*

**Følg altid nedenstående grundlæggende sikkerhedsforskrifter for at mindske risikoen for personskade på dig selv eller andre samt skade på instrumentet eller andre genstande. Disse sikkerhedsforskrifter omfatter, men er ikke begrænset til, følgende:**

#### **Strømforsyning/AC-adapter**

- Tag aldrig fat om ledningen, når du tager stikket ud af instrumentet eller stikkontakten, men tag fat om selve stikket.
- Tag AC-adapteren ud af stikkontakten i tordenvejr, eller hvis instrumentet ikke er i brug.
- Sæt ikke instrumentet i et fordelerstik, da det kan medføre forringet lydkvalitet eller overophedning af fordelerstikket.

#### **Placering**

• Instrumentet må ikke udsættes for støv, vibrationer eller stærk kulde eller varme (f.eks. direkte sollys, varmeapparater eller en bil i dagtimerne), da det kan beskadige panelet eller de indvendige komponenter.

- Brug ikke instrumentet i nærheden af fjernsyn, radio, stereoanlæg, mobiltelefoner eller andre elektriske apparater, da disse kan afgive støj.
- Instrumentet skal placeres, så det står stabilt og ikke kan vælte.
- Fjern alle tilsluttede kabler og adapteren, inden du flytter instrumentet.
- Sørg for at placere produktet i nærheden af den stikkontakt, du vil bruge. Hvis der opstår problemer eller fejl, skal du omgående slukke for instrumentet på afbryderen og tage stikket ud af stikkontakten. Der afgives hele tiden små mængder elektricitet til produktet, selv om der er slukket for strømmen. Tag altid stikket ud af stikkontakten, hvis produktet ikke skal bruges i længere tid.
- Brug kun det stativ, der hører til instrumentet. Brug de medfølgende skruer, når instrumentet monteres på stativet/i racket, da de indvendige dele kan tage skade, eller instrumentet kan løsne sig og falde ned, hvis du bruger andre typer skruer.

#### **Tilslutninger**

• Sluk for strømmen til andre elektroniske komponenter, før du slutter instrumentet til dem. Skru helt ned for lydstyrken for alle komponenter, før du tænder eller slukker for strømmen. Indstil lydstyrken for alle komponenter ved at skrue helt ned for dem og derefter gradvist hæve lydniveauerne, mens du spiller på instrumentet, til det ønskede lydniveau er nået.

#### **Vedligeholdelse**

• Rengør instrumentet med en blød, tør klud. Brug ikke fortynder, opløsningsmidler, rengøringsmidler eller klude, der indeholder kemikalier.

#### **Retningslinjer for brug**

- Stik ikke fingre eller hænder ind i sprækker på instrumentet.
- Stik aldrig papir, metalgenstande eller andre genstande ind i sprækker på panelet eller ind mellem tangenterne. Hvis det sker, skal du omgående slukke for strømmen og tage stikket ud af stikkontakten. Indlever herefter instrumentet til eftersyn på et autoriseret Yamaha-serviceværksted.
- Anbring ikke genstande af vinyl, plast eller gummi på instrumentet, da de kan misfarve panelet eller tangenterne.
- Læn dig ikke med din fulde vægt op ad instrumentet, stil ikke tunge genstande på instrumentet, og tryk ikke for hårdt på knapperne, kontakterne eller stikkene.
- Brug ikke instrumentet/enheden eller hovedtelefoner ved et højt eller ubehageligt lydniveau i længere tid, da det kan medføre permanente høreskader. Søg læge, hvis du oplever nedsat hørelse eller ringen for ørerne.

#### **Lagring af data**

#### **Lagring og sikkerhedskopiering af data**

Panelindstillingerne og visse andre datatyper gemmes ikke i hukommelsen, når du slukker for strømmen til instrumentet. Gem de data, du ønsker at beholde, i registreringshukommelsen (side [87\)](#page-86-0).

Gemte data kan gå tabt som følge af fejlfunktion eller forkert betjening. Gem vigtige data på en USB-lagerenhed eller på en anden ekstern enhed, f.eks. en computer (side [95](#page-94-0), [106](#page-105-0))

#### **Sikkerhedskopiering på USB-lagerenheder/eksterne medier**

• Det anbefales, at du gemmer alle vigtige data på to forskellige USB-lagerenheder eller eksterne medier for at undgå, at dine data går tabt på grund af beskadigede medier.

Yamaha kan ikke holdes ansvarlig for skader, der skyldes forkert brug af eller ændringer af instrumentet, eller data, der er gået tabt eller ødelagt.

Sluk altid for strømmen, når instrumentet ikke er i brug.

Selv om afbryderen er i positionen "STANDBY", afgives stadig små mængder elektricitet til enheden. Tag altid AC-adapteren ud af stikkontakten, hvis instrumentet ikke skal bruges i længere tid.

De illustrationer og LCD-skærmbilleder, der er vist i denne brugervejledning, er udelukkende beregnet til instruktion og kan være lidt forskellige fra dem, der vises på dit instrument.

#### ● **Varemærker**

- De bitmap-skrifttyper, der anvendes på instrumentet, er leveret og ejet af Ricoh Co., Ltd.
- Windows er et registreret varemærke tilhørende Microsoft® Corporation i USA og andre lande.
- Navne på virksomheder og produkter i denne brugervejledning er varemærker eller registrerede varemærker tilhørende de respektive virksomheder.

### <span id="page-5-0"></span>Angivelse af ophavsret

I det følgende oplyses titlerne, komponisterne/forfatterne og de ophavsretlige oplysninger om tre af de melodier, der er forudinstalleret på dette elektroniske keyboard:

Mona Lisa

from the Paramount Picture CAPTAIN CAREY, U.S.A. Words and Music by Jay Livingston and Ray Evans Copyright © 1949 (Renewed 1976) by Famous Music Corporation International Copyright Secured All Rights Reserved

Composition Title : Against All Odds Composer's Name : Collins 0007403 Copyright Owner's Name : EMI MUSIC PUBLISHING LTD AND HIT & RUN MUSIC LTD **All Rights Reserved, Unauthorized copying, public performance and broadcasting are strictly prohibited.**

Can't Help Falling In Love from the Paramount Picture BLUE HAWAII Words and Music by George David Weiss, Hugo Peretti and Luigi Creatore Copyright © 1961; Renewed 1989 Gladys Music (ASCAP) Worldwide Rights for Gladys Music Administered by Cherry Lane Music Publishing Company, Inc. International Copyright Secured All Rights Reserved

Dette produkt indeholder og anvender computerprogrammer og indhold, hvortil Yamaha har ophavsretten, eller hvortil Yamaha har licens til at bruge andres ophavsret. Sådant ophavsretligt beskyttet materiale omfatter, men er ikke begrænset til, al computersoftware, layouttypefiler, MIDI-filer, WAVE-data, noder til musik og lydoptagelser. Enhver uautoriseret brug af sådanne programmer og sådant indhold, som ikke kun er til privat brug, er forbudt i henhold til de relevante love. Enhver overtrædelse af ophavsret vil få juridiske konsekvenser. FORSØG IKKE AT FREMSTILLE, DISTRIBUERE ELLER ANVENDE ULOVLIGE KOPIER.

Kopiering af kommercielt tilgængelige musikdata, herunder, men ikke begrænset til, MIDI-data og/eller lyddata er strengt forbudt, medmindre det kun er til privat brug.

### <span id="page-5-1"></span>Logoer på panelet

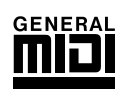

### **GM System Level 1**

"GM System Level 1" er en tilføjelse til MIDI-standarden, der sikrer, at alle GM-kompatible musikdata kan afspilles korrekt på alle GM-kompatible lydmoduler uanset fabrikat. GM-mærket er påsat alle software- og hardwareprodukter, der understøtter GM System Level.

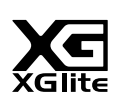

### **XGlite**

Som navnet antyder, er "XGlite" en forenklet version af Yamahas kvalitets-lydmodulformat XG. Du kan naturligvis afspille alle melodidata i XG-format ved hjælp af et XGlite-lydmodul, men husk, at nogle melodier kan blive afspillet anderledes end med de oprindelige data på grund af det mindre antal kontrolparametre og effekter.

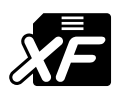

## <span id="page-5-2"></span>**XF**

Yamaha XF-formatet er en udvidelse af SMF-standarden (Standard MIDI File), der giver flere funktioner og kan udvides. Instrumentet kan vise sangtekster, hvis der afspilles en XF-fil med data for sangtekster.

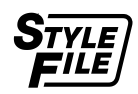

### **STYLE FILE**

Style File Format er Yamahas eget format, som bruger et enestående system til at levere et autoakkompagnement af meget høj kvalitet baseret på et bredt udvalg af akkordtyper.

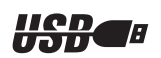

### **USB**

USB er en forkortelse for Universal Serial Bus. Det er et serielt interface og bruges, når en computer skal forbindes med andet udstyr. Det giver mulighed for "hot swapping" (tilslutning af andet udstyr, mens computeren er tændt).

*Tillykke, og tak, fordi du har købt Yamaha DGX-530/YPG-535 Portable Grand!*

*Læs denne brugervejledning omhyggeligt igennem, inden du bruger instrumentet, så du kan udnytte de forskellige funktioner bedst muligt.*

*Opbevar brugervejledningen et sikkert og praktisk sted, når du har læst den, så du kan slå op i den, hvis du får brug for at få instrumentets betjening eller funktioner forklaret igen.*

### <span id="page-6-0"></span>Medfølgende tilbehør

Pakken med DGX-530/YPG-535 indeholder følgende. Kontrollér, at der ikke mangler noget.

- Nodestativ
- Cd-rom med tilbehør
- Brugervejledning (denne bog)
- Keyboardstativ
- Fodkontakt
- AC-adapter (PA-5D eller et tilsvarende produkt, der anbefales af Yamaha) \* Medfølger muligvis ikke, alt efter hvor instrumentet købes. Kontakt din Yamaha-forhandler.

### Særlige funktioner i DGX-530/YPG-535

### **Graded Soft Touch-klaviatur**

Ligesom på et rigtigt flygel er de lave toner tungere i anslaget og de høje toner lettere med det digitale klaviaturs bløde anslag for begyndere.

### ■ **Performance assistant technology (Hjælpefunktioner til spil)** ► Side [37](#page-36-0)

Spil med på en melodi på instrumentets tangenter, og opnå et perfekt resultat hver gang ... også selvom du spiller de forkerte toner! Du skal bare spille på keyboardet – for eksempel skiftevis på venstre og højre del af keyboardet – så kommer du til at lyde som en professionel, hvis bare du spiller i den rigtige rytme.

Og hvis du ikke kan spille med begge hænder, kan du stadig spille melodilinjen ved bare at spille på én tangent.

### ■ Spil med forskellige lyde i instrumentet ▶ Side [17](#page-16-0)

Den lyd, du hører, når du spiller på DGX-530/YPG-535, kan ændres til violin, fløjte, harpe eller en hvilken som helst anden af de mange lyde. Du kan for eksempel ændre stemningen i en sang, der er skrevet for klaver, ved at spille den med violin i stedet. Oplev en helt ny verden af musikalsk alsidighed.

### ■ Spil med forskellige stilarter ► Side [26](#page-25-0)

Vil du gerne spille med fuldt akkompagnement? Prøv stilarter med autoakkompagnement. Stilarterne med akkompagnement svarer til et komplet backingband og dækker en lang række stilarter fra valse til 8-beat og "eurotrance" ... og meget mere. Vælg en stilart, der passer til den musik, du vil spille, eller prøv dig frem med nye stilarter for at udvide din musikalske horisont.

### ■ **Nodevisning på displayet gør det let at spille** ► side [35](#page-34-0)

Når du afspiller en melodi, vises noderne til melodien på displayet, mens melodien afspilles. Dette er fantastisk måde at lære at læse noder på. Hvis melodien indeholder tekst- og akkorddata\*, vises teksten og akkorderne også på displayet.

\* Der vises ikke tekst eller akkorder på displayet, hvis den melodi, du bruger sammen med nodevisningsfunktionen, ikke indeholder egnede tekst- og akkorddata.

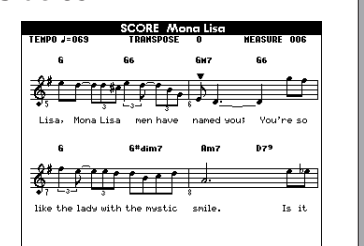

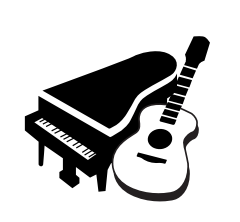

**STYLE SELECT** 

one en

160 PianoSwing<br>161 DiscoFox 001 ChartPianoPop 002 BritPopRo<br>003 8BeatMod

ឝ

CATEGORY USB/FLASH HENORY) ⊛⊑

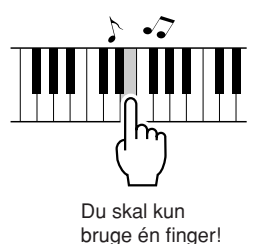

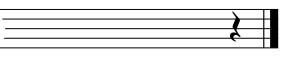

<span id="page-7-0"></span>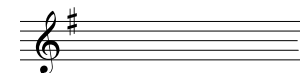

### Indhold

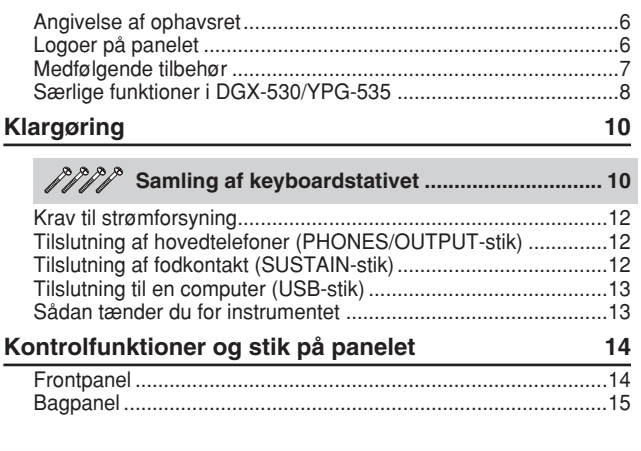

### **[Kvikguide](#page-15-0)**

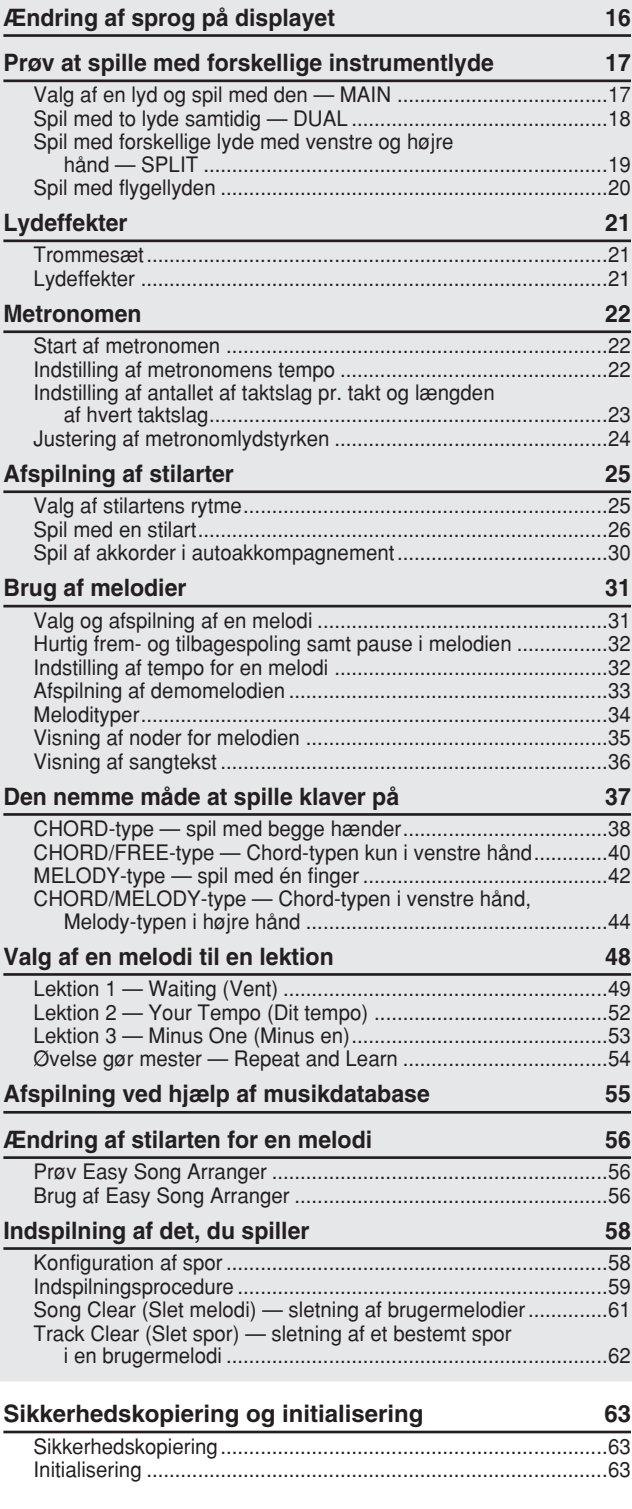

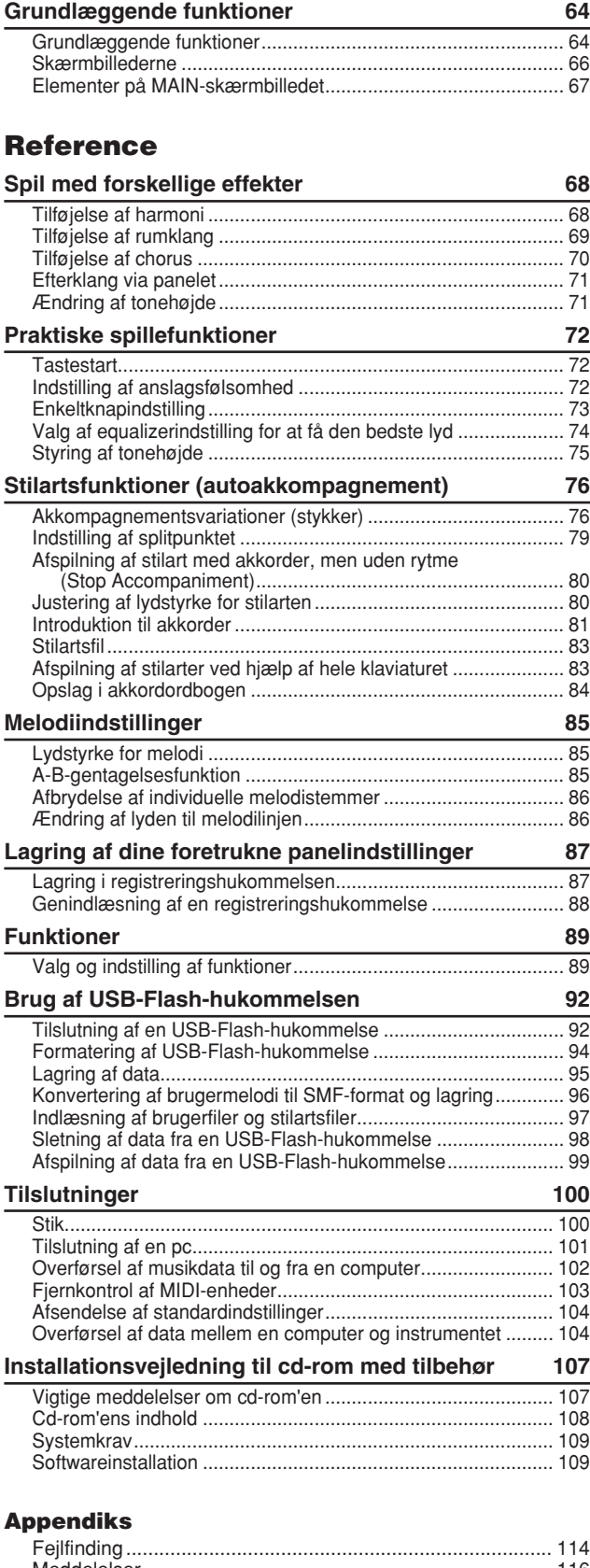

#### [Meddelelser.......................................................................... 116](#page-115-0) [Noder.................................................................................... 118](#page-117-0) [Liste over lyde ...................................................................... 124](#page-123-0) [Liste over trommesæt........................................................... 128](#page-127-0) [Liste over stilarter................................................................. 130](#page-129-0) [Liste over musikdatabaser ................................................... 131](#page-130-0) [Melodier på den medfølgende cd-rom ................................. 132](#page-131-0) [Liste over effekttyper............................................................ 133](#page-132-0) [MIDI Implementation Chart .................................................. 134](#page-133-0) [MIDI-dataformat ................................................................... 136](#page-135-0) [Specifikationer...................................................................... 139](#page-138-0) [Indeks................................................................................... 140](#page-139-0)

### Samling af keyboardstativet

#### <span id="page-9-1"></span>**FORSIGTIG**

*Læs disse sikkerhedsforskrifter omhyggeligt, inden du samler eller bruger keyboardstativet. Sikkerhedsforskrifterne skal sikre, at stativet bruges sikkert, og forhindre materiel skade og personskade. Hvis du følger sikkerhedsforskrifterne nøje, fungerer stativet sikkert og holder i lang tid.*

- *• Pas på, at delene ikke ombyttes, og sørg for, at de vender den rigtige vej ved samlingen. Følg nedenstående fremgangsmåde.*
- *• Der bør være mindst to personer til at samle stativet.*

<span id="page-9-0"></span>**Klargøring**

- *• Brug den rigtige størrelse skruetrækker som angivet nedenfor. Brug af forkerte skruer kan medføre beskadigelse.*
- *• Stativet skal samles helt, før det tages i brug. Et delvist samlet stativ kan vælte, eller instrumentet kan falde ned fra det.*
- *• Stativet skal altid stilles på et plant, stabilt underlag. Hvis det anbringes på et ujævnt underlag, kan det blive ustabilt og vælte, instrumentet kan falde ned fra det, eller det kan forårsage skader.*
- *• Brug ikke stativet til andet end det tiltænkte formål. Hvis du placerer andre genstande på stativet, kan de falde ned, eller stativet kan vælte.*
- *• Skub ikke til instrumentet, og læn dig ikke op ad det, da det kan få stativet til at vælte eller instrumentet til at falde ned.*
- *• Kontroller, at stativet står stabilt og sikkert, og at samtlige skruer er strammet, inden brug. Hvis du ikke*
- *gør det, kan stativet vælte, eller instrumentet kan falde ned, hvilket kan medføre personskade.*
- *• Ved adskillelse skal du gå frem i modsat rækkefølge.*

Hav en stjerneskruetrækker i den rigtige størrelse klar.

De viste dele i illustrationen "Løsdele til samling" skal bruges. Følg samlingsvejledningen, og brug de angivne dele.

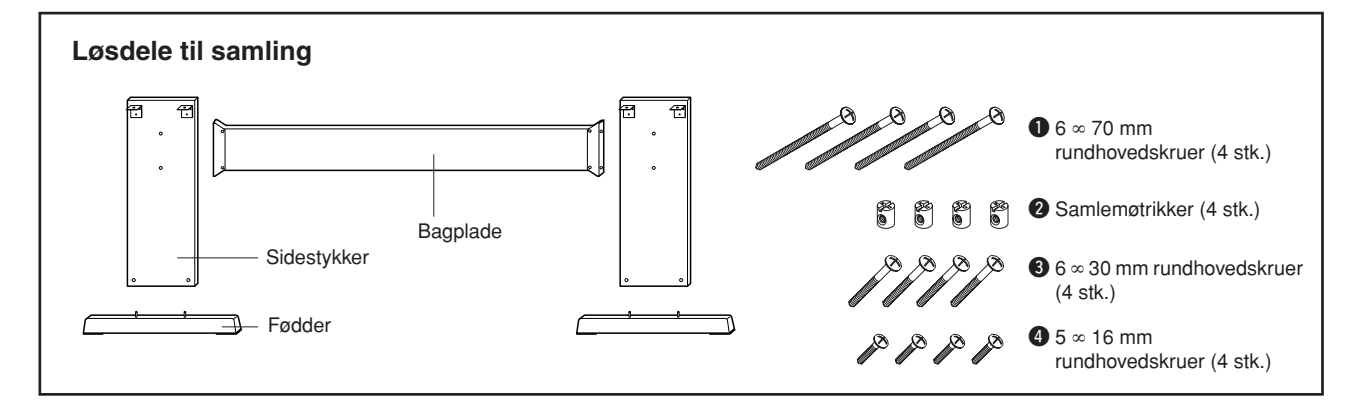

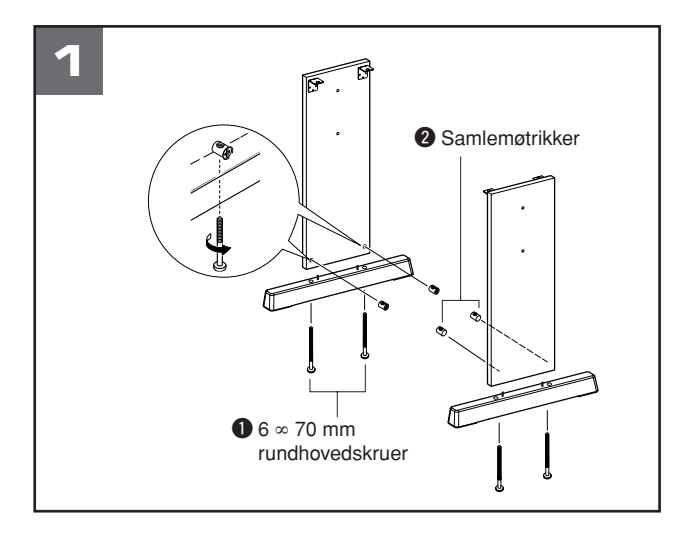

#### **1** Monter fødderne.

Kontroller, at bagpladen og sidestykkerne vender den rigtige vej (hullerne til samlemøtrikkerne skal vende indad). Sidestykkerne i venstre og højre side har samme form. Sæt samlemøtrikkerne  $\bullet$  i hullerne som vist. Samlemøtrikkerner er isat korrekt, hvis du kan se skruehovedet på møtrikken.

Monter fødderne på undersiden af sidestykkerne ved hjælp af 6 ∞ 70 mm rundhovedskruer  $\bullet$ . Venstre og højre fod har samme form, og det spiller ingen rolle, hvilken ende der vender fremad. Hvis du har problemer med at skrue skruerne i, kan du dreje samlemøtrikkerne til den korrekte position med en skruetrækker. →-mærket på samlemøtrikkerne viser skruehullets placering.

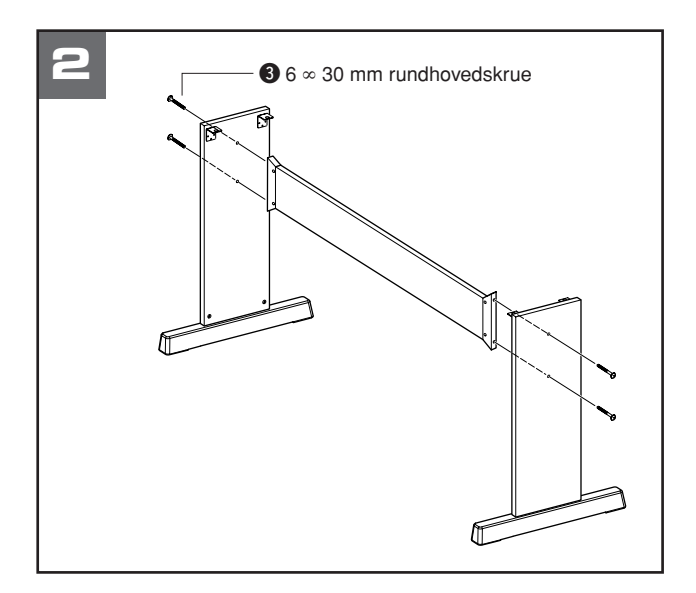

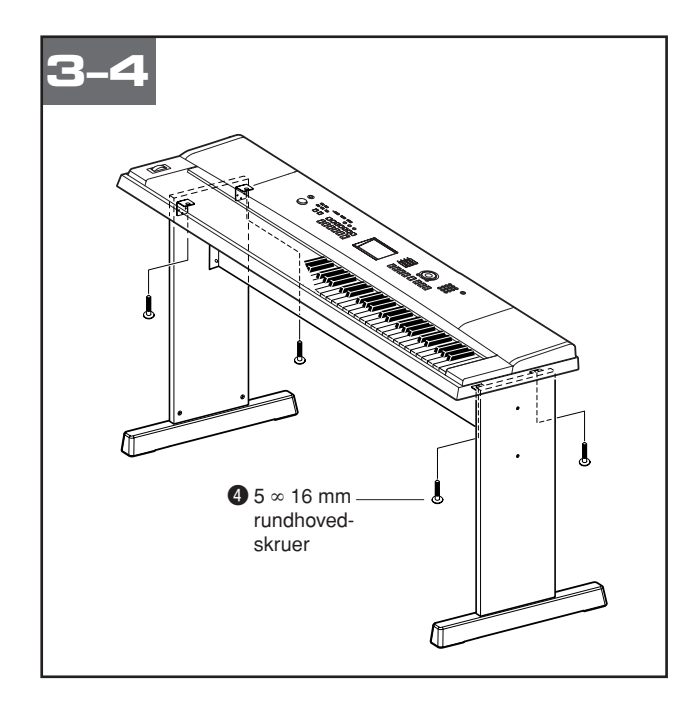

### **2** Monter bagpladen.

Monter bagpladen ved hjælp af 6 ∞ 30 mm rundhovedskruer  $\mathbf{\Theta}$ .

#### **FORSIGTIG**

*• Pas på ikke at tabe bagpladen eller røre ved de skarpe metalbeslag.*

### **8** Anbring instrumentet på stativet.

Kontroller, at stativet vender korrekt, og anbring forsigtigt instrumentet på sidestykkerne. Flyt langsomt instrumentet, til hullerne på dets underside er ud for hullerne på vinkelbeslagene.

#### **FORSIGTIG**

*• Pas på ikke at tabe instrumentet, og at du ikke får fingrene i klemme mellem instrumentet og stativet.*

### 4 Monter instrumentet på stativet.

Fastgør instrumentet til vinkelbeslagene ved hjælp af 5  $\infty$  16 mm rundhovedskruer **4**.

### ■ **Tjekliste efter samling**

Kontroller følgende, når du har samlet stativet:

- Er der nogen dele tilovers?
	- ➔ Hvis det er tilfældet, skal du læse samlingsvejledningen igen og rette eventuelle fejl.
- Er instrumentet placeret et sted, hvor det står i vejen for f.eks. døre eller andre bevægelige genstande?
	- ➔ Hvis det er tilfældet, skal du flytte instrumentet til et sikkert sted.
- Kommer der en raslende lyd, når du spiller på instrumentet, eller det bevæges? ➔ Hvis det er tilfældet, skal du spænde samtlige skruer.
- Hvis instrumentet afgiver en knirkende lyd eller virker ustabilt, når du spiller på det, skal du også læse samlingsvejledningen og diagrammerne omhyggeligt og efterspænde samtlige skruer.

### <span id="page-11-0"></span>**Følg nedenstående procedurer, INDEN du tænder for strømmen.**

#### Krav til strømforsyning

 Kontrollér, at instrumentets [STANDBY/ON]-knap er i positionen STANDBY.

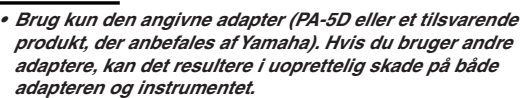

- Slut AC-adapteren til strømforsyningsstikket.

Sæt AC-adapteren i stikkontakten.

#### **FORSIGTIG**

**ADVARSEL** *• Tag AC-adapteren ud af stikkontakten i tordenvejr, eller hvis instrumentet ikke er i brug.*

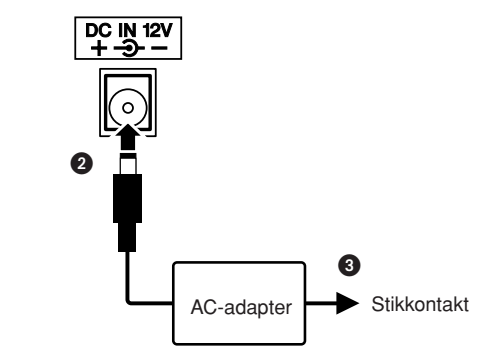

<span id="page-11-1"></span>**Foretag alle de nedenstående nødvendige tilslutninger, INDEN du tænder for strømmen.**

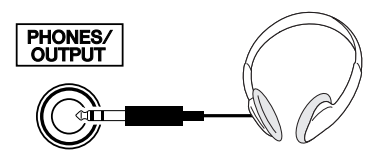

Højttalerne i instrumentet deaktiveres automatisk, når der sættes et stik i hovedtelefonstikket. PHONES/ OUTPUT-stikket fungerer også som ekstern udgang. PHONES/OUTPUT-stikket kan forbindes med en keyboardforstærker, et stereoanlæg, en mixer, en båndoptager eller en anden lydenhed med linjeindgang, så instrumentsignalet sendes til den pågældende enhed.

### Tilslutning af hovedtelefoner (PHONES/OUTPUT-stik)

#### **ADVARSEL**

*• Spil ikke højt gennem længere tid med hovedtelefoner på, da det kan være ubehageligt for ørerne og kan medføre permanente høreskader.*

#### **FORSIGTIG**

*• For at undgå at beskadige højttalerne skal du indstille lydstyrken på de eksterne enheder til minimum, inden du tilslutter dem. Hvis du ikke følger disse forholdsregler, kan det resultere i elektrisk stød eller skade på udstyret. Skru helt ned for lyden på alle enheder, og hæv derefter gradvist lydniveauerne, mens du spiller på instrumentet, til det ønskede lydniveau er nået.*

### Tilslutning af fodkontakt (SUSTAIN-stik)

<span id="page-11-2"></span>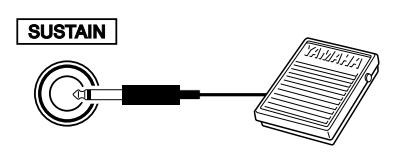

Med efterklangsfunktionen kan du frembringe en naturlig efterklang, mens du spiller, ved at træde på fodkontakten. Sæt fodkontakten Yamaha FC5 i dette stik. Fodkontakten kan herefter bruges til at slå efterklangen til og fra.

#### *BEMÆRK*

- *• Kontrollér, at stikket til fodkontakten sidder ordentligt fast i SUSTAINstikket, inden du tænder for strømmen.*
- *• Træd ikke på fodkontakten, mens du tænder for strømmen. Hvis du gør det, ændres fodkontaktens polaritet, hvilket medfører, at den fungerer omvendt.*

### Tilslutning til en computer (USB-stik)

<span id="page-12-0"></span>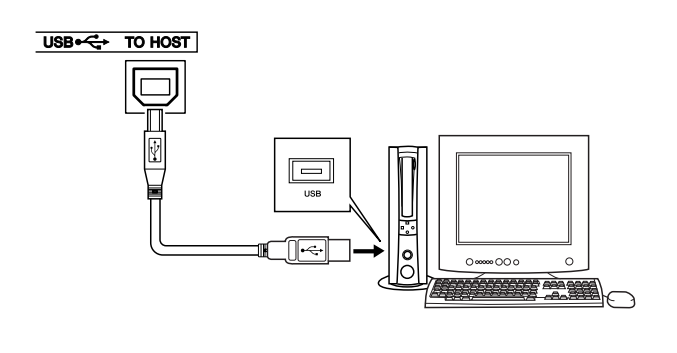

Sæt et USB-kabel mellem instrumentets USB-stik og USB-stikket på computeren. så du kan overføre musikdata og melodifiler mellem de to enheder (side [101](#page-100-1)). Hvis du vil bruge funktionerne til overførsel af data via USB, skal du gøre følgende:

**• Sørg først for, at instrumentet er slukket på [STANDBY/ON]-knappen. Slut derefter instrumentet til computeren ved hjælp af et USB-kabel af typen AB. Når du har foretaget tilslutningen, kan du tænde for instrumentet. • Installer USB-MIDI-driveren på computeren.**

Installationen af USB-MIDI-driveren er beskrevet på side [109.](#page-108-2)

### Sådan tænder du for instrumentet

<span id="page-12-1"></span>Skru helt ned for lydstyrken ved at dreje [MASTER VOLUME]-knappen helt til venstre, og tryk på [STANDBY/ON]-knappen for at tænde for strømmen. Tryk på [STANDBY/ON]-knappen igen for at slukke for strømmen.

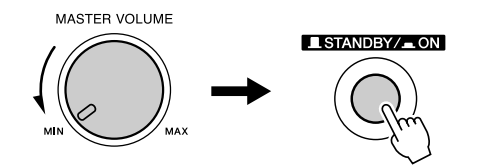

Sikkerhedskopidata i Flash-hukommelsen indlæses på instrumentet, når der tændes for strømmen. Hvis der ikke findes sikkerhedskopidata i Flash-hukommelsen, gendannes de oprindelige fabriksindstillinger for instrumentet, når der tændes for strømmen.

#### $\triangle$  FORSIGTIG

*• Der afgives hele tiden små mængder elektricitet til instrumentet, selv om kontakten er i positionen "STANDBY". Tag altid ACadapteren ud af stikkontakten, hvis instrumentet ikke skal bruges i længere tid.*

#### **FORSIGTIG**

*• Sluk aldrig for strømmen, når meddelelsen "WRITING!" (SKRIVER!) vises på displayet, da det kan beskadige Flashhukommelsen og medføre datatab.*

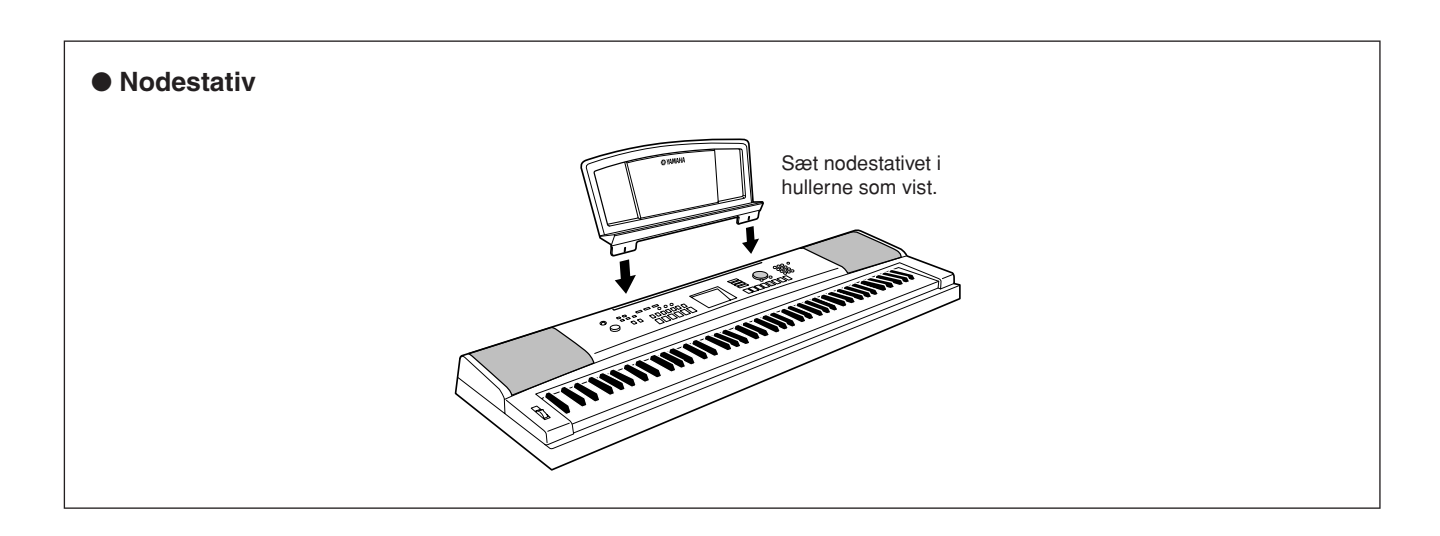

### <span id="page-13-0"></span>**Frontpanel**

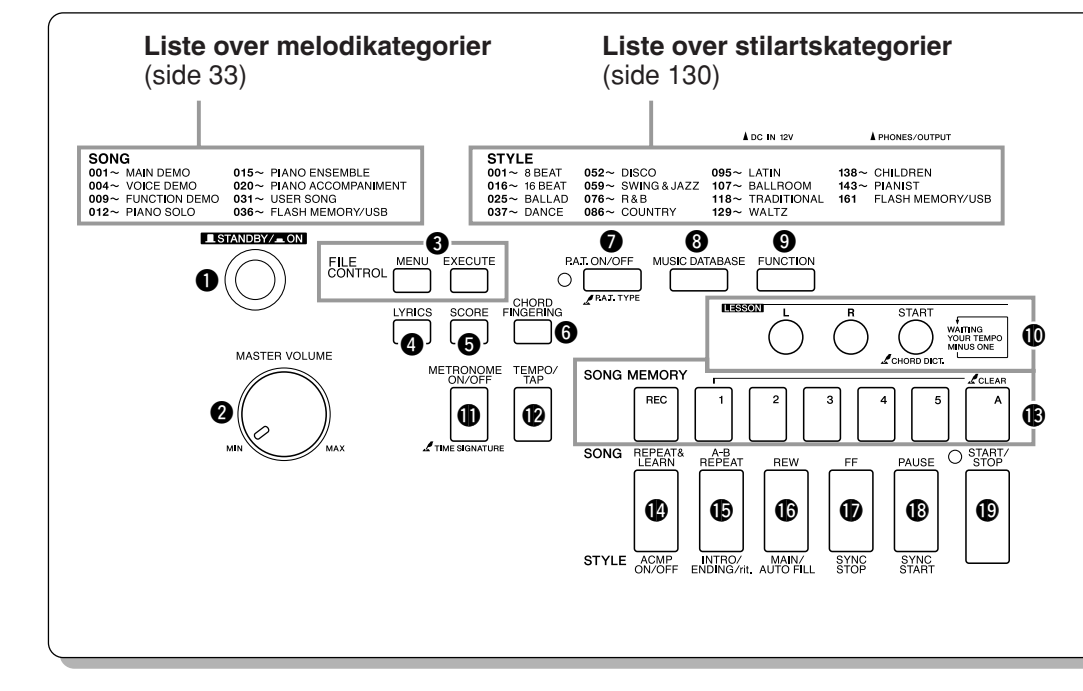

<span id="page-13-1"></span>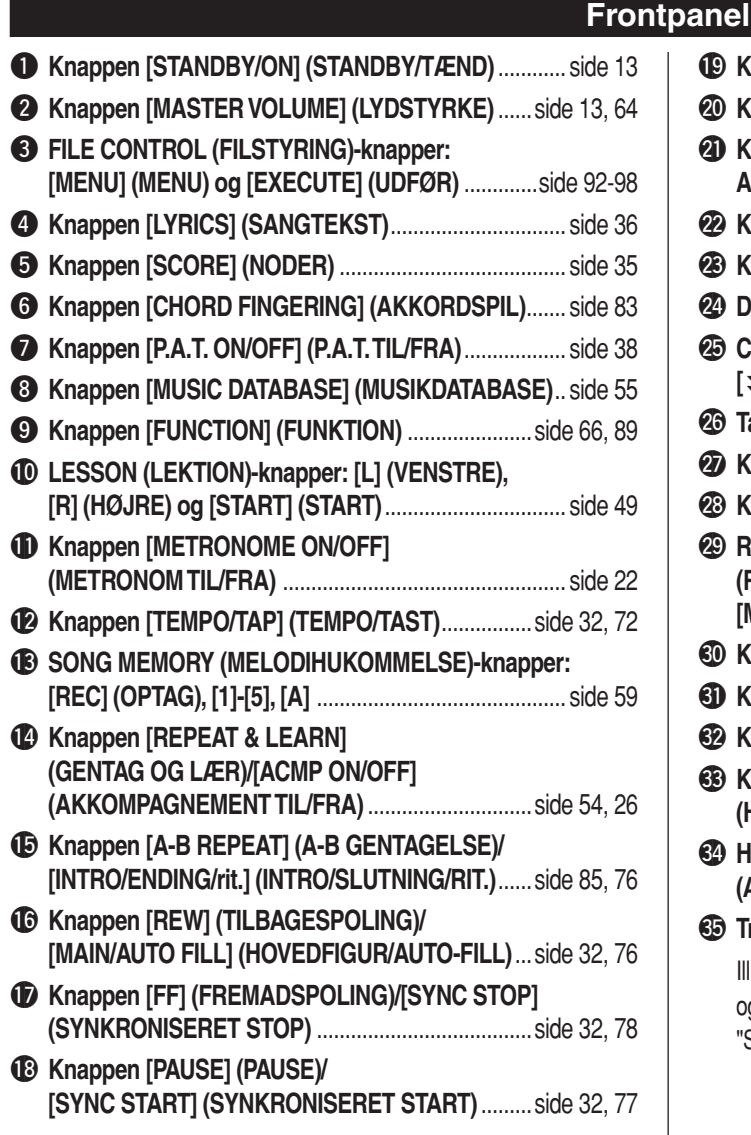

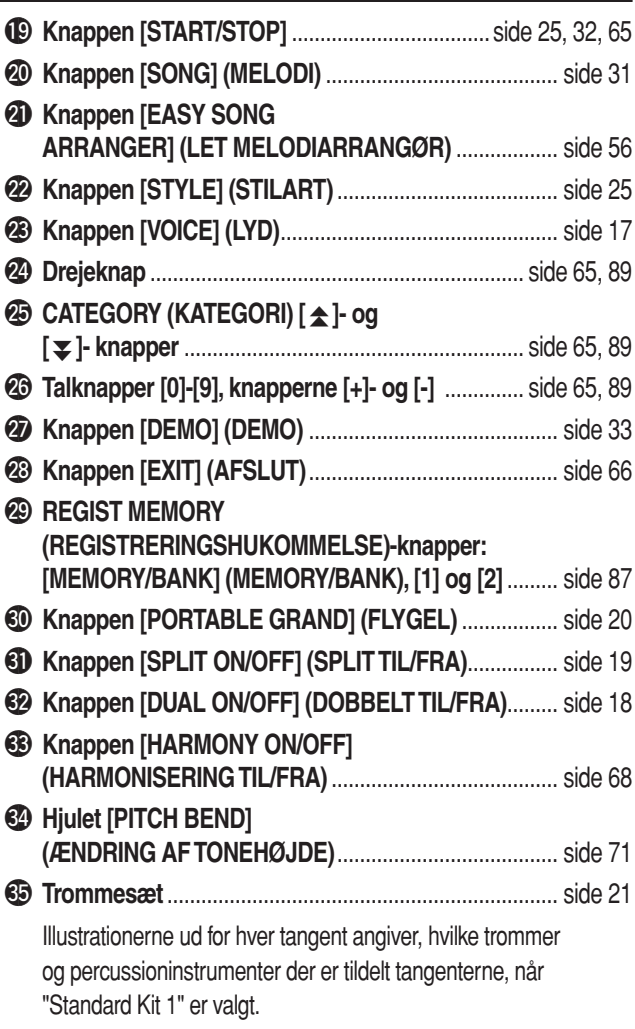

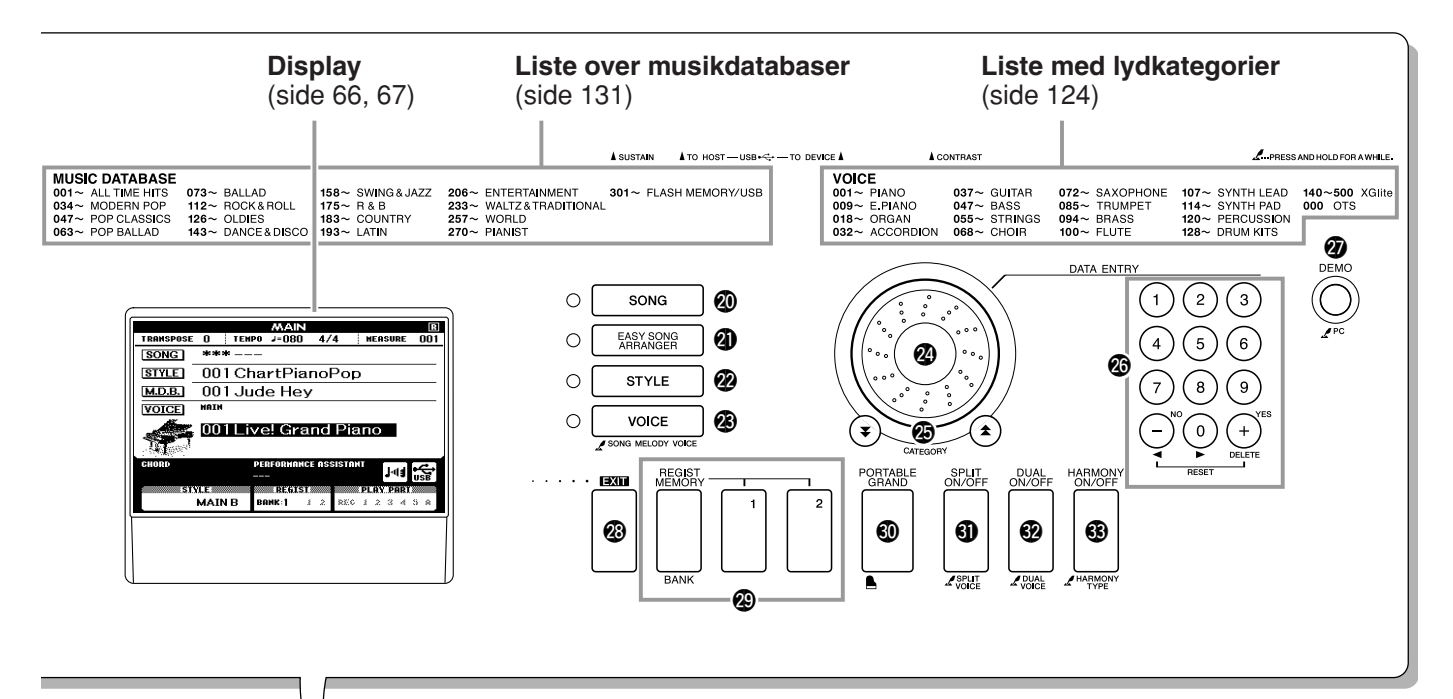

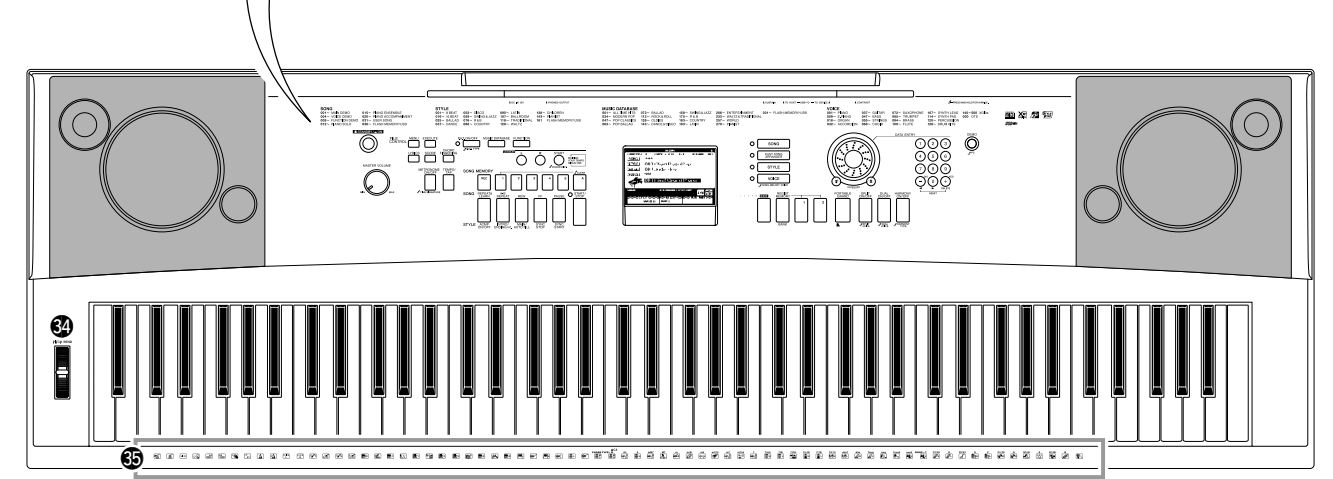

### **Bagpanel**

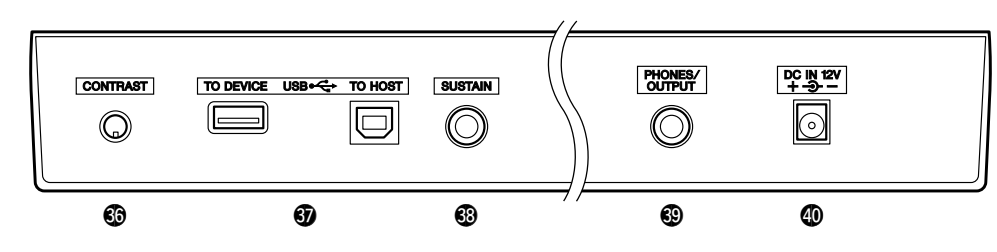

<span id="page-14-0"></span>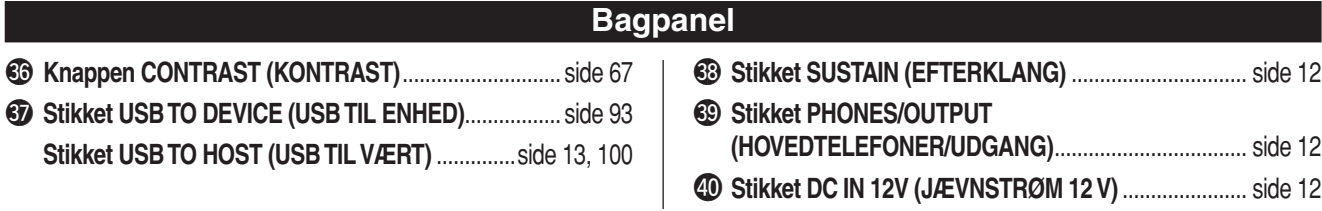

# <span id="page-15-1"></span>**Ændring af sprog på displayet**

<span id="page-15-0"></span>**På dette instrument kan du vælge at få vist teksterne på displayet på engelsk eller japansk. Standardsproget på displayet er engelsk, men hvis du skifter til japansk, vises sangtekster, filnavne, demodisplay og visse meddelelser på japansk.**

### **1 Tryk på [FUNCTION]-knappen.**

**FUNCTION** 

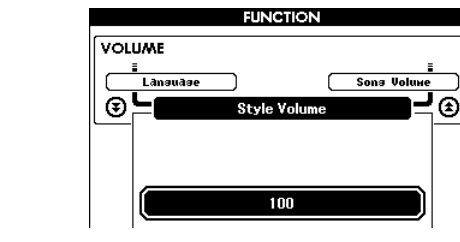

### 2 Tryk på CATEGORY [<del>▲</del>]- og [₹]-knapperne, til menupunktet "Language" vises. **全]- og [¥**

Det valgte sprog på displayet vises under "Language". Når det er markeret, kan du bruge [+]- og [-]-knapperne til at vælge det ønskede sprog.

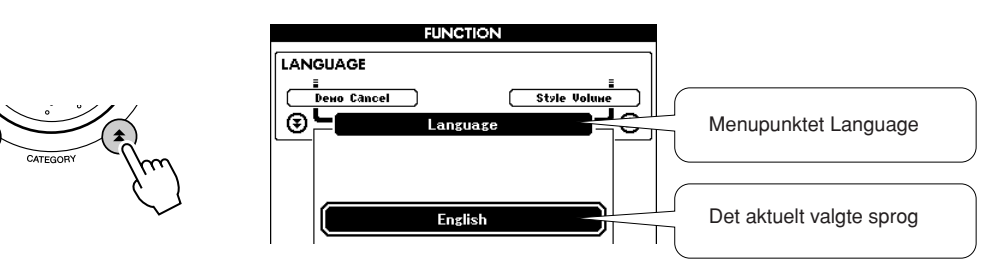

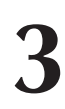

**<sup>K</sup><sup>v</sup>ikguid<sup>e</sup> Engelsk**

**<sup>J</sup>a<sup>p</sup> <sup>a</sup> <sup>n</sup> <sup>s</sup><sup>k</sup>**

### **3 Vælg et sprog på displayet.**

Du kan vælge engelsk med [+]-knappen og japansk med [-]-knappen.

Det valgte sprog lagres i den indbyggede Flash-hukommelse, så det er gemt, selv når instrumentet slukkes.

### **4 Tryk på [EXIT]-knappen for at returnere til MAIN (HOVED) skærmbilledet.**

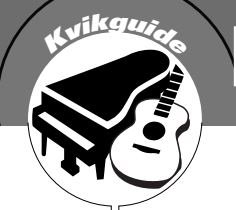

# <span id="page-16-1"></span><span id="page-16-0"></span>**KOPEGEZEE** Prøv at spille med forskellige instrumentlyde

**Udover klaver, orgel og andre "almindelige" keyboardinstrumenter indeholder dette instrument mange andre lyde, bl.a. guitar, bas, strygere, saxofon, trompet, trommer og percussion samt lydeffekter … et virkeligt stort udvalg af lyde.**

## <span id="page-16-2"></span>Valg af en lyd og spil med den — MAIN

Med denne procedure vælger du den hovedlyd, du spiller på tangenterne med.

### <span id="page-16-3"></span>**1 Tryk på [VOICE]-knappen.**

Skærmbilledet til valg af hovedlyd vises. Nummeret og navnet på den aktuelt valgte lyd er markeret.

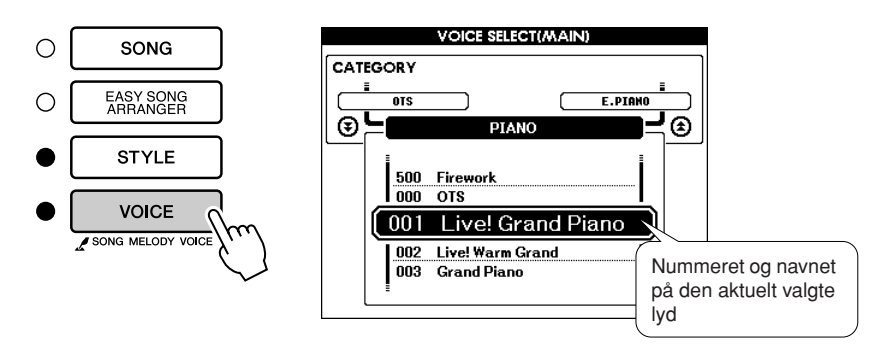

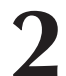

**2 Vælg den lyd, du vil spille med.** Drej på drejeknappen, og hold øje med den markerede lyd. De tilgængelige lyde vælges og vises efter tur. Den lyd, du vælger her, bruges som hovedlyd.

I dette eksempel vælger vi lyden "102 Flute" (Tværfløjte).

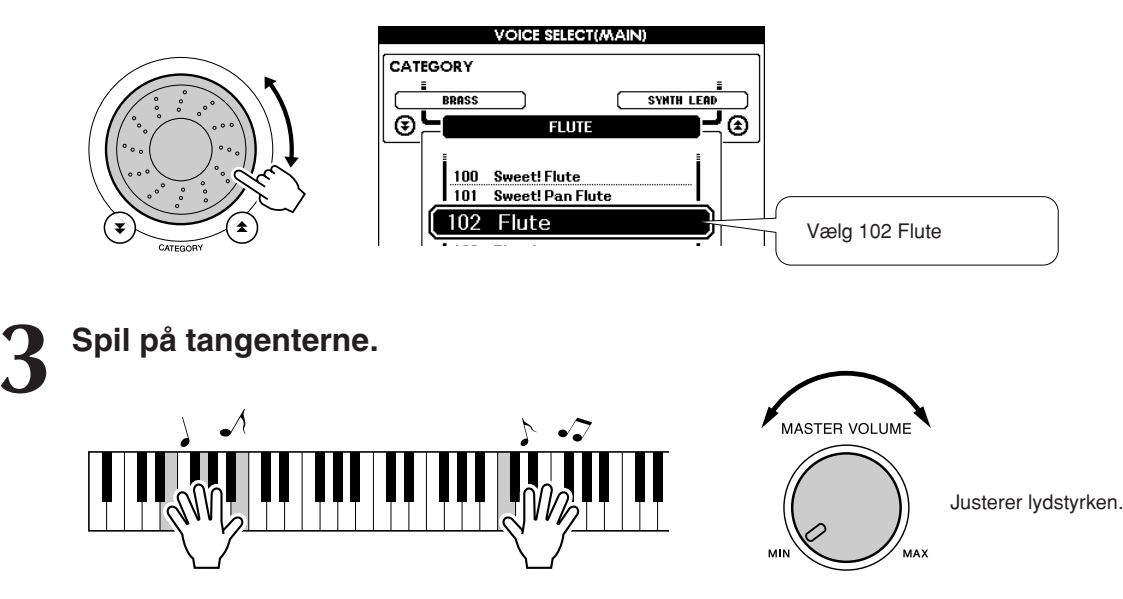

Prøv at vælge forskellige lyde og spille med dem. Tryk på [EXIT]-knappen for at returnere til MAIN-skærmbilledet.

### <span id="page-17-0"></span>Spil med to lyde samtidig — DUAL

Du kan vælge en anden lyd, der skal spilles sammen med hovedlyden, når du spiller på tangenterne. Denne anden lyd kaldes "dobbeltlyden".

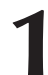

### <span id="page-17-1"></span>**1 Tryk på [DUAL ON/OFF]-knappen.**

[DUAL ON/OFF]-knappen slår dobbeltlyden til og fra. Når dobbeltlyden er slået til, vises ordet "DUAL" (DOBBELT) på MAIN-skærmbilledet. Den aktuelt valgte dobbeltlyd klinger sammen med hovedlyden, når du spiller på tangenterne.

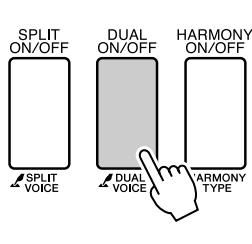

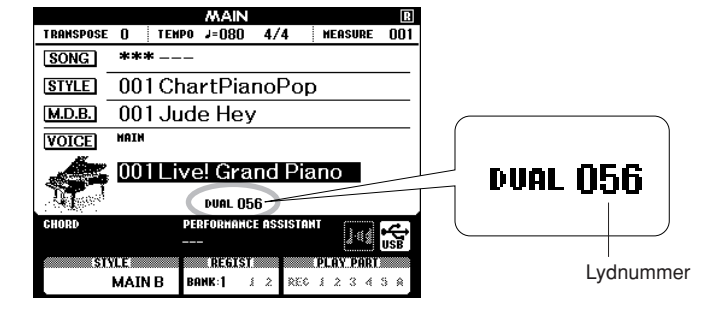

### **2 Hold [DUAL ON/OFF]-knappen nede i mere end et sekund.**

Skærmbilledet til valg af dobbeltlyd vises.

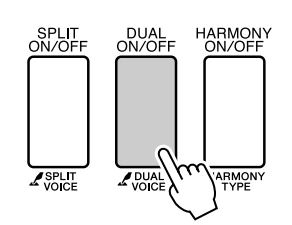

Holdes nede i mere end et sekund

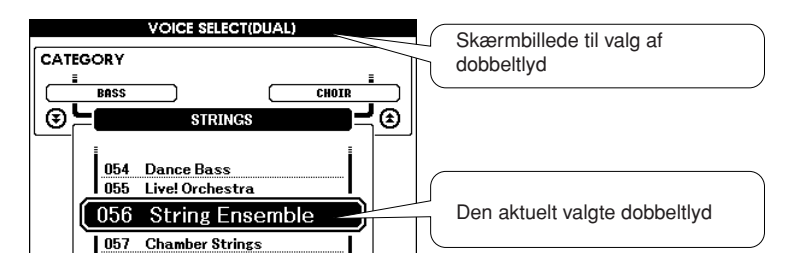

### **3 Vælg den ønskede dobbeltlyd.**

Hold øje med den markerede dobbeltlyd, og drej på drejeknappen, til den ønskede lyd er valgt. Den lyd, du vælger her, bruges som dobbeltlyd. I dette eksempel vælger vi lyden "120 Vibraphone" (Vibrafon).

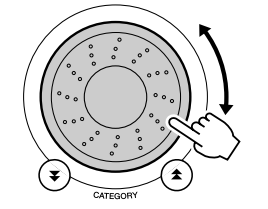

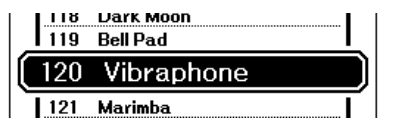

**4 Spil på tangenterne.**

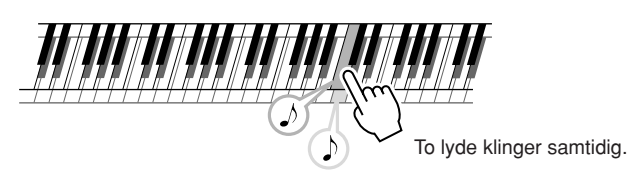

Prøv at vælge forskellige dobbeltlyde og spille med dem.

Tryk på [EXIT]-knappen for at returnere til MAIN-skærmbilledet.

### <span id="page-18-0"></span>Spil med forskellige lyde med venstre og højre hånd — SPLIT

Med splitfunktionen kan du spille med forskellige lyde til venstre og højre for tangenternes "splitpunkt". Du kan spille med hoved- og dobbeltlyden til højre for splitpunktet. Den lyd, der bruges til venstre for splitpunktet, kaldes "splitlyden". Splitpunktet kan ændres efter behov (side [79](#page-78-1)).

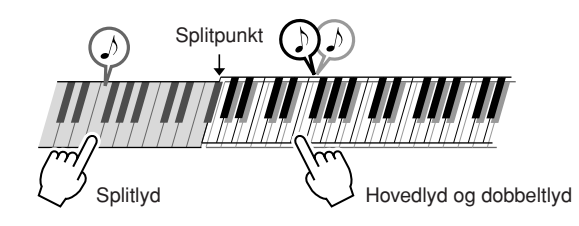

### <span id="page-18-1"></span>**1 Tryk på [SPLIT ON/OFF]-knappen.**

[SPLIT ON/OFF]-knappen slår splitlyden til og fra. Når splitlyden er slået til, vises meddelelsen "SPLIT" på MAIN-skærmbilledet. Den aktuelt valgte splitlyd bruges til venstre for tangenternes splitpunkt.

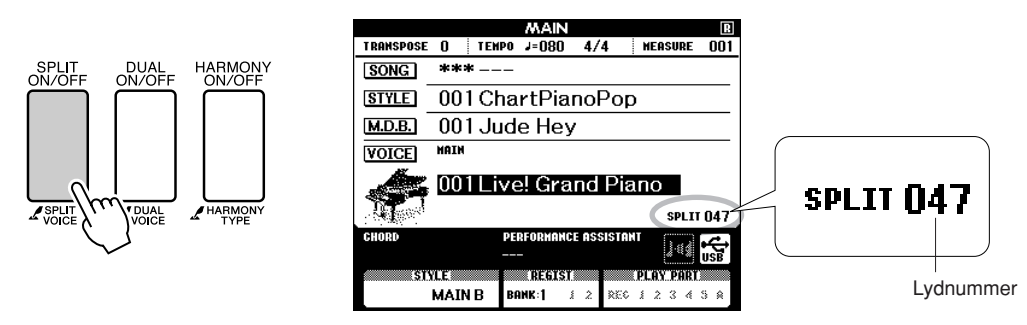

### **2 Hold [SPLIT ON/OFF]-knappen nede i mere end et sekund.**

Skærmbilledet til valg af splitlyd vises.

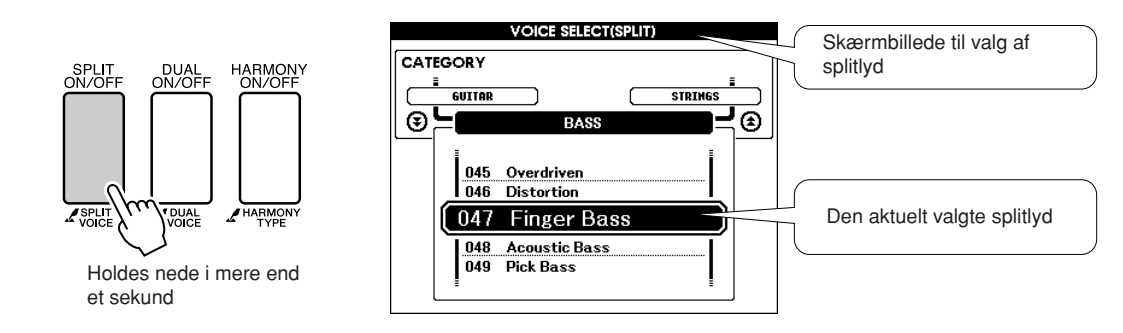

### **3 Vælg den ønskede splitlyd.**

Hold øje med den markerede splitlyd, og drej på drejeknappen, til den ønskede lyd er valgt. Den lyd, du vælger her, bruges som splitlyd til venstre for tangenternes splitpunkt. I dette eksempel vælger vi lyden "038 Folk Guitar" (Westernguitar).

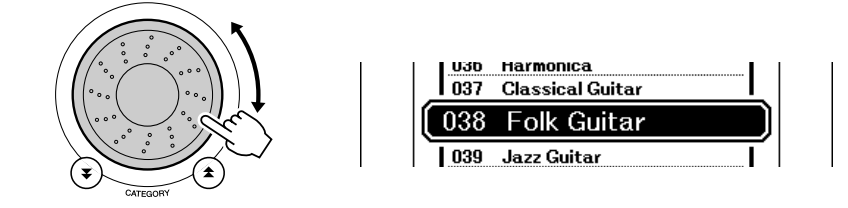

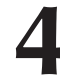

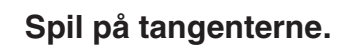

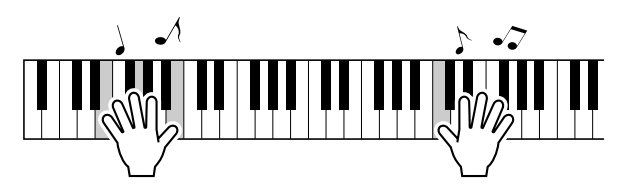

Prøv at vælge forskellige splitlyde og spille med dem.

Tryk på [EXIT]-knappen for at returnere til MAIN-skærmbilledet.

### <span id="page-19-1"></span><span id="page-19-0"></span>Spil med flygellyden

Hvis du bare vil spille klaver, behøver du kun trykke på én lettilgængelig knap.

### **Tryk på [PORTABLE GRAND]-knappen.**

Lyden "001 Grand Piano" (Flygel) vælges.

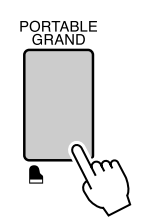

*BEMÆRK*

*• Når du trykker på [PORTABLE GRAND]-knappen, deaktiveres alle andre indstillinger end anslagsfølsomhed. Dobbelt- og splitlydene deaktiveres også, så flygellyden bruges på samtlige tangenter.*

## **Lydeffekter**

<span id="page-20-0"></span>**Dette instrument indeholder mange forskellige trommesæt og enestående lydeffekter, du kan bruge til underholdning: latter, en rislende bæk, passerende jetfly, uhyggelige lydeffekter og meget mere. Disse lydeffekter kan være med til at skabe stemning, f.eks. til sammenkomster.**

<span id="page-20-3"></span><span id="page-20-1"></span>**Trommesæt**

**Trommesæt er samlinger af trommer og percussioninstrumenter. Når du vælger f.eks. en violin eller et andet melodiinstrument som hovedlyd, frembringer samtlige tangenter lyden af den samme violin, blot med forskellige tonehøjder. Hvis du vælger et trommesæt som hovedlyd, frembringer de forskellige tangenter imidlertid lyden af forskellige trommer eller percussioninstrumenter.**

◆ **Procedure for valg af trommesæt** ➔ **(se trin 1 og 2 på side [17](#page-16-2))**

- **1 Tryk på [VOICE]-knappen.**
- **2 Brug drejeknappen til at vælge "128 Standard Kit 1" (Standardtrommesæt 1).**
- **3 Tryk på de forskellige tangenter, og hør tromme- og percussionlydene!**

Tryk på de forskellige tangenter, og hør tromme- og percussionlydene! Husk også at prøve de sorte tangenter! Du kan høre en triangel, maracas, bongotrommer, trommer og meget mere. Der er mange forskellige tromme- og percussionlyde. Se "[Liste over trommesæt](#page-127-1)" på side [128](#page-127-1) for at få oplysninger om, hvilke instrumenter der er omfattet i trommesætlydene (lydnummer 128 til 139).

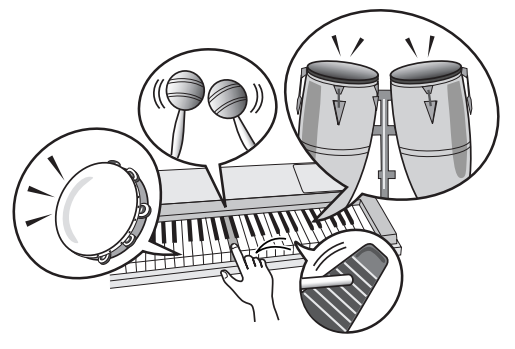

## <span id="page-20-2"></span>**Lydeffekter**

**Lydeffekterne er inkluderet i lydgruppen med trommesæt (lydnummer 138 og 139). Hvis du vælger en af disse lyde, kan du afspille mange forskellige lydeffekter på tangenterne.**

◆ **Procedure for valg af lydeffekt** ➔ **(se trin 1 og 2 på side [17\)](#page-16-2)**

**1 Tryk på [VOICE]-knappen.**

**2 Brug drejeknappen til at vælge "139 SFX Kit 2" (Lydeffektsæt 2).**

**3 Tryk på de forskellige tangenter, og hør lydeffekterne!**

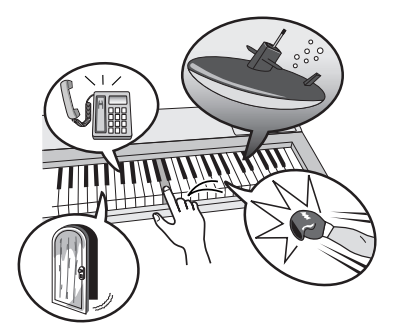

Når du trykker på de forskellige tangenter, kan du høre lyden af en undervandsbåd, en ringende telefon, en knirkende dør og mange andre nyttige effekter. "138 [SFX](#page-128-0)  [Kit 1](#page-128-0)" inkluderer tordenvejr, vandløb, gøende hunde og mange flere. Nogle af tangenterne har ikke fået tildelt lydeffekter og frembringer derfor ingen lyd. Se ["SFX Kit 1"](#page-128-0) og ["SFX Kit 2"](#page-128-1) under "[Liste over](#page-127-1)  [trommesæt](#page-127-1)" på side [129](#page-128-0) for at få oplysninger om, hvilke instrumenter der er inkluderet i SFX-sættene.

DGX-530/YPG-535 Brugervejledning **21**

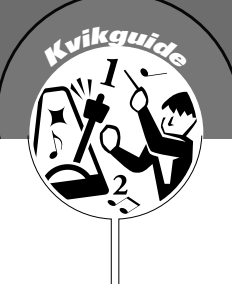

## <span id="page-21-0"></span>**<sup>K</sup><sup>v</sup>ikguid<sup>e</sup> Metronomen**

**Instrumentet har en indbygget metronom, hvor du kan indstille tempo og taktart. Spil på instrumentet, og vælg det tempo, der passer dig bedst.**

### <span id="page-21-3"></span><span id="page-21-1"></span>Start af metronomen

### **Start metronomen ved at trykke på [METRONOME ON/ OFF]-knappen.**

Stop metronomen ved at trykke på [METRONOME ON/OFF]-knappen igen.

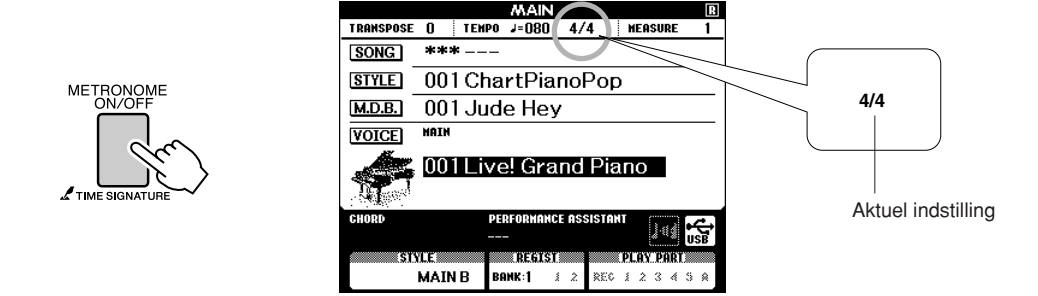

### <span id="page-21-2"></span>Indstilling af metronomens tempo

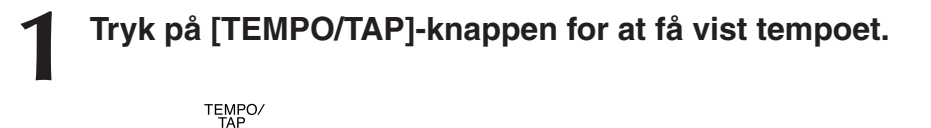

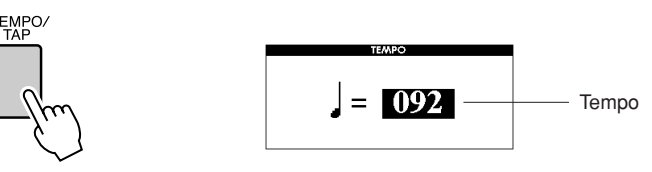

**2 Brug drejeknappen til at vælge et tempo mellem 11 og 280.**

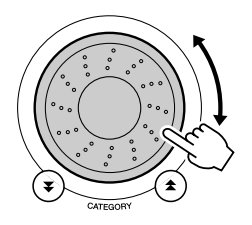

### <span id="page-22-0"></span>Indstilling af antallet af taktslag pr. takt og længden af hvert taktslag

I dette eksempel indstiller vi taktarten 5/8.

**1 Tryk på [METRONOME ON/OFF]-knappen, og hold den nede i mere end sekund for at vælge funktionen "Time Signature–Numerator".**

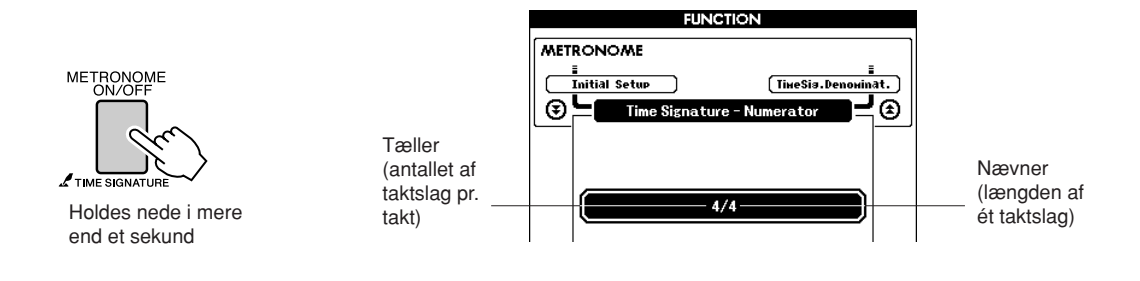

### **2 Brug drejeknappen til at vælge antallet af taktslag pr. takt.**

Der lyder en tone på første taktslag af hver takt, og metronomen klikker på alle de andre. Hvis denne parameter indstilles til "00", markeres alle taktslag med et klik, og der lyder ingen tone i begyndelsen af hver takt. Parameteren kan indstilles til mellem 0 og 60. I dette eksempel vælger vi 5. *BEMÆRK*

*• Metronomens taktart synkroniseres med den stilart eller melodi, der afspilles, så disse parametre kan ikke ændres under afspilning af en stilart eller melodi.*

**3** Tryk på CATEGORY [<del>Δ</del>]- og [₹]-knapperne, til funktionen<br>3 "Time Signature–Denominator" vises. **"Time Signature–Denominator" vises.**

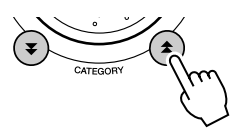

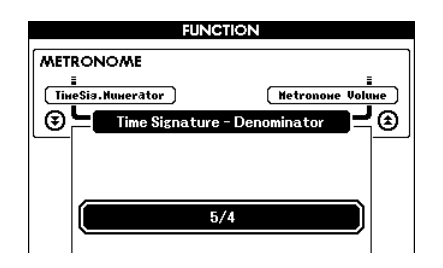

### **4 Brug drejeknappen til at vælge taktslagenes længde.**

Vælg den ønskede længde til hvert taktslag: 2, 4, 8 eller 16 (halvnode, fjerdedelsnode, ottendedelsnode eller sekstendedelsnode). I dette eksempel vælger vi 8.

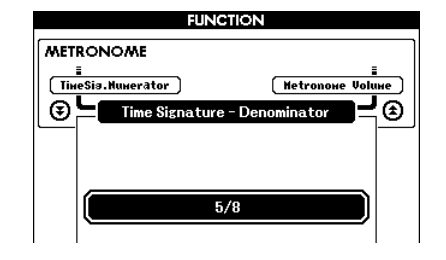

## <span id="page-23-0"></span>Justering af metronomlydstyrken

**1 Tryk på [FUNCTION]-knappen.**

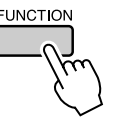

2 **Brug CATEGORY [<del>Δ</del>]- og [₹]-knapperne til at vælge**<br> **2** menupunktet Metronome Volume. **全]- og [¥** 

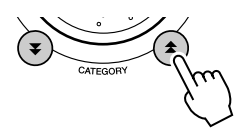

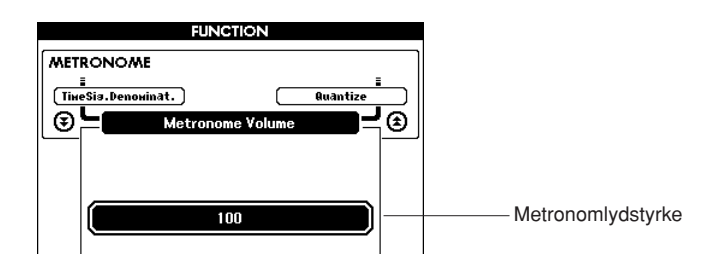

**3 Brug drejeknappen til at indstille metronomlydstyrken.**

# **<sup>K</sup><sup>v</sup>ikguid<sup>e</sup> Afspilning af stilarter**

<span id="page-24-0"></span>**Instrumentet har en autoakkompagnementsfunktion, der frembringer et akkompagnement (rytme, bas og akkorder) i den stilart, du vælger, og tilpasser det til de akkorder, du spiller med venstre hånd. Du kan vælge mellem 160 forskellige stilarter i mange forskellige genrer og taktarter (du kan se en komplet liste over tilgængelige stilarter på side [130](#page-129-1)). I dette afsnit kan du lære at bruge autoakkompagnementsfunktionerne.**

## <span id="page-24-1"></span>Valg af stilartens rytme

De fleste stilarter indeholder en rytmestemme. Du kan vælge mellem mange forskellige rytmetyper: rock, blues, euro-trance og mange, mange flere. Lad os starte med blot at lytte til den grundlæggende rytme. Rytmestemmen afspilles udelukkende med percussioninstrumenter.

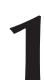

### <span id="page-24-3"></span>**1 Tryk på [STYLE]-knappen.**

Skærmbilledet til valg af stilart vises. Nummeret og navnet på den aktuelt valgte stilart er markeret.

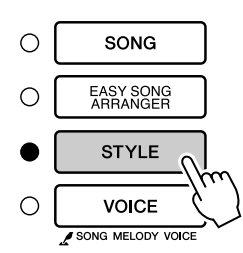

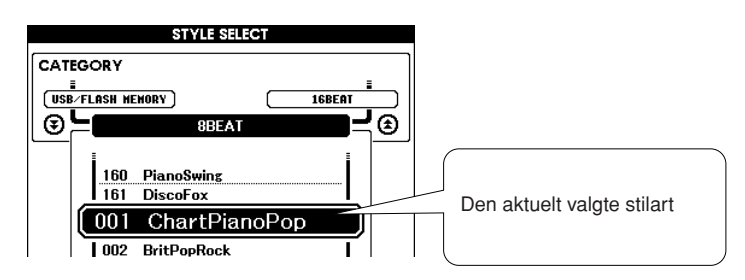

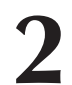

**2 Vælg en stilart.** Brug drejeknappen til at vælge den stilart, du vil bruge. På side [130](#page-129-1) kan du se en liste over alle tilgængelige stilarter.

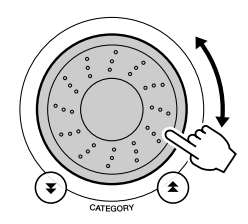

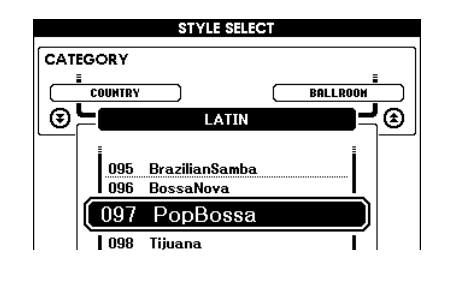

### *BEMÆRK*

*• En ekstern stilartsfil, der indlæses som stilartsnummel 161, kan vælges og bruges på samme måde som interne stilarter. Stilartsfilen skal indlæses i stilart 161, når du har overført den til instrumentet fra en computer, eller når du har tilsluttet en USB-Flashhukommelse, der indeholder stilarten, til instrumentet. Instruktioner til filoverførsel findes på side [104](#page-103-2), og instruktioner til indlæsning findes på side [97](#page-96-1).*

### <span id="page-24-2"></span>**3 Tryk på [START/STOP]-knappen.**

Afspilningen af stilartens rytme starter. Tryk på [START/STOP]-knappen igen for at standse afspilningen.

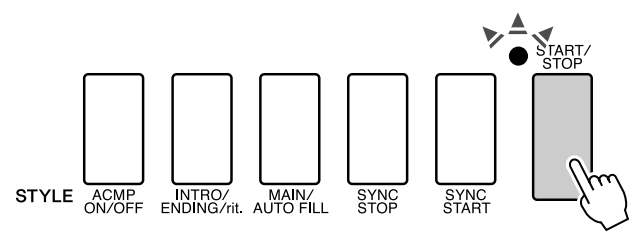

#### *BEMÆRK*

*• Stilarterne 131 og 143-160 har ingen rytmestemmer, og der afspilles derfor ikke en rytmestemme, hvis du bruger dem i ovenstående eksempel. For disse stilarter skal du først aktivere autoakkompagnement som beskrevet på side [26](#page-25-1) og trykke på [START/STOP] knappen. Afspilningen af basog akkordstemmerne i akkompagnementet begynder herefter, når du trykker på en tangent til venstre for splitpunktet.*

## <span id="page-25-1"></span><span id="page-25-0"></span>Spil med en stilart

På den foregående side lærte du, hvordan man vælger en stilartsrytme. Her kan du se, hvordan du kan lægge bas og akkorder til grundrytmen og få et fyldigt, detaljeret akkompagnement, du kan spille til.

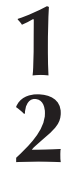

# <span id="page-25-2"></span>**1 Tryk på [STYLE]-knappen, og vælg den ønskede stilart.**

**2 Start autoakkompagnement.** Tryk på [ACMP ON/OFF]-knappen. Hvis du trykker på knappen igen, deaktiveres autoakkompagnementet.

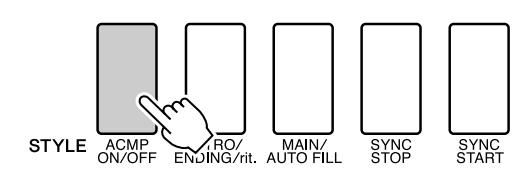

Område for autoakkompagnement

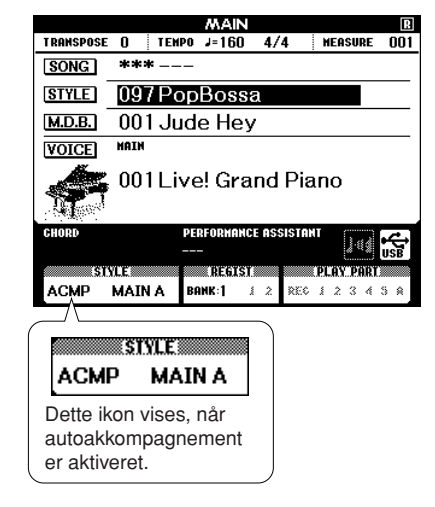

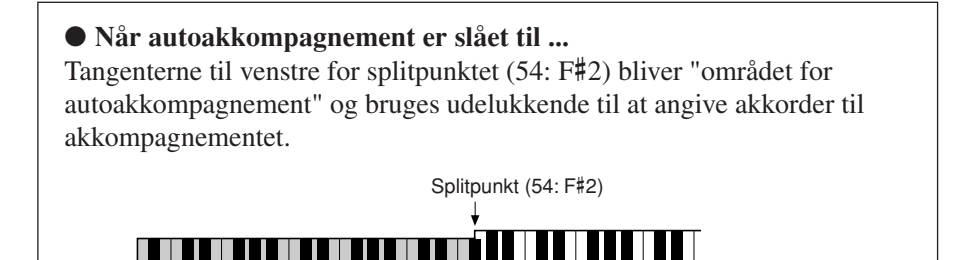

*BEMÆRK*

*• Splitpunktet kan ændres efter behov. Se side [79](#page-78-1).*

**3 Aktivér synkroniseret start.** Tryk på [SYNC START]-knappen for at aktivere synkroniseret start.

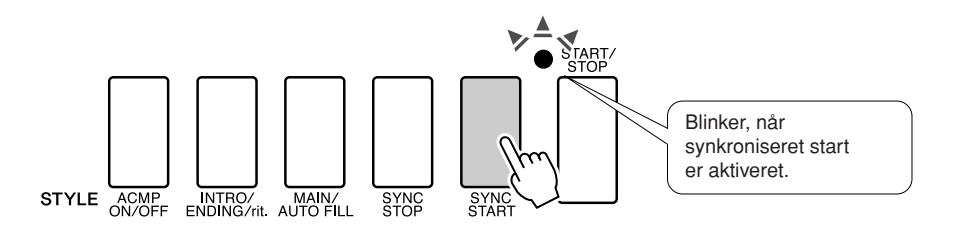

Når synkroniseret start er aktiveret, startes afspilningen af det bas- og akkordakkompagnement, der er inkluderet i den valgte stilart, når du spiller en tone til venstre for splitpunktet. Tryk på knappen igen for at deaktivere synkroniseret start.

### **4 Spil en akkord med venstre hånd for at starte afspilningen af stilarten.**

Selv hvis du ikke ved, hvordan man spiller akkorder, kan du alligevel "spille" akkorder. Instrumentet kan genkende selv en enkelt tone som en akkord. Prøv at spille en til tre toner samtidig til venstre for splitpunktet. Akkompagnementet ændres alt efter, hvilke toner du spiller med venstre hånd.

### **Prøv engang!**

På side [28](#page-27-0) kan du finde noder til forskellige akkordprogressioner. Disse eksempler kan hjælpe dig med at få en fornemmelse for, hvilke akkordprogressioner der lyder godt sammen med stilarterne.

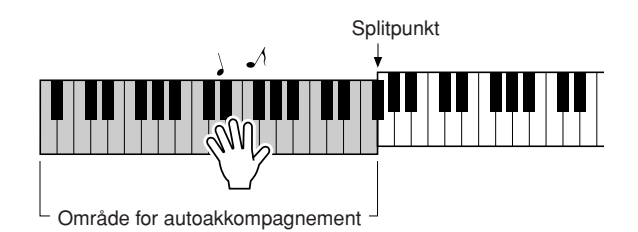

### **5 Spil forskellige akkorder med venstre hånd, mens du spiller en melodilinje med højre hånd.**

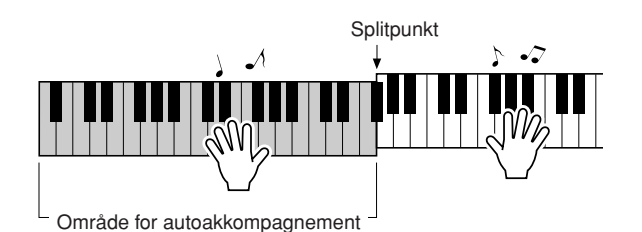

**6 Tryk på [START/STOP]-knappen for at stoppe afspilning af stilarten, når du er færdig.**

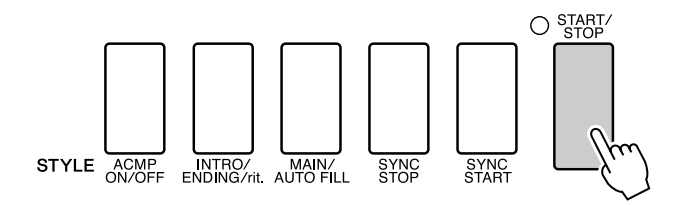

Du kan bytte om på "stykkerne" i stilarten for at variere akkompagnementet. Se "[Akkompagnementsvariationer \(stykker\)"](#page-75-4) på side [76](#page-75-4).

### <span id="page-27-0"></span>**Stilarter er sjovere, når du ved noget om akkorder**

Akkorder dannes ved at spille flere toner ad gangen og udgør fundamentet for harmonisk akkompagnement. I dette afsnit ser vi på rækkefølger af akkorder spillet efter hinanden, eller "akkordprogressioner". Alle akkorder har deres egen unikke "klangfarve", også den samme akkord spillet på en anden måde, og de akkorder, du vælger at bruge i dine akkordprogressioner, har derfor meget stor betydning for, hvordan den musik, du spiller, lyder.

På side [26](#page-25-1) lærte du at spille farverige akkompagnementer ved hjælp af stilarter. Akkordprogressioner er meget vigtige, når du vil skabe interessante akkompagnementer, og hvis du ved lidt om akkorder, kan dine akkompagnementer blive meget bedre.

På disse sider introducerer vi tre akkordprogressioner, der er nemme at bruge. Prøv at bruge dem sammen med instrumentets akkompagnementsstilarter. Stilarten tager højde for den akkordprogression, du spiller, og skaber en fuldendt melodi.

### ■**Spil med akkordprogressioner** ● ● ● ● ● ● ● ● ● ● ● ● ● ● ● ● ● ● ● ● ● ● ● ● ● ● ● ● ● ●

Spil noderne med venstre hånd.

Inden du spiller noderne, skal du følge trin 1 til 3 af "[Spil med en stilart](#page-25-1)" på side [26.](#page-25-1)

\* De viste noder er ikke almindelige melodinoder, men forenklede noder, der viser, hvilke toner du skal spille for at frembringe akkordprogressionerne.

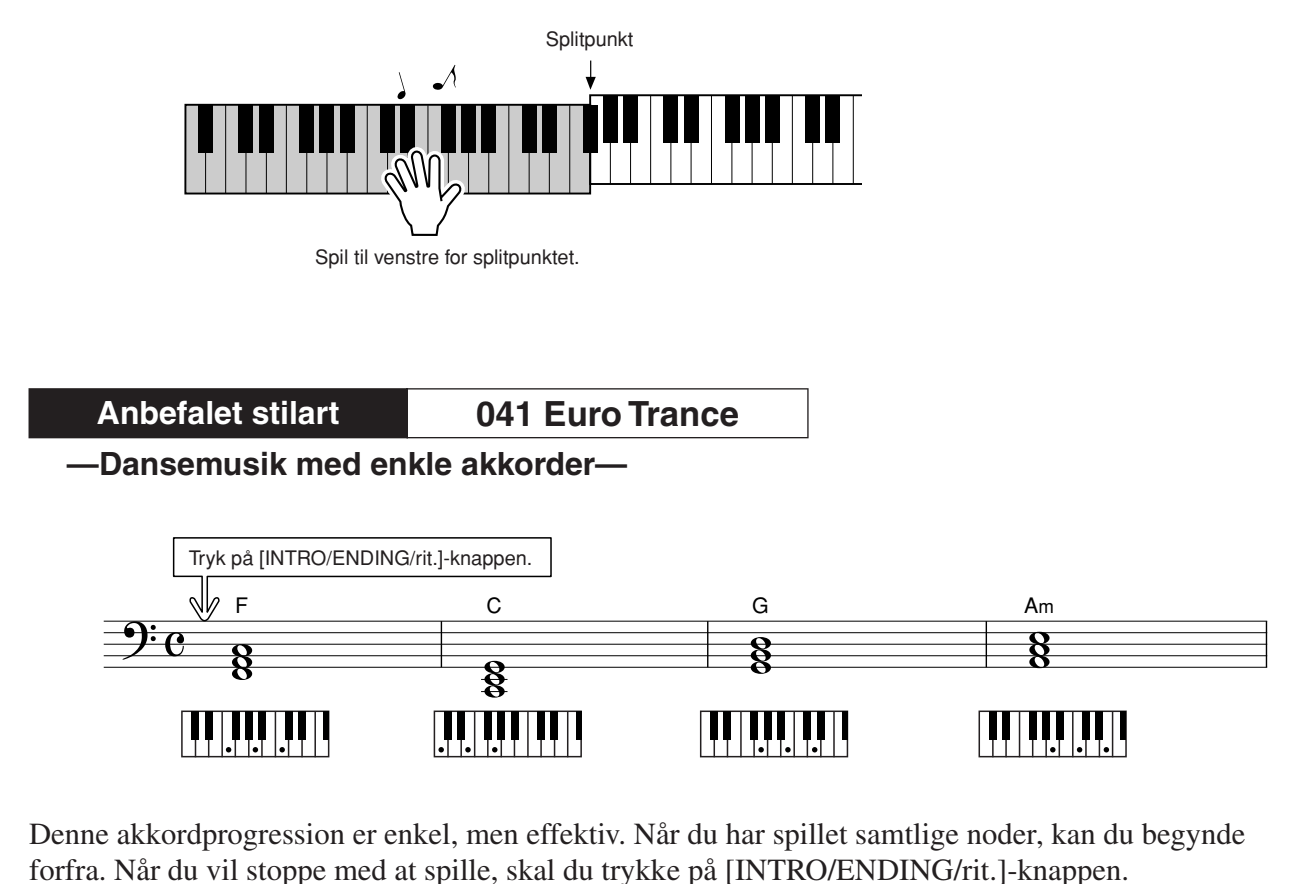

Autoakkompagnementsfunktionen skaber herefter en perfekt slutning.

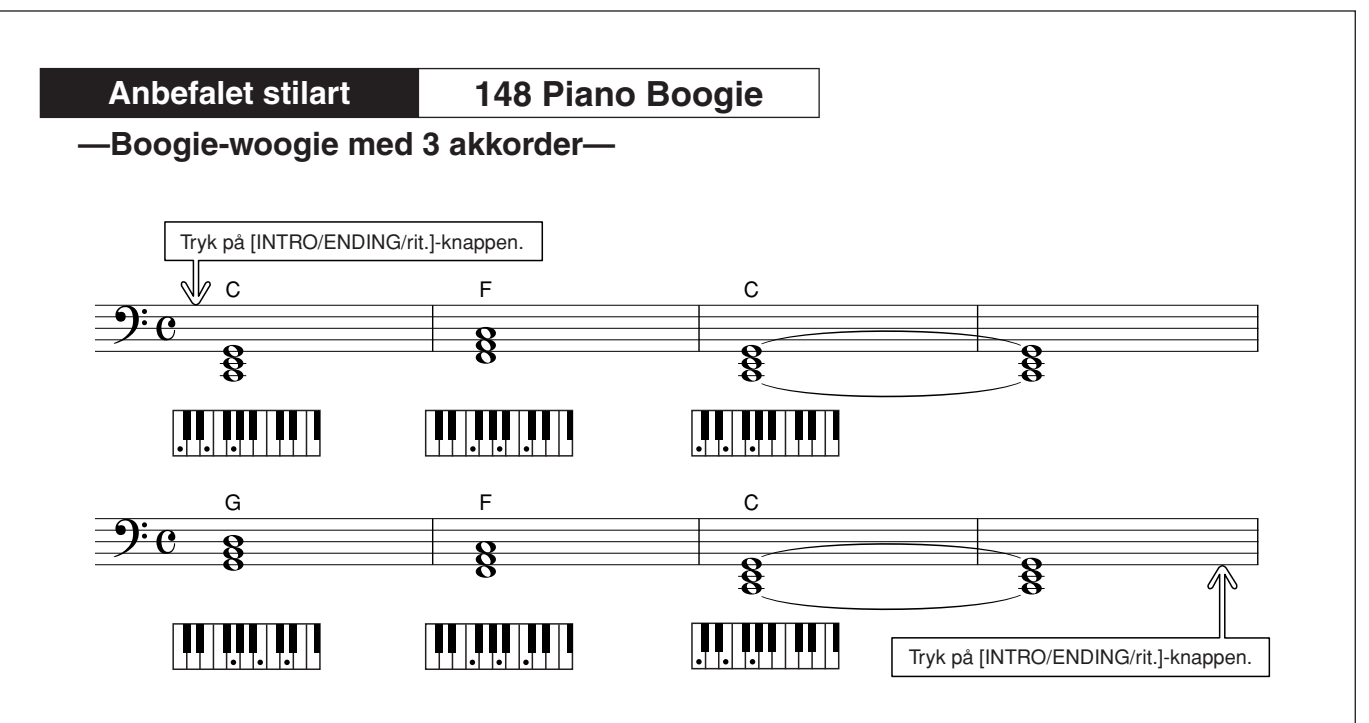

Denne progression giver et varieret harmonisk akkompagnement med kun tre akkorder. Når du har fået en fornemmelse for akkorderne i noderne, kan du prøve at bytte om på dem!

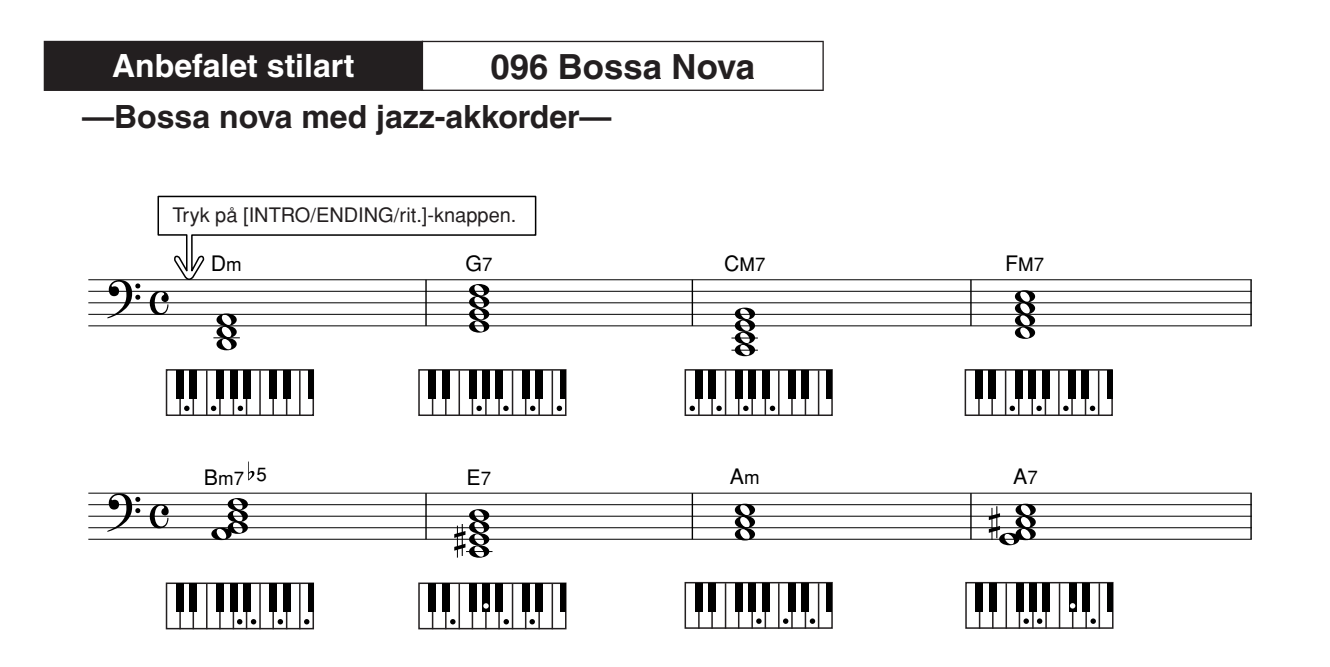

Denne progression indeholder jazzede "to-fem"-akkordskift (II-V). Prøv at spille den igennem et par gange. Tryk på [INTRO/ENDING/rit.]-knappen, når du vil stoppe med at spille.

### <span id="page-29-0"></span>Spil af akkorder i autoakkompagnement

Der er to måder at spille akkorder på med autoakkompagnement:

- **Nemme akkorder**
- **Almindelige akkorder**

Instrumentet genkender automatisk de forskellige akkordtyper. Denne funktion hedder multiakkordspil.

Tryk på [ACMP ON/OFF]-knappen for at starte autoakkompagnementet (side [26\)](#page-25-1). Tangenterne til venstre for splitpunktet (standard: 54/F#2) bliver "området for akkompagnement". Spil akkorderne til akkompagnementet i dette område.

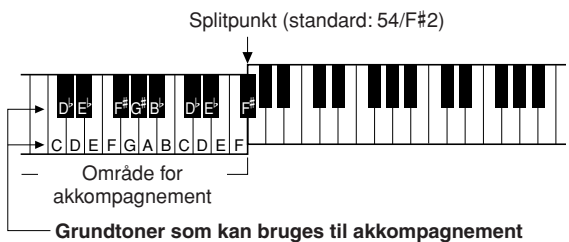

### ■**Nemme akkorder** • • • • • • • • • • • • • •

Med denne metode kan du let spille akkorder i området for akkompagnement med kun en, to eller tre fingre.

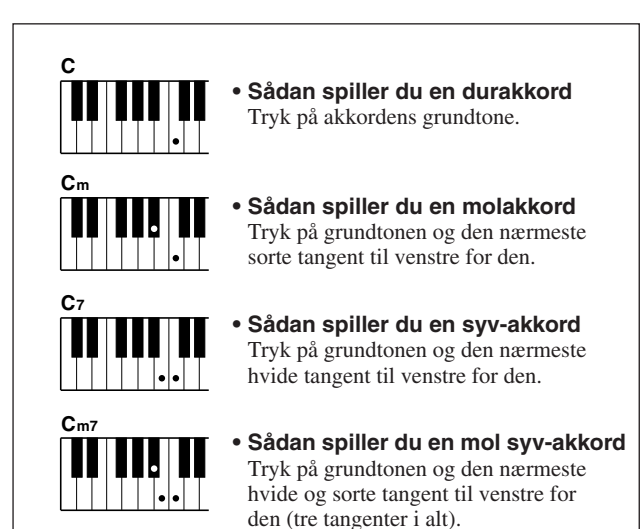

### ■**Almindelige akkorder •••••••••**

Med denne metode kan du skabe et akkompagnement ved at spille akkorder med de normale fingersætninger i området for akkompagnement på tangenterne.

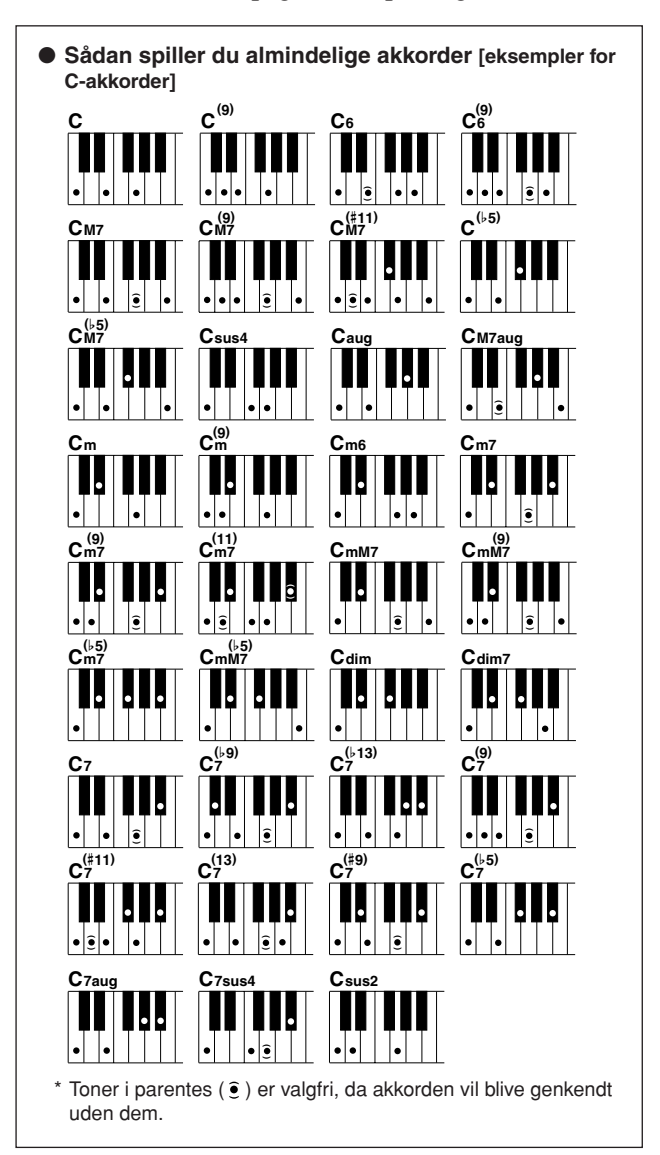

# **<sup>K</sup><sup>v</sup>ikguid<sup>e</sup> Brug af melodier**

<span id="page-30-0"></span>**På dette instrument betyder ordet "melodi" de data, der udgør et stykke musik. Du kan nøjes med at lytte til de 30 interne melodier eller bruge dem med næsten alle de mange funktioner – performance assistant technology, lektioner og meget mere. Melodierne er organiseret efter kategori.**

**I dette afsnit kan du lære at vælge og afspille melodier, og vi giver en kort beskrivelse af de 30 medfølgende melodier.**

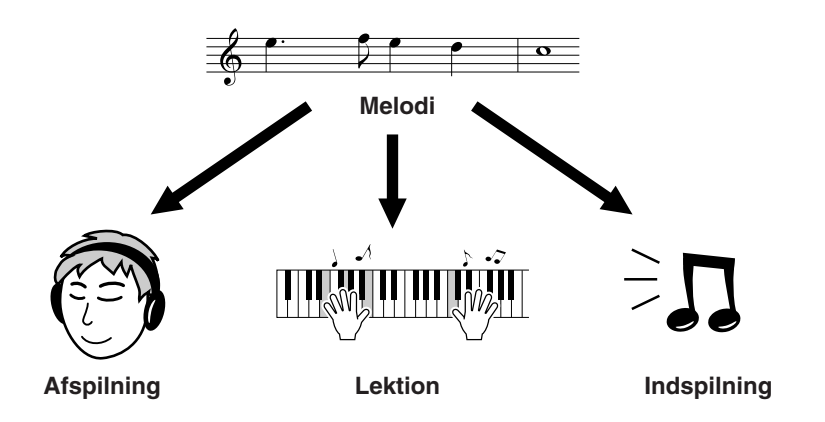

### <span id="page-30-2"></span><span id="page-30-1"></span>Valg og afspilning af en melodi

### <span id="page-30-3"></span>**1 Tryk på [SONG]-knappen.**

Skærmbilledet til valg af melodi vises. Nummeret og navnet på den aktuelt valgte melodi er markeret.

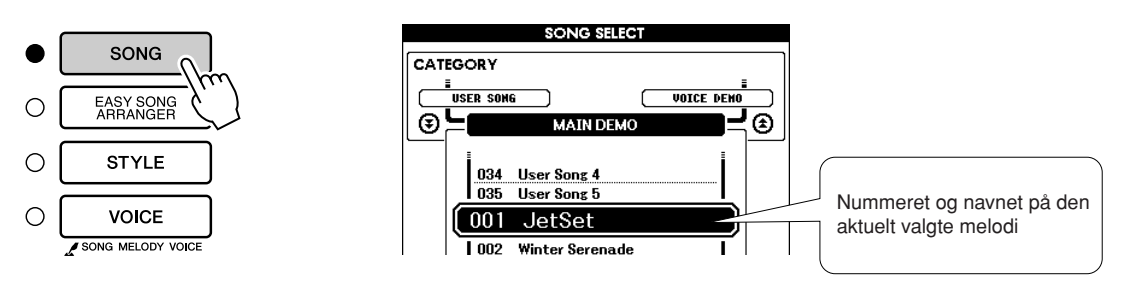

**2 Vælg en melodi.** Se kategorilisten over forprogrammerede melodier på side [33](#page-32-3), og vælg en melodi.

Brug drejeknappen til at vælge den melodi, du vil afspille.

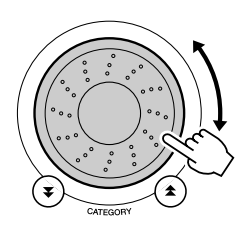

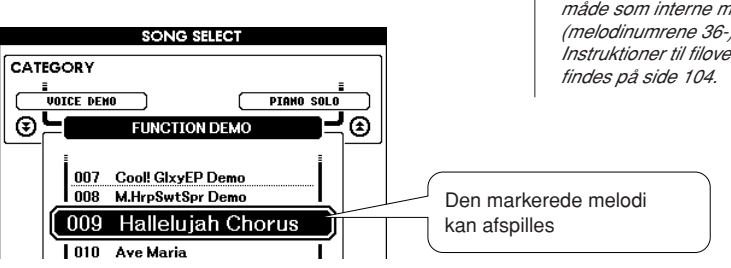

### *BEMÆRK*

*• Melodifiler, der er overført fra en computer eller gemt i en USB-Flash-hukommelse, der er sluttet til instrumentet, kan vælges og bruges på samme måde som interne melodier (melodinumrene 36-). Instruktioner til filoverførsel* 

<span id="page-31-6"></span>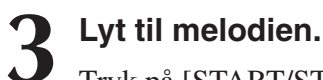

Tryk på [START/STOP]-knappen. Den valgte melodi afspilles. Du kan afbryde afspilningen når som helst ved at trykke på [START/ STOP]-knappen igen.

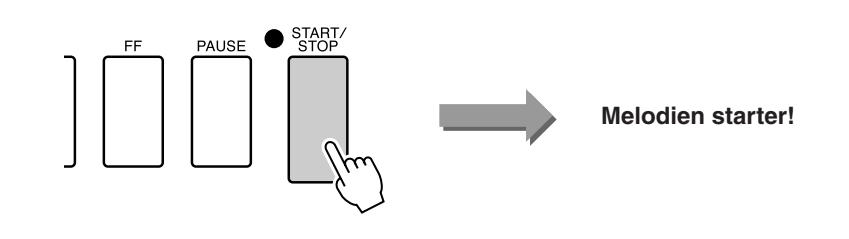

### <span id="page-31-2"></span><span id="page-31-0"></span>Hurtig frem- og tilbagespoling samt pause i melodien

Disse funktioner fungerer som betjeningsknapperne på en båndoptager eller cd-afspiller. Du kan spole hurtigt frem [FF] eller tilbage [REW] i melodien og afbryde afspilningen midlertidigt [PAUSE].

<span id="page-31-4"></span><span id="page-31-3"></span>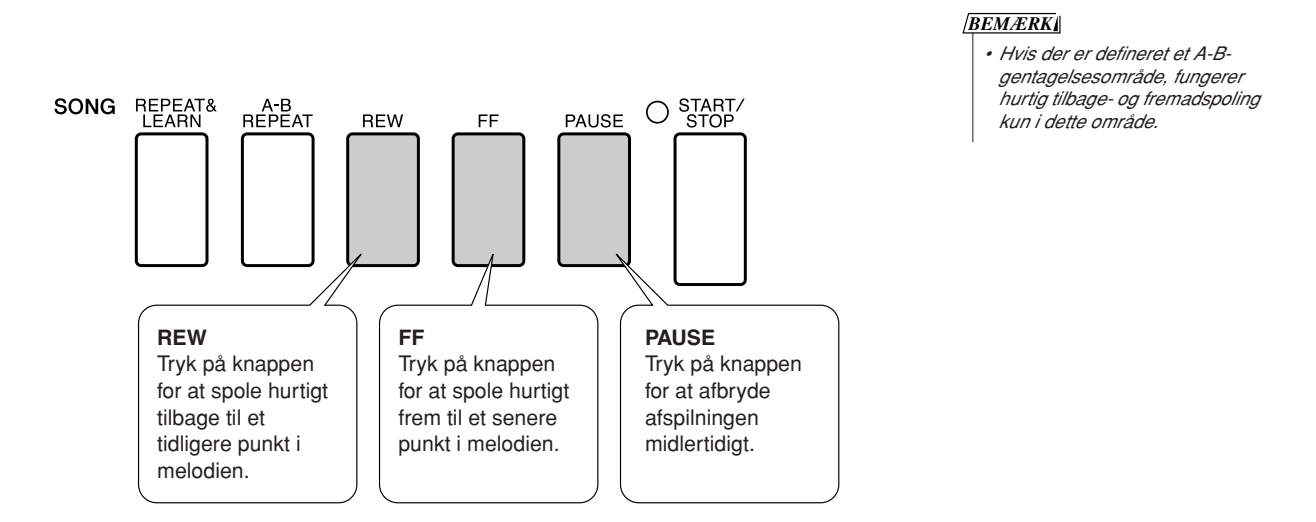

### <span id="page-31-1"></span>Indstilling af tempo for en melodi

Du kan ændre tempoet efter ønske under brug af en melodi. Tryk på knappen [TEMPO/TAP]. Skærmbilledet TEMPO vises, og du kan nu bruge drejeknappen, knapperne [+] og [-] eller talknapperne [0] til [9] til at indstille tempoet til mellem 11 og 280 fjerdedelsnoder i minuttet.

<span id="page-31-5"></span>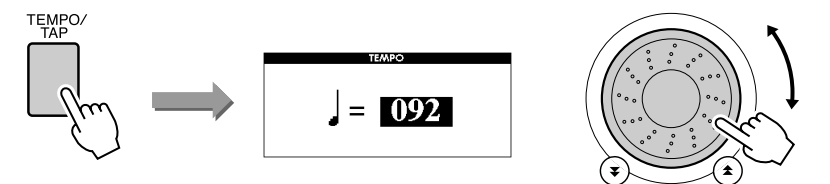

Du kan gendanne det oprindelige standardtempo ved at trykke samtidig på knapperne [+] og [-]. Tryk på knappen [EXIT] for at vende tilbage til skærmbilledet MAIN.

### <span id="page-32-2"></span><span id="page-32-0"></span>Afspilning af demomelodien

### **Tryk på knappen [DEMO].**

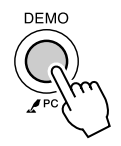

Afspilningen af demomelodien begynder. Lyt til nogle af de fremragende instrumentlyde! Demomelodien gentages automatisk fra begyndelsen, når den er færdig. Du kan afbryde afspilningen af demomelodien når som helst ved at trykke på [START/STOP]-knappen.

### <span id="page-32-3"></span><span id="page-32-1"></span>● **Liste over melodier**

Disse 30 melodier omfatter melodier, der effektivt demonstrerer instrumentets Easy Song Arrangerfunktion, melodier, der er ideelle til brug med performance assistant technology-funktionen, og så videre. I kolonnen "Forslag til anvendelse" kan du få ideer til effektiv brug af melodierne.

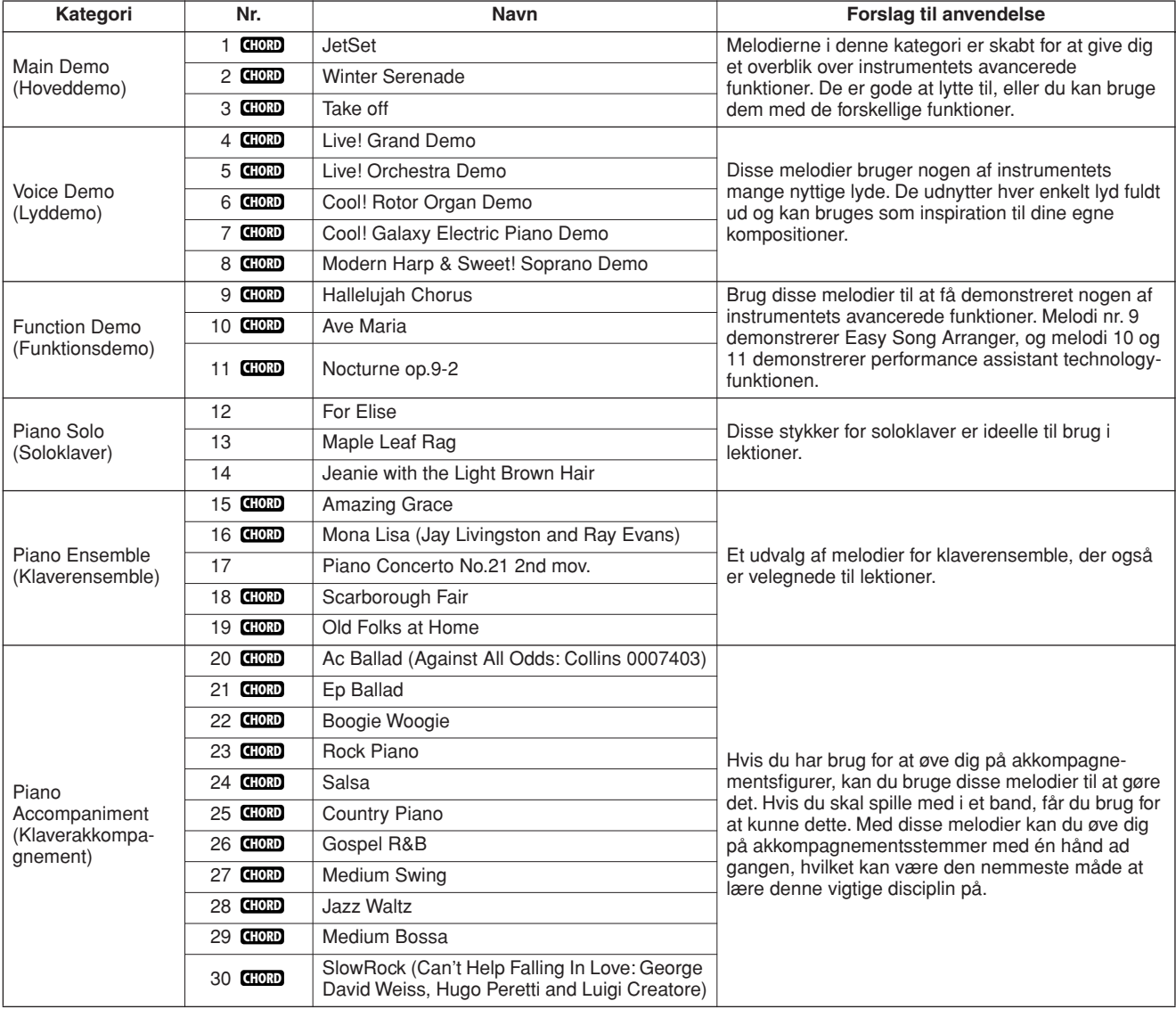

: Inkluderer akkorddata. **CHORD**

Du kan finde noderne til de interne melodier (undtagen melodi 1-11 samt melodi 16, 20 og 30, der er ophavsretligt beskyttet) i sangbogen på den medfølgende cd-rom. Noderne til melodi 9-11 findes i denne vejledning.

Nogle af de klassiske stykker og/eller traditionelle melodier er redigeret for at tilpasse længden eller gøre dem bedre egnet til lektioner, og de er derfor muligvis ikke helt som originalerne.

### <span id="page-33-0"></span>**Melodityper**

DGX-530/YPG-535 kan bruge følgende tre typer melodier.

● **Forprogrammerede melodier (de 30 melodier, der er indbygget i instrumentet) ................................................................................. Melodi nr. 001-030.** ● Brugermelodier (indspilninger af det, du spiller)..........................Melodi nr. 031-035. ● **Eksterne melodifiler (melodidata, der er overført fra en computer\*) .................................................................................. Melodi nr. 036-.**

\* Cd-rom'en med tilbehør indeholder 70 udvalgte MIDI-melodier. Se side [105](#page-104-0) for at få instruktioner til at overføre melodierne til instrumentet.

Diagrammet nedenfor viser de vigtigste processer ved brug af forprogrammerede melodier, brugermelodier og eksterne melodifiler fra lagring til afspilning.

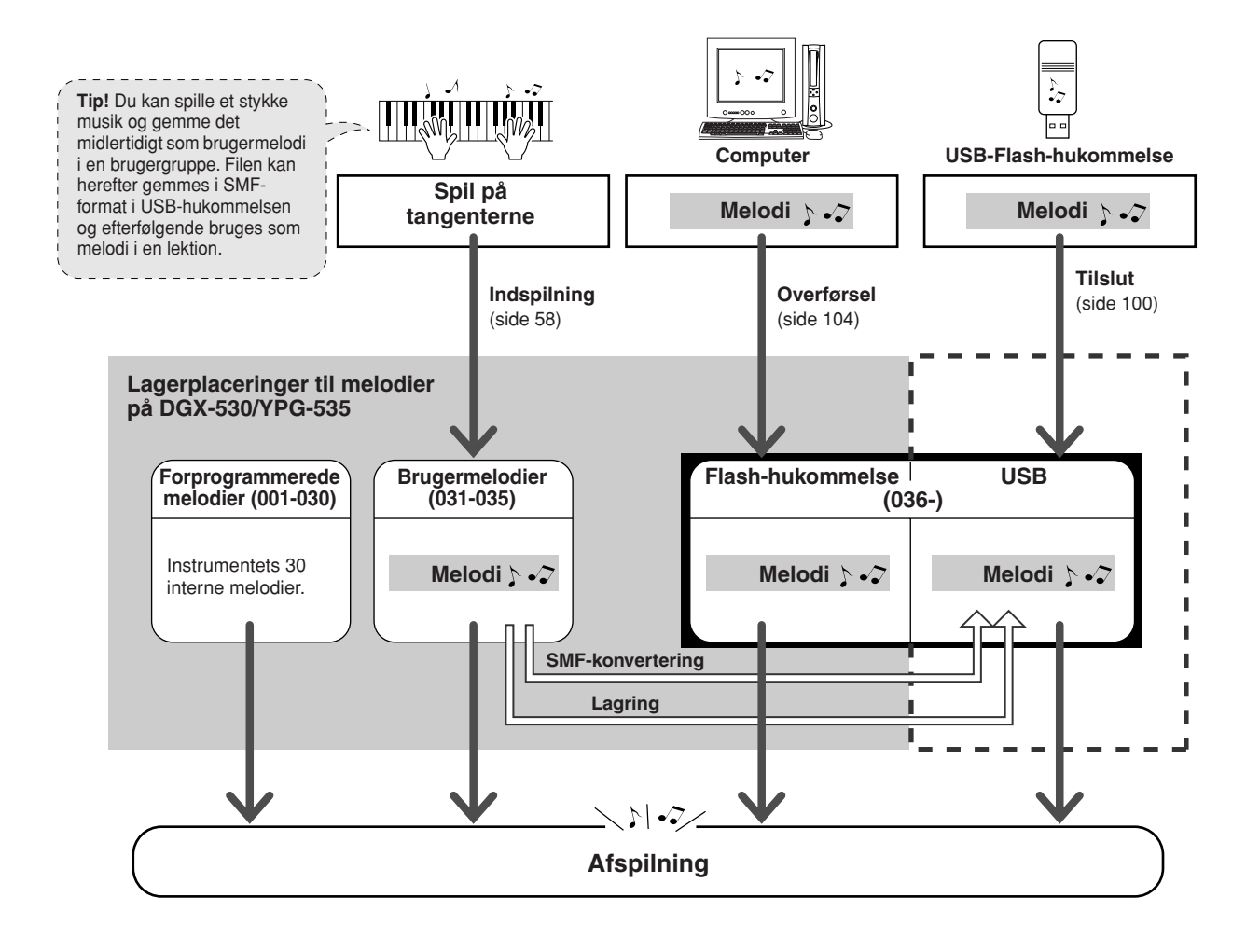

#### *BEMÆRK*

*• Brugermelodierne kan ikke forsynes med nodevisninger, som de er. Hvis du konverterer en brugermelodifil til SMF og gemmer den i USB-Flash-hukommelsen, kan der imidlertid oprettes en nodevisning til den, og den kan herefter bruges sammen med lektionsfunktionerne.*

#### *BEMÆRK*

*• Brugermelodier og eksterne melodifiler, der er overført fra en computer, gemmes i forskellige områder af Flash-hukommelsen. Brugermelodier kan ikke overføres direkte til området for eksterne melodifiler i Flash-hukommelsen og omvendt.*

*• Både akkorder og sangtekst vises sammen med noderne,* 

*BEMÆRK*

## <span id="page-34-1"></span><span id="page-34-0"></span>Visning af noder for melodien

Instrumentet kan vise noder til melodierne.

Der kan vises noder for de 30 interne, forprogrammerede melodier og for de melodier, der er gemt i USB-Flash-hukommelsen eller Flash-hukommelsen.

Der kan ikke umiddelbart vises noder for de brugermelodier, du selv indspiller, men du kan konvertere dem til SMF-format (Standard MIDI File) og gemme dem i USB-Flash-hukommelsen, hvorefter de kan afspilles med nodevisning.

**1 Vælg en melodi.**

<span id="page-34-2"></span>Følg trin 1 og 2 af proceduren på side [31](#page-30-3).

# **2 Når du trykker på [SCORE]-knappen, vises noderne med en g-nøgle.**

Der er to typer nodevisning: kun med g-nøgle eller med g- og f-nøgle. Når du trykker på [SCORE]-knappen, skiftes der mellem de to visninger.

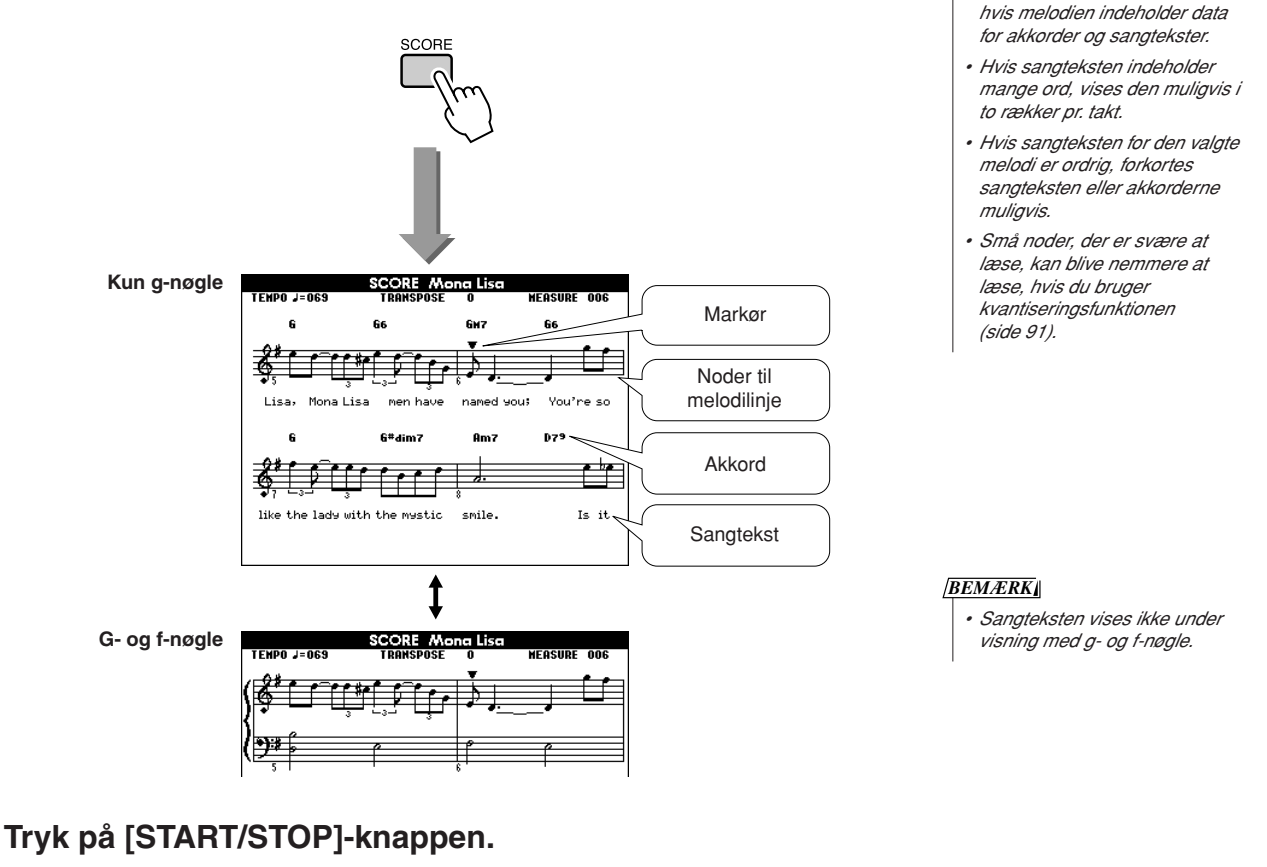

Melodien afspilles. Den trekantede markør bevæger sig over nodelinjerne for at angive den aktuelle position.

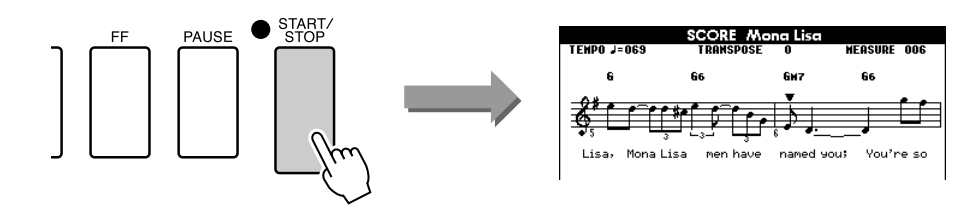

### **4 Tryk på [EXIT]-knappen for at returnere til MAIN-skærmbilledet.**

### <span id="page-35-0"></span>Visning af sangtekst

Hvis en melodi indeholder data for sangtekst, kan sangteksten vises på displayet. Der vises ingen sangtekst for en melodi, der ikke indeholder data for sangtekst, selv hvis du trykker på [LYRICS]-knappen.

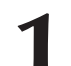

### **1 Vælg en melodi.**

Vælg melodi 16, 20 eller 30 ved hjælp af trin 1 og 2 på side [31.](#page-30-3)

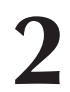

### <span id="page-35-1"></span>**2 Tryk på [LYRICS]-knappen.**

Melodiens titel, tekstforfatter og komponist vises på displayet.

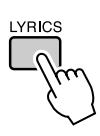

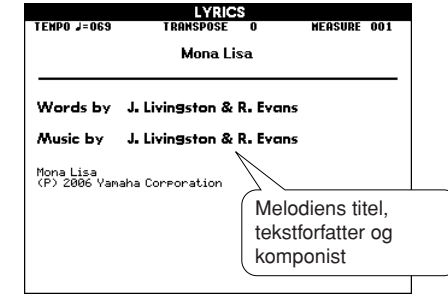

#### *BEMÆRK*

*• Melodier, du har hentet på internettet eller købt, herunder filer i XF-format (side [6\)](#page-5-2), er kompatible med sangtekstfunktionen, hvis filerne er i standard-MIDI-format og indeholder data for sangtekster. Visning af sangtekster kan ikke lade sig gøre med alle filer.*

#### *BEMÆRK*

*• Hvis nogen af bogstaverne i sangteksterne er forvanskede, kan du prøve at skifte sprog på displayet (side [16\)](#page-15-1).*

### **3 Tryk på [START/STOP]-knappen.**

Melodien afspilles, og sangteksten og akkorderne vises på displayet. Sangteksten markeres for at angive den aktuelle position i melodien.

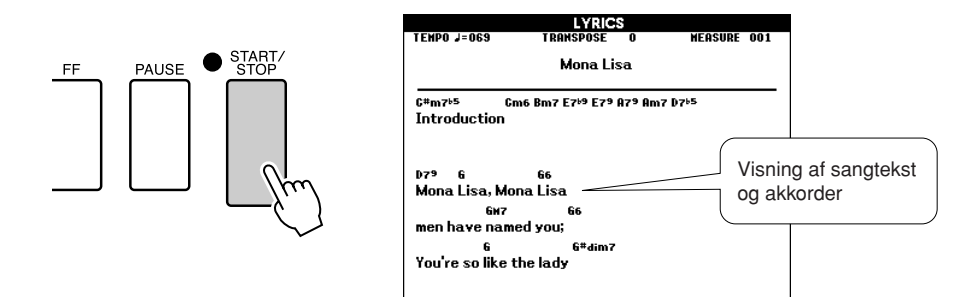

### ■ **Forprogrammerede melodier, hvor sangteksten kan vises**

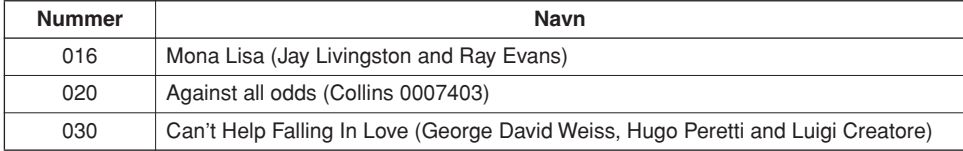
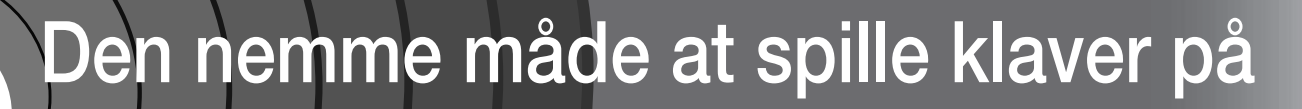

**Dette instrument indeholder performance assistant technology-funktionen, der giver dig mulighed for at spille med på en sang og lyde som en fantastisk pianist (selv om du muligvis spiller masser af fejl)! Faktisk kan du spille, som det passer dig – det lyder stadig godt! Du kan nøjes med at trykke en enkelt tangent ned, og resultatet vil stadig være en smuk melodilinje. Så selv om du ikke kan spille klaver og læse noder, kan du have det sjovt med musikken.**

Du kan vælge mellem fire forskellige performance assistant technology-typer. Vælg den type, du synes giver de bedste resultater.

● Chord........................Uanset hvor og hvad du spiller, bliver resultatet velklingende og afbalanceret lyd. Denne type giver den største frihed, da du kan spille, hvad der falder dig ind, med begge hænder.

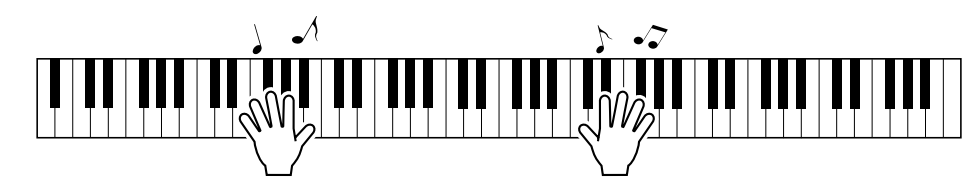

● **Chord/Free** ...........Hvis du kan spille enkle melodilinjer i højre hånd, men har problemer med akkorder i venstre hånd, er dette typen for dig. Chord-typen gælder kun den venstre del af klaviaturet, så du kan let spille akkorder som akkompagnement til den melodilinje, du spiller med højre hånd.

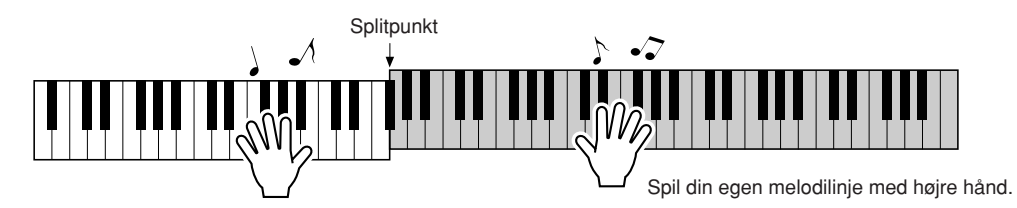

● **Melody**.....................Med denne type kan du spille melodilinjen i den valgte melodi ved at spille på vilkårlige tangenter med kun én finger. Du kan begynde at spille melodilinjer med det samme, selv hvis du aldrig har spillet på et tangentinstrument før!

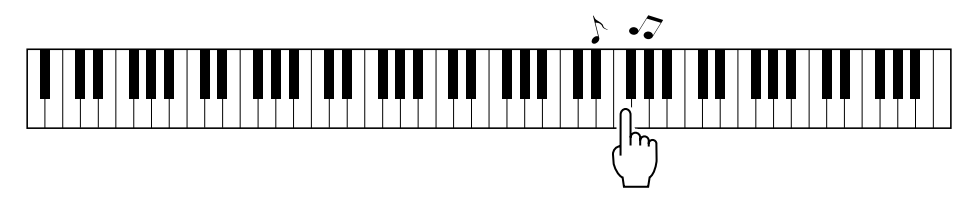

● **Chord/Melody**.....Spil melodilinjen for den valgte melodi med én finger på højre side af klaviaturet, og spil akkorder på venstre del af klaviaturet ved hjælp af Chord-typen.

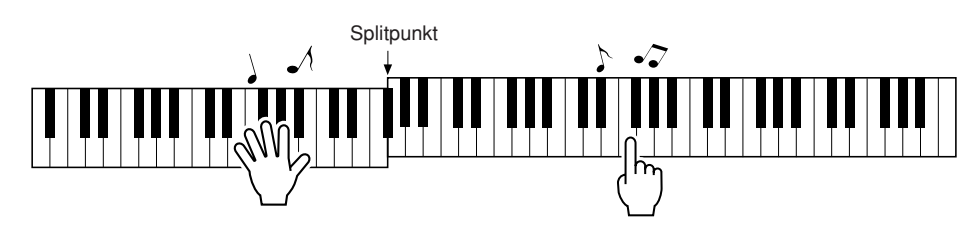

Se side [46](#page-45-0) for at få yderligere oplysninger om brug af performance assistant technology til at hjælpe dig med at spille.

# CHORD-type — spil med begge hænder

# **1 Tryk på [P.A.T. ON/OFF]-knappen.**

Herved aktiverer du performance assistant technology-funktionen. Indikatoren tændes, når performance assistant technology-funktionen er aktiveret.

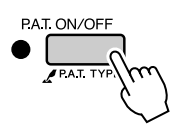

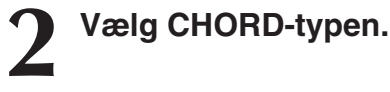

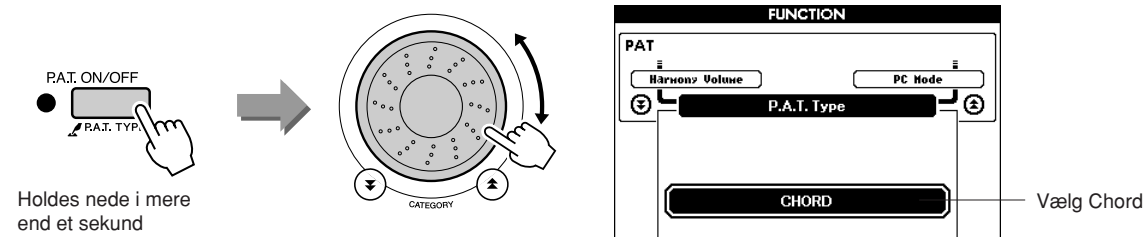

Tryk på [P.A.T. ON/OFF]-knappen, og hold den nede i mere end et sekund. Performance assistant technology-typen vises. Vælg Chordtypen ved hjælp af drejeknappen.

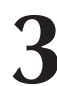

# **3 Vælg en melodi.**

Tryk på [SONG]-knappen. Skærmbilledet Song Select (Valg af melodi) vises. Vælg en melodi ved hjælp af drejeknappen. I dette eksempel vælger vi "010 Ave Maria".

*BEMÆRK*

*• [Brug af melodier](#page-30-0) (side [31](#page-30-0))*

Når du vælger Chord-typen, kan du se funktioner, der kun er tilgængelige for denne melodi, på displayet!

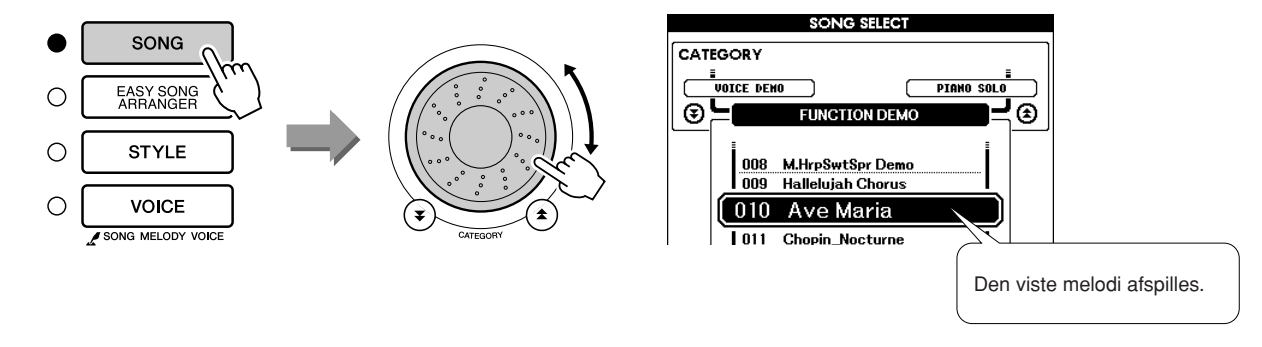

#### ● **Hvad er en melodi?**

Du ved sikkert, hvad ordet normalt betyder, men på dette instrument betyder ordet "melodi" de data, der udgør en komplet melodi. Performance assistant technology-funktionerne bruger akkord- og melodilinjedata og bør altid bruges sammen med en melodi (side [31](#page-30-0)).

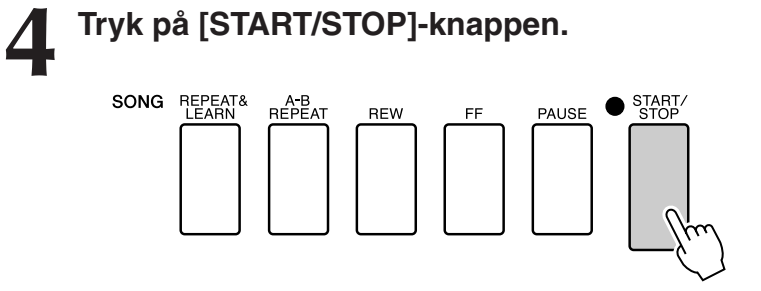

Melodien afspilles.

Grundfiguren gentages. Lyt til grundfiguren i fire takter, så du får en fornemmelse for den, og spil selv med fra den femte takt. De tangenter, du skal spille på, vises på displayet.

# **5 Spil på tangenterne.**

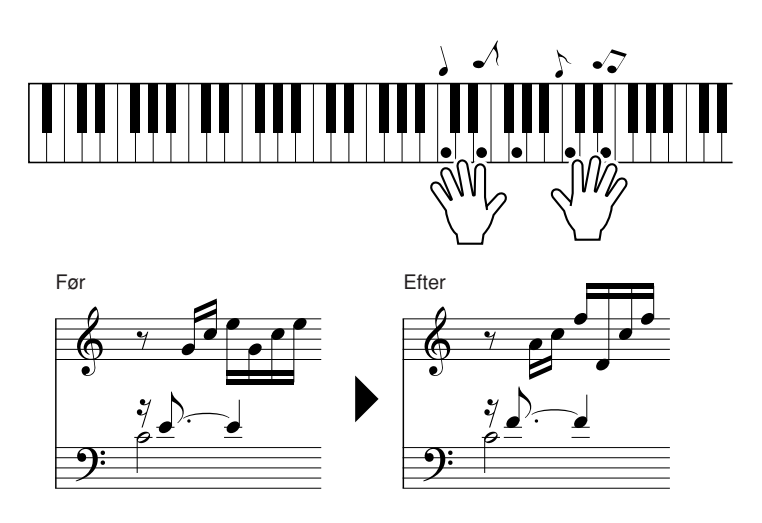

Prøv at spille noderne til venstre med begge hænder. Du kan også spille på de samme tangenter igen og igen: C, E, G, C, E, G, C, E. Bemærk, at når du kommer til takt fem, spilles de toner, der er vist på noderne til højre. Bliv ved med at spille. Chord-typen i performance assistant technology fortsætter med at "rette" de toner, du spiller. Dette er Chord-typen i performance assistant technology.

Du kan afbryde afspilningen af melodien når som helst ved at trykke på [START/STOP]-knappen.

## **6 Tryk på [P.A.T. ON/OFF]-knappen for at deaktivere performance assistant technology-funktionen.**

#### *BEMÆRK*

*• Noderne til Ave Maria kan ses på side [120](#page-119-0).*

# CHORD/FREE-type — Chord-typen kun i venstre hånd

# **1 Tryk på [P.A.T. ON/OFF]-knappen.**

Herved aktiverer du performance assistant technology-funktionen. Indikatoren tændes, når performance assistant technology-funktionen er aktiveret.

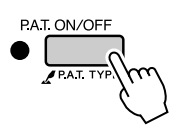

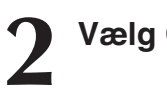

# **2 Vælg CHORD/FREE-typen.**

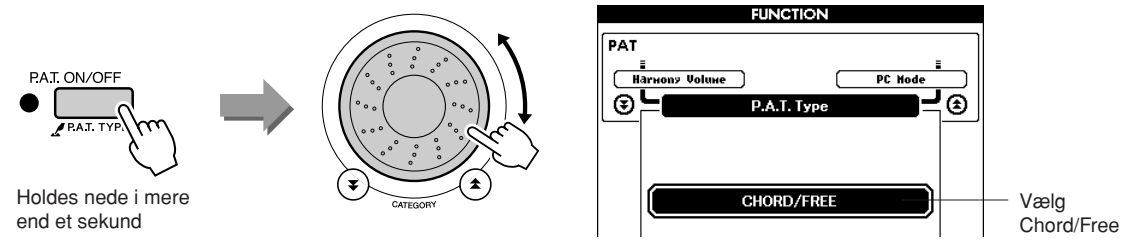

Tryk på [P.A.T. ON/OFF]-knappen, og hold den nede i mere end et sekund. Performance assistant technology-typen vises. Vælg Chord/ Free-typen ved hjælp af drejeknappen.

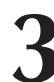

# **3 Vælg en melodi.**

Tryk på [SONG]-knappen. Skærmbilledet Song Select vises. Vælg en melodi ved hjælp af drejeknappen. I dette eksempel vælger vi "011 Nocturne".

*• [Brug af melodier](#page-30-0) (side [31](#page-30-0)) BEMÆRK*

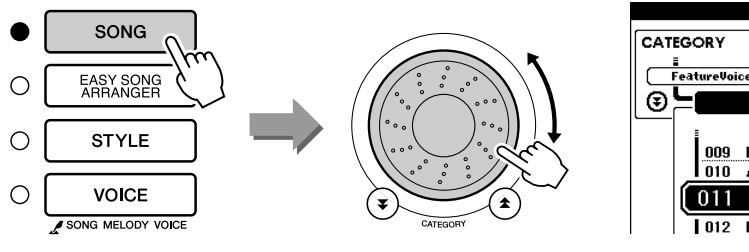

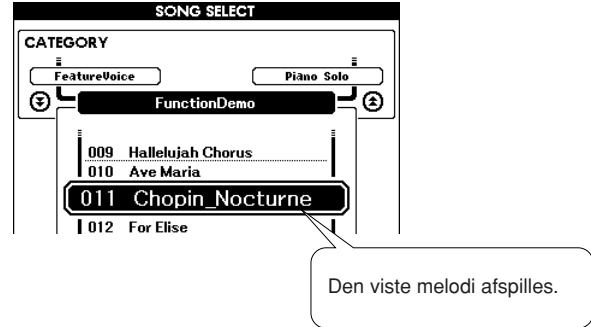

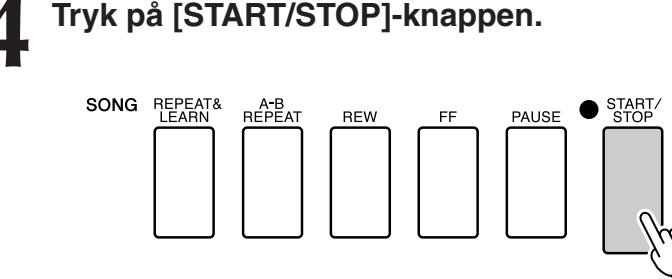

Melodien afspilles.

De tangenter, du skal spille på med venstre hånd, vises på displayet.

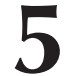

**5 Spil på tangenterne.** Spil til højre for splitpunktet med højre hånd og til venstre for splitpunktet med venstre hånd.

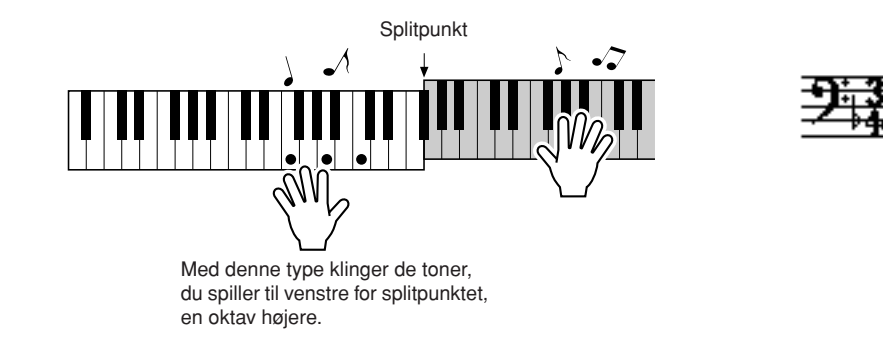

Spil melodilinjen til Nocturne med højre hånd. Bliv ved med at spille en F-A-C-arpeggio med venstre hånd som vist i noderne på displayet. Selv om du spiller på de samme tangenter igen og igen med venstre hånd, ændres de faktiske toner, så de passer til musikken.

Dette er Chord/Free-typen i performance assistant technology.

Tryk på [SCORE]-knappen, hvis du vil have vist noderne til højrehåndsstemmen på displayet. Du kan afbryde afspilningen af melodien når som helst ved at trykke på [START/STOP]-knappen.

**6 Tryk på [P.A.T. ON/OFF]-knappen for at deaktivere performance assistant technology-funktionen.**

*BEMÆRK*

*• Noderne til Nocturne kan ses på side [122](#page-121-0).*

# MELODY-type — spil med én finger

Se side [46](#page-45-0) for at få tip til, hvordan du kan spille melodier.

<span id="page-41-0"></span>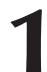

# **1 Tryk på [P.A.T. ON/OFF]-knappen.**

Herved aktiverer du performance assistant technology-funktionen. Indikatoren tændes, når performance assistant technology-funktionen er aktiveret.

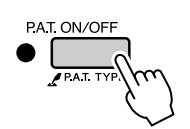

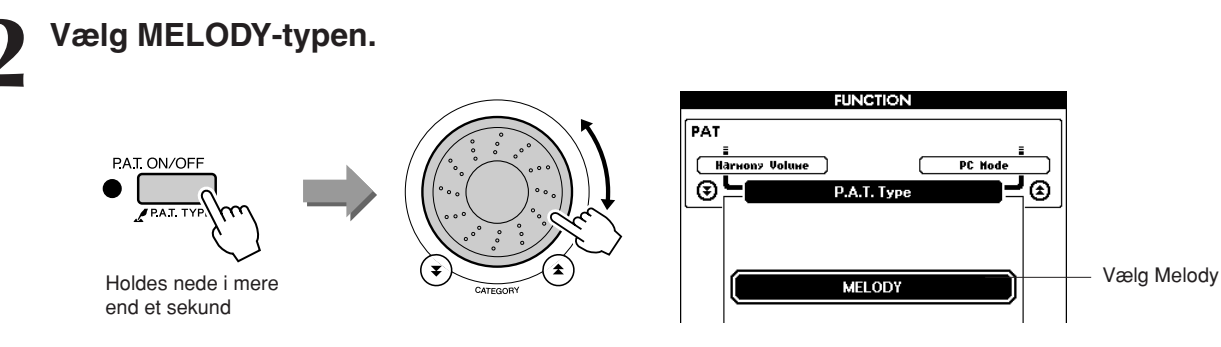

Tryk på [P.A.T. ON/OFF]-knappen, og hold den nede i mere end et sekund. Performance assistant technology-typen vises. Vælg Melodytypen ved hjælp af drejeknappen.

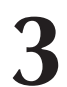

# **3 Vælg en melodi.**

Tryk på [SONG]-knappen. Skærmbilledet Song Select vises. Vælg en melodi ved hjælp af drejeknappen.

*• [Brug af melodier](#page-30-0) (side [31](#page-30-0)) BEMÆRK*

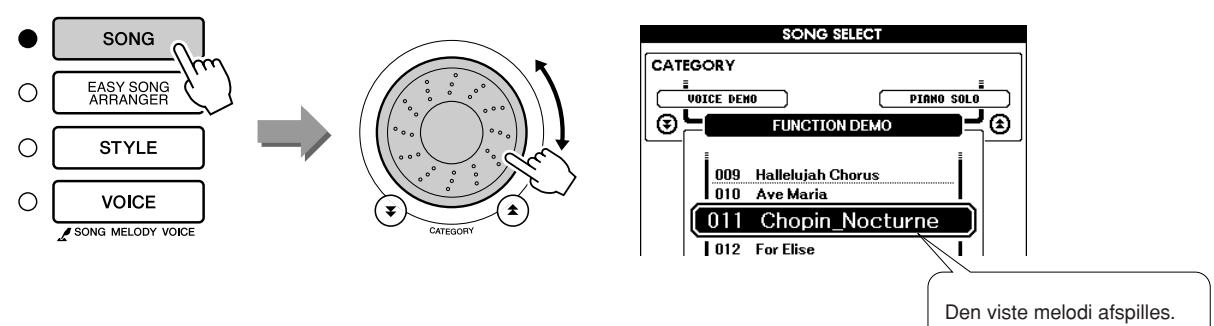

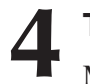

# **4 Tryk på [START/STOP]-knappen.**

#### Melodien afspilles.

Fordi du har valgt Melody-typen, afspilles melodilinjen ikke. Du skal selv spille melodilinjen (trin 5).

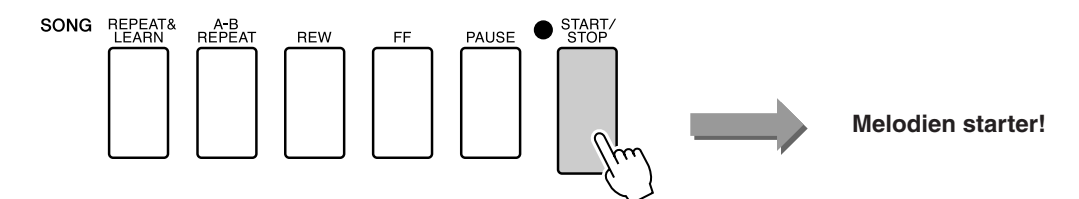

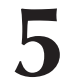

**5 Spil på tangenterne.** Start med at få en fornemmelse for rytmen i melodien. Slå derefter en tangent an med højre hånd i takt til musikken. Det er ligegyldigt, hvilken tangent du spiller på. Hvis du vil spille melodilinjen efter noderne, kan du trykke på [SCORE]-knappen for at få vist noderne til melodilinjen på displayet.

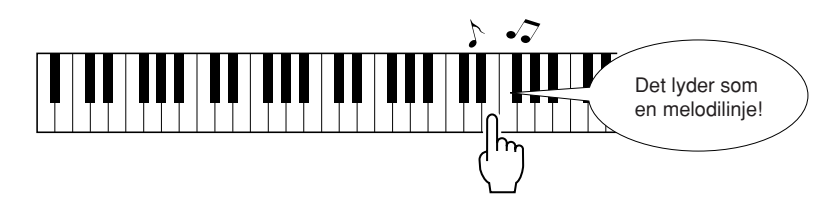

Hvordan lyder det? Du har spillet hele melodilinjen med kun én finger takket være Melody-typen i performance assistant technology!

Du kan afbryde afspilningen af melodien når som helst ved at trykke på [START/STOP]-knappen.

**6 Tryk på [P.A.T. ON/OFF]-knappen for at deaktivere performance assistant technology-funktionen.**

# CHORD/MELODY-type — Chord-typen i venstre hånd, Melody-typen i højre hånd

# **1 Tryk på [P.A.T. ON/OFF]-knappen.**

Herved aktiverer du performance assistant technology-funktionen. Indikatoren tændes, når performance assistant technology-funktionen er aktiveret.

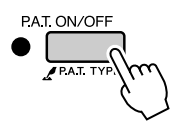

# **2 Vælg CHORD/MELODY-typen.**

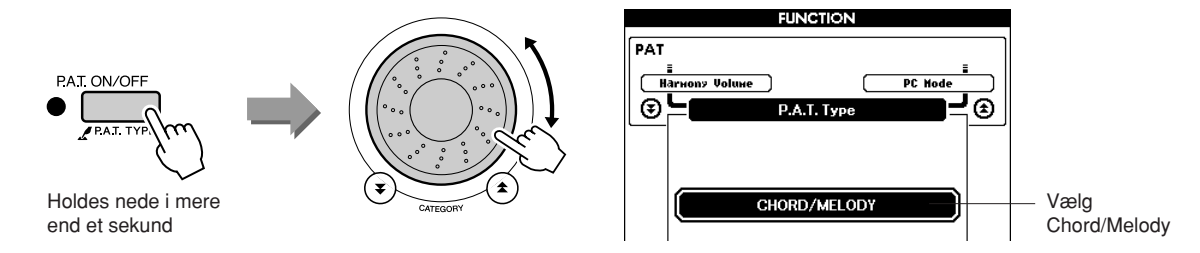

Tryk på [P.A.T. ON/OFF]-knappen, og hold den nede i mere end et sekund. Performance assistant technology-typen vises. Vælg Chord/ Melody-typen ved hjælp af drejeknappen.

**3 Vælg en melodi.** Tryk på [SONG]-knappen. Skærmbilledet Song Select vises. Vælg en melodi ved hjælp af drejeknappen.

*• [Brug af melodier](#page-30-0) (side [31](#page-30-0)) BEMÆRK*

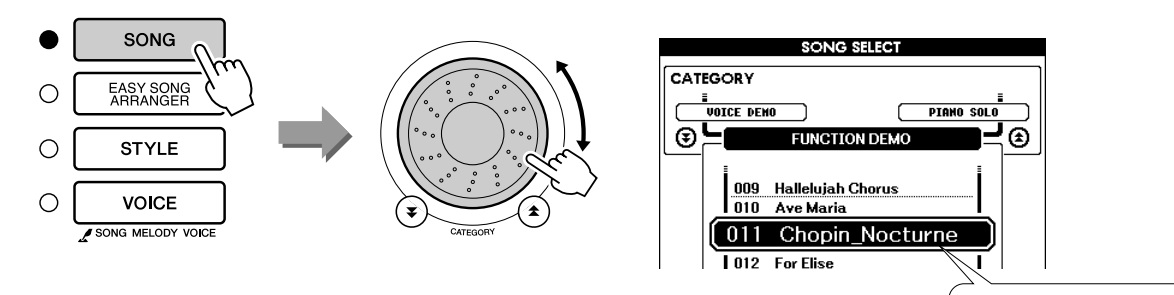

Den viste melodi afspilles.

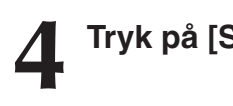

# **44 Tryk på [START/STOP]-knappen.<br><sup>SONG R</sup>EEAT<sup>&</sup> RÉPEAT REW FF P**

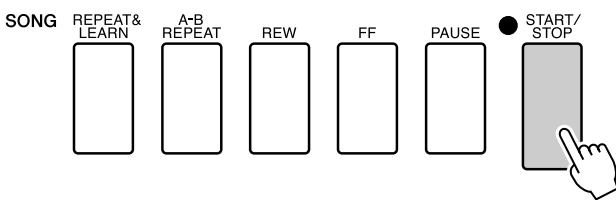

Melodien afspilles.

Grundfiguren gentages. Lyt til otte takter, mens du lærer grundfiguren at kende. Fra den niende takt er det din tur til at spille stemmen.

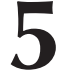

## **5 Spil på tangenterne.**

Spil til højre for splitpunktet med højre hånd og til venstre for splitpunktet med venstre hånd.

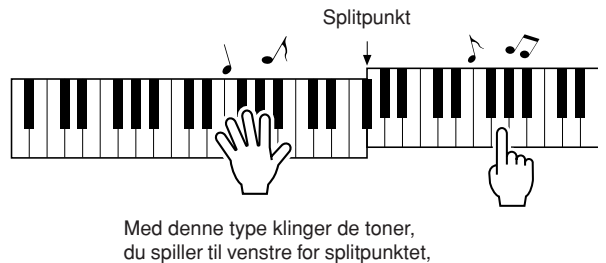

en oktav højere.

Spil med på rytmen i melodilinjen med højre hånd. Så længe du spiller til højre for splitpunktet, er det ligegyldigt, hvilke tangenter du spiller på. Samtidig kan du spille akkorder og fraser som akkompagnement med venstre hånd. Uanset hvad du spiller, vil du spille melodilinjen med højre hånd og smukke akkorder og fraser med venstre hånd. Dette er Chord/Melody-typen i performance assistant technology.

Hvis du vil spille melodilinjen efter noderne, kan du trykke på [SCORE]-knappen for at få vist noderne til melodilinjen på displayet. Du kan afbryde afspilningen af melodien når som helst ved at trykke på [START/STOP]-knappen.

## **6 Tryk på [P.A.T. ON/OFF]-knappen for at deaktivere performance assistant technology-funktionen.**

# <span id="page-45-0"></span>**Brug performance assistant til at spille som de professionelle!**

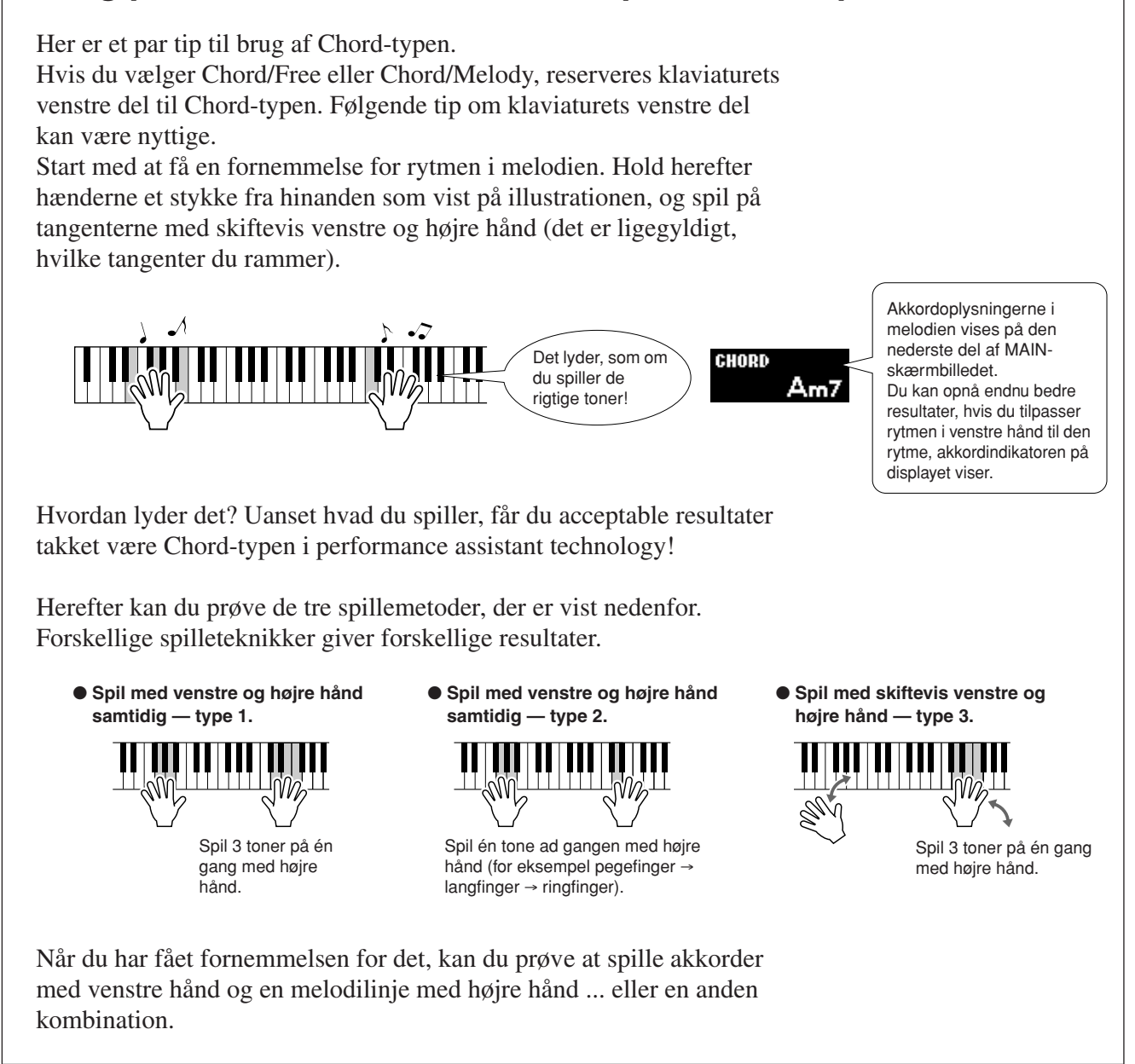

# **Brug noderne i Melody-typen.**

Hvis du vil spille melodilinjen med den korrekte rytme, kan du bruge nodefunktionen på displayet.

## **Sådan får du vist noderne.**

Udfør trin 1 til 4 på side [42](#page-41-0), og tryk herefter på [SCORE]-knappen. Noderne til melodilinjen vises.

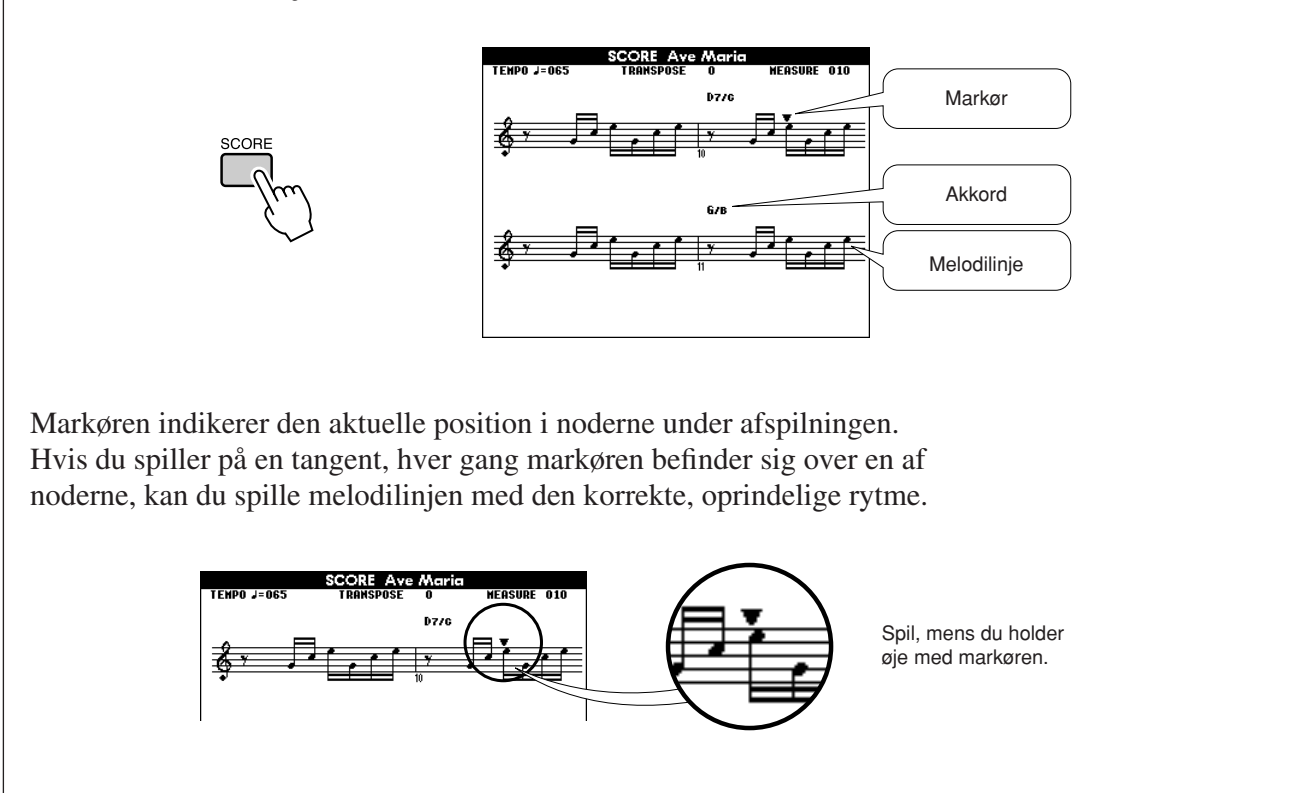

## ●**Melodier, der kan bruges med performance assistant technology.**

Hvis du vælger Chord-typen, kan performance assistant technology kun bruges til melodier, der indeholder akkorddata. Hvis du vælger Melody-typen, kan performance assistant technology kun bruges til melodier, der indeholder melodilinjedata. Du kan finde ud af, om en melodi indeholder de nødvendige data, ved først at vælge melodien og herefter trykke på [SCORE]-knappen. Hvis der vises akkorder på displayet, når du trykker på [SCORE]-knappen, kan du bruge Chord-typen og alle andre kombinationer, der indeholder Chord-typen. Hvis der vises en melodilinje på displayet, når du trykker på [SCORE]-knappen, kan du bruge Melody-typen og alle andre kombinationer, der indeholder Melody-typen.

## ●**Eksterne melodier og performance assistant technology.**

Melodier, du har hentet på internettet, kan også bruges med performance assistant technology, hvis de indeholder de nødvendige akkord- og/eller melodilinjedata.

Se side [105](#page-104-0) for at få instruktioner til at overføre melodierne til instrumentet.

**<sup>K</sup><sup>v</sup>ikguid<sup>e</sup> Valg af en melodi til en lektion**

# **Yamaha Education Suite**

**Du kan vælge en melodi, du kan lide, og bruge den som lektion for venstre hånd, højre hånd eller begge hænder. Du kan også bruge melodier, du har hentet på internettet og gemt i Flash-hukommelsen (kun i SMF-format 0) (side [104](#page-103-0)). Under lektionen kan du spille så langsomt, du vil, og du kan endda spille forkerte toner. Afspilningen af melodien sænkes til et tempo, hvor du kan følge med. Det er aldrig for sent at lære noget nyt!**

## **Lektionen foregår på denne måde:**

Vælg en melodi fra kategorien Piano Solo eller Piano Ensemble!

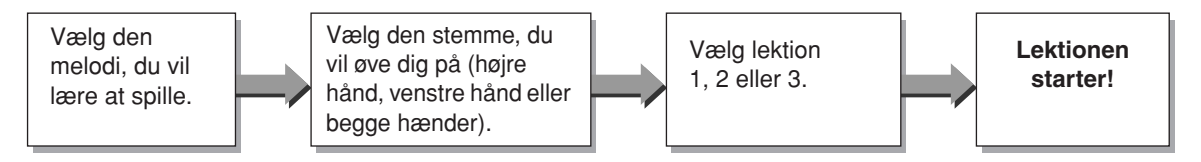

## **Øvemetoder:**

- **Lektion 1**..............Lær at spille de rigtige toner.
- **Lektion 2**..............Lær at spille de rigtige toner på de rigtige tidspunkter.
- **Lektion 3**..............Lær at spille de rigtige toner på de rigtige tidspunkter sammen med melodien.

# Lektion 1 — Waiting (Vent)

I denne lektion skal du forsøge at spille de korrekte toner. Spil den tone, der vises i displayet. Melodien venter, indtil du spiller den rigtige tone.

## <span id="page-48-0"></span>**1 Vælg en melodi til lektionen.**

Tryk på [SONG]-knappen, og drej på drejeknappen for at vælge den melodi, du vil bruge til lektionen. Der er forskellige melodityper, som du kan se på side [33.](#page-32-0)

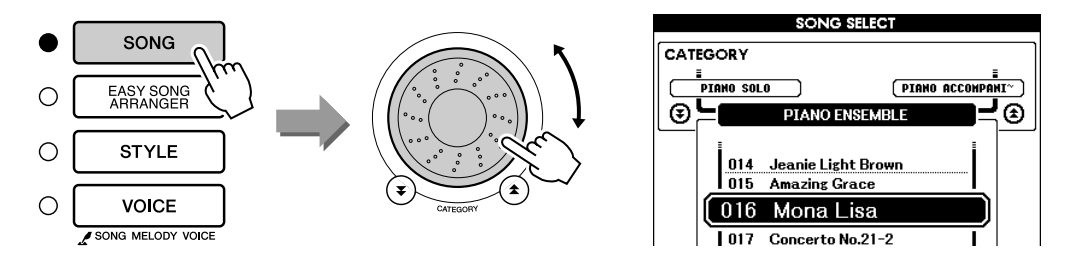

# **2 Tryk på [EXIT]-knappen for at returnere til MAINskærmbilledet.**

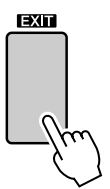

## **3 Vælg den stemme, du vil øve dig på.**

Tryk på [R]-knappen, hvis du vil have en lektion for højre hånd, på [L] knappen, hvis du vil have en lektion for venstre hånd, eller på [R]- og [L]-knappen samtidig, hvis du vil have en lektion for begge hænder. Den aktuelt valgte stemme vises i øverste højre hjørne af displayet.

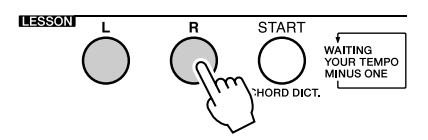

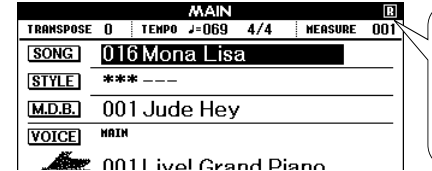

Vælg R for at få en lektion for højre hånd. Vælg L for at få en lektion for venstre hånd. Vælg L+R for at få en lektion for begge hænder.

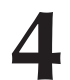

**4 Start lektion 1.**<br>Tryk på LESSON [START]-knappen for at vælge lektion 1. Når du trykker på LESSON [START]-knappen, vælges lektionerne efter tur: lektion 1 → lektion 2 → lektion 3 → ingen → lektion 1 ... Der vises en forklaring af den valgte lektion på displayet i et par sekunder, inden lektionen starter.

#### *BEMÆRK*

*• Hvis nodeskærmbilledet ikke er klar, når skærmbilledet med forklaringen forsvinder, vises der en meddelelse på displayet om, at instrumentet er ved at forberede noderne, indtil de er klar.*

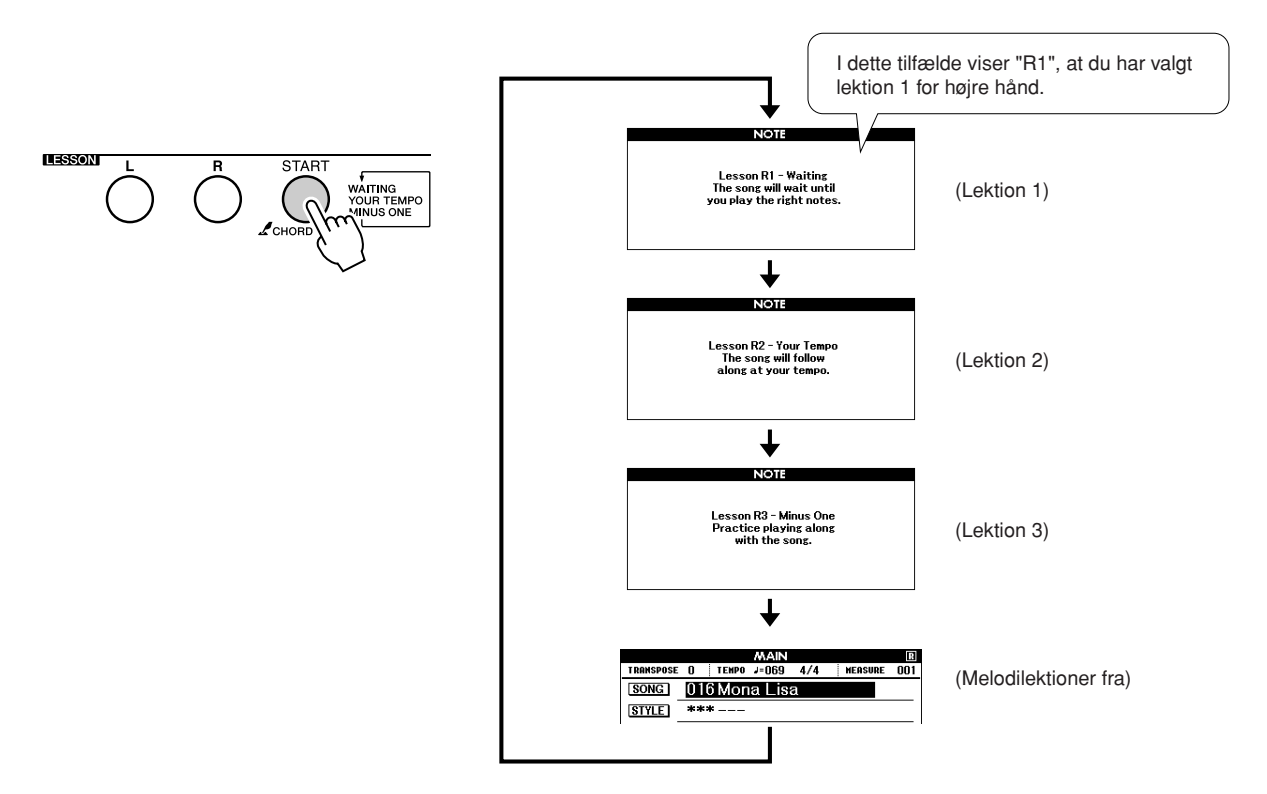

#### **Afspilningen af melodien begynder automatisk, når du vælger lektion 1.**

Spil de toner, der vises i noderne på displayet. Den næste tone, du skal spille, er markeret med en prik (●) på den korrekte tangent på displayet. Når du spiller den korrekte tone, flyttes markøren til den næste tangent, du skal trykke ned. Afspilningen venter, til du spiller den korrekte tone. Den trekantede markør (▼) over noderne viser, hvor langt afspilningen er kommet.

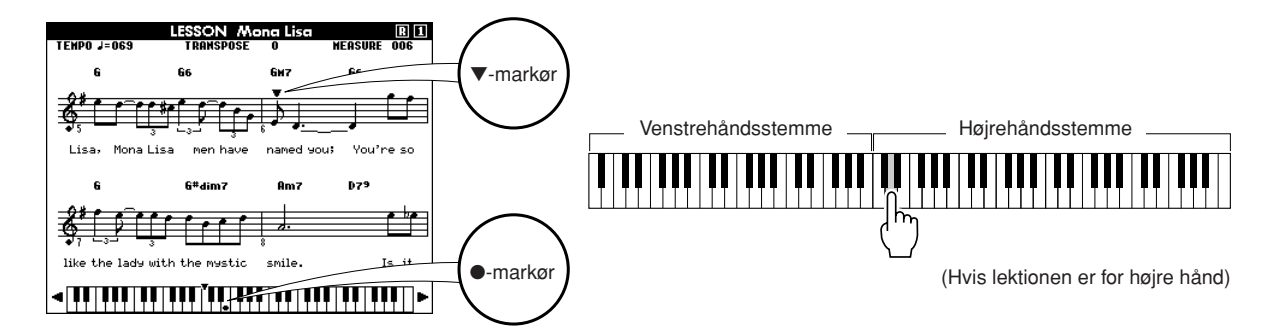

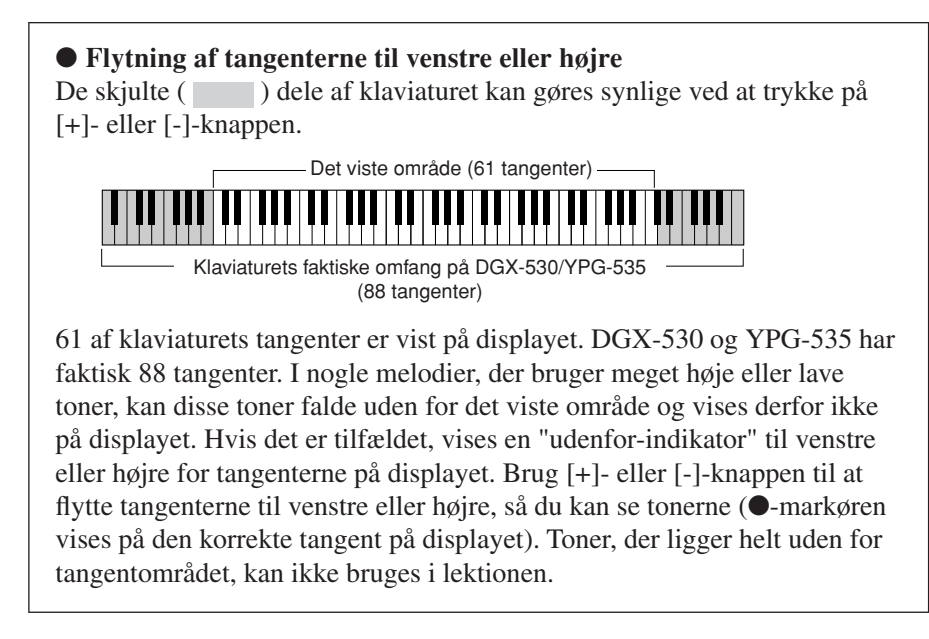

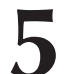

**5 Forlad lektionstilstanden.**<br>Du kan forlade lektionstilstanden når som helst ved at trykke på [START/STOP]-knappen.

Når du har gennemført lektion 1, kan du gå videre til lektion 2.

# ■Se, hvordan du har klaret dig • • • •

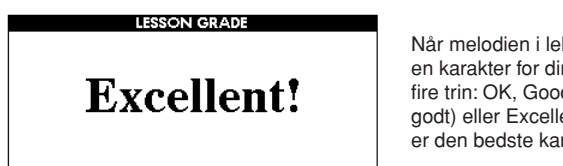

Når melodien i lektionen er spillet færdig, får du en karakter for din præstation på en skala med fire trin: OK, Good (Godt), Very Good (Vældig godt) eller Excellent (Fremragende). "Excellent!" er den bedste karakter.

Når karakterskærmbilledet er blevet vist, startes lektionen forfra.

#### *BEMÆRK*

*• Karakterfunktionen kan deaktiveres via menupunktet Grade under FUNCTION (side [91\)](#page-90-0).*

# Lektion 2 — Your Tempo (Dit tempo)

Lær at spille de rigtige toner på de rigtige tidspunkter. Tempoet for afspilning af melodien varierer, så det passer til det tempo, du spiller i. Tempoet i melodien falder, når du spiller forkert, så du kan lære i dit eget tempo.

**1 Vælg den melodi og den stemme, du vil øve dig på (trin 1 og 3 på side [49](#page-48-0)).**

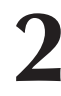

**2 Start lektion 2.** Når du trykker på LESSON [START]-knappen, vælges lektionerne efter tur: lektion  $1 \rightarrow$  lektion  $2 \rightarrow$  lektion  $3 \rightarrow$  ingen  $\rightarrow$  lektion 1 ...

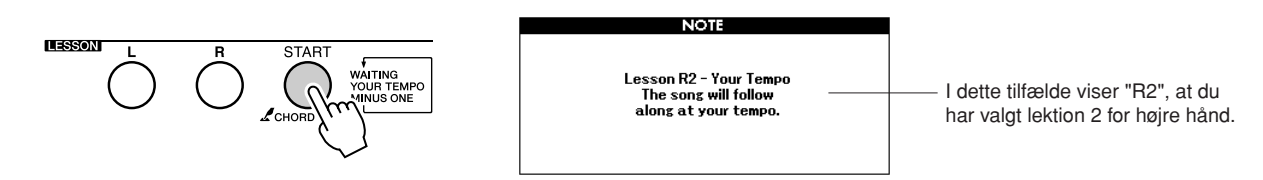

#### **Afspilningen af melodien begynder automatisk, når du vælger lektion 2.**

Den trekantede markør vises over noderne og bevæger sig for at indikere den aktuelle tone i melodien. Prøv at spille tonerne på de rigtige tidspunkter. I takt med, at du lærer at spille de rigtige toner på de rigtige tidspunkter, øges tempoet, indtil du til sidst kan spille melodien i det originale tempo.

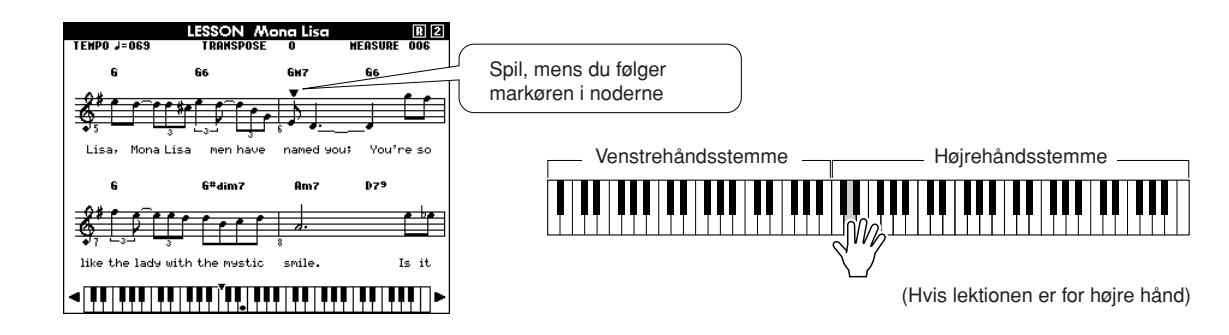

**3 Forlad lektionstilstanden.** Du kan forlade lektionstilstanden når som helst ved at trykke på [START/STOP]-knappen.

Når du har gennemført lektion 2, kan du gå videre til lektion 3.

# Lektion 3 — Minus One (Minus en)

I denne lektion kan du finpudse din teknik. Melodien afspilles i normalt tempo uden den stemme, du har valgt at spille. Spil med, mens du lytter til melodien.

**1 Vælg den melodi og den stemme, du vil øve dig på (trin 1 og 3 på side [49](#page-48-0)).**

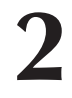

**2 Start lektion 3.** Når du trykker på LESSON [START]-knappen, vælges lektionerne efter tur: lektion  $1 \rightarrow$  lektion  $2 \rightarrow$  lektion  $3 \rightarrow$  ingen  $\rightarrow$  lektion 1 ...

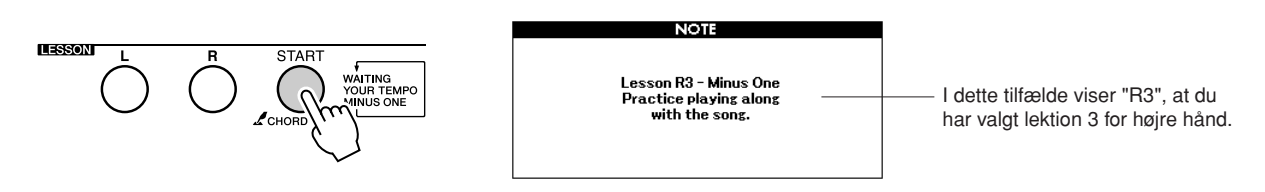

## **Afspilningen af melodien begynder automatisk, når du vælger lektion 3.**

Spil med, mens du lytter til melodien. Markøren i noderne og på tangenterne på displayet indikerer, hvilke toner du skal spille.

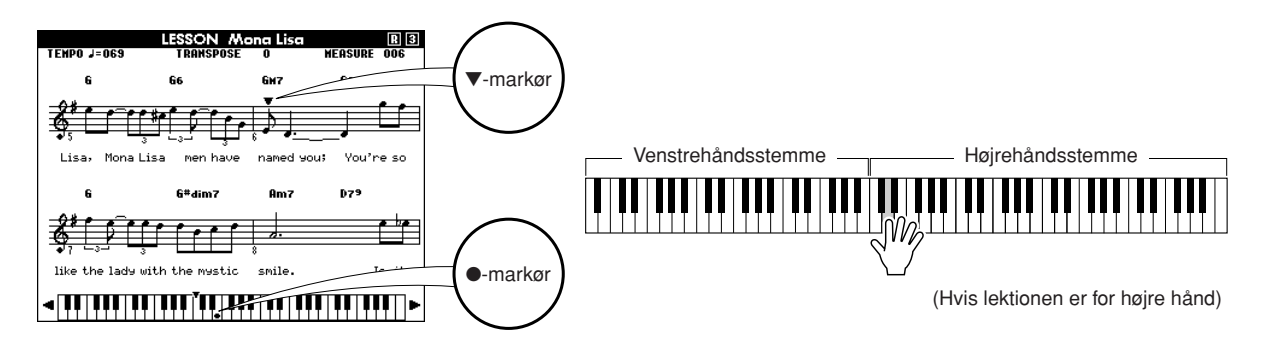

**3 Forlad lektionstilstanden.** Du kan forlade lektionstilstanden når som helst ved at trykke på [START/STOP]-knappen.

# Øvelse gør mester — Repeat and Learn

Brug denne funktion, hvis du vil gentage et stykke, hvor du spillede forkert, eller hvis du vil øve dig på et svært stykke flere gange.

# **Tryk på [REPEAT & LEARN]-knappen under en lektion.**

Den aktuelle position i melodien springer fire takter tilbage fra det sted, hvor du trykker på knappen. Der tælles for i én takt, og herefter begynder afspilningen. Afspilningen fortsætter frem til det punkt, hvor du trykkede på [REPEAT & LEARN]-knappen og springer herefter fire takter tilbage og starter igen, når der er blevet talt for. Denne proces gentages, så hvis du laver en fejl, skal du blot trykke på [REPEAT & LEARN]-knappen og øve dig på det vanskelige stykke, til du kan spille det fejlfrit.

#### *BEMÆRK*

*• Du kan ændre, hvor mange takter Repeat and learnfunktionen skal gå tilbage, ved at trykke på en af talknapperne [1]-[9] under gentagelserne.*

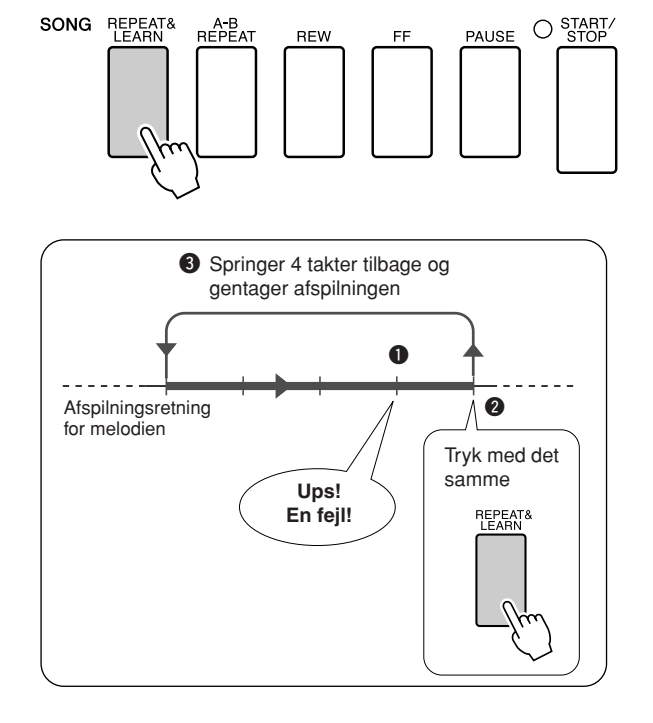

# **<sup>K</sup><sup>v</sup>ikguid<sup>e</sup> Afspilning ved hjælp af musikdatabase**

**Hvis du gerne vil spille musik i din foretrukne stilart, men ikke er sikker på, hvilken lyd eller stilart der er bedst til den type musik, du vil spille, skal du blot vælge den relevante stilart i musikdatabasen. Panelindstillingerne justeres automatisk, så du får den ideelle kombination af lyde og stilart!**

# **1 Tryk på [MUSIC DATABASE]-knappen.**

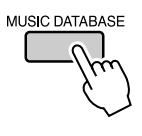

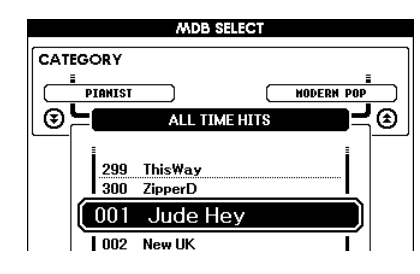

Der vises en musikdatabaseliste på displayet.

# **2 Vælg en musikdatabase.**

Se på listen på panelet eller listen med musikdatabaser på side [131](#page-130-0) i vejledningen, og brug drejeknappen til at vælge en musikdatabase. Vælg en, der passer til stemningen i den melodi, du vil spille. I dette eksempel vælger vi "158 Patrol".

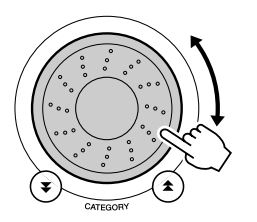

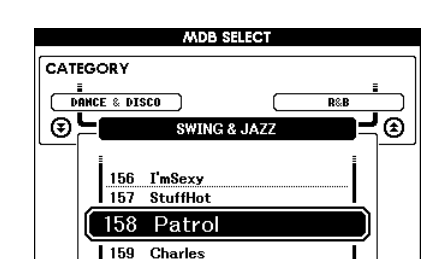

#### *BEMÆRK*

*• MDB-filer (Music Database), der er overført fra en computer eller gemt i en USB-Flashhukommelse, der er sluttet til instrumentet, kan vælges og bruges på samme måde som interne musikdatabaser (MDBnumrene 36-). Instruktioner til filoverførsel findes på side [104](#page-103-0).*

# **3 Spil akkorderne med venstre hånd og melodilinjen med højre.**

Afspilningen af jazz-stilarten begynder, når du spiller en akkord til venstre for splitpunktet (side [26](#page-25-0)). Se side [28-](#page-27-0)[30](#page-29-0) for at få yderligere oplysninger om, hvordan du spiller akkorder.

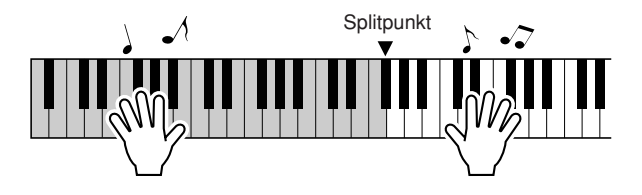

Hvis du trykker på [EXIT]-knappen for at vende tilbage til MAINskærmbilledet, kan du se, hvilken lyd og stilart, der anvendes.

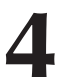

# **4 Tryk på [START/STOP]-knappen for at stoppe afspilningen.**

# $K$ **kar K Ændring af stilarten for en melodi**

**Hver melodi har en standardstilart, men du kan vælge at spille melodien med en hvilken som helst anden stilart ved hjælp af Easy Song Arrangerfunktionen. Det betyder, at du for eksempel kan spille en melodi, der normalt er en ballade, som bossa nova, hiphop, etc. Du kan skabe fuldstændigt anderledes arrangementer ved at ændre den stilart, melodien spilles med. Hvis du også vælger en anden lyd til melodilinjen og akkompagnementet, ændres melodiens udtryk fuldstændigt.**

# Prøv Easy Song Arranger

Du kan bruge Halleluja-koret, der findes som intern melodi, til at afprøve Easy Song Arranger-funktionen.

**Tryk på [SONG]-knappen, og brug drejeknappen til at vælge "009 Hallelujah Chorus". Tryk på [START/STOP] knappen. Melodien afspilles. Der vises en forklaring af Easy Song Arranger-funktionen på displayet.**

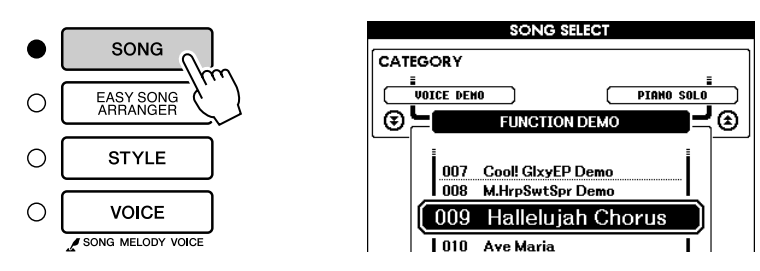

Mens melodien afspilles, ændres stilarterne, så melodiens udtryk hele tiden ændres.

*BEMÆRK*

*• Noderne til Halleluja-koret kan ses på side [118](#page-117-0).*

Husk, at du også kan bruge Easy Song Arranger med andre melodier, hvis de bare indeholder akkorddata.

# Brug af Easy Song Arranger

# **1 Tryk på [EASY SONG ARRANGER]-knappen.**

Skærmbilledet Song Select vises. Nummeret og navnet på den aktuelt valgte melodi er markeret.

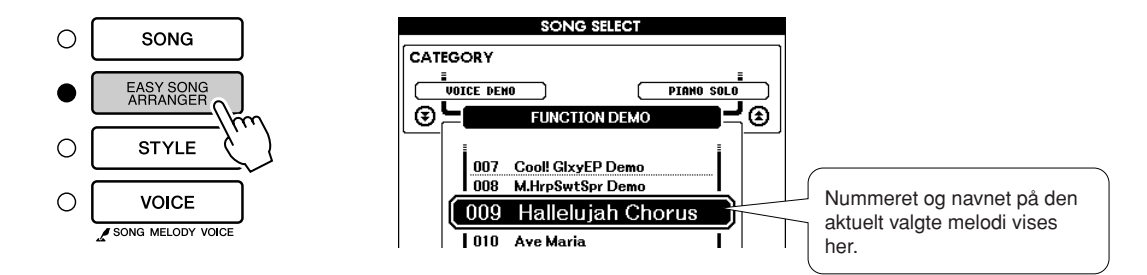

**2 Vælg en melodi.** Brug drejeknappen til at vælge den melodi, du vil arrangere.

**3 Lyt til melodien.** Tryk på [START/STOP]-knappen. Melodien afspilles. Gå videre til næste trin, mens melodien afspilles.

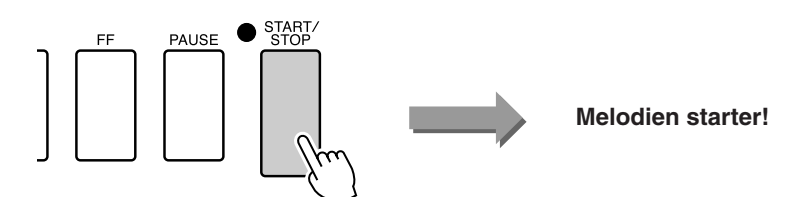

#### *BEMÆRK*

*• Når du afspiller melodi nr. 010, 011 og 020-030, mens du bruger Easy Song Arranger, afbrydes melodilinjerne automatisk og afspilles derfor ikke. Hvis du vil høre melodilinjerne, skal du trykke på SONG MEMORY-knapperne [3] til [5].*

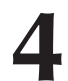

**4 Tryk på [EASY SONG ARRANGER]-knappen.** Skærmbilledet Style Select (Valg af stilart) vises. Nummeret og navnet på den aktuelt valgte stilart er markeret.

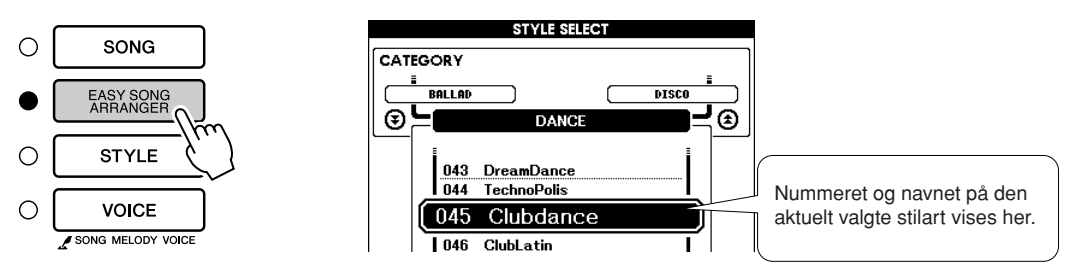

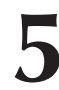

# **5 Vælg en stilart.**

Drej på drejeknappen, og hør, hvordan melodien lyder med forskellige stilarter. Når du vælger forskellige stilarter, er melodien stadig den samme. Det er kun stilarten, der ændrer sig. Når du har valgt en passende stilart, skal du gå videre til næste trin, mens melodien afspilles (hvis du har standset melodien, skal du starte den igen ved at trykke på [START/STOP]-knappen).

# **6 Vælg en lyd.**

Hvis du holder [VOICE]-knappen nede i mere end et sekund, vises der en liste over lyde. Når du trykker på [VOICE]-knappen, skifter visningen mellem Melody R (Højre melodi) og Melody L (Venstre melodi).

#### *BEMÆRK*

- *• Easy Song Arranger bruger melodidata, og du kan derfor ikke selv angive akkorder ved at spille i området for akkompagnement på tangenterne. [ACMP ON/OFF] knappen fungerer ikke.*
- *• Hvis taktarten i melodien og stilarten er forskellige, bruges melodiens taktart.*

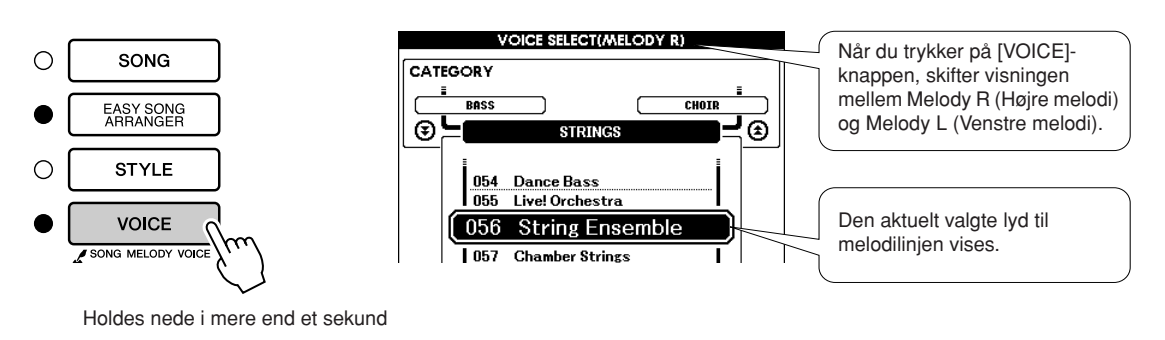

# **7 Vælg den lyd, du vil bruge som melodilinje i melodien.**

Brug drejeknappen til at ændre lyden til melodilinjen. Når du vælger forskellige lyde, er melodien stadig den samme. Det er kun lyden til melodilinjen, der ændrer sig. (Hvis du har stoppet melodien, skal du starte den igen ved at trykke på [START/STOP]-knappen).

#### *BEMÆRK*

#### *• Forskellen på MELODY R og MELODY L ... En melodi er en kombination af en melodilinje og en stilart til autoakkompagnement. Normalt betyder "melodilinje" højrehåndsstemmen, men på dette instrument er der melodilinjer for begge hænder. MELODY R er melodilinjen for højre hånd, og MELODY L er melodilinjen for venstre hånd.*

# $\frac{1}{2}$ *K***ikg**<sup>2</sup><sup>3</sup>**h**<br>**Expires <b>Indspilning af det, du spiller**

**Du kan indspille dig selv 5 gange og gemme melodierne som brugermelodi 031 til 035. Når de melodier, du har indspillet, er gemt som brugermelodier, kan de konverteres til filer i SMF-format (Standard MIDI File), gemmes i USB-Flash-hukommelsen (side [96](#page-95-0)) og bruges med nodevisning. Så når inspirationen griber dig, og du skaber en fantastisk melodilinje, kan du gemme den i et format, hvor den både kan afspilles og vises på noder.**

## ■ Data, der kan indspilles

Du kan indspille på op til 6 spor i alt: 5 melodilinjespor og 1 stilartsspor (akkorder).

Du kan indspille på ét spor ad gangen.

● Melodilinjespor [1]-[5] ....... Indspiller melodilinjer. ● **Stilartsspor [A]...................Indspiller akkordstemmen.**

#### *BEMÆRK*

- *• Du kan indspille op til ca. 10.000 toner for de fem brugermelodier, hvis du kun indspiller på melodilinjesporene. Op til ca. 5.500 akkordskift kan indspilles for de fem brugermelodier, hvis du kun indspiller på stilartsporet.*
- *• Der kan ikke umiddelbart vises noder for brugermelodier, men du kan konvertere dem til SMFformat (Standard MIDI File) og gemme dem i USB-Flashhukommelsen (side [96](#page-95-0)), hvorefter de kan afspilles med nodevisning.*

# <span id="page-57-0"></span>Konfiguration af spor

Hvis du vil indspille det, du spiller, skal du først bruge SONG MEMORY [1]-[5]- og [A]-knapperne til at angive, hvilke(t) spor du vil indspille på. Hvilke spor, du indspiller på, bestemmer, hvilke spor der afspilles senere.

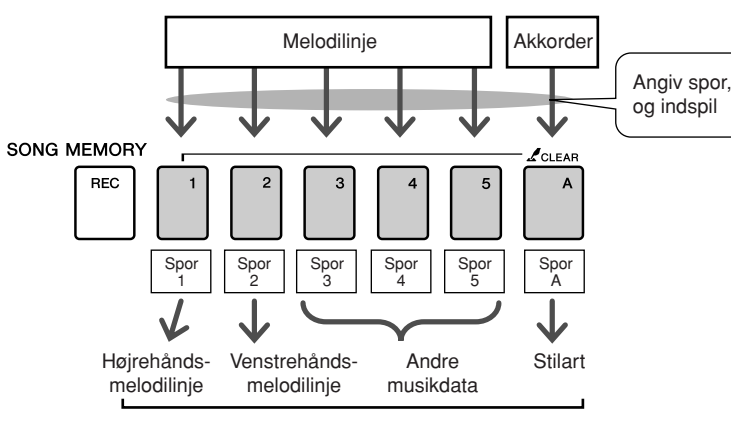

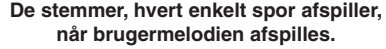

- **Spor [1]** afspilles som melodilinje i højre hånd (MELODY R)
- **Spor [2]** afspilles som melodilinje i venstre hånd (MELODY L)
- **Spor [3]-[5]** afspilles som andre musikdata.
- **Spor [A]** afspilles som stilartsstemme (autoakkompagnement).

#### *BEMÆRK*

*• Forskellen på MELODY R og MELODY L ... En melodi er en kombination af en melodilinje og en stilart til autoakkompagnement. Normalt betyder "melodilinje" højrehåndsstemmen, men på dette instrument er der melodilinjer for begge hænder. MELODY R er melodilinjen for højre hånd, og MELODY L er melodilinjen for venstre hånd.*

# **Indspilningsprocedure**

**1 På MAIN-skærmbilledet skal du trykke på [SONG]-**<br>
knappen og herefter bruge drejeknappen til at vælge det **brugermelodinummer (031-035), du vil indspille til.**

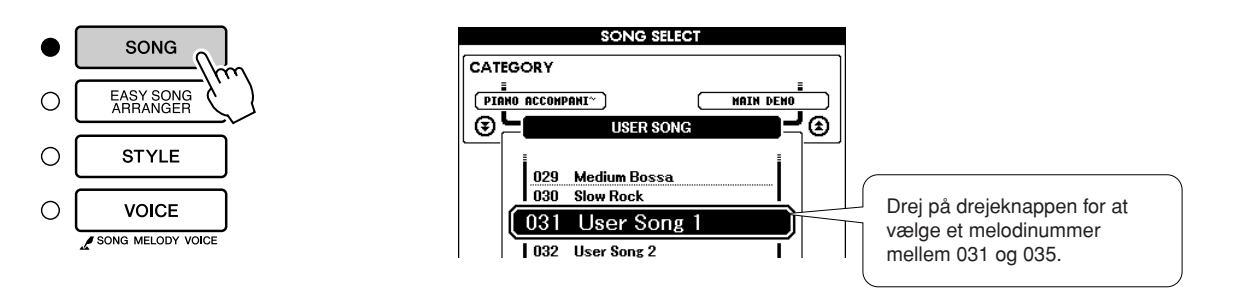

**2 Vælg det eller de spor, du vil indspille på, og bekræft dit valg på displayet.**

#### ◆ **Indspil et melodilinjespor og akkompagnementssporet samtidig**

Tryk på knappen for det melodilinjespor ([1]-[5]) du vil indspille på, mens du holder [REC]-knappen nede.

Tryk herefter på [A]-knappen, mens du holder [REC]-knappen nede. De valgte spor markeres på displayet.

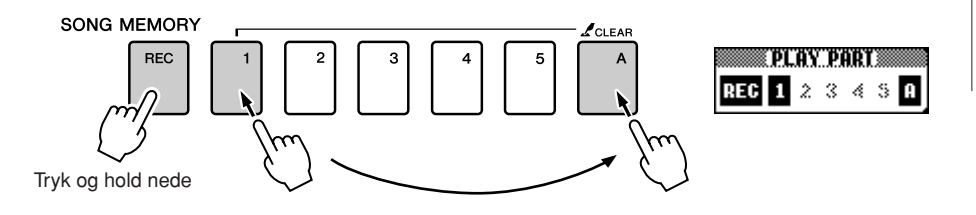

## ◆ **Indspil et melodilinjespor**

Tryk på knappen for det melodilinjespor ([1]-[5]) du vil indspille på, mens du holder [REC]-knappen nede. De valgte spor markeres på displayet.

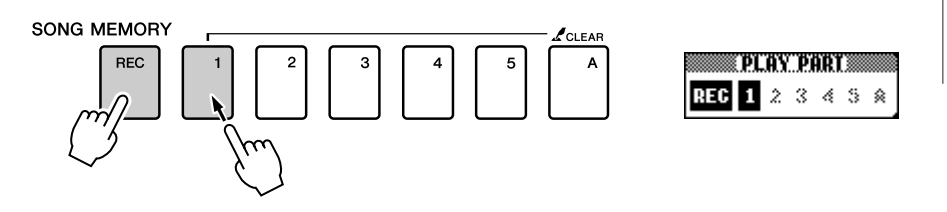

#### Hvis du vil annullere indspilning til et valgt spor, skal du trykke på knappen for det pågældende spor igen. Akkompagnement med stilart kan ikke aktiveres eller deaktiveres, mens der indspilles.

#### **FORSIGTIG**

*• Hvis du indspiller på et spor, der allerede indeholder indspillede data, bliver de gamle data overskrevet og går tabt.*

#### *BEMÆRK*

- *• Akkompagnement med stilart aktiveres automatisk, hvis du vælger at indspille på stilartssporet [A].*
- *• Akkompagnement med stilart kan ikke aktiveres eller deaktiveres, mens der indspilles.*

#### *BEMÆRK*

*• Hvis akkompagnement med stilart er aktiveret, og du endnu ikke har indspillet noget på spor [A], vælges stilartssporet [A] automatisk til indspilning, når du vælger et melodilinjespor. Hvis du kun vil indspille på et melodilinjespor, skal du huske at deaktivere stilartssporet [A].*

## **3 Indspilningen starter, når du spiller på tangenterne.**

Du kan også starte indspilningen ved at trykke på [START/STOP] knappen.

Den aktuelle takt vises på displayet under indspilningen.

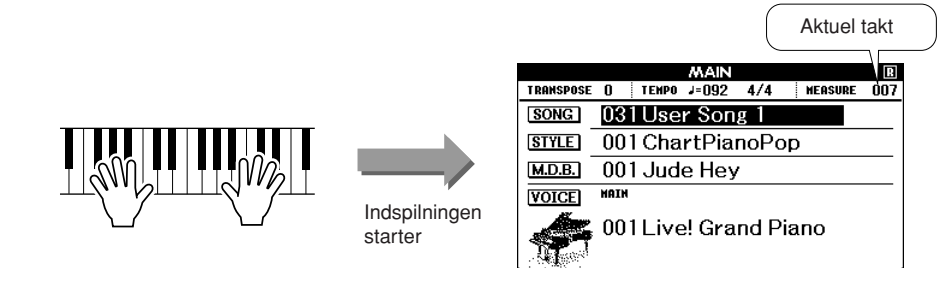

#### *BEMÆRK*

*• Hvis hukommelsen fyldes under indspilningen, vises der en advarselsmeddelelse, og indspilningen standses automatisk. Brug funktionen Song Clear eller Track Clear (side [61\)](#page-60-0) til at slette uønskede data og frigøre mere plads til indspilningen, og indspil herefter forfra.*

# **4** Stop indspilningen ved at trykke på [START/STOP]- eller<br>[REC]-knappen.<br>O starl/ **[REC]-knappen.**

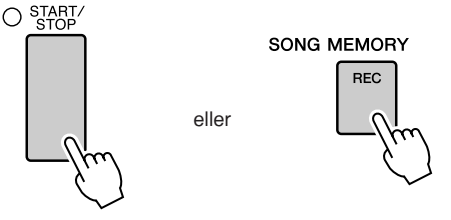

Hvis du trykker på [INTRO/ENDING/rit.]-knappen, mens du indspiller et stilartsspor, spilles der en passende slutningsfigur, og indspilningen stoppes. Når indspilningen stoppes, skifter det aktuelle taktnummer til 001, og der vises en ramme omkring numrene på de indspillede spor på displayet.

#### ● **Sådan indspiller du andre spor**

Gentag trin 2 til 4, hvis du vil indspille flere spor. Hvis du vælger et spor, der ikke er indspillet på, med SONG MEMORYknapperne [1]-[5] og [A], kan du indspille de nye spor, mens du lytter til de spor, du allerede har indspillet (de spor, der afspilles, vises på displayet). Du kan også afbryde de spor, du allerede har indspillet (de afbrudte spor vises ikke på displayet), mens du indspiller de nye spor.

#### ● **Sådan genindspiller du et spor**

Vælg det spor, du vil genindspille, til indspilning som normalt. Det nye materiale overskriver de gamle data.

# **5 Når du er færdig med at indspille ...**

## ◆ **Sådan afspilles en brugermelodi**

Brugermelodier afspilles på samme måde som almindelige melodier (side [31\)](#page-30-0).

- **1** Tryk på [SONG]-knappen fra MAIN-skærmbilledet.
- **2** Nummeret og navnet på den aktuelt valgte melodi er markeret. Brug drejeknappen til at vælge den brugermelodi (031-035), du vil afspille.
- **3** Tryk på [START/STOP]-knappen for at starte afspilningen.
- ◆ Sådan gemmes en brugermelodi i USB-Flash**hukommelsen** ➔ **side [95](#page-94-0)**
- ◆ **Sådan gemmes en brugermelodi i SMF-format i USB-Flash-hukommelsen** ➔ **side [96](#page-95-0)**

#### ● **Følgende data kan ikke indspilles**

- Splitlyd
- Følgende elementer indspilles i begyndelsen af sporet. Ændringer i løbet af melodien indspilles ikke.

Reverb type, Chorus type, Time signature, Style number, Style volume og Tempo (når du indspiller på stilartssporet)

# <span id="page-60-0"></span>Song Clear (Slet melodi) — sletning af brugermelodier

Denne funktion sletter en hel brugermelodi (alle spor).

**1 På MAIN-skærmbilledet skal du vælge den brugermelodi (031-035), du vil slette.**

**2 Tryk på SONG MEMORY [1]-knappen, og hold den nede i mere end et sekund, mens du holder SONG MEMORY [A] knappen nede.**

Der vises en bekræftelsesmeddelelse på displayet.

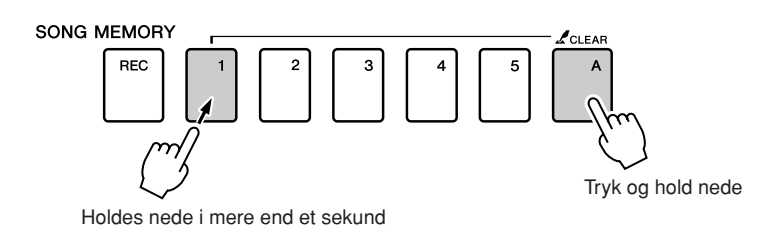

# **3 Tryk på [+]-knappen.**

Der vises en bekræftelsesmeddelelse på displayet. Du kan annullere sletningen ved at trykke på [-]-knappen.

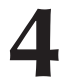

## **4 Tryk på [+]-knappen for at slette melodien.**

Der vises kortvarigt en meddelelse om sletning på displayet, mens melodien slettes.

#### *BEMÆRK*

*• Hvis du kun vil slette et bestemt spor fra en brugermelodi, skal du bruge funktionen Track Clear.*

*BEMÆRK*

*• Tryk på [+]-knappen for at aktivere Song Clear-funktionen. Tryk på [-] for at annullere Song Clear-funktionen.*

# Track Clear (Slet spor) — sletning af et bestemt spor i en brugermelodi

Med denne funktion kan du slette et bestemt spor i en brugermelodi.

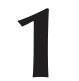

**1 På MAIN-skærmbilledet skal du vælge den brugermelodi (031-035), du vil slette.**

**2 Tryk på SONG MEMORY-knappen for det spor ([1]-[5] eller [A]), du vil slette, og hold den nede i længere end et sekund.**

Der vises en bekræftelsesmeddelelse på displayet.

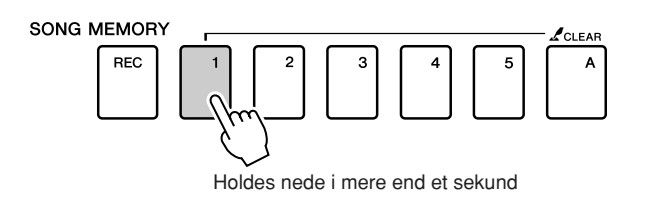

**3 Tryk på [+]-knappen.** Der vises en bekræftelsesmeddelelse på displayet. Du kan annullere sletningen ved at trykke på [-]-knappen.

# **4 Tryk på [+]-knappen for at slette sporet.**

Der vises kortvarigt en meddelelse om sletning på displayet, mens sporet slettes.

*BEMÆRK*

*• Tryk på [+]-knappen for at aktivere Track Clear-funktionen. Tryk på [-] for at annullere Track Clear-funktionen.*

# Sikkerhedskopiering

Følgende indstillinger sikkerhedskopieres altid og gemmes, selv når der slukkes for strømmen. Hvis du vil initialisere indstillingerne, skal du bruge Initialize (Initialiser)-funktionen som beskrevet nedenfor.

- **Følgende parametre sikkerhedskopieres**
- Brugermelodier
- Stilartsfiler
- Registreringshukommelsen
- FUNCTION-indstillinger: Tuning, Split Point, Touch Sensitivity, Style Volume, Song Volume, Metronome Volume, Grade, Demo Cancel, Language Selection, Panel Sustain, Master EQ type, Chord Fingering

# **Initialisering**

Denne funktion sletter alle sikkerhedskopidata i instrumentets Flash-hukommelse og gendanner standardindstillingerne. Der findes følgende initialiseringsprocedurer.

# ■**Sletning af sikkerhedskopier •••••••••••••••••••**

Hvis du vil slette data, der er sikkerhedskopieret til den indbyggede Flash-hukommelse (brugerindstillinger af panelet, registreringshukommelse, brugermelodier og stilartsfiler), skal du tænde for strømmen ved at trykke på [STANDBY/ON]-knappen, mens du holder den hvide tangent længst til højre på klaviaturet nede. De sikkerhedskopierede data slettes, og standardværdierne gendannes.

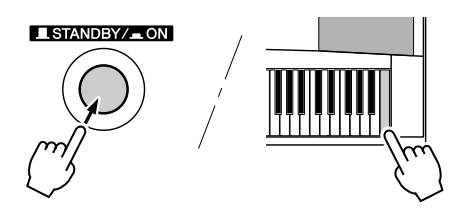

# ■**Sletning af Flash-hukommelse..............**

Hvis du vil slette melodi-, stilarts- og musikdatabasefiler, der er overført til den indbyggede Flash-hukommelse fra en computer, skal du holde den hvide tangent og de tre sorte tangenter længst til højre på klaviaturet nede og tænde for strømmen ved at trykke på knappen [STANDBY/ON].

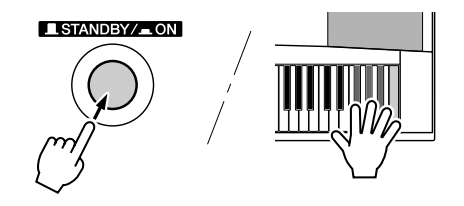

#### **FORSIGTIG**

*• Når du sletter Flashhukommelsen, fjernes melodidata, som du har købt, også. Sørg for at gemme data, du vil beholde, på en computer.*

# Grundlæggende funktioner

Overordnet er betjeningen af DGX-530/YPG-535 baseret på følgende enkle funktioner.

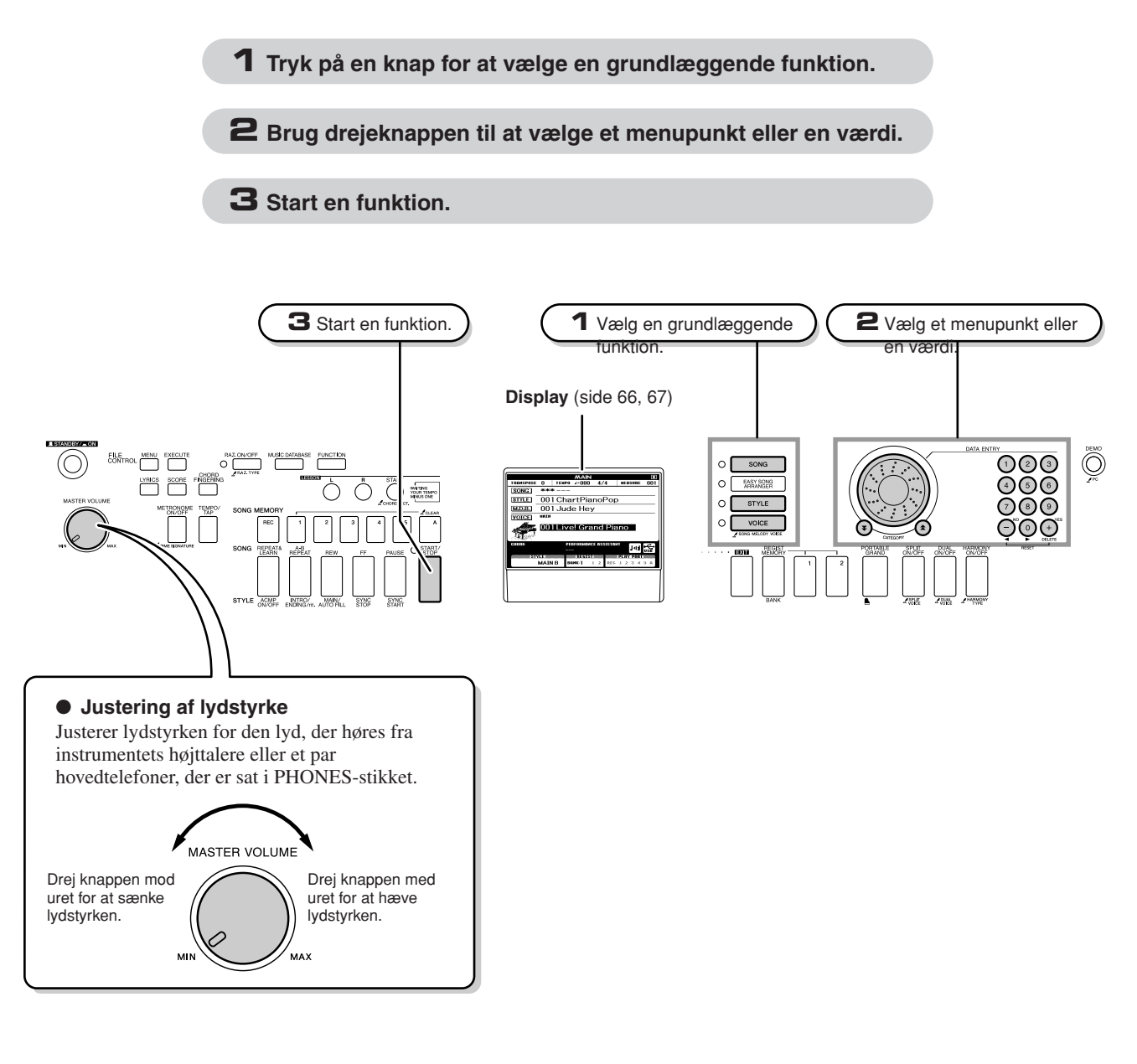

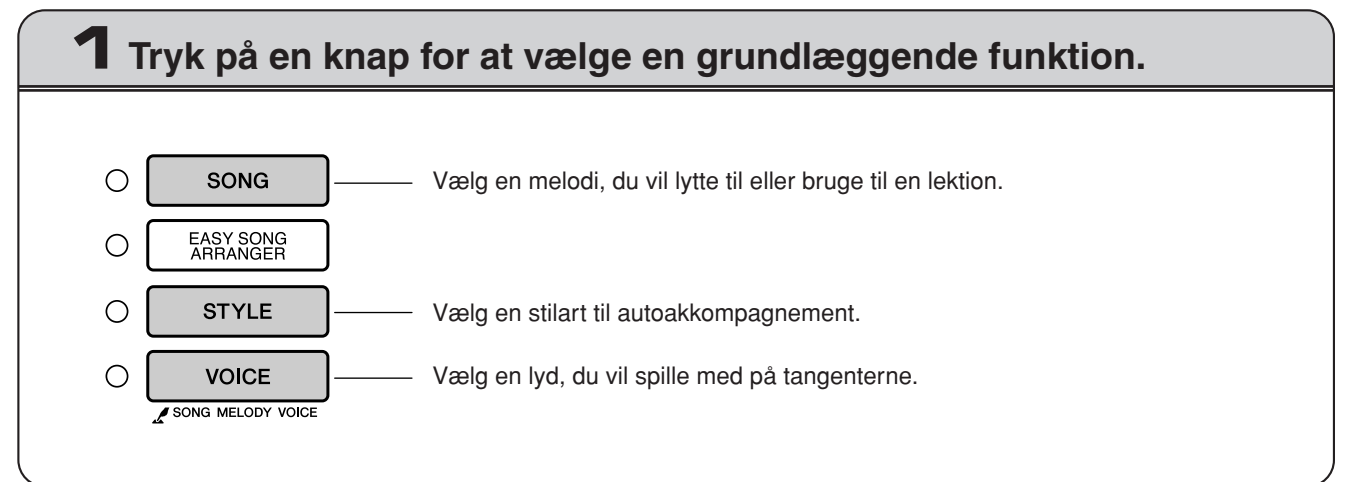

<span id="page-64-0"></span>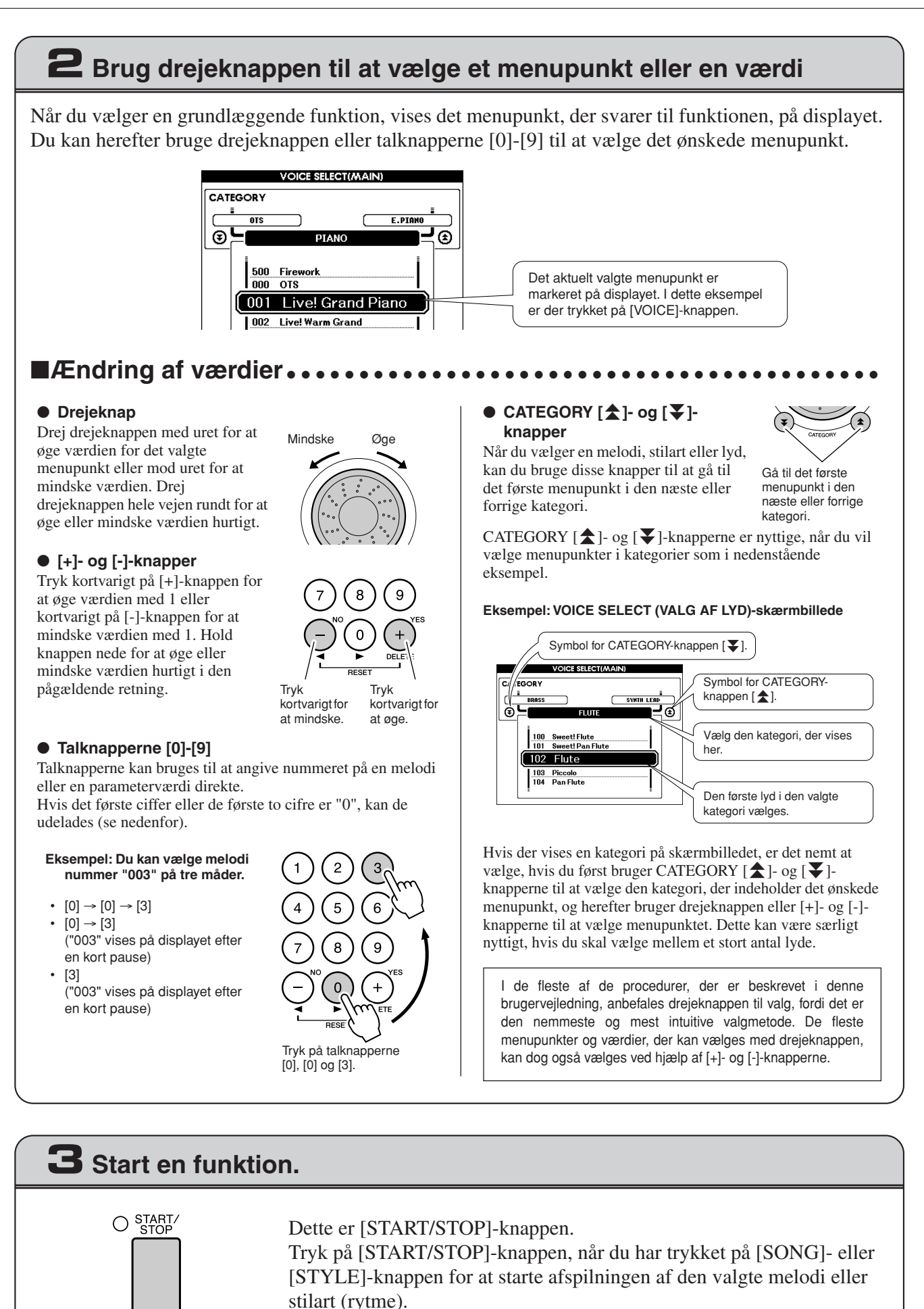

# <span id="page-65-0"></span>Skærmbillederne

## ● **Navne på skærmbilleder**

Du bør holde øje med displayet, mens du udfører de forskellige funktioner. Der findes forskellige typer skærmbilleder til forskellige tilstande og funktioner. Navnet på det aktuelle skærmbillede vises øverst på displayet.

## ● **MAIN-skærmbilledet**

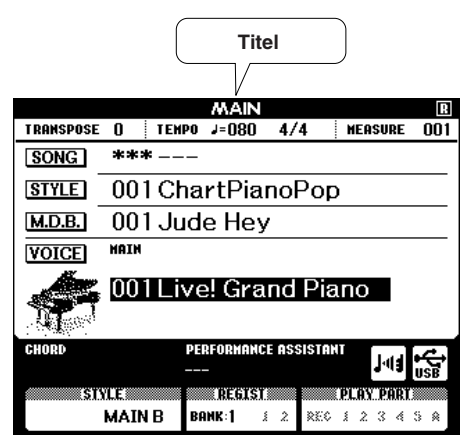

## **Sådan vender du tilbage til MAIN-skærmbilledet**

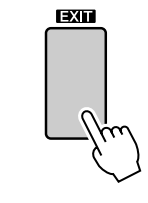

**De fleste af de grundlæggende funktioner udføres fra MAINskærmbilledet på instrumentet.**

Du kan vende tilbage fra alle andre skærmbilleder til MAIN-skærmbilledet ved at trykke på [EXIT]-knappen på højre side af frontpanelet.

## ● **FUNCTION-skærmbilledet (side [89](#page-88-0))**

FUNCTION-skærmbilledet giver adgang til 46 hjælpefunktioner.

FUNCTION-skærmbilledet vises, når du trykker på [FUNCTION]-knappen. På FUNCTIONskærmbilledet kan du bruge CATEGORY  $[\triangleq]$ - og  $[\blacktriangledown]$ -knapperne (side [65](#page-64-0)) til at vælge mellem 46 forskellige funktionsgrupper. Tryk på CATEGORY-knapperne, til den ønskede funktion vises. Du kan herefter bruge drejeknappen, [+]- og [-]-knapperne og talknapperne [0]-[9] til at justere værdien af den valgte funktion efter behov.

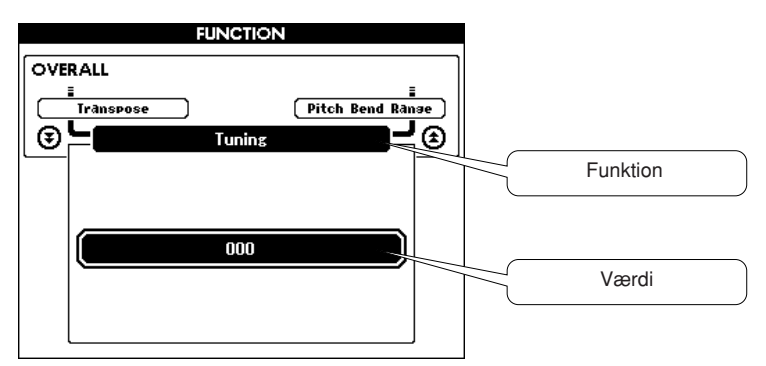

PAT ON/OFF

**PAT TYPE** 

## **"Tryk og hold nede"-symbolet**

" "-symbolet vises ved siden af visse knapper og betyder, at den pågældende knap kan trykkes ned og holdes nede i mere end et sekund for at aktivere en relateret funktion. Dette giver praktisk, direkte adgang til mange forskellige funktioner.

# <span id="page-66-0"></span>Elementer på MAIN-skærmbilledet

MAIN-skærmbilledet viser samtlige grundlæggende indstillinger: melodi, stilart og lyd. Det indeholder desuden en række indikatorer, der viser, om forskellige funktioner er slået til eller fra.

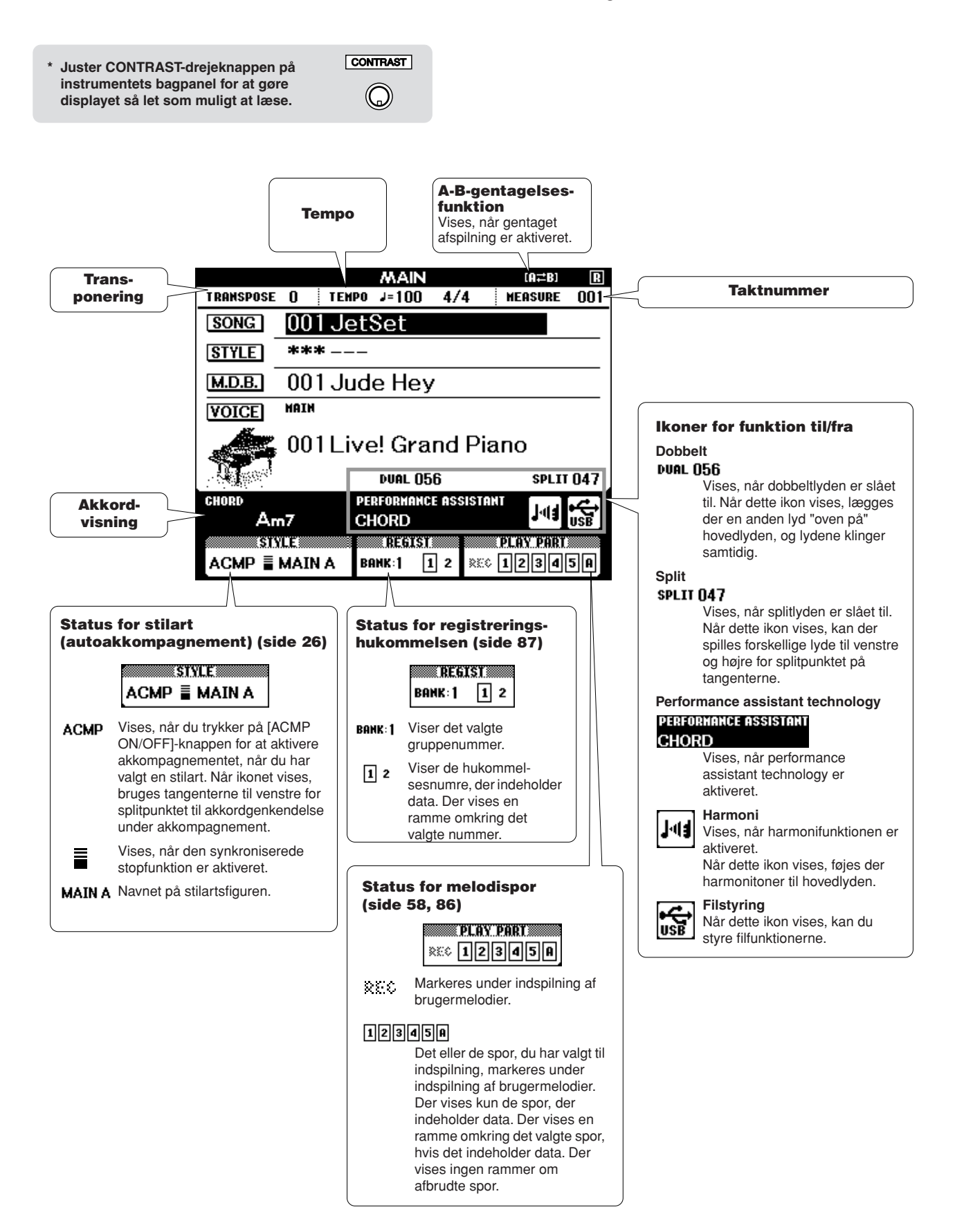

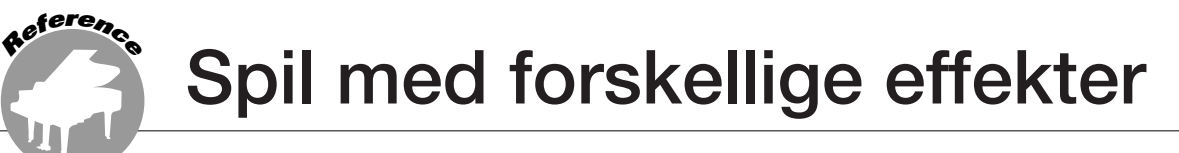

# Tilføjelse af harmoni

Denne funktion føjer harmonitoner til hovedlyden.

*1* **Tryk på [HARMONY ON/OFF]-knappen for at aktivere Harmony (Harmoni) funktionen.**

Hvis du vil deaktivere Harmony, skal du trykke på [HARMONY ON/OFF]-knappen igen.

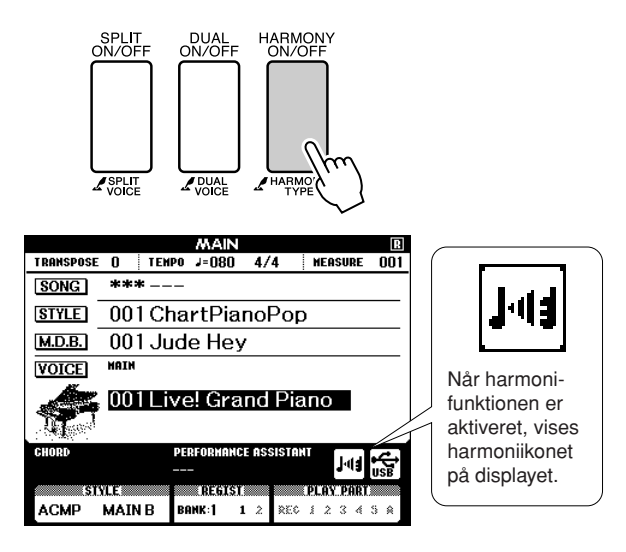

#### *BEMÆRK*

*• Når du trykker på [HARMONY ON/OFF]-knappen for at aktivere funktionen, vælges den relevante harmonitype for den aktuelt valgte hovedlyd automatisk.*

## *2* **Tryk på [HARMONY]-knappen, og hold den nede i mere end et sekund.**

<span id="page-67-0"></span>● **Sådan frembringes de enkelte harmonityper**

Den aktuelt valgte harmonitype vises.

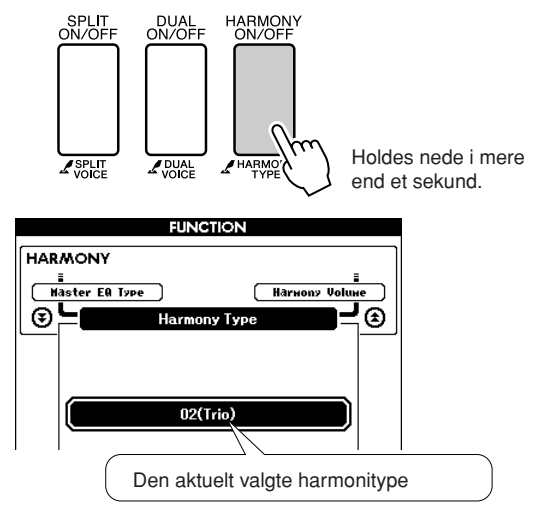

## *3* **Brug drejeknappen til at vælge harmonitype.**

Se Liste over effekttyper på side [133](#page-132-0) for at få oplysninger om de tilgængelige harmonityper. Spil på tangenterne med harmonifunktionen. Alle harmonityper har deres egen virkning og fungerer forskelligt. Yderligere oplysninger finder du i afsnittet "[Sådan frembringes de enkelte](#page-67-0)  [harmonityper](#page-67-0)" og på listen over effekttyper.

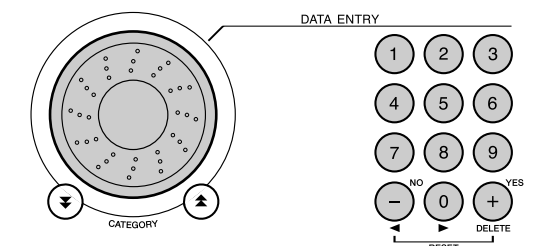

#### *BEMÆRK*

- *• Der kan kun føjes harmonitoner til hovedlyden, ikke til dobbelt- eller splitlyde.*
- *• Tangenterne til venstre for splitpunktet frembringer ingen harmoni-*
- *toner, når autoakkompagnement er aktiveret (ACMP ON er tændt).*
- Harmonitype 13 til 19 (tremolo)

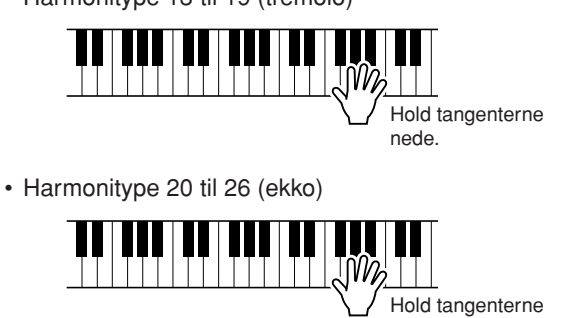

nede.

Lydstyrken for harmoni kan indstilles under funktionsindstillingerne (side [91\)](#page-90-1).

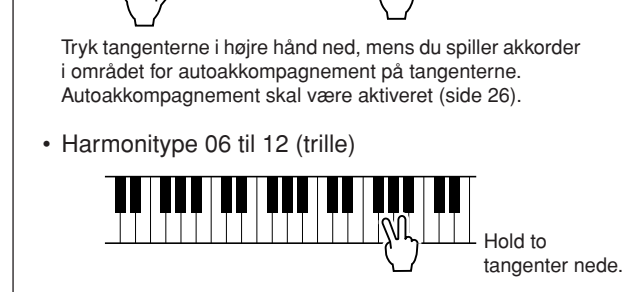

• Harmonitype 01 til 05

# Tilføjelse af rumklang

Med rumklang kan du spille og få det til at lyde, som om du sidder i en koncertsal.

Når du vælger en stilart eller melodi, vælges den bedste rumklangstype til den pågældende lyd automatisk. Hvis du vil have en anden rumklangstype, skal du bruge den procedure, der er beskrevet nedenfor. Se Liste over effekttyper på side [133](#page-132-1) for at få oplysninger om de tilgængelige rumklangstyper.

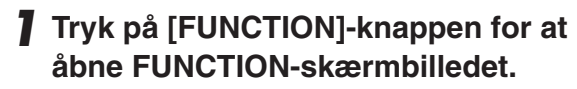

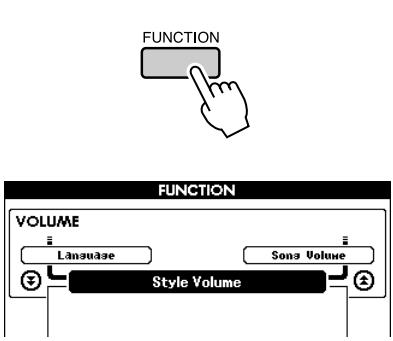

2 Brug CATEGORY [<del>▲</del>]- og [₮]-knappen **til at vælge menupunktet Reverb Type.**

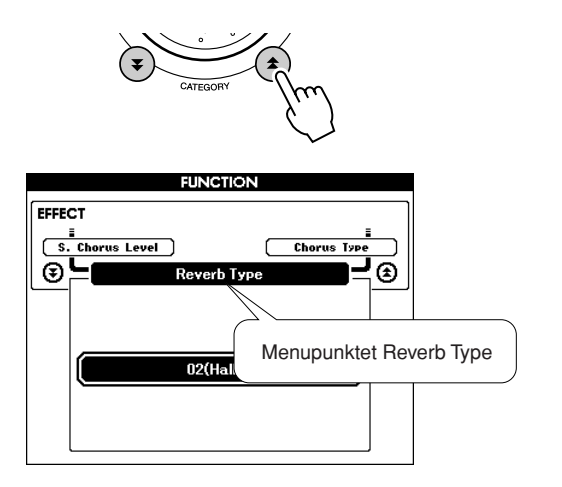

# *3* **Brug drejeknappen til at vælge rumklangstype.**

Du kan kontrollere, hvordan den valgte rumklangstype lyder, ved at spille på tangenterne.

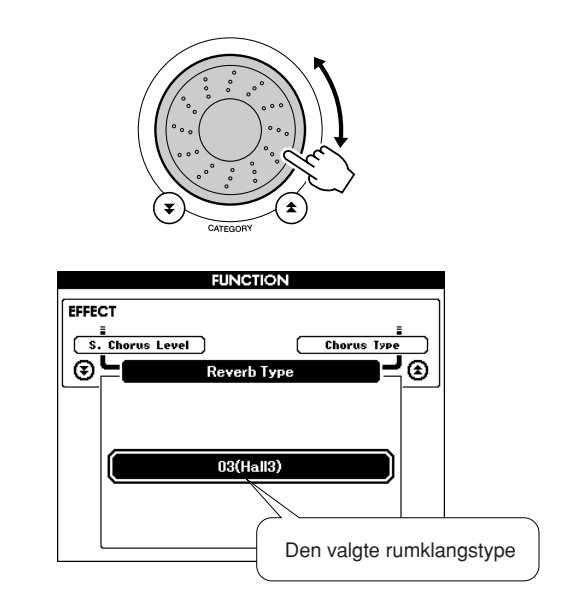

Se Liste over effekttyper på side [133](#page-132-1) for at få oplysninger om de tilgængelige rumklangstyper.

# ● **Justering af rumklangsniveau**

Du kan indstille, hvor meget rumklang der skal anvendes på henholdsvis hoved-, dobbelt- og splitlyden (se side [90\)](#page-89-0).

# Tilføjelse af chorus

Chorus-effekten skaber en tyk lyd, der lyder som flere instrumenter, der spiller samtidig. Når du vælger en stilart eller melodi, vælges den bedste chorus-type til den pågældende lyd automatisk. Hvis du vil have en anden chorus-type, skal du bruge den procedure, der er beskrevet nedenfor.

## *1* **Tryk på [FUNCTION]-knappen for at åbne FUNCTION-skærmbilledet.**

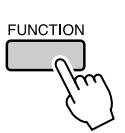

2 Brug CATEGORY [ $\triangle$ ]- og [ $\mp$ ]-knappen **til at vælge menupunktet Chorus Type.**

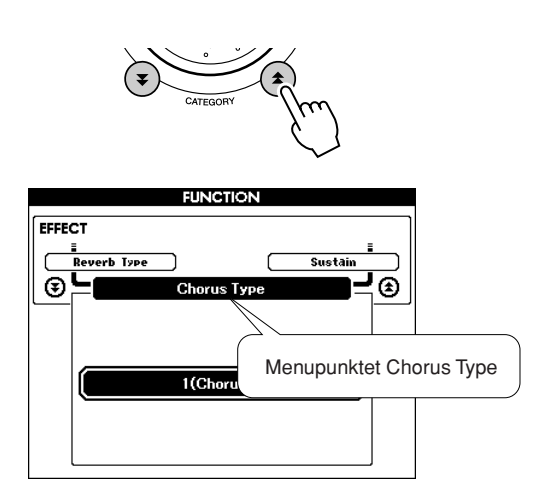

## *3* **Brug drejeknappen til at vælge chorustype.**

Du kan kontrollere, hvordan den valgte chorustype lyder, ved at spille på tangenterne.

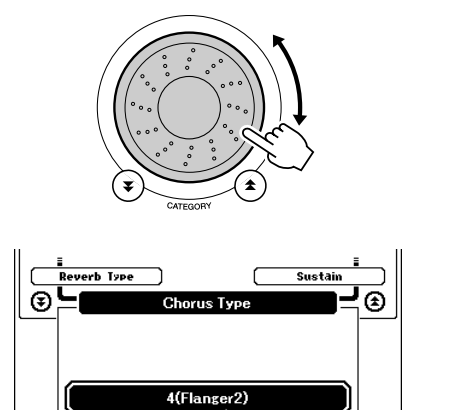

Den valgte chorus-type

## ● **Justering af chorus-niveau**

Du kan indstille, hvor meget chorus der skal anvendes på henholdsvis hoved-, dobbelt- og splitlyden (se side [90\)](#page-89-0).

# Efterklang via panelet

Denne funktion giver keyboardets lyde en fast efterklang. Brug funktionen, hvis du vil give lydene en fast efterklang, uanset om der trædes på fodkontakten eller ej. Efterklangsfunktionen påvirker ikke splitlyden.

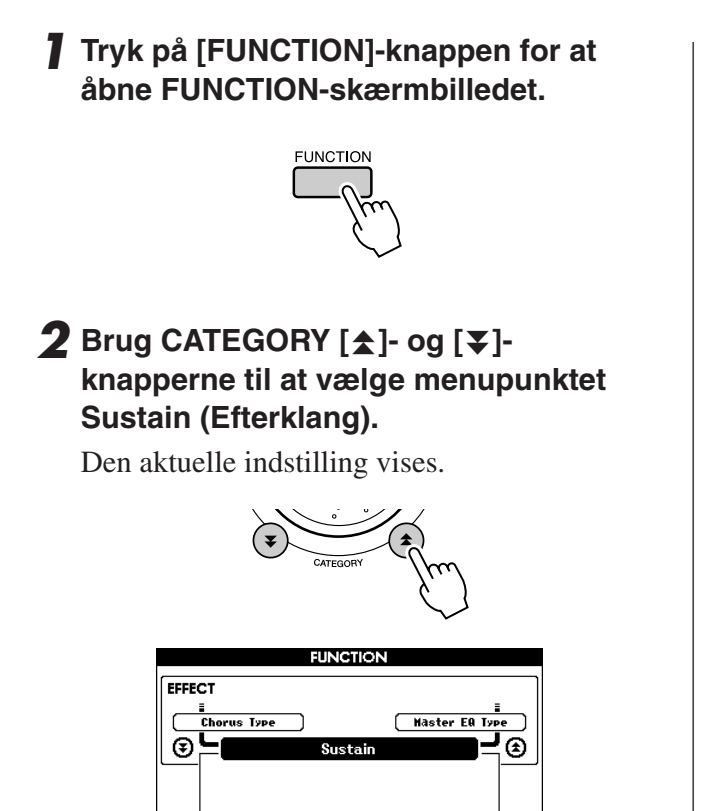

OFI

*3* **Du kan herefter bruge [+]- og [-] knapperne til at aktivere eller deaktivere efterklang via panelet.**

#### *BEMÆRK*

- *• Efterklangen på visse lyde påvirkes muligvis ikke nævneværdigt,* 
	- *når efterklang via panelet er aktiveret.*

# Ændring af tonehøjde

Pitch bend-hjulet kan bruges til trinløs ændring af tonehøjden på de toner, du spiller på tangenterne. Rul hjulet opad for at hæve tonehøjden eller nedad for at sænke tonehøjden.

Hvis du bruger denne funktion sammen med en lyd som "045 Overdriven Guitar" (Forvrænget guitar; side [17\)](#page-16-0), kan du opnå en meget realistisk lyd af en streng, der bliver bøjet.

Du kan ændre, hvor meget hjulet skal ændre tonehøjden, som beskrevet på side [90](#page-89-1).

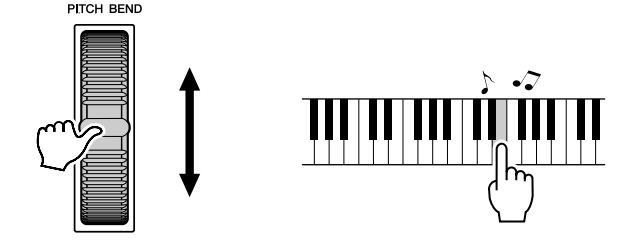

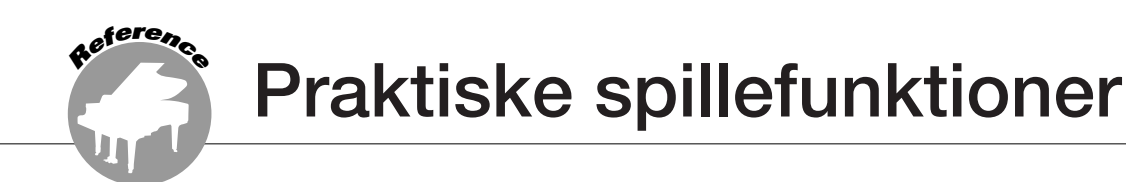

# **Tastestart**

Du kan starte melodien/stilarten ved at taste på [TEMPO/TAP]-knappen i det ønskede tempo: 4 gange ved taktarter i 4 og 3 gange ved taktarter i 3. Du kan ændre tempoet under afspilning af melodien ved blot at taste på knappen to gange.

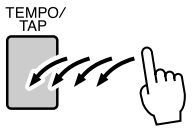

# Indstilling af anslagsfølsomhed

Du kan indstille tangenternes anslagsfølsomhed i tre trin.

# *1* **Tryk på [FUNCTION]-knappen.**

Den aktuelt valgte funktion vises på displayet.

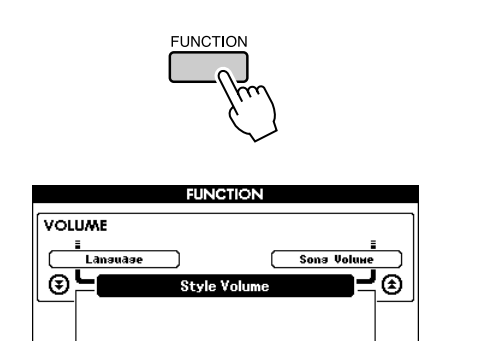

# 2 Brug CATEGORY [ $\triangle$ ]- og [ $\blacktriangledown$ ]**knapperne til at vælge menupunktet Touch Sensitivity.**

Den aktuelt valgte anslagsfølsomhed vises.

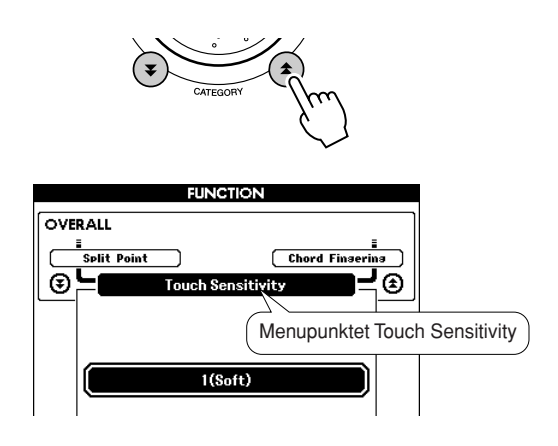

*3* **Brug drejeknappen til at indstille anslagsfølsomheden til mellem 1 og 3. Jo højere værdien er, jo større er variationen i lydstyrke, når du varierer dit anslag på tangenterne. Anslagsfølsomheden stiger med andre ord.**

Hvis du indstiller anslagsfølsomheden til "4", er anslagsresponsen fast; lydstyrken ændrer sig med andre ord ikke efter, hvor hårdt du slår tangenterne an.

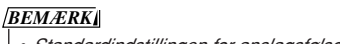

*• Standardindstillingen for anslagsfølsomhed er "2".*
### **Enkeltknapindstilling**

Det kan være forvirrende at skulle vælge den ideelle lyd til en melodi eller stilart. Enkeltknapindstillingen vælger automatisk den mest velegnede lyd for dig, når du vælger en stilart eller melodi. Du kan aktivere funktionen ved at vælge lyd nummer "000".

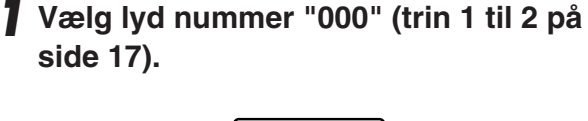

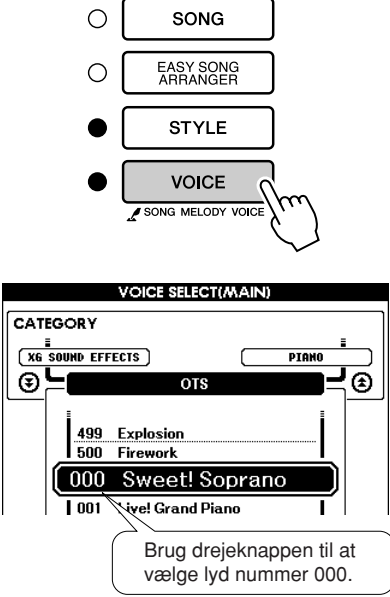

- *2* **Vælg en vilkårlig melodi, og afspil den (trin 1 til 3 på side [31](#page-30-0)).**
- *3* **Spil på tangenterne, og husk på, hvordan lyden lyder.**

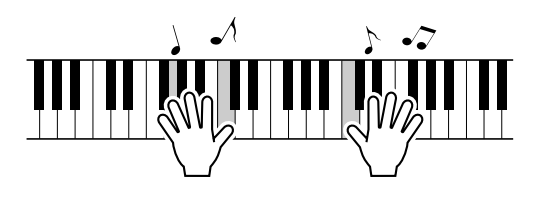

Hvis du har stoppet afspilningen under denne procedure, skal du trykke på [START/STOP] knappen for at starte den igen.

*4* **Brug drejeknappen til at skifte melodi, og spil herefter på tangenterne, og lyt til lyden.**

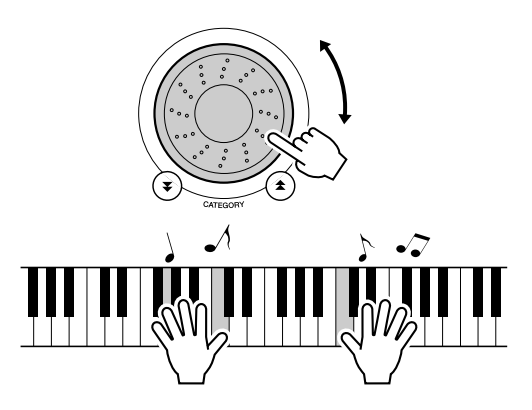

Du skulle nu høre en anden lyd fra instrumentet end den, du spillede med i trin 3. Hvis du holder øje med displayet, når du skifter melodi, kan du se, at der vælges forskellige lyde til hver melodi.

## Valg af equalizerindstilling for at få den bedste lyd

Der findes 5 forskellige indstillinger for den overordnede equalizer (EQ), så du får den bedst mulige lyd, uanset hvilket lydgengivelsessystem, du bruger – instrumentets indbyggede højttalere, hovedtelefoner eller et eksternt højttalersystem.

### *1* **Tryk på [FUNCTION]-knappen.**

Den aktuelt valgte funktion vises på displayet.

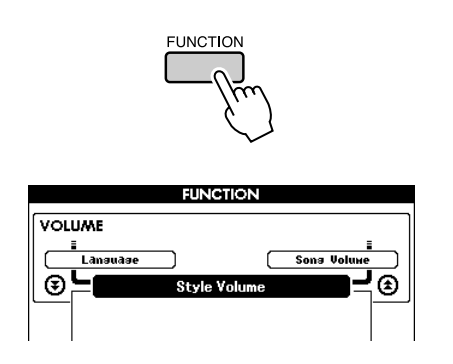

2 Tryk på CATEGORY [<del>五</del>]- og [<del>¥</del>]-knap**perne for at vælge "Master EQ Type".**

Den aktuelt valgte EQ-type vises.

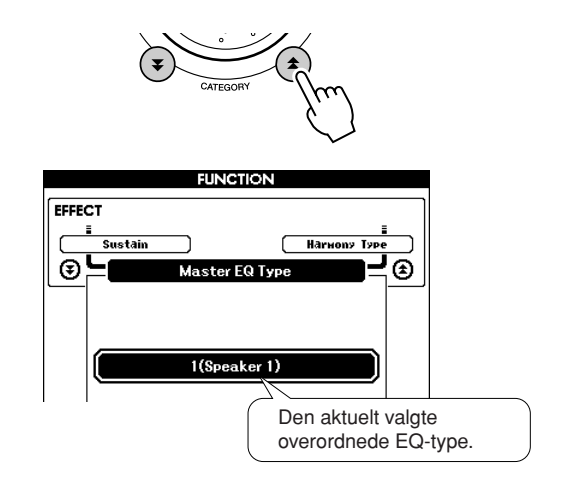

### *3* **Brug drejeknappen til at vælge den ønskede indstilling for Master EQ.**

Der er 5 tilgængelige indstillinger: 1-5. Indstilling 1 og 2 er bedst egnet til lytning via instrumentets indbyggede højttalere, indstilling 3 er til hovedtelefoner, og indstilling 4 og 5 er ideelle til lytning via eksterne højttalere.

## Styring af tonehøjde

### ◆ **Store ændringer i tonehøjde (transponering)**

Instrumentets samlede tonehøjde kan flyttes op til en oktav op og ned i intervaller på en halv tone.

### *1* **Tryk på [FUNCTION]-knappen.**

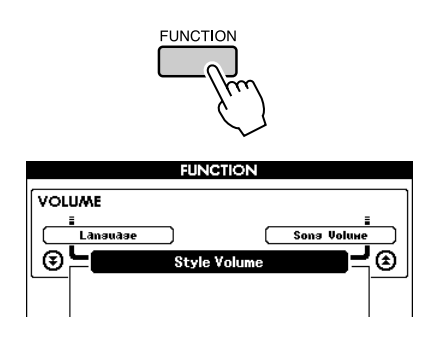

2 Brug CATEGORY [ $\triangle$ ]- og [ $\blacktriangledown$ ]-knap**perne til at vælge menupunktet Transpose (Transposition).**

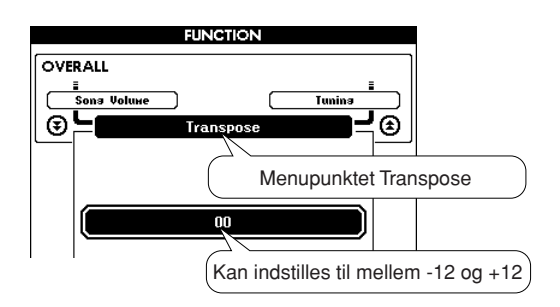

### *3* **Brug drejeknappen til at indstille transponeringsværdien til mellem -12 og +12 efter behov.**

#### *BEMÆRK*

*• Tonehøjden for trommesætlyde kan ikke ændres.*

#### ◆ **Små ændringer i tonehøjde (stemning)**

Instrumentets samlede stemning kan flyttes op til 100 cent op og ned i intervaller på 1 cent (100 cent  $= 1$  halvtone).

### *1* **Tryk på [FUNCTION]-knappen.**

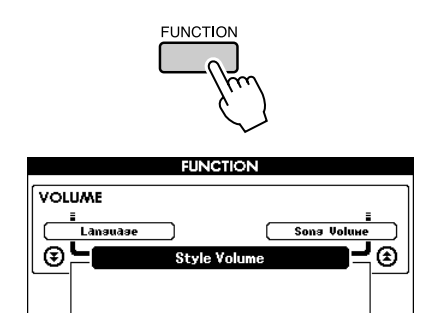

2 Brug CATEGORY [ $\triangle$ ]- og [ $\blacktriangledown$ ]-knap**perne til at vælge menupunktet Tuning.**

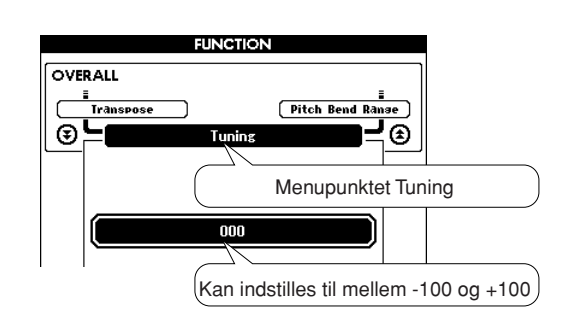

*3* **Brug drejeknappen til at indstille stemningsværdien til mellem -100 og +100 efter behov.**

*• Tonehøjden for trommesætlyde kan ikke ændres. BEMÆRK*

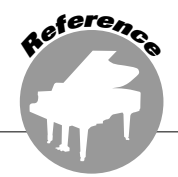

**Stilartsfunktionens grundlæggende funktion (autoakkompagnement) er beskrevet på side [25](#page-24-0) i kvikguiden.**

**Her kan du læse om en række andre måder at spille med stilarter på, justeringsproceduren for lydstyrke, hvordan du kan spille akkorder ved hjælp af stilarter og meget mere.**

### Akkompagnementsvariationer (stykker)

DGX-530/YPG-535 har et bredt udvalg af stilartsstykker, som du kan bruge til at variere arrangementet af akkompagnementet, så det passer til den melodi, du spiller.

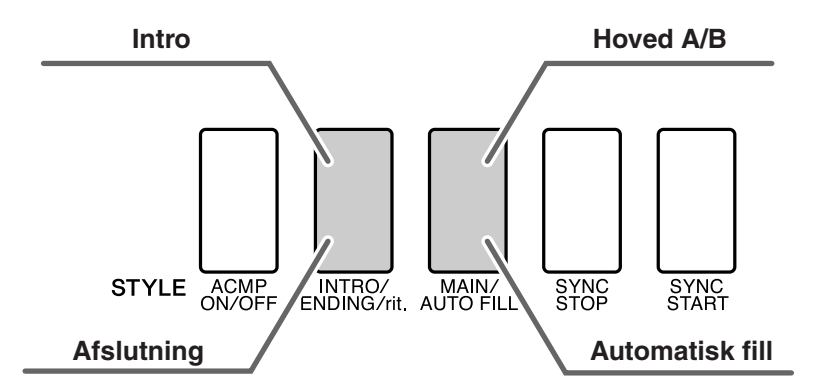

### ● **Introstykke**

Bruges til at starte melodien med. Når introen er færdig, skifter akkompagnementet til hovedstykket. Længden af introen (i takter) afhænger af den valgte stilart.

### ● **Hovedstykke**

Bruges som hovedstykke i en melodi. Der afspilles en akkompagnementsfigur, der gentages uendeligt, indtil der trykkes på en knap for et andet stykke. Der findes to variationer over grundfiguren (A og B), og akkompagnementet i stilarten tilpasser sig automatisk harmonisk efter de akkorder, du spiller med venstre hånd.

### ● **Fill-in-stykke**

Tilføjes automatisk, inden der skiftes til stykke A og B.

### ● **Afslutningsstykke**

Bruges som afslutning på melodien. Når afslutningen er færdig, stopper autoakkompagnementet automatisk. Længden af afslutningen (i takter) afhænger af den valgte stilart.

- *1* **Tryk på [STYLE]-knappen, og vælg derefter en stilart.**
- *2* **Tryk på knappen [ACMP ON/OFF] for at starte autoakkompagnementet.**

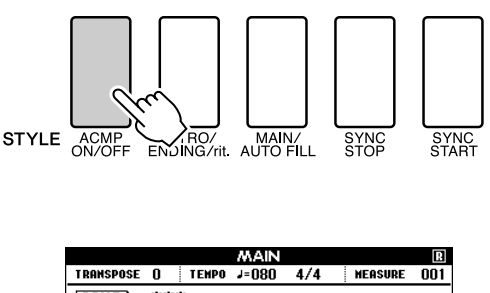

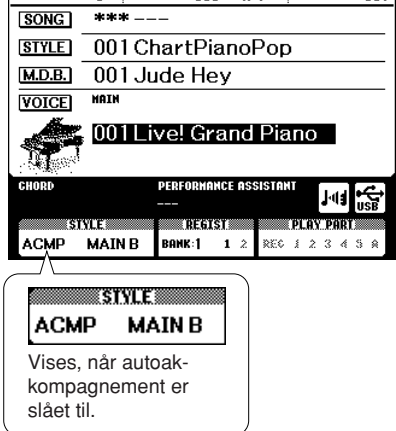

### *3* **Tryk på [SYNC START]-knappen for at aktivere synkroniseret start.**

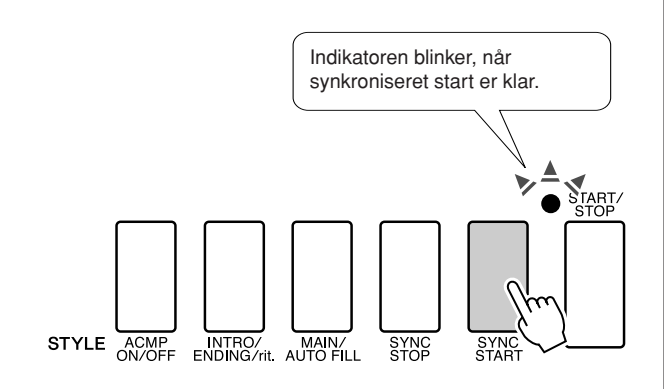

#### ● **Synkroniseret start**

Når synkroniseret start er klar, begynder afspilningen af stilarten, så snart du spiller en akkord i området for akkompagnement på tangenterne. Du kan deaktivere klartilstanden for synkroniseret start ved at trykke på [SYNC START]-knappen igen.

STYLE ACMP NTRO/ MAIN/<br>ENDING/rit. AUTO FILL ESTVEF E **ACMP MAINB** Navnet på det valgte stykke (MAIN A eller MAIN B) vises. *5* **Tryk på [INTRO/ENDING/rit.]-knappen.** STYLE ACMP INTROZ **AVTO FILL** SYNC<br>STOP SYNC<br>START **STVIF S ACMP INTRO A** 

Du er nu klar til at spille introen.

### *6* **Introen for den valgte stilart starter, når du spiller en akkord med venstre hånd.**

I dette eksempel skal du spille en C-durakkord (som vist nedenfor). Oplysninger om at spille akkorder finder du under "[Spil af akkorder i](#page-29-0)  [autoakkompagnement"](#page-29-0) på side [30](#page-29-0).

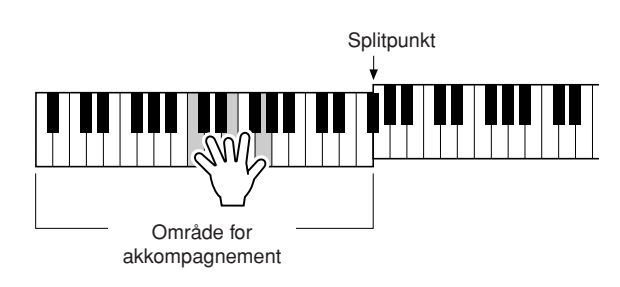

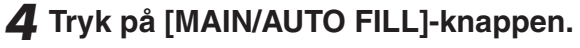

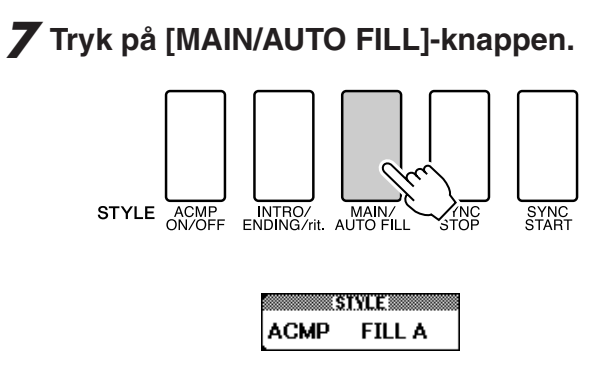

Når fill'et er slut, skifter instrumentet til det valgte hovedstykke (A eller B).

### *8* **Tryk på [INTRO/ENDING/rit.]-knappen.**

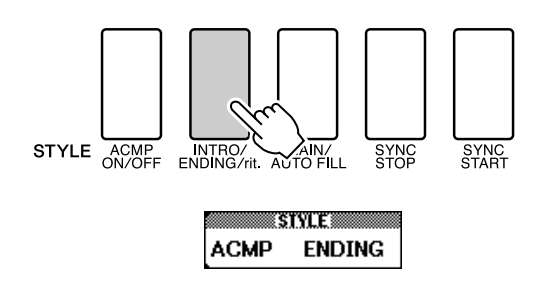

Musikken vil automatisk gå over i afslutningen. Når afslutningen er færdig, stopper autoakkompagnementet automatisk. Afslutningen spilles gradvist langsommere (ritardando), hvis du trykker på [INTRO/ ENDING/rit.]-knappen igen, mens afslutningen afspilles.

#### ● **Synkroniseret stop**

Når denne funktion er valgt, afspilles stilarten i akkompagnementet kun, mens du spiller akkorder i området for akkompagnement på tangenterne. Hvis du slipper tangenterne, standser afspilningen af stilarten. Tryk på [SYNC STOP]-knappen for at aktivere funktionen.

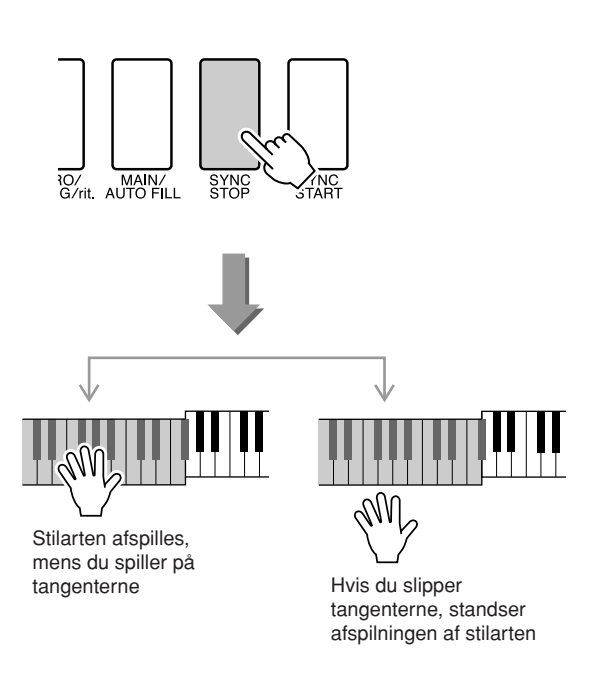

### Indstilling af splitpunktet

Splitpunktet er som standard ved tangent nummer 54 (F#2), men du kan flytte det til en anden tangent ved hjælp af nedenstående procedure.

### *1* **Tryk på [FUNCTION]-knappen.**

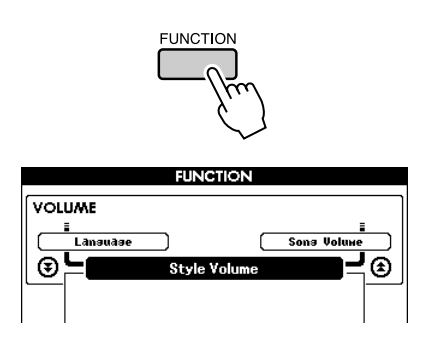

2 Brug CATEGORY [ $\triangle$ ]- og [ $\blacktriangledown$ ]-knap**perne til at vælge menupunktet Split Point.**

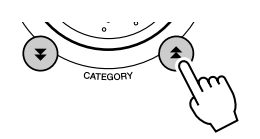

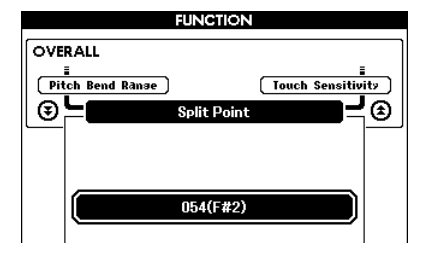

*3* **Brug drejeknappen til at indstille splitpunktet til en tangent mellem 000 (C-2) og 127 (G8).**

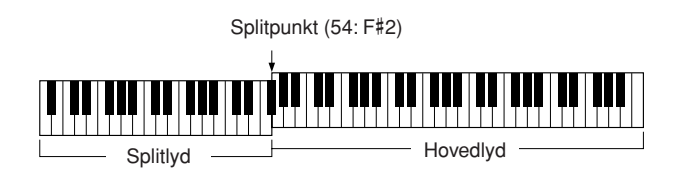

#### *BEMÆRK*

- *• Når du ændrer splitpunktet, ændres splitpunktet for*
- *autoakkompagnement også.*
- *• Splitpunktet kan ikke ændres under en lektion med en melodi.*
- *• Når du trykker splitpunktstangenten ned, lyder splitlyden.*

#### *BEMÆRK*

*• Du kan også få adgang til menupunktet Split Point ved at trykke på [FUNCTION]-knappen og bruge CATEGORY [ ]- og [ ]-knapperne til*  f r *at finde menupunktet (side [89](#page-88-0)).*

### Afspilning af stilart med akkorder, men uden rytme (Stop Accompaniment)

Hvis autoakkompagnement er aktiveret (ACMP ON-ikonet vises), og synkroniseret start er deaktiveret, kan du spille akkorder i venstrehåndssektionen på klaviaturet, mens afspilningen af stilarten er afbrudt, og stadig høre akkorderne fra akkompagnementet. Denne funktion kaldes "Stop Accompaniment" (Stop akkompagnement), og du kan bruge alle akkordspilsmetoder, instrumentet genkender (side [30\)](#page-29-0).

#### **Tryk på knappen [ACMP ON/OFF] for at starte autoakkompagnementet, når du har trykket på [STYLE]-knappen.**

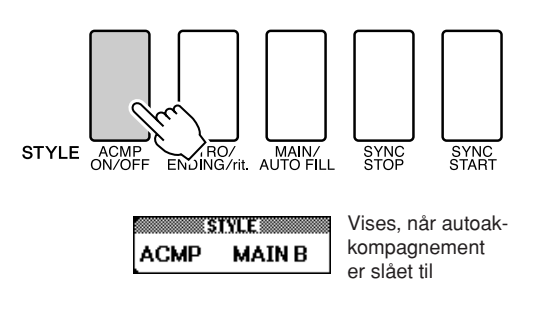

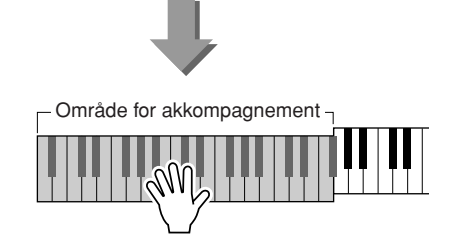

### Justering af lydstyrke for stilarten

#### **Tryk på [STYLE]-knappen for at aktivere stilartsfunktionen.**

*1* **Tryk på [FUNCTION]-knappen.**

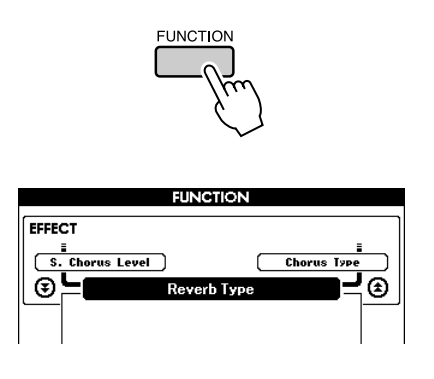

2 Brug CATEGORY [ $\triangle$ ]- og [ $\blacktriangledown$ ]-knap**perne til at vælge menupunktet Style Volume.**

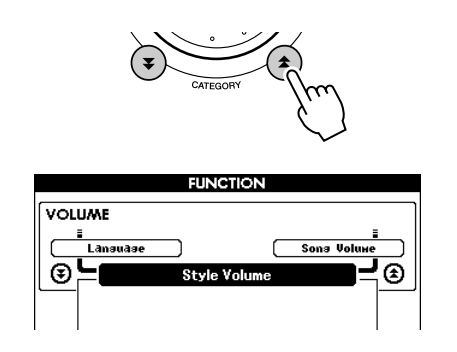

*3* **Brug drejeknappen til at indstille lydstyrken for stilarten til mellem 000 og 127.**

### Introduktion til akkorder

Når du spiller to eller flere toner sammen, opstår der en "akkord".

Den mest almindelige akkordtype er den såkaldte "treklang", der består af tre toner: grundtonen samt det tredje og femte trin i den pågældende skala. En C-dur-treklang består f.eks. af tonerne C (grundtone), E (den tredje tone i C-durskalaen) og G (den femte tone i C-durskalaen).

I den C-dur-treklang, der er vist ovenfor, er den laveste tone akkordens

"grundtone". Dette er akkordens "grundposition". Hvis du bruger andre toner i akkorden som den laveste tone, kaldes det "inversion". Grundtonen er akkordens vigtigste tone, der

støtter eller forankrer resten af tonerne i akkorden.

Afstanden (intervallet) mellem tonerne i en treklang i grundposition er enten en stor eller lille terts.

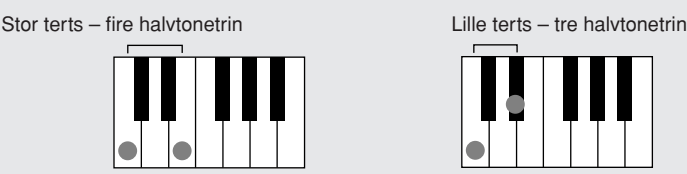

Det laveste interval i vores treklang i grundposition (mellem grundtonen og tertsen) bestemmer, om treklangen er en dur- eller molakkord, og hvis vi flytter den øverste tone en halv tone op eller ned, kan vi frembringe yderligere to akkorder som vist nedenfor.

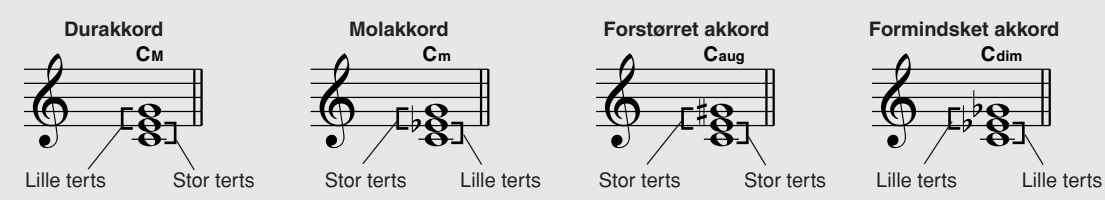

Akkorden fungerer på samme måde, selv hvis vi ændrer tonernes rækkefølge for at skabe forskellige inversioner. Akkorder i en akkordprogression kan kædes elegant sammen ved f.eks. at vælge de rigtige inversioner (eller "harmoniseringer").

#### ● **Læsning af akkordnavne**

Akkordens navn fortæller dig stort set alt, hvad du har brug for at vide om en akkord (bortset fra inversion/harmonisering). Akkordens navn fortæller dig, hvad akkordens grundtone er; om det er en durakkord, molakkord eller formindsket akkord; om den skal have en stor eller lille septim; og hvilke alterationer eller spændinger, den bruger – på én gang.

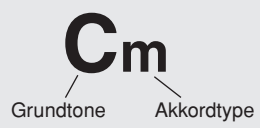

● **Nogle akkordtyper (Dette er blot nogen af de standardakkordtyper, DGX-530/YPG-535 kan genkende.)**

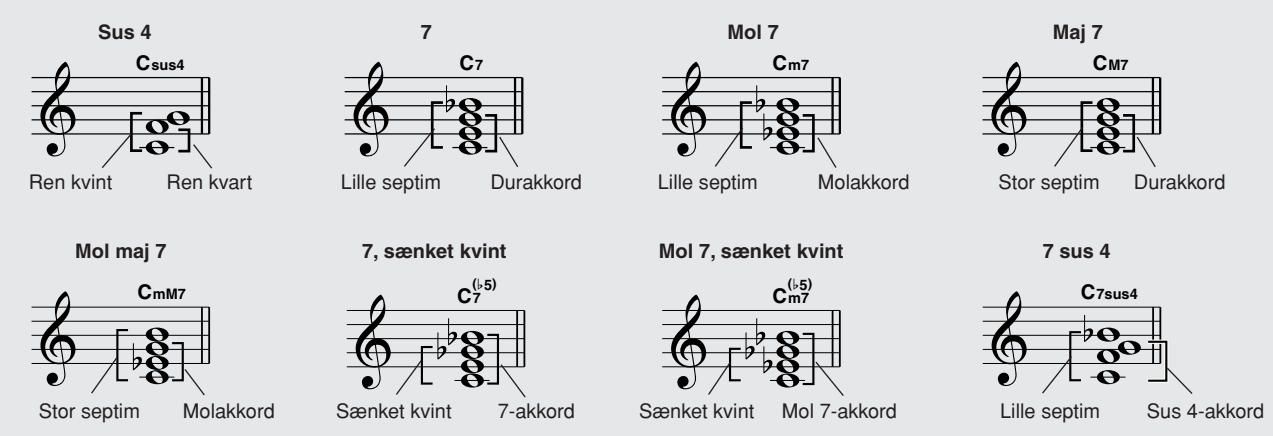

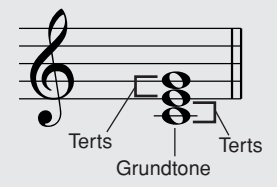

### ■ Genkendte almindelige akkorder • • • •

Alle akkorder på oversigten har C som grundtone.

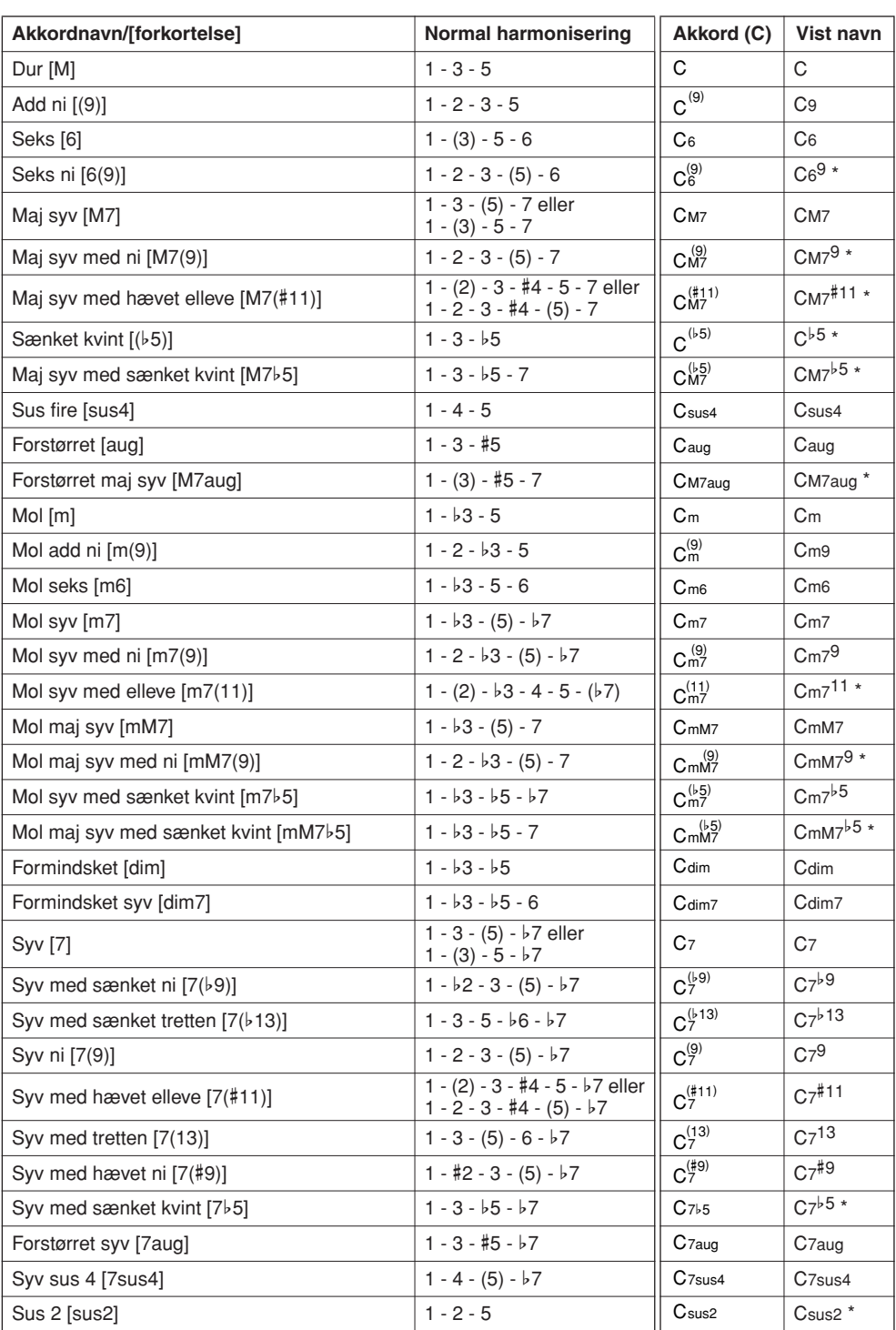

\* Disse akkorder vises ikke i ordbogsfunktionen.

#### *BEMÆRK*

*• Toner i parentes kan udelades.*

- *• Hvis du spiller den samme grundtone i to tilstødende oktaver, frembringes der et akkompagnement, der kun er baseret på grundtonen.*
- *• En ren kvint (1+5) frembringer et akkompagnement, der kun er baseret på grundtonen og kvinten og derfor kan bruges til både dur- og molakkorder.*
- *• De viste akkordfingersætninger er alle i "grundposition", men du kan bruge andre inversioner med følgende undtagelser: m7, m7*b*5, 6, m6, sus4, aug, dim7, 7*b*5, 6(9), sus2.*

#### *BEMÆRK*

- *• Inversioner af 7sus4- og m7(11)-akkorder genkendes ikke, hvis de toner, der vises i parentes, udelades.*
- *• Nogen gange ændrer autoakkompagnementet sig ikke, når beslægtede akkorder spilles efter hinanden (f.eks. nogle molakkorder efterfulgt af en mol syv).*
- *• Fingersætninger med to fingre frembringer en akkord baseret på den tidligere spillede akkord.*

### **Stilartsfil**

Instrumentet har 160 interne stilarter, men du kan indlæse andre stilarter (med filtypenavnet ".sty") til stilart nr. 161, f.eks. fra den medfølgende cd-rom eller fra internettet, og bruge dem på samme måde som de indbyggede stilarter. Yderligere oplysninger om indlæsning af stilartsfiler finder du under "[Indlæsning af](#page-96-0)  [brugerfiler og stilartsfiler"](#page-96-0) på side [97.](#page-96-0)

For at kunne indlæse en stilartsfil skal du først enten overføre den til instrumentet fra en computer eller sætte en USB-Flash-hukommelse, der indeholder stilartsfilen, i USB TO DEVICE-stikket. Yderligere oplysninger om filoverførselsproceduren finder du under ["Overførsel af musikdata til og fra en computer"](#page-101-0) på side [102.](#page-101-0) Hvis du bruger en USB-Flash-hukommelse, skal du se "[Indlæsning af brugerfiler og](#page-96-0)  [stilartsfiler"](#page-96-0) på side [97.](#page-96-0)

### Afspilning af stilarter ved hjælp af hele klaviaturet

I afsnittet "[Spil med en stilart"](#page-25-0) på side [26](#page-25-0) beskrev vi en metode til at spille med stilarter, hvor der kun registreres akkorder til venstre for tangenternes splitpunkt. Hvis du foretager nedenstående indstillinger, registreres der imidlertid akkorder til akkompagnement med en stilart på samtlige tangenter, så du kan spille endnu mere dynamisk med stilarter. Med denne funktion registreres der kun akkorder, der spilles normalt (side [30\)](#page-29-0).

*1* **Tryk på [CHORD FINGERING]-knappen for at vælge funktionen "Chord Fingering".**

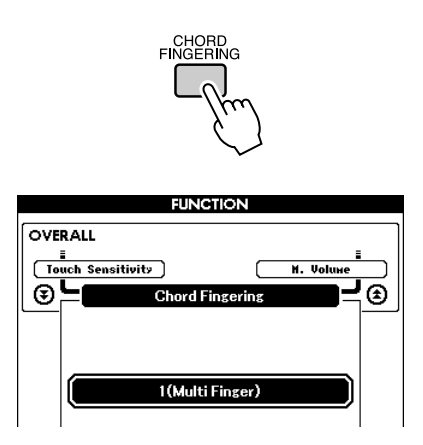

### *2* **Brug drejeknappen til at vælge "2 FullKeyboard" (Alle tangenter).**

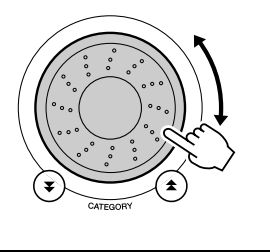

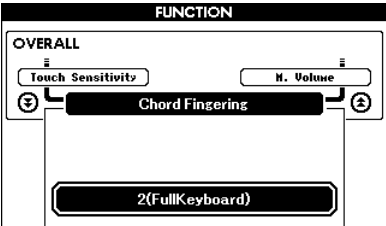

### Opslag i akkordordbogen

Ordbogsfunktionen er ganske enkelt en indbygget "akkordbog", der viser dig de enkelte toner i akkorderne. Den er ideel, når du kender navnet på en bestemt akkord og vil lære at spille den med det samme.

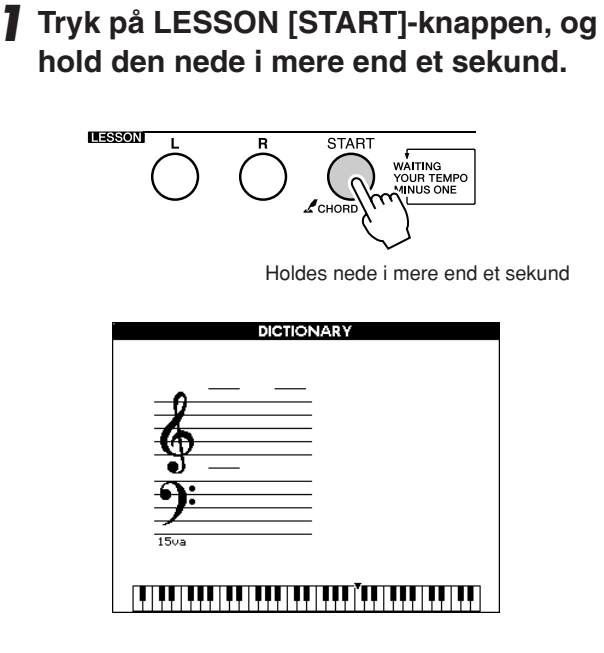

*2* **I det følgende eksempel skal du lære at spille en GM7-akkord (G maj syv). Tryk på "G"-tangenten i det område af tangenterne, der er mærket "ROOT" (GRUNDTONE). (Tonen afspilles ikke). Den angivne grundtone vises på displayet.**

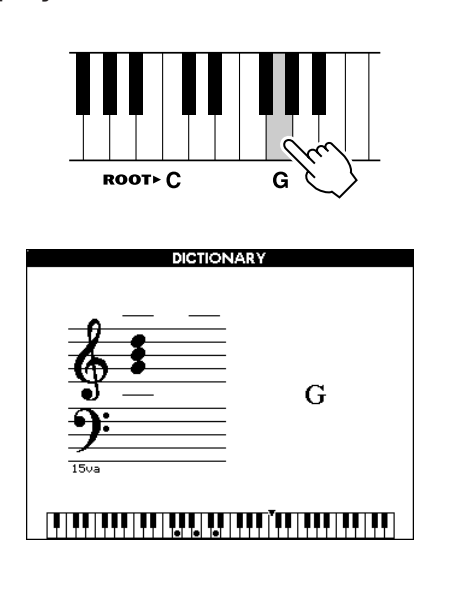

*3* **Tryk på "M7"-tangenten (maj syv) i det område af tangenterne, der er mærket "CHORD TYPE" (AKKORDTYPE). (Tonen afspilles ikke). De toner, du skal spille i den angivne akkord (grundtone og akkordtype), vises på displayet, både som noder og i tangentdiagrammet.**

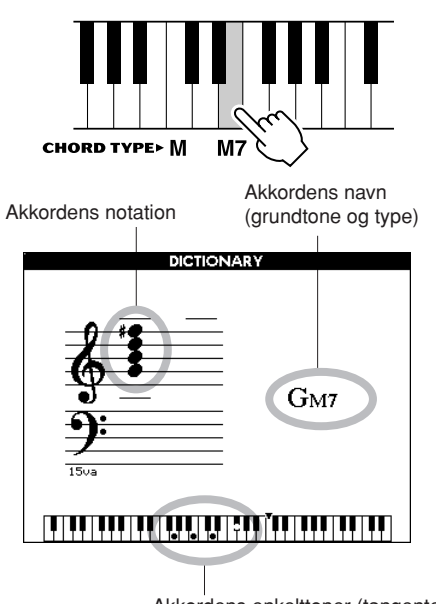

Akkordens enkelttoner (tangenter)

Du kan få vist mulige inversioner af akkorden ved at trykke på [+]/[-]-knapperne.

#### *BEMÆRK*

- *• Om durakkorder: Simple durakkorder skrives i reglen kun med navnet på grundtonen. "C" betyder f.eks. C-dur. Når du angiver durakkorder på dette instrument, skal du dog huske at vælge "M" (major (dur)), når du har trykket på grundtonen.*
- *• Vær opmærksom på, at de akkordtyper, der forklares her, er de toner i venstre hånd, der anvendes i forskellige stilarter, og adskiller sig fra dem, der bruges i performance assistant technology-funktionen.*
- *4* **Prøv at spille en akkord i autoakkompagnementsdelen af tangenterne, og hold øje med, hvad displayet viser. Når du har spillet akkorden korrekt, lyder der en klokkelyd, og akkordens navn blinker på displayet.**

Tryk på [EXIT]-knappen for at returnere til MAIN-skærmbilledet.

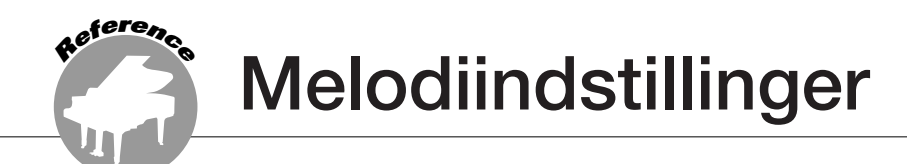

### Lydstyrke for melodi

*1* **Tryk på [FUNCTION]-knappen.**

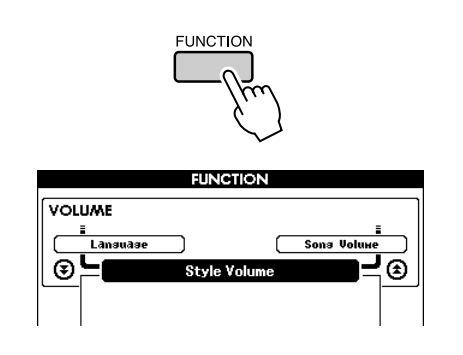

2 Brug CATEGORY [ $\triangle$ ]- og [ $\blacktriangledown$ ]**knapperne til at vælge menupunktet Song Volume.** *3* **Brug drejeknappen til at indstille** 

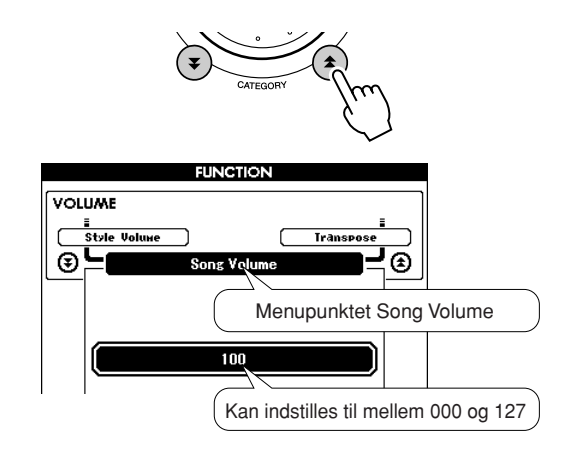

**lydstyrken for melodien til mellem 000 og 127.**

*BEMÆRK*

*• Du kan indstille lydstyrken for melodien, når der er valgt en melodi.*

### A-B-gentagelsesfunktion

Du kan angive et stykke af melodien og få det afspillet gentagne gange. "A" er startpunktet, og "B" er slutpunktet.

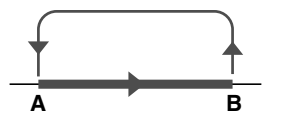

*1* **Afspil melodien (side [31](#page-30-1)), og tryk på [A-B REPEAT]-knappen ved begyndelsen af det afsnit, du vil have gentaget (punkt "A").**

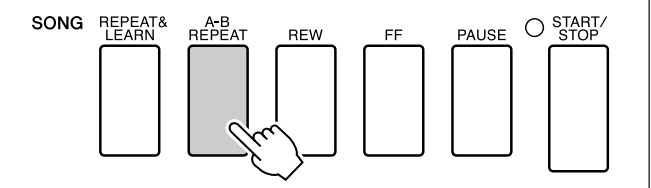

*2* **Tryk på [A-B REPEAT]-knappen igen ved afslutningen af det afsnit, du vil have gentaget (punkt "B").**

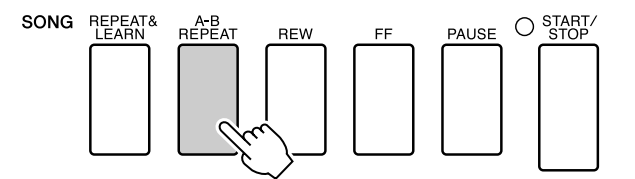

### *3* **Det angivne stykke af melodien (A-B) afspilles nu gentagne gange.**

Du kan afbryde den gentagne afspilning når som helst ved at trykke på [A-B REPEAT] knappen.

#### *BEMÆRK*

- *• Start- og slutpunkterne for gentagelsen kan angives i intervaller på én takt.*
- *• Nummeret på den aktuelle takt vises på displayet under afspilningen.*
- *• Hvis du vil anbringe startpunktet "A" ved melodiens begyndelse, skal du trykke på [A-B REPEAT]-knappen, inden du starter afspilningen af melodien.*

### Afbrydelse af individuelle melodistemmer

Hvert "spor" i melodien afspiller sin egen del af melodien: melodilinje, rytme, akkompagnement og så videre. Du kan afbryde lyden fra enkelte spor og selv spille de afbrudte stemmer eller bare afbryde alle andre spor end dem, du vil høre. Brug SONG MEMORY [1]-[5]- og [A]-knapperne til at afbryde eller genaktivere de pågældende spor. Rammen omkring sporets nummer på displayet forsvinder, når lyden fra sporet er afbrudt.

Yderligere oplysninger om sporkonfigurationen i melodien finder du på side [58.](#page-57-0)

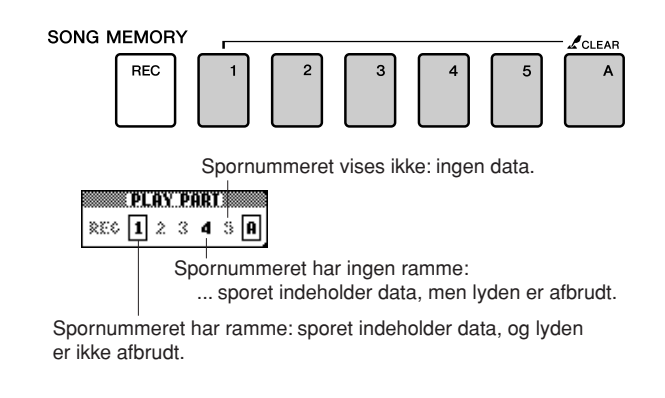

### Ændring af lyden til melodilinjen

Du kan ændre lyden til melodilinjen til en hvilken som helst anden lyd, du foretrækker.

#### *BEMÆRK*

*• Du kan ikke ændre lyden til melodilinjen i en brugermelodi.*

**Tryk på [L]- og [R]-knapperne samtidig, så der står "LR" i øverste højre hjørne af MAIN-skærmbilledet. Vælg melodien, og afspil den.**

*1* **Tryk på [VOICE]-knappen, og hold den nede i længere end et sekund.**

VOICE SELECT-skærmbilledet (MELODY R eller MELODY L) vises, så du kan vælge højre eller venstre lyd. Når du trykker på [VOICE] knappen, skiftes der mellem VOICE SELECT MELODY R og MELODY L.

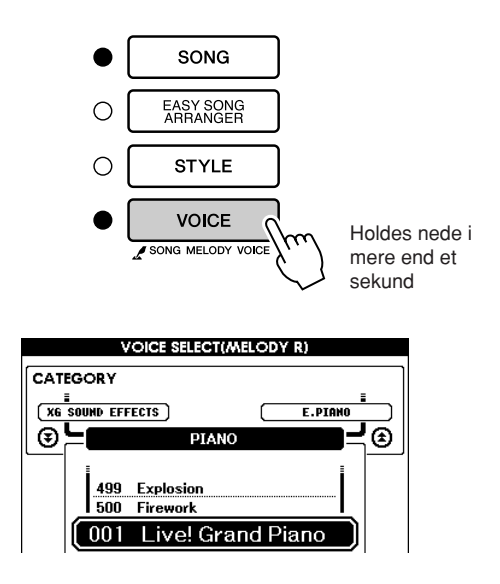

### *2* **Brug drejeknappen til at vælge lyden.**

Når du vælger forskellige lyde, er melodien stadig den samme. Det er kun lyden til melodilinjen, der ændrer sig.

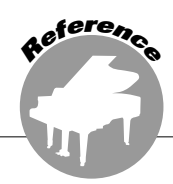

# **Lagring af dine foretrukne panelindstillinger**

**Instrumentet har en registreringshukommelse, hvor du kan gemme dine foretrukne indstillinger, så du let kan hente dem, når du skal bruge dem. Du kan gemme op til 16 komplette opsætninger (8 grupper a to opsætninger).**

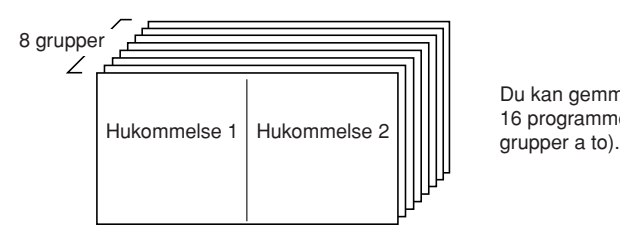

Du kan gemme op til 16 programmer (otte

### Lagring i registreringshukommelsen

- *1* **Indstil panelkontrollerne som ønsket. Vælg lyd, stilart til akkompagnement etc.**
- *2* **Tryk på [MEMORY/BANK]-knappen. Der vises et gruppenummer på displayet, når du slipper knappen.**

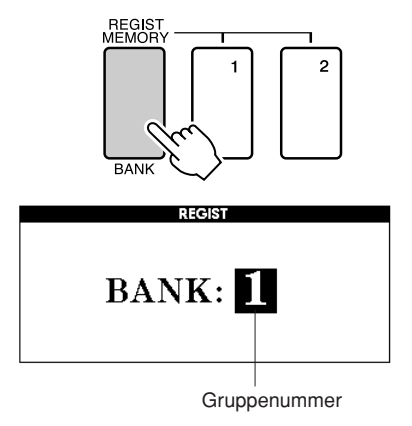

*3* **Brug drejeknappen eller talknapperne [1]-[8] til at vælge et gruppenummer fra 1 til 8.**

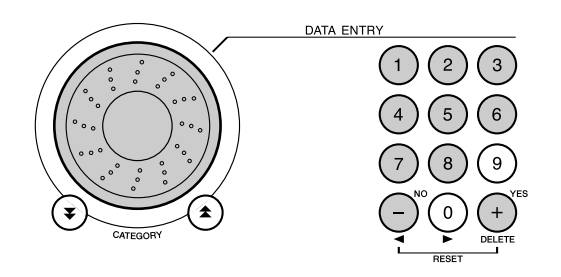

#### *BEMÆRK*

*• Det er ikke muligt at gemme data i registreringshukommelsen, når der afspilles en melodi.*

*4* **Tryk på REGIST MEMORY [1]- eller [2] knappen, mens du holder [MEMORY/ BANK]-knappen nede, for at gemme de aktuelle panelindstillinger i den angivne registreringshukommelse.**

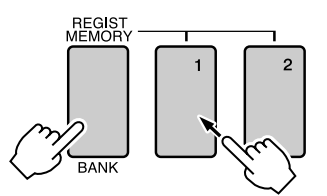

Tryk på [EXIT]-knappen for at vende tilbage til MAIN-skærmbilledet og se gruppe- og registreringshukommelsesnummeret.

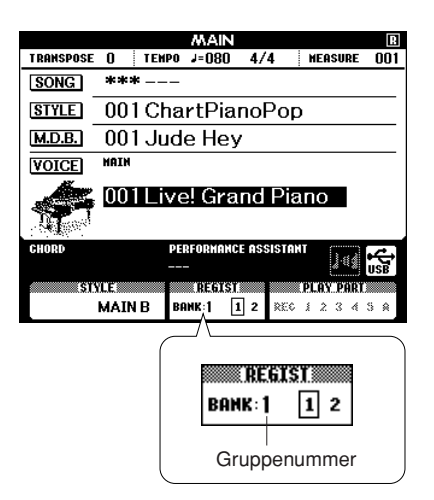

#### *BEMÆRK*

*• Du kan også gemme de panelindstillinger, du har lagret med REGIST MEMORY-knappen, i USB-Flash-hukommelsen som brugerfil eller på en computer som sikkerhedskopi.*

#### *BEMÆRK*

*• Hvis du vælger en registreringshukommelse, der allerede indeholder data, slettes de gamle data og overskrives af de nye data.*

#### **FORSIGTIG**

*• Sluk ikke for strømmen til instrumentet, mens det gemmer indstillinger i registreringshukommelsen, da dataene ellers kan blive beskadiget eller gå tabt.*

### Genindlæsning af en registreringshukommelse

*1* **Tryk på [MEMORY/BANK]-knappen. Der vises et gruppenummer på displayet, når du slipper knappen.**

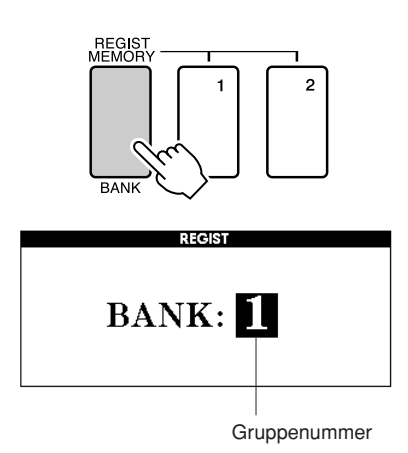

### *2* **Brug drejeknappen eller talknapperne [1]-[8] til at vælge den gruppe, du vil genindlæse.**

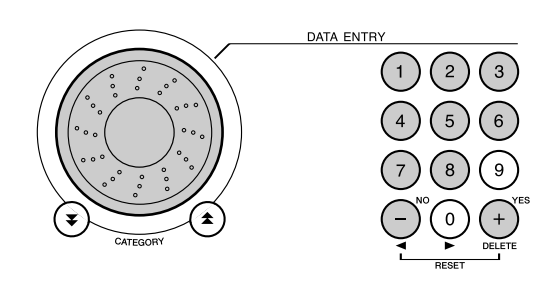

Du kan se, om panelindstillingerne er gemt i registreringshukommelse 1 eller 2, ved at trykke på [EXIT]-knappen for at vende tilbage til MAIN-skærmbilledet.

*3* **Tryk på REGIST MEMORY [1]- eller [2]-knappen, afhængigt af hvilken hukommelse der indeholder de indstillinger, du vil genindlæse. Panelkontrollerne indstilles med det samme efter indstillingerne.**

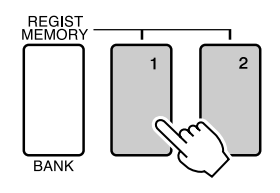

● **Indstillinger, der kan gemmes i registreringshukommelsen**

#### • **Indstillinger for stilart\***

Style number, Auto Accompaniment ON/OFF, Split Point, Style settings (Main A/B), Style Volume, Tempo, Chord Fingering

• **Indstillinger for lyd**

Indstillinger for hovedlyd (Voice number, Volume, Octave, Pan, Reverb Level, Chorus Level),

Indstillinger for dobbeltlyd (Voice number, Volume, Octave, Pan, Reverb Level, Chorus Level),

Indstillinger for splitlyd (Split ON/OFF, Voice number, Volume, Octave, Pan, Reverb Level, Chorus Level)

- **Indstillinger for effekt** Reverb Type, Chorus Type, Panel Sustain ON/OFF
- **Indstillinger for harmoni** Harmony ON/OFF, Harmony Type, Harmony Volume
- **Andre indstillinger** Transpose, Pitch Bend Range
- \* Indstillinger for stilart kan ikke gemmes i registreringshukommelsen under brug af melodifunktionerne.

**Funktioner**

**<sup>R</sup>eferenc<sup>e</sup>**

**Instrumentets funktioner giver adgang til mange detaljerede instrumentparametre, der muliggør stemning, indstilling af splitpunkt og justering af lyde og effekter. Se på funktionslisten på næste side. Der er 46 funktionsparametre i alt.**

**Når du har fundet en funktion, du vil indstille, skal du blot vælge funktionens viste navn og justere den efter behov.**

### <span id="page-88-0"></span>Valg og indstilling af funktioner

- *1* **Find den funktion, du vil indstille, på den liste, der begynder på side [90.](#page-89-0)**
- *2* **Tryk på [FUNCTION]-knappen.**

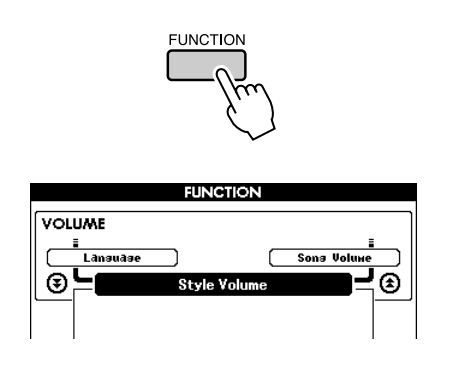

### *3* **Vælg en funktion.**

Tryk på CATEGORY  $[\triangle]$ - og  $[\blacktriangledown]$ -knapperne, til navnet på den ønskede funktion vises på displayet.

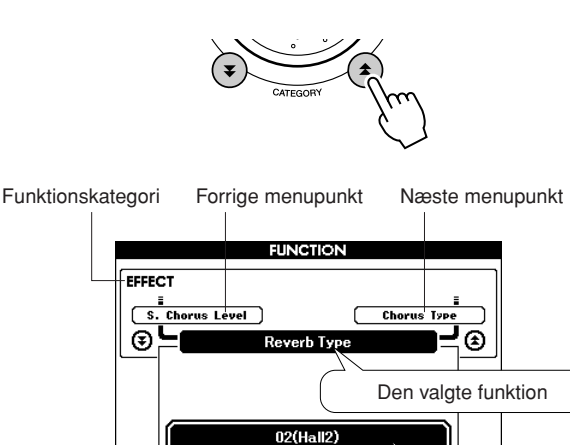

Værdi

*4* **Brug drejeknappen, [+]- og [-]-knapperne eller talknapperne [0]-[9] til at indstille den valgte funktion efter behov.**

[+]- og [-]-knapperne bruges til at slå indstillinger til og fra:  $[+] = ON$  (Til),  $[-] = OFF$  (Fra). I visse tilfælde udfører [+]-knappen den valgte funktion, og [-] annullerer valget.

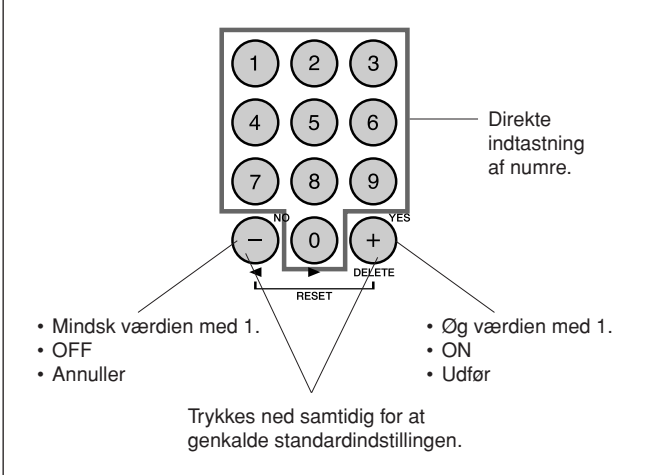

De indstillede funktioner gemmes i hukommelsen, så snart de er ændret. Hvis du vil gendanne fabriksindstillingerne for samtlige indstillinger, skal du udføre proceduren ["Sletning af sikkerhedskopier"](#page-62-0), der er beskrevet i afsnittet "[Initialisering](#page-62-1)" på side [63.](#page-62-1)

### <span id="page-89-0"></span>● **Liste over funktionsindstillinger**

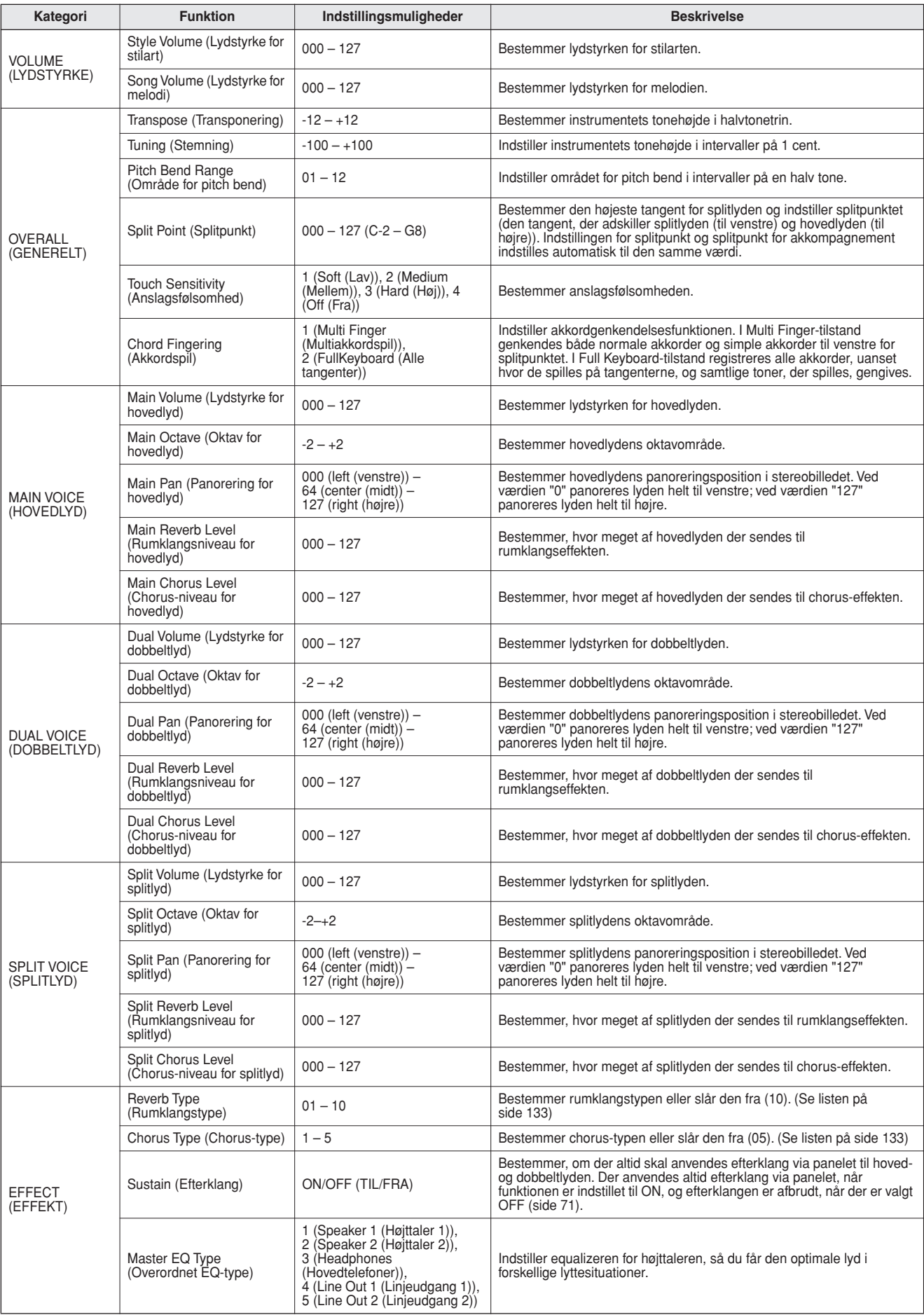

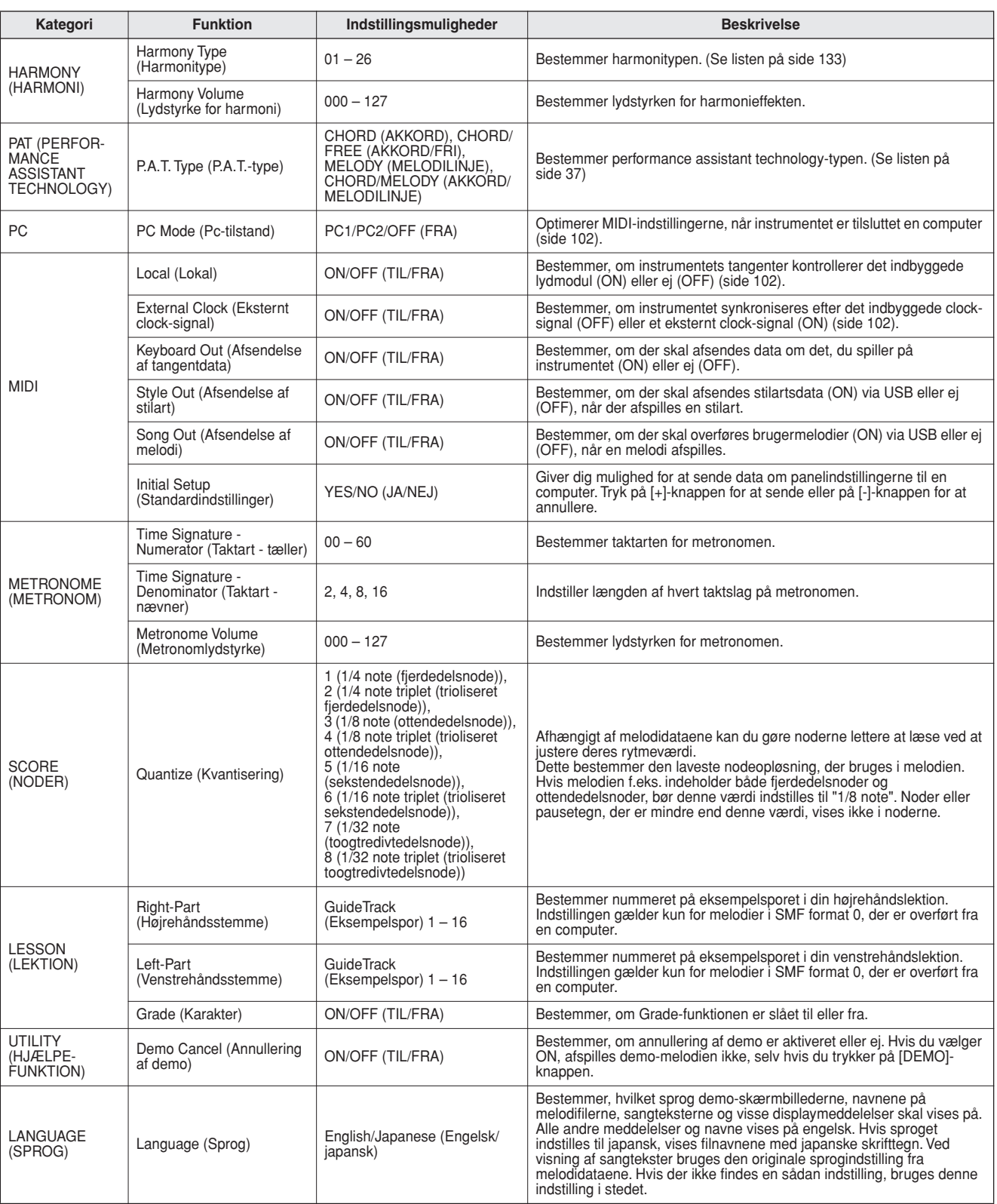

\* Alle disse indstillinger kan let nulstilles til standardværdien ved at trykke på [+]- og [-]-knapperne samtidig.

(Dette gælder dog ikke Initial Setup, som er en handling, ikke en indstilling.)

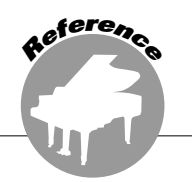

# **Brug af USB-Flash-hukommelsen**

**USB-Flash-hukommelsen er et hukommelsesmedie, der bruges til lagring af data. Når der sættes en USB-Flash-hukommelse i instrumentets USB TO DEVICE-stik, kan de brugermelodier, du har indspillet på instrumentet, og de registrerede indstillinger gemmes på eller indlæses fra hukommelsesmediet. USB-Flash-hukommelsen kan også bruges til at overføre melodidata, der er hentet på internettet, til instrumentet, hvor de kan bruges med performance assistant technology- og lektionsfunktionerne, der er beskrevet i kvikguiden (hhv. side [37](#page-36-0) og [48\)](#page-47-0). Brugermelodier, der er gemt i USB-Flash-hukommelsen i MIDI-filformat, kan også bruges med disse funktioner. I dette afsnit ser vi på procedurerne for konfiguration og formatering af USB-Flashhukommelsesenheder og på, hvordan de kan bruges til lagring og indlæsning af data. Inden du bruger en USB-enhed, skal du læse afsnittet "Forholdsregler ved brug af stikket USB TO DEVICE" på side [93](#page-92-0).**

### Tilslutning af en USB-Flash-hukommelse

*1* **Slut en USB-Flash-hukommelse til stikket USB TO DEVICE. Sørg for, at den vender korrekt, når du isætter den.**

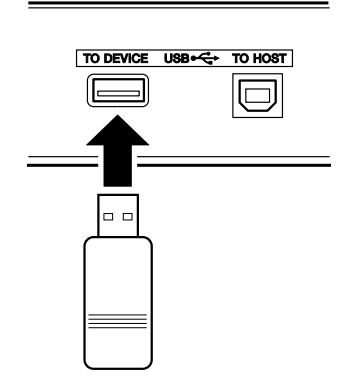

Der vises muligvis en meddelelse i displayet for at lette betjeningen (for at informere eller for at bede dig bekræfte en handling). Se "[Meddelelser"](#page-115-0) på side [116](#page-115-0) for at få en forklaring af hver enkelt meddelelse.

*2* **Kontroller, at filstyringsikonet vises i skærmbilledet MAIN.**

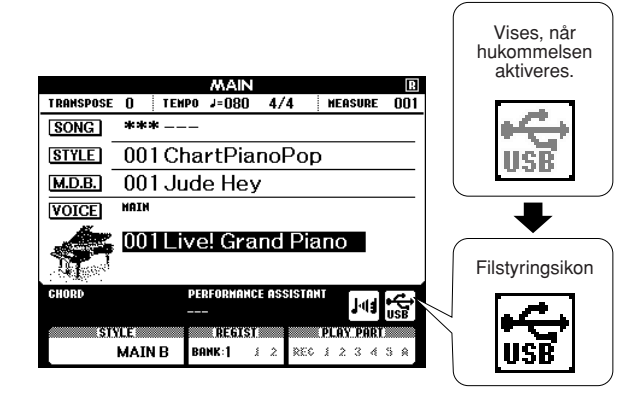

Du kan gå til skærmbilledet FILE CONTROL, hvor du kan udføre handlinger i USB-Flashhukommelsen, ved at trykke på knappen [MENU] i dette skærmbillede.

(Tryk ikke på knappen nu, men først, når du bliver bedt om det i nedenstående afsnit.)

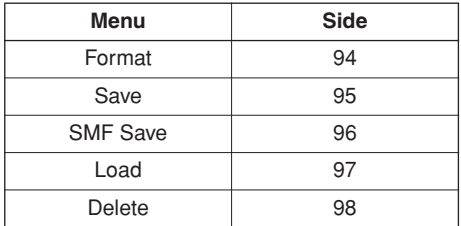

#### *BEMÆRK*

- *• Der kommer ingen lyd, hvis du spiller på tangenterne, mens skærmbilledet FILE CONTROL vises. Desuden kan du kun bruge de knapper, der har med filfunktionerne at gøre, i denne tilstand.*
- *• Skærmbilledet FILE CONTROL vises ikke under følgende omstændigheder:*
	- *• Under afspilning af en stilart eller melodi.*
	- *• Under en lektion.*
	- *• Mens der indlæses data fra en USB-Flash-hukommelse.*

### <span id="page-92-0"></span>■**Forholdsregler ved brug af stikket USB TO DEVICE**

Dette instrument har et indbygget USB TO DEVICE-stik. Når du slutter en USB-enhed til stikket, skal du håndtere USB-enheden med forsigtighed. Følg nedenstående vigtige forholdsregler.

#### *BEMÆRK*

*• Se oplysninger om håndtering af USB-enheden i brugervejledningen til USB-enheden.*

#### ● **Kompatible USB-enheder**

• USB-lagerenheder (Flash-hukommelse, diskettedrev)

Instrumentet understøtter ikke nødvendigvis alle USBenheder på markedet. Yamaha kan ikke garantere funktionen af USB-enheder, som brugeren køber. Før du køber en USB-enhed til brug sammen med dette instrument, bør du besøge denne webside: http://music.yamaha.com/download/

*BEMÆRK*

*• Andet USB-udstyr, f.eks. computertastatur eller mus, kan ikke bruges.*

#### ● **Tilslutning af en USB-enhed**

- Når du slutter en USB-lagerenhed til stikket USB TO DEVICE, skal du kontrollere, at stikket på enheden er af den korrekte type, og at det vender rigtigt.
- Instrumentet understøtter USB 1.1-standarden, men det er alligevel muligt at bruge en USB 2.0-lagerenhed sammen med instrumentet. Bemærk dog, at overførselshastigheden er den samme som for USB 1.1.

#### ● **Brug af USB-lagerenheder**

Ved at slutte instrumentet til en USB-lagerenhed kan du gemme data, du har oprettet, på den tilsluttede enhed og læse data fra den.

#### *BEMÆRK*

*• Selvom CD-R/RW-drev kan indlæse data på instrumentet, kan de ikke bruges til lagring af data.*

#### **Det antal USB-lagerenheder, der kan bruges**

Der kan kun sluttes én USB-lagerenhed til stikket USB TO DEVICE.

#### **Formatering af USB-lagermedier**

Når der er tilsluttet en USB-lagerenhed eller sat et medie i, vises der en meddelelse, hvor du bliver spurgt, om du vil formatere enheden/mediet. I så fald skal du udføre handlingen Format (side [94](#page-93-0)).

#### **FORSIGTIG**

*• Når et medie formateres, slettes eventuelle eksisterende data på mediet. Kontroller, at det medie, du formaterer, ikke indeholder vigtige data.*

#### **Beskyttelse af dine data (skrivebeskyttelse)**

Hvis du vil sikre, at vigtige data ikke slettes ved en fejltagelse, kan du bruge skrivebeskyttelsen, som findes på alle lagermedier. Hvis du vil gemme data på en USB-lagerenhed, skal du sørge for at fjerne skrivebeskyttelsen først.

#### **Tilslutning/fjernelse af en USB-lagerenhed**

Før du tager mediet ud af enheden, skal du kontrollere, at instrumentet ikke er i gang med at behandle data (f.eks. gemme eller slette data).

#### **FORSIGTIG**

*• Undgå at tænde/slukke USB-lagerenheden ofte eller at tilslutte/fjerne enheden for ofte. I modsat fald kan instrumentet "hænge" (gå i stå). Mens instrumentet arbejder med data (f.eks. under lagring, sletning, indlæsning og formatering) eller aktiverer USB-lagerenheden (kort efter tilslutningen) må USB-kablet IKKE tages ud, medier må IKKE fjernes fra enheden, og der må IKKE slukkes for strømmen til nogen af enhederne. Dette kan beskadige data på den ene eller begge enheder.*

### <span id="page-93-0"></span>Formatering af USB-Flash-hukommelse

En ny USB-Flash-hukommelse skal formateres, inden den kan bruges på instrumentet.

#### $\triangle$ FORSIGTIG

- *• Hvis du formaterer en USB-Flash-hukommelse, der allerede indeholder data, slettes samtlige data. Pas på, at du ikke kommer til at slette vigtige data, når du bruger formateringsfunktionen.*
- *1* **Når du har sluttet den USB-Flashhukommelse, der skal formateres, til instrumentets USB TO DEVICE-stik, skal du kontrollere, at filstyringsikonet vises på MAIN-skærmbilledet.**

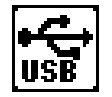

*2* **Tryk på FILE CONTROL [MENU] knappen.**

FILE<br>CONTROL

### **3** Brug CATEGORY [ $\triangle$ ]- og [ $\blacktriangledown$ ]**knapperne til at vælge menupunktet Format (Formatering).**

Du bliver bedt om at bekræfte via en meddelelse på displayet.

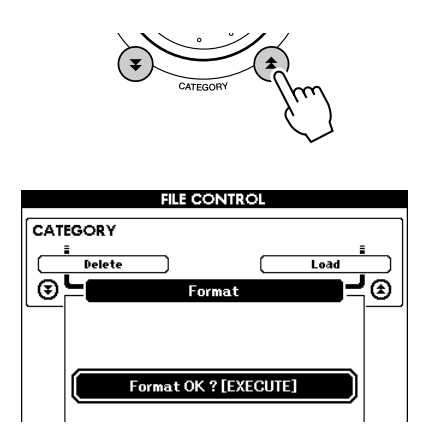

### *4* **Tryk på [EXECUTE]-knappen. Du bliver bedt om at bekræfte.**

Du kan trykke på [-]-knappen for at annullere handlingen.

#### *5* **Tryk på [EXECUTE]-knappen igen eller på [+]-knappen. Formateringen starter nu.**

#### **FORSIGTIG**

*• Når der vises en meddelelse på displayet om, at formateringen er i gang, kan formateringen ikke annulleres. Sluk ikke for strømmen, og tag ikke USB-Flash-hukommelsen ud, under denne handling.*

### *6* **Der vises en meddelelse på displayet, når handlingen er fuldført.**

Tryk på [EXIT]-knappen for at returnere til MAIN-skærmbilledet.

#### *BEMÆRK*

- *• Hvis USB-Flash-hukommelsen er skrivebeskyttet, vises der en*
- *meddelelse om dette på displayet, og handlingen kan ikke udføres.*

### <span id="page-94-0"></span>Lagring af data

Der lagres tre typer data i én "brugerfil" under denne handling: brugermelodien, stilartsfilen og data i registreringshukommelsen. Når du gemmer en brugermelodi, gemmes stilartsfilen og registreringshukommelsen også automatisk.

- *1* **Kontrollér, at der er sat en korrekt formateret USB-Flash-hukommelse i instrumentets USB TO DEVICE-stik, og at filstyringsikonet vises på MAINskærmbilledet.**
- *2* **Tryk på FILE CONTROL [MENU]-knappen.**
- 3 Brug CATEGORY [ $\triangle$ ]- og [ $\blacktriangledown$ ]**knapperne til at finde menupunktet User File Save (Lagring af brugerfil).**

Der oprettes automatisk et standardfilnavn.

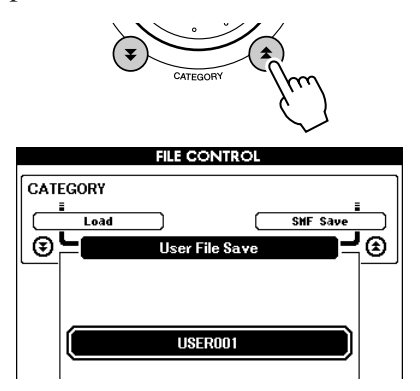

#### ● **Sådan overskriver du en eksisterende fil**

Hvis du vil overskrive en fil, der allerede findes på USB-Flash-hukommelsen, kan du bruge drejeknappen eller [+]- og [-]-knapperne til at vælge filen og derefter springe til trin 6.

#### *BEMÆRK*

- *• Der kan gemmes op til 100 brugerfiler på en enkelt USB-Flashhukommelse.*
- *• Hvis USB-Flash-hukommelsen er skrivebeskyttet, vises der en meddelelse om dette på displayet, og handlingen kan ikke udføres.*
- *• Hvis der ikke er tilstrækkelig ledig plads i USB-Flash-hukommelsen til at gemme dataene, vises der en meddelelse om dette på displayet. Du vil ikke kunne gemme dataene. Slet uønskede filer i USB-Flash-hukommelsen for at frigøre mere hukommelsesplads (side [98\)](#page-97-0), eller brug en anden USB-Flash-hukommelse.*
- *• Du kan se andre mulige fejl, der kan forhindre dig i at fuldføre handlingen, på listen ["Meddelelser](#page-115-0)" på side [116](#page-115-0).*

#### *4* **Tryk på [EXECUTE]-knappen. Der vises en markør under det første tegn i filnavnet.**

### *5* **Giv filen det ønskede navn.**

- [-]-knappen flytter markøren til venstre, og [0]-knappen flytter den til højre.
- Brug drejeknappen til at vælge et tegn til markørens aktuelle position.
- [+]-knappen sletter tegnet på markørens aktuelle position.

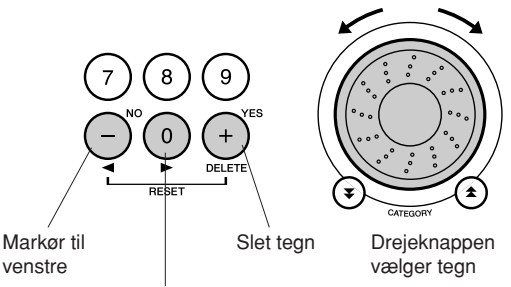

Markør til højre

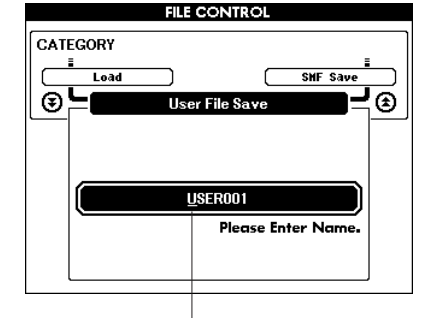

Markør

*6* **Tryk på [EXECUTE]-knappen. Du bliver bedt om at bekræfte via en meddelelse på displayet.**

Du kan annullere lagringen ved at trykke på [-]-knappen.

*7* **Tryk på [EXECUTE]-knappen igen eller på [+]-knappen. Lagringen starter nu.**

Brugermelodien lagres i mappen USER FILE i USB-Flash-hukommelsen.

#### **FORSIGTIG**

*• Når der vises en meddelelse på displayet om, at lagringen er i gang, kan handlingen ikke annulleres. Sluk ikke for strømmen, og tag ikke USB-Flash-hukommelsen ud, under denne handling.*

### *8* **Der vises en meddelelse på displayet, når handlingen er fuldført.**

Tryk på [EXIT]-knappen for at returnere til MAIN-skærmbilledet.

#### *BEMÆRK*

- *• Hvis du har angivet et eksisterende filnavn, bliver du bedt om at bekræfte. Tryk på [EXECUTE] eller [+], hvis filen skal overskrives, eller på [-] for at annullere.*
- *• Hvor længe det tager at lagre, afhænger af USB-Flashhukommelsens tilstand.*

### <span id="page-95-0"></span>Konvertering af brugermelodi til SMF-format og lagring

Denne handling konverterer en brugermelodi (melodinummer 031-035) til SMF Format 0 og lagrer filen i USB-Flash-hukommelsen.

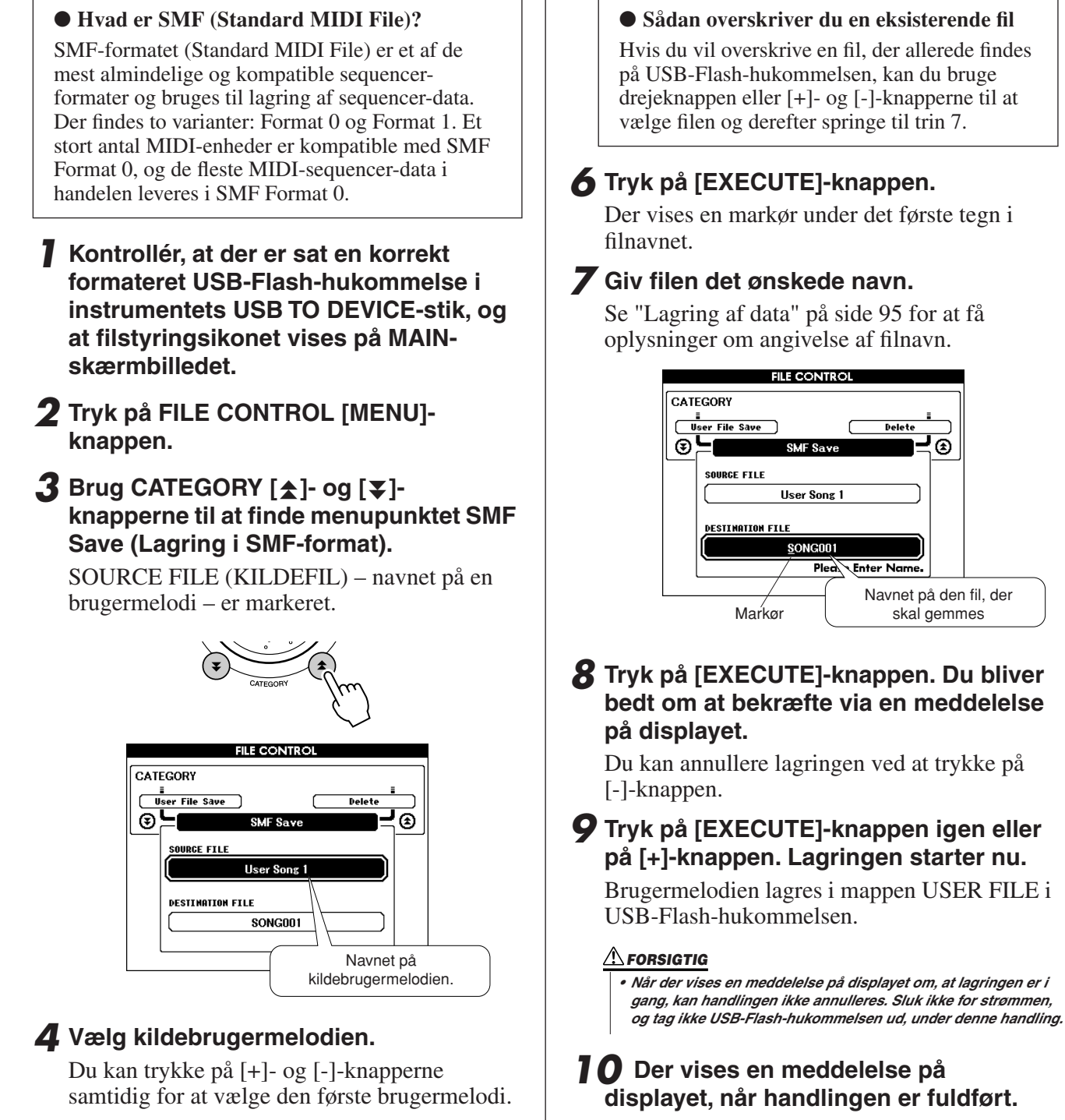

Tryk på [EXIT]-knappen for at returnere til MAIN-skærmbilledet.

#### *BEMÆRK*

- *• Hvis du har angivet et eksisterende filnavn, bliver du bedt om at bekræfte. Tryk på [EXECUTE] eller [+], hvis filen skal overskrives, eller på [-] for at annullere.*
- *• Hvor længe det tager at lagre, afhænger af USB-Flashhukommelsens tilstand.*

*5* **Tryk på [EXECUTE]-knappen.**

DESTINATION SONG (DESTINATIONS-MELODI) er markeret, og der vises et standardnavn til den konverterede melodifil.

### <span id="page-96-0"></span>Indlæsning af brugerfiler og stilartsfiler

Brugerfiler, stilartsfiler og stilarter på en USB-Flash-hukommelse kan indlæses i instrumentet. Stilartsfilen indlæses i stilarten 161. Hvis den ønskede stilartsfil allerede er overført til instrumentet fra en computer ved hjælp af programmet Musicsoft Downloader, skal du starte fra trin 2 nedenfor. Yderligere oplysninger om overførsel af stilartsfiler finder du under ["Overførsel af musikdata til og fra en computer](#page-101-0)" på side [102](#page-101-0).

#### **FORSIGTIG**

- *• Hvis du indlæser en brugerfil, overskrives brugermelodien (031- 035), stilartsfilen og dataene i registreringshukommelsen med de indlæste data. Hvis du kun indlæser en stilartsfil, overskrives kun stilartsfilen. Gem alle vigtige data på en USB-Flash-hukommelse, inden du indlæser nye data, der vil overskrive dem.*
- *1* **Sæt den USB-Flash-hukommelse, der indeholder den fil, du vil indlæse, i USB TO DEVICE-stikket, og kontrollér, at filstyringsikonet vises på MAINskærmbilledet.**

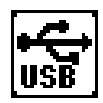

- *2* **Tryk på FILE CONTROL [MENU] knappen.**
- **3** Brug CATEGORY [ $\triangle$ ]- og [ $\blacktriangledown$ ]**knapperne til at finde menupunktet Load (Indlæsning).**

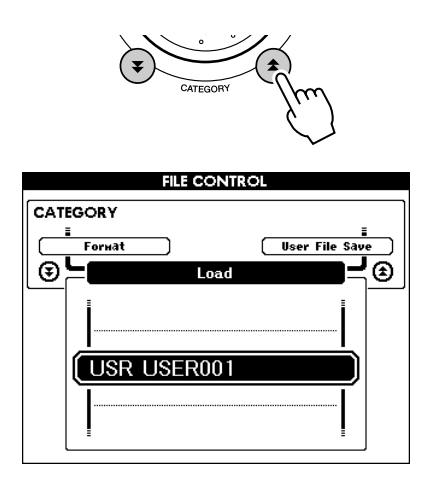

### *4* **Brug drejeknappen til at vælge den brugerfil eller stilartsfil, du vil indlæse.**

Samtlige brugerfiler i USB-Flashhukommelsen vises først, efterfulgt af stilartsfilerne.

#### *BEMÆRK*

*• Stilartsfilerne skal være placeret i rodmappen. Stilartsfiler, der er placeret i mapper, genkendes ikke.*

*5* **Tryk på [EXECUTE]-knappen. Du bliver bedt om at bekræfte via en meddelelse på displayet.**

Du kan annullere indlæsningen ved at trykke på [-]-knappen.

### *6* **Tryk på [EXECUTE]-knappen igen eller på [+]-knappen. Indlæsningen starter nu.**

#### **FORSIGTIG**

*• Når der vises en meddelelse på displayet om, at indlæsningen er i gang, kan handlingen ikke annulleres. Sluk ikke for strømmen, og tag ikke USB-Flash-hukommelsen ud, under denne handling.*

### *7* **Der vises en meddelelse på displayet, når handlingen er fuldført.**

Tryk på [EXIT]-knappen for at returnere til MAIN-skærmbilledet.

### <span id="page-97-0"></span>Sletning af data fra en USB-Flash-hukommelse

Denne procedure sletter brugerfiler og SMF-filer fra en USB-Flash-hukommelse.

*1* **Kontrollér, at den USB-Flashhukommelse, der indeholder den eller de filer, du vil indlæse, er sat i instrumentets USB TO DEVICE-stik, og at filstyringsikonet vises på MAINskærmbilledet.**

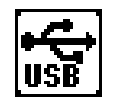

- *2* **Tryk på FILE CONTROL [MENU] knappen.**
- 3 Brug CATEGORY [ $\triangle$ ]- og [ $\blacktriangledown$ ]**knapperne til at finde menupunktet Delete (Sletning).**

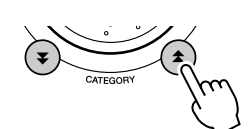

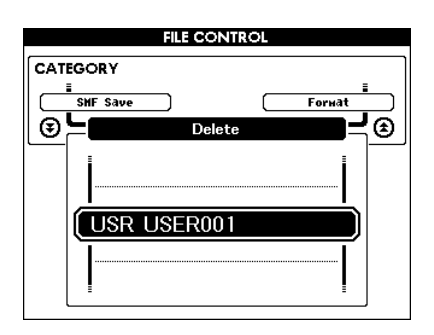

### *4* **Vælg den fil, du vil slette.**

Du kan trykke på [+]- og [-]-knapperne samtidig for at vælge den første melodi eller brugerfil i USB-Flash-hukommelsen.

*5* **Tryk på [EXECUTE]-knappen. Du bliver bedt om at bekræfte via en meddelelse på displayet.**

Du kan annullere sletningen ved at trykke på [-]-knappen.

### *6* **Tryk på [EXECUTE]-knappen igen eller på [+]-knappen. Sletningen starter nu.**

#### **FORSIGTIG**

*• Når der vises en meddelelse på displayet om, at sletningen er i gang, kan handlingen ikke annulleres. Sluk ikke for strømmen, og tag ikke USB-Flash-hukommelsen ud, under denne handling.*

### *7* **Der vises en meddelelse på displayet, når handlingen er fuldført.**

Tryk på [EXIT]-knappen for at returnere til MAIN-skærmbilledet.

#### *BEMÆRK*

*• Hvis USB-Flash-hukommelsen er skrivebeskyttet, vises der en* 

*meddelelse om dette på displayet, og handlingen kan ikke udføres.*

### Afspilning af data fra en USB-Flash-hukommelse

#### *VIGTIGT*

*• Hvis du vil afspille data, der er kopieret til USB-Flashhukommelsen fra en computer eller en anden enhed, skal dataene enten være gemt i USB-Flash-hukommelsens rodmappe eller i en mappe på første eller andet niveau under rodmappen. Data, der gemmes i mapper på tredje niveau, kan ikke afspilles på dette instrument.*

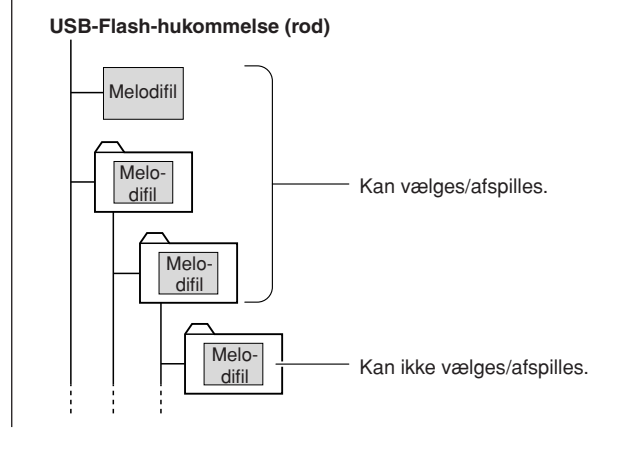

*1* **Sørg for, at USB-Flash-hukommelsen, der indeholder den melodi eller musikdatabase, du vil afspille, er korrekt sluttet til instrumentets [USB TO DEVICE]-stik, og at ikonet vises i MAIN-skærmbilledet.**

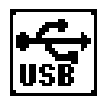

- *2* **Tryk på knappen [SONG], hvis du vil afspille en melodifil, og knappen [MUSIC DATABASE], hvis du vil afspille en musikdatabase. De tilsvarende filtyper vises.**
- *3* **Brug drejeknappen til at vælge den fil, du vil afspille: Melodinummer 36 og højere eller musikdatabasenummer 301 og højere.**
- *4* **Afspil den valgte fil på samme måde som interne filer: Tryk på knappen [START/STOP], eller spil på klaviaturet.**

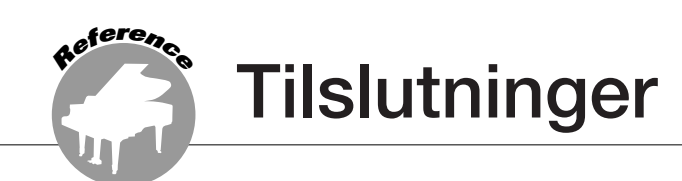

### **Stik**

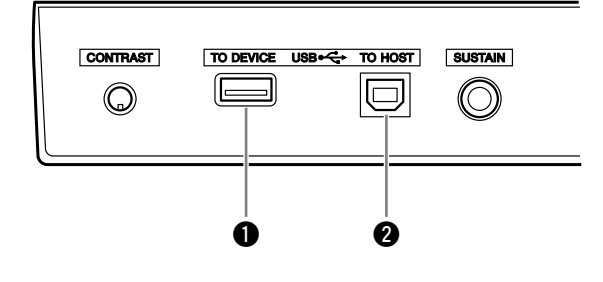

### q **USB TO DEVICE-stik**

Dette stik gør det muligt at tilslutte en USBlagerenhed. Se afsnittet "Forholdsregler ved brug af stikket USB TO DEVICE" på side [93](#page-92-0).

#### **@ USB TO HOST-stik**

Dette stik muliggør direkte tilslutning til en pc. Se ["Tilslutning af en pc"](#page-100-0) på side [101](#page-100-0) for at få yderligere oplysninge.

### <span id="page-100-0"></span>Tilslutning af en pc

Følgende funktioner bliver tilgængelige, når instrumentet tilsluttes en computer.

- **Du kan overføre musikdata mellem instrumentet og computeren (side [102](#page-101-0)).**
- **Du kan overføre filer mellem instrumentet og computeren (side [104\)](#page-103-0).**

Tilslutningsproceduren er som følger:

*1* **Installer USB-MIDI-driveren på computeren.** USB-MIDI-driveren findes på den medfølgende cd-rom. Installationen af USB-MIDI-driveren er beskrevet på side [109-](#page-108-0)[111.](#page-110-0)

#### *2* **Forbind USB-stikket på keyboardet og USBstikket på computeren med et almindeligt USB-kabel af typen AB (USB-kablet sælges separat).**

På den medfølgende cd-rom findes også programmet Musicsoft Downloader, som du kan bruge til at overføre melodifiler fra computeren til Flash-hukommelsen på instrumentet. Instruktioner til installation af Musicsoft Downloader og overførsel af melodifiler findes på side [104](#page-103-1) og [111](#page-110-1).

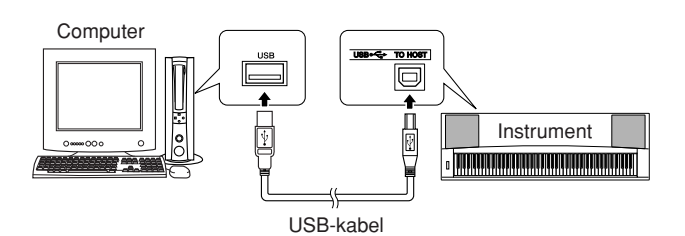

#### ■ **Forholdsregler ved brug af stikket USB TO HOST**

Når du slutter en computer til stikket USB TO HOST, skal du være opmærksom på følgende. Er du ikke det, kan du risikere, at computeren går ned, og du kan miste data. Hvis computeren eller instrumentet "hænger", skal du genstarte programmet eller computeren eller slukke instrumentet og tænde det igen.

#### **FORSIGTIG**

- *• Brug et USB-kabel af typen AB på højst cirka 3 meter.*
- *• Før du slutter en computer til stikket USB TO HOST, skal du sørge for, at den ikke er i strømbesparende tilstand (f.eks. dvale eller standby).*
- *• Før du tænder instrumentet, skal du slutte computeren til stikket USB TO HOST.*
- *• Gør følgende, før du tænder/slukker for instrumentet, og før du slutter USB-kablet til stikket USB TO HOST eller fjerner det.*
	- *• Luk alle programmer på computeren.*
	- *• Kontroller, at der ikke overføres data fra instrumentet. (Data overføres kun, hvis der spilles på tangenterne, eller hvis der afspilles en melodi osv.)*
- *• Når computeren er sluttet til instrumentet, skal du vente i seks sekunder eller mere, mellem at du gør følgende: (1) slukker for instrumentet og derefter tænder det igen, eller (2) hvis du fjerner USB-kablet og tilslutter det igen.*

### <span id="page-101-0"></span>Overførsel af musikdata til og fra en computer

Hvis du slutter instrumentet til en computer, kan instrumentets musikdata bruges på computeren, og musikdata fra computeren kan afspilles på instrumentet.

● **Når instrumentet er tilsluttet computeren, afsender/modtager det musikdata.**

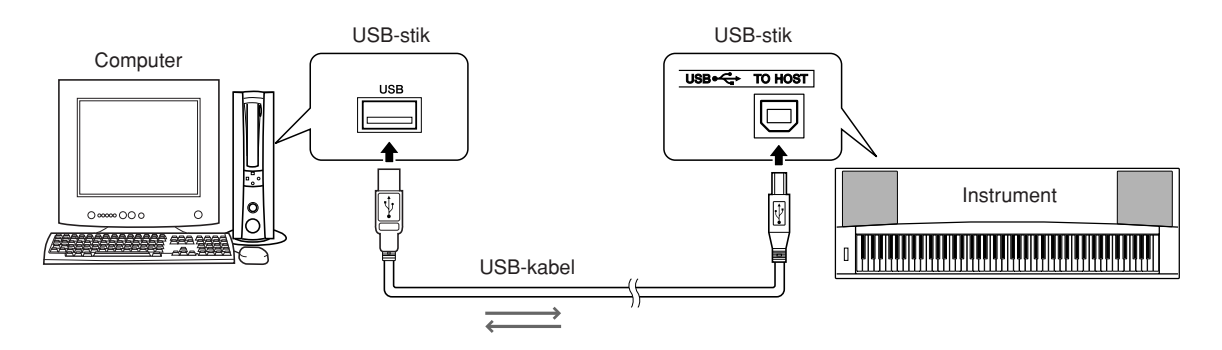

### <span id="page-101-1"></span>■**MIDI-indstillinger** ● ● ● ● ● ● ● ● ● ● ● ● ● ● ● ● ● ● ● ● ● ● ● ● ● ● ● ● ● ● ● ● ● ● ● ● ● ● ● ● ● ● ● ● ●

Disse indstillinger påvirker afsendelse og modtagelse af musikdata.

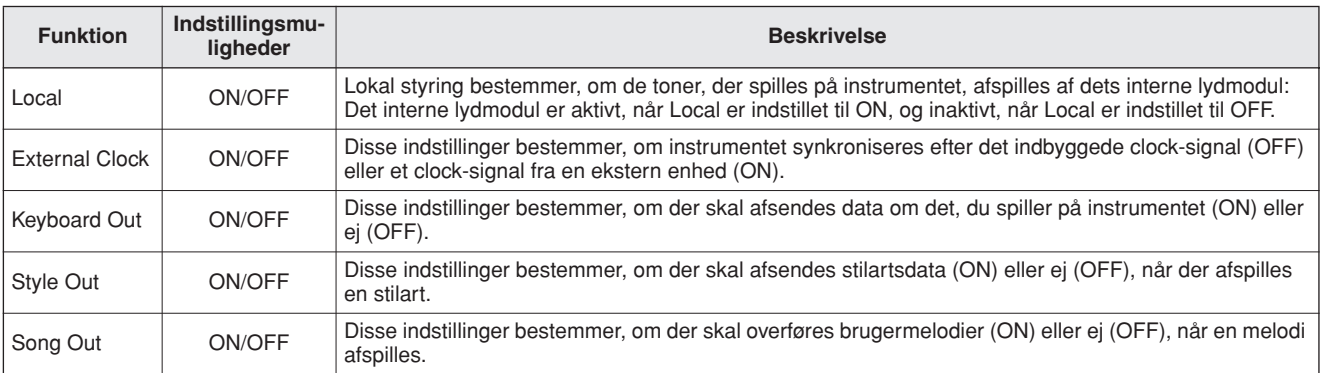

#### **FORSIGTIG**

*• Hvis instrumentet ikke siger noget, er den mest sandsynlige årsag, at Local Control er deaktiveret.*

#### **FORSIGTIG**

- *• Hvis External Clock er indstillet til ON, og der ikke modtages et clock-signal fra en ekstern enhed, kan melodi-, stilarts- og metronomfunktionerne ikke starte.*
- *1* **Tryk på [FUNCTION]-knappen.**

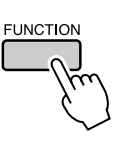

2 Brug CATEGORY [ $\triangle$ ]- og [ $\mp$ ]-knapperne **til at vælge det menupunkt, du vil ændre værdien for.**

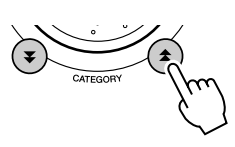

*3* **Brug drejeknappen til at vælge ON eller OFF.**

### ■**Pc-tilstand** • • • • • • •

Hvis du vil overføre musikdata mellem computeren og instrumentet, skal der foretages en række MIDI-indstillinger. Med menupunktet PC Mode kan du foretage flere indstillinger på én gang. Der er følgende tilgængelige indstillinger: PC1, PC2 og OFF.

Du behøver ikke foretage indstillinger her, når du overfører melodi- eller sikkerhedskopifiler mellem computeren og instrumentet.

\* Indstil PC Mode til PC2, når du bruger Digital Music Notebook.

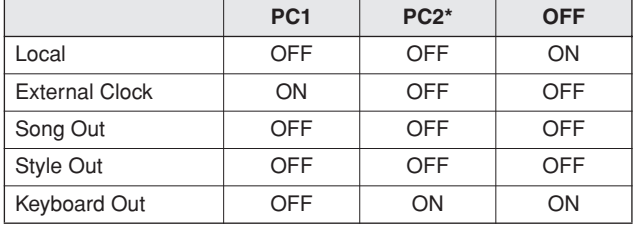

*1* **Hold [DEMO]-knappen nede i mere end et sekund for at få vist menupunktet PC Mode.**

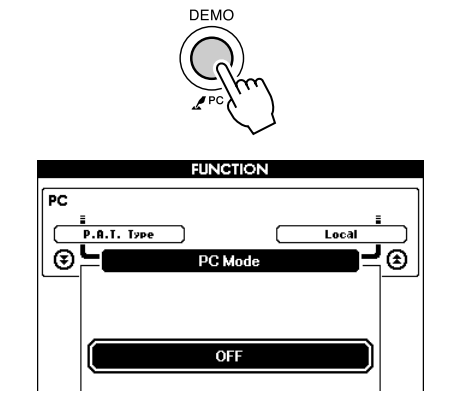

### *2* **Brug drejeknappen til at vælge PC1, PC2 eller OFF.**

#### *BEMÆRK*

*• Hvis du vælger indstillingen PC2, kan instrumentets stilarts-, melodi-, demo-, indspilnings- og lektionsfunktioner ikke bruges.*

#### *BEMÆRK*

- *• Du kan også få adgang til menupunktet PC Mode ved først at trykke på [FUNCTION]-knappen og derefter bruge CATEGORY [ ]- og [ ]-* fr
- *knapperne til at finde det (side [89\)](#page-88-0).*

### Fjernkontrol af MIDI-enheder

Du kan bruge instrumentet som fjernkontrolenhed til programmet Digital Music Notebook på computeren (via USB-forbindelsen) og kontrollere afspilning, stop samt frem- og tilbagespoling fra panelet.

### ■**Tangenter til fjernkontrol** ••••••

Hvis du vil bruge fjernkontrolfunktionerne, skal du holde de to laveste tangenter på klaviaturet (A-1 and A#-1) nede samtidigt og trykke på den relevante tangent (vist nedenfor).

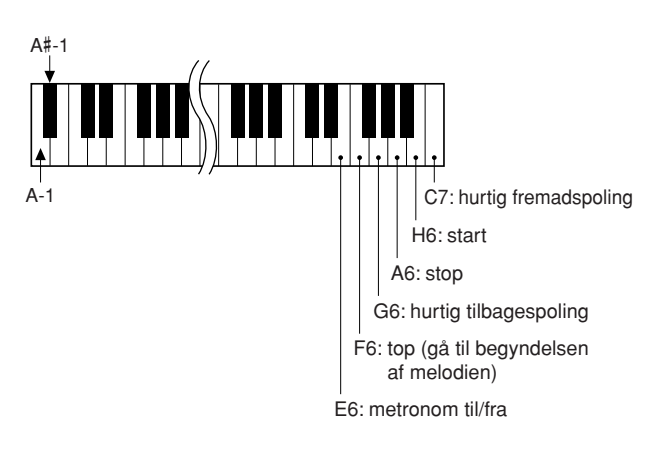

#### *BEMÆRK*

*• Fjernkontrollen af MIDI-enheder fungerer, selv om der er valgt PC2-tilstand.*

### <span id="page-103-0"></span>Afsendelse af standardindstillinger

Med denne funktion kan du sende data om panelindstillingerne til en computer. Inden du indspiller musikdata i et sequencer-program på computeren, er det en god idé først at afsende og registrere data om panelindstillingerne inden selve musikdataene.

### *1* **Tryk på [FUNCTION]-knappen.**

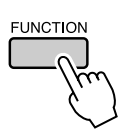

2 Brug CATEGORY [ $\triangle$ ]- og [ $\mp$ ]-knapperne **til at vælge menupunktet Initial Send.**

*3* **Tryk på [+/YES]-knappen for at sende eller på [-/NO]-knappen for at annullere.**

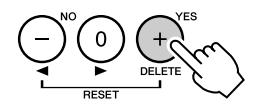

### Overførsel af data mellem en computer og instrumentet

Du kan overføre MIDI-melodier, stilarter eller MDB-filer fra en computer eller den medfølgende cd-rom til instrumentet. Du kan også overføre sikkerhedskopifiler fra instrumentet til computeren og tilbage.

Når du skal overføre filer mellem computeren og instrumentet skal du installere Musicsoft Downloader og USB-MIDI-driveren, der findes på cd-rom'en med tilbehør, på computeren. Se installationsvejledningen til cd-rom'en med tilbehør på side [107](#page-106-0) for at få yderligere oplysninger

- **Data, der kan overføres fra en computer til instrumentet.**
- Datakapacitet: 875 KB 512 filer i alt for melodi-, stilarts- og musikdatabaser
- Dataformat

om installationen.

Melodi: .mid SMF-format 0/1 Stilart: .sty Musikdatabase: .mfd Sikkerhedskopifil: 08PG88.BUP

### <span id="page-103-1"></span>■**Med Musicsoft Downloader kan du** ••••••••••••••••••••••••

- Overføre filer fra computeren til instrumentets Flash-hukommelse.
	- ⇒ **se den procedure, der er beskrevet på side [105](#page-104-0).**

Proceduren for overførsel af melodier, der er inkluderet på cd-rom'en med tilbehør, fra computeren til instrumentet vises som eksempel.

- Overføre sikkerhedskopifiler fra instrumentet til computeren og tilbage.
	- ⇒ **se den procedure, der er beskrevet på side [106](#page-105-0).**

Brug Musicsoft Downloader med Internet Explorer 5.5 eller nyere.

### <span id="page-104-0"></span>■**Brug Musicsoft Downloader til at overføre melodier fra cd-rom'en med tilbehør til instrumentets Flash-hukommelse** • • • • • • • • • • •

#### *BEMÆRK*

*• Hvis en melodi eller stilart afspilles, skal du standse afspilningen, inden du fortsætter.*

- *1* **Installér Musicsoft Downloader og USB-MIDI-driveren på computeren, og slut herefter computeren til instrumentet (side [109\)](#page-108-0).**
- *2* **Sæt den medfølgende cd-rom i cd-romdrevet.**

Der vises automatisk et startvindue.

### *3* **Dobbeltklik på genvejsikonet til Musicsoft Downloader, der oprettes på skrivebordet.**

Herved startes Musicsoft Downloader, og hovedvinduet vises.

*BEMÆRK*

*• Instrumentet kan ikke betjenes, mens Musicsoft Downloader kører.*

*4* **Klik på knappen "Add File" (Tilføj fil). Vinduet Add File vises.**

*5* **Klik på knappen til højre for "Look in", og vælg cd-rom-drevet på den viste rulleliste. Dobbeltklik på mappen "SampleData" i vinduet. Vælg filen i den "SongData"-mappe, du vil overføre til instrumentet, og klik på "Open".**

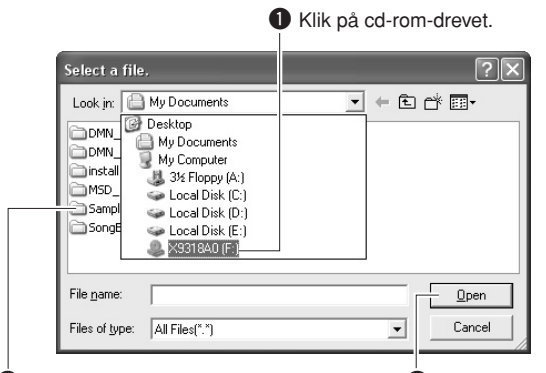

w Dobbeltklik på mappen "SampleData" → mappen "SongData", og klik derefter på en melodifil.

 $\bullet$  Klik på "Open".

Du kan derefter vælge en stilarts- eller musikdatabasefil på computeren eller cd-rom'en og overføre den til instrumentet på samme måde som en melodifil.

### *6* **En kopi af den valgte MIDI-melodifil vises under "List of files stored temporarily" (Liste over midlertidigt gemte filer) øverst i vinduet.**

Hukommelsesmediet vises nederst i vinduet for at angive destinationen for overførslen. Klik på "Instrument" og derefter på "Flash memory" (Flash-hukommelse).

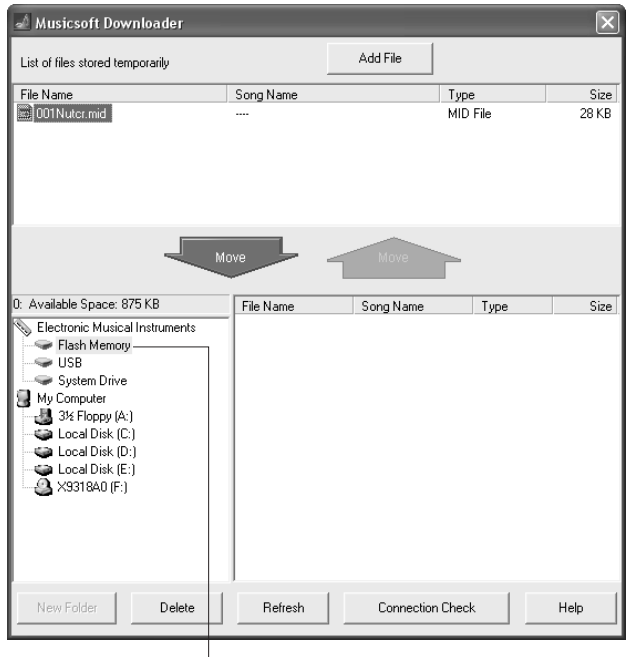

q Klik på "Electronic Musical Instruments" og derefter på "Flash memory"

*7* **Når du har valgt filen under "List of files stored temporarily", skal du klikke på den nedadgående [Move] (Flyt)-knap. Der vises en bekræftelsesmeddelelse. Klik på [OK]. Melodien overføres fra "List of files stored temporarily" til instrumentets hukommelse.**

#### *BEMÆRK*

*• Filer, der overføres til i USB-Flash-hukommelsens rodmappe eller til instrumentets Flash-hukommelse ved hjælp af Musicsoft Downloader – til enhver placering uden for mappen med brugerfiler i USB-Flash-hukommelsen – kan ikke slettes via displayet FILE CONTROL på instrumentet. Slet sådanne filer ved hjælp af sletteknappen i Musicsoft Downloader.*

### *8* **Luk vinduet for at afslutte Musicsoft Downloader.**

#### *BEMÆRK*

*• Luk Musicsoft Downloader for at afspille den fil, der er overført fra computeren.*

*9* **Hvis du vil afspille en melodi, der er gemt i Flash-hukommelsen, skal du trykke på [SONG]-knappen. Brug drejeknappen til at vælge den melodi, du vil afspille, og tryk herefter på [START/STOP]-knappen for at starte afspilningen.**

#### **FORSIGTIG**

*• Tag ikke USB-kablet ud under en dataoverførsel. Hvis strømmen tændes eller slukkes, bliver dataene ikke overført og gemt. Hukommelsesmediet kan desuden blive ustabilt, og dets indhold kan forsvinde helt, når der tændes eller slukkes for strømmen.*

#### **FORSIGTIG**

*• Gemte data kan gå tabt på grund af defekt udstyr eller forkert betjening. Af sikkerhedsmæssige årsager anbefaler vi, at du opbevarer en kopi af alle vigtige data på computeren.*

#### ● **Sådan bruger du overførte melodier til lektioner ...**

Hvis du vil bruge melodier (kun i SMF Format 0), der er overført fra en computer, til lektioner, skal du angive, hvilke kanaler der skal afspilles som højre- og venstrehåndsstemmer.

- **1** Tryk på [SONG]-knappen, og vælg den melodi (036-) i Flash-hukommelsen, du vil indstille eksempelsporet for.
- **2** Tryk på [FUNCTION]-knappen.
- **3** Brug CATEGORY  $[\triangleq]$  og  $[\blacktriangledown]$ -knapperne til at vælge menupunktet Right-Part eller Left-Part.
- **4** Brug drejeknappen til at vælge den kanal, du vil afspille som den angivne højre- eller venstrehåndsstemme.

Vi anbefaler, at du vælger kanal 1 til højrehåndsstemmen og kanal 2 til venstrehåndsstemmen.

### <span id="page-105-0"></span>■**Overførsel af sikkerhedskopifil fra instrumentet til en computer • • • •**

Du kan bruge Musicsoft Downloader til at overføre en "sikkerhedskopifil", der indeholder sikkerhedskopidata (side [63\)](#page-62-2), herunder de fem brugermelodier, der er gemt på instrumentet, til en computer. Hvis du klikker på "Electronic Musical Instruments" i Musicsoft Downloader-vinduet og derefter på "System Drive", vises der en fil med navnet "08PG88.BUP" nederst til højre i Musicsoft Downloader-vinduet. Det er sikkerhedskopifilen. Yderligere oplysninger om overførsel af sikkerhedskopifiler ved hjælp af Musicsoft Downloader finder du under emnet "Transferring Data Between the Computer and Instrument (for unprotected data)" i onlinehjælpen til programmet.

#### *BEMÆRK*

*• Data om forudindstillede melodier kan ikke overføres fra instrumentet.*

#### **FORSIGTIG**

*• Sikkerhedskopidataene, herunder de fem brugermelodier, overføres/modtages som én fil. Alle sikkerhedskopidata overskrives derfor, hver gang du sender eller modtager. Tænk på dette, når du overfører data.*

#### **FORSIGTIG**

*• Omdøb ikke sikkerhedskopifilen på computeren. Hvis du gør det, bliver filen ikke genkendt, når du overfører den til instrumentet.*

<span id="page-106-0"></span>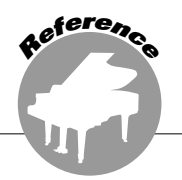

### **SÆRLIGE MEDDELELSER**

- Ophavsretten til softwaren og brugervejledningen til denne tilhører udelukkende Yamaha Corporation.
- Brug af softwaren og brugervejledningen til denne er omfattet af den licensaftale, som køberen til fulde accepterer, i det øjeblik forseglingen til softwarepakken brydes. (Læs softwarelicensaftalen sidst i denne vejledning omhyggeligt, før programmet installeres.)
- Enhver kopiering af softwaren eller reproduktion af denne vejledning i sin helhed eller i uddrag er strengt forbudt uden forudgående skriftlig tilladelse fra producenten.
- Yamaha fremsætter ingen erklæringer eller garantier med hensyn til brugen af softwaren og dokumentationen og kan ikke drages til ansvar for resultatet af brugen af denne manual og softwaren.
- Disken med softwaren må ikke benyttes på et system til afspilning af lyd eller billeder/film (cd-afspiller, dvdafspiller osv.). Forsøg ikke at afspille disken på andet udstyr end en computer.
- Fremtidige opgraderinger af program- og systemsoftware samt eventuelle ændringer i specifikationer og funktioner vil blive meddelt separat.
- De skærmvisninger, der er vist i denne brugervejledning, er beregnet til instruktion og kan være lidt forskellige fra de skærmbilleder, der vises på din computer.

### Vigtige meddelelser om cd-rom'en

#### ● **Datatyper**

Denne cd-rom indeholder programsoftware. Se side [109](#page-108-1), hvis du ønsker instruktioner til softwareinstallation.

#### **FORSIGTIG**

*• Forsøg ikke at afspille denne cd-rom på andet afspilningsudstyr end en computer. Det kan medføre meget kraftig støj, som kan skade hørelsen eller beskadige lydudstyret.*

#### ● **Operativsystem**

Programmerne på denne cd-rom leveres i versioner, der passer til Windows-operativsystemer.

### Cd-rom'ens indhold

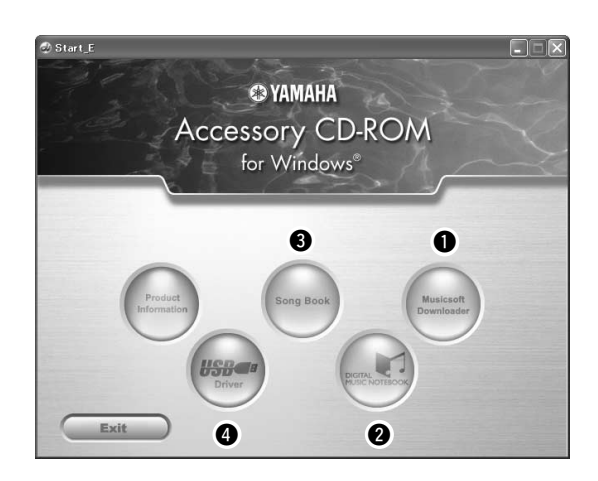

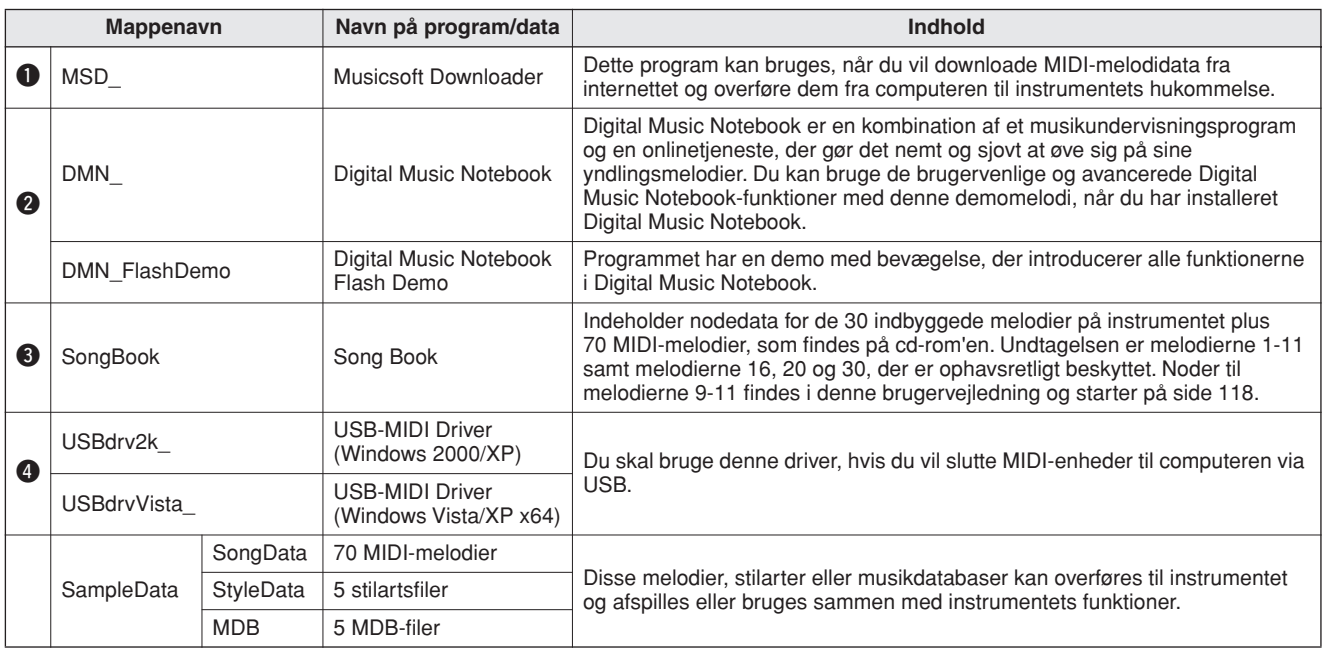

For at kunne se noderne, der er i PDF-format, skal du have installeret Adobe Reader på computeren. Du kan hente Adobe Reader på følgende URL-adresse: http://www.adobe.com/

### ■**Brug af cd-rom'en** • • • • • • • • • • • • •

Læs softwarelicensaftalen på side [137,](#page-136-0) inden du åbner pakken med cd-rom'en.

- *1* **Kontrollér systemkravene for at sikre, at softwaren kan køre på din computer.**
- *2* **Sæt den medfølgende cd-rom i cd-romdrevet.**

Der vises automatisk et startvindue.

*3* **Installér USB-MIDI-driveren på computeren.**

Se "[Installation af USB-MIDI-driveren](#page-108-0)" på side [109](#page-108-0) for at få installationsinstruktioner.

### *4* **Slut instrumentet til computeren.**

Tilslutningsproceduren er beskrevet på side [101.](#page-100-0)

### *5* **Installér softwaren.**

Musicsoft Downloader: Se side [111](#page-110-1).

### *6* **Start softwaren.**

Yderligere oplysninger om brug af softwaren finder du i onlinehjælpen til softwaren.

Se "[Fejlfinding](#page-111-0)" på side [112,](#page-111-0) hvis du har problemer med at installere driveren.
# **Systemkrav**

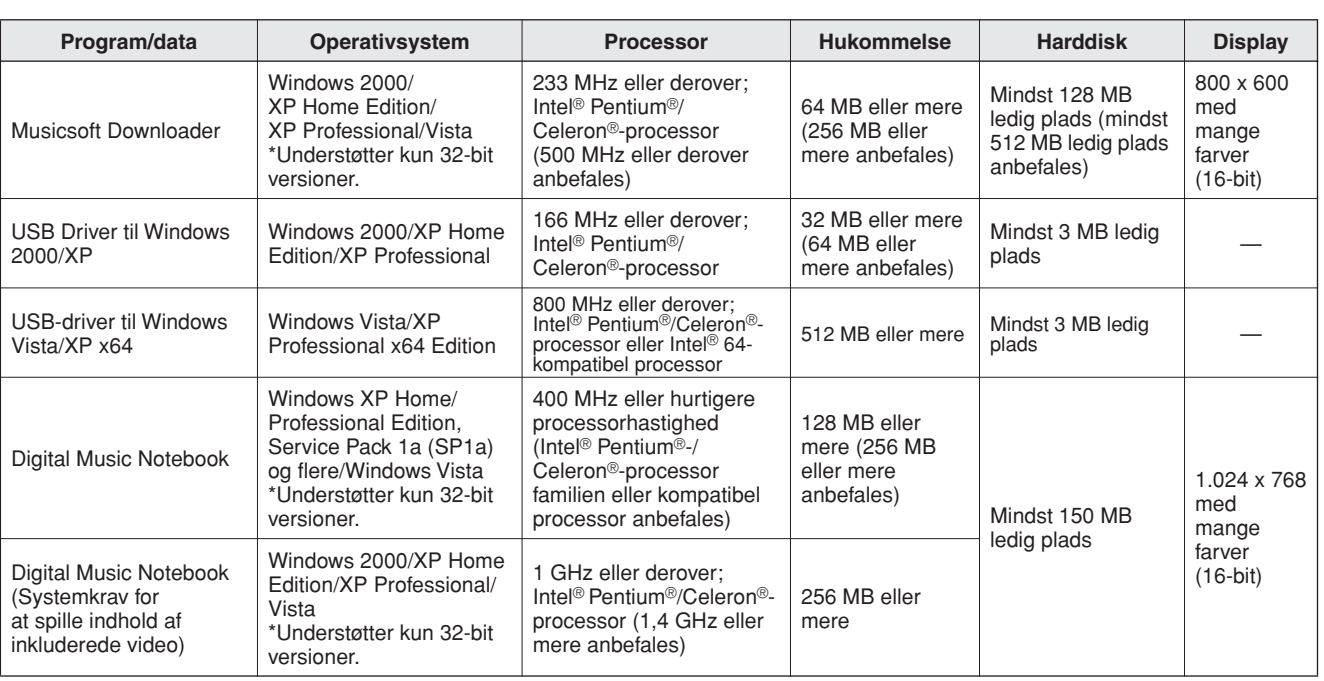

# **Softwareinstallation**

# ● **Afinstallation (fjernelse af softwaren)**

Den installerede software kan fjernes fra computeren på følgende måde: I menuen Start i Windows skal du vælge Start → Indstillinger → Kontrolpanel → Tilføj eller fjern programmer → Installer og afinstaller. Marker det program, du vil fjerne, og klik på [Tilføj eller fjern]. Følg instruktionerne på skærmen for at fjerne den markerede software.

### *BEMÆRK*

*• De faktiske navne på menupunkter og knapper afhænger af, hvilket operativsystem du bruger.*

# <span id="page-108-0"></span>■**Installation af USB-MIDI-driveren**

Hvis du skal kunne kommunikere med og bruge MIDI-enheder, der er tilsluttet computeren, skal den korrekte driversoftware være installeret korrekt på computeren.

USB-MIDI-driveren gør det muligt for sequencerprogrammer og lignende programmer på computeren at afsende og modtage MIDI-data til og fra MIDI-enheder via et USB-kabel.

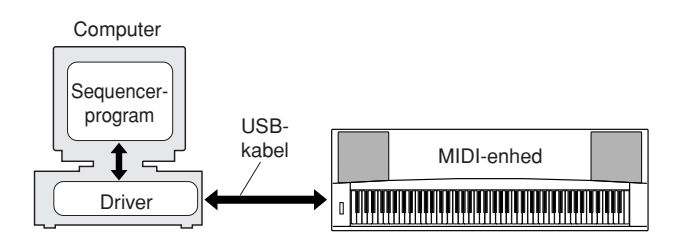

- **• Installation på Windows 2000** ➔ **side [110.](#page-109-0)**
- **• Installation på Windows XP** ➔ **side [110](#page-109-1).**
- **• Installation på Windows Vista** ➔ **side [111](#page-110-0).**

Find navnet på det cd-rom-drev, du vil bruge (D:, E:, Q: etc.) Drevnavnet vises ved siden af ikonet for cd-rom-drevet i mappen "Denne computer". Rodmappen for cd-rom-drevet er henholdsvis D:\, E:\ eller O:\.

# <span id="page-109-0"></span>**Installation af driveren i Windows 2000**

- *1* **Start computeren, og brug kontoen "Administrator" til at logge på Windows 2000.**
- *2* **Vælg [Denne computer]** ➔ **[Kontrolpanel]**  ➔ **[System]** ➔ **[Hardware]** ➔ **[Driverbekræftelse]** ➔ **[Bekræftelse af filsignatur], marker alternativknappen til venstre for "Ignorer – Installer alle filer, uanset filsignatur", og klik på [OK].**
- *3* **Sæt den medfølgende cd-rom i cd-romdrevet. Der vises automatisk et startvindue.**
- *4* **Sørg først for, at MIDI-enheden er slukket. Forbind derefter MIDI-enheden og computeren med et USB-kabel. Når du har foretaget tilslutningen, kan du tænde for MIDI-enheden. Systemet starter automatisk Guiden Ny Hardware fundet. Klik på [Næste]. (På nogle computere kan der gå et øjeblik før guidevinduet vises.)** I modsat fald skal du se "[Fejlfinding"](#page-111-0) i afsnittet "[Installationsvejledning til cd-rom med tilbehør](#page-106-0)" af denne brugervejledning.
- *5* **Vælg alternativknappen "Søg automatisk efter bedre driver (Anbefales)", og klik derefter på [Næste].**
- *6* **Marker afkrydsningsfeltet "Cd-rom-drev", og fjern markeringen i alle andre afkrydsningsfelter. Klik på [Næste].**

### *BEMÆRK*

*• Hvis systemet beder dig om at indsætte Windows-cd-rom'en i under søgning efter driverne, skal du angive mappen "USBdrv2k" (f.eks. D:\ USBdrv2k\_ ) og fortsætte installationen.*

*7* **Fjern markeringen i afkrydsningsfeltet "Installer en af de andre drivere", og klik på [Næste].**

### *BEMÆRK*

*• Hvis meddelelsen: "Den software, du er ved at installere, indeholder ingen digital signatur fra Microsoft" vises i guidevinduet, skal du klikke på [Ja].*

# *8* **Når installationen er fuldført, vises meddelelsen "Fuldfører guiden Ny hardware fundet".**

Klik på [Udfør]. (På nogle computere kan der gå et øjeblik før guidevinduet vises.)

# *9* **Genstart computeren.**

Installationen af USB-MIDI-driveren er færdig.

# <span id="page-109-1"></span>**Installation af driveren i Windows XP**

- *1* **Start computeren, og brug kontoen "Administrator" til at logge på Windows.**
- *2* **Vælg [Start]** ➔ **[Kontrolpanel]. Hvis kontrolpanelet vises som "Vælg en kategori", skal du klikke på "Skift til klassisk visning" i vinduets øverste venstre hjørne. Alle kontrolpaneler og ikoner vises.**
- *3* **Gå til [System]** ➔ **[Hardware]** ➔ **[Indstillinger for driverkontrol], marker alternativknappen til venstre for "Ignorer", og klik på [OK].**
- *4* **Klik på [OK]-knappen for at lukke Systemegenskaber, og klik derefter på "X" i vinduets øverste højre hjørne for at lukke Kontrolpanel.**
- *5* **Sæt den medfølgende cd-rom i cd-romdrevet. Der vises automatisk et startvindue.**
- *6* **Sørg først for, at MIDI-enheden er slukket. Forbind derefter MIDI-enheden og computeren med et USB-kabel. Når du har foretaget tilslutningen, kan du tænde for MIDI-enheden. Systemet starter automatisk guiden Ny hardware fundet. I modsat fald skal du se ["Fejlfinding](#page-111-0)" i afsnittet "[Installationsvejledning til cd-rom](#page-106-0)  [med tilbehør](#page-106-0)" af denne brugervejledning. Hvis systemet viser meddelelsen "Der er fundet ny hardware" i nederste højre hjørne, skal du vente, til vinduet med guiden vises. (På nogle computere kan der gå et øjeblik før guidevinduet vises.)**

Hvis guidevinduet beder dig angive, om du vil oprette forbindelse til Windows opdatering, skal du vælge "Nej, ikke denne gang". Klik derefter på [Næste].

## *7* **Vælg alternativknappen "Installer automatisk software. (Anbefales)". Klik derefter på [Næste].**

### *BEMÆRK*

*• Hvis system viser følgende meddelelse under installationen: "... har ikke bestået den test til kontrol af kompatibiliteten med Windows XP, der kræves, for at produktet kan bære Windows-logoet", skal du klikke på [Fortsæt alligevel].*

# *8* **Når installationen er fuldført, vises meddelelsen "Fuldfører guiden Ny hardware fundet".**

Klik på [Udfør]. (På nogle computere kan der gå et øjeblik før guidevinduet vises.)

# *9* **Genstart computeren.**

Hvis systemet viser meddelelsen "Nyt hardware fundet" i nederste højre hjørne, skal du vente, til guidevinduet vises. (På nogle computere kan der gå et øjeblik før guidevinduet vises.)

<span id="page-109-2"></span>Installationen af USB-MIDI-driveren er fuldført.

### *BEMÆRK*

*• Dette guidevindue vises ikke i Windows XP Professional x64 Edition. Du behøver ikke at genstarte computeren.*

# *10* **Ved brug af Windows XP Professional x64 Edition skal supportmodulet installeres.**

Når du har installeret USB-MIDI-driverne til alle de tilsluttede USB-enheder, skal du vælge "Denne computer" i menuen Start. Højreklik på cd-rom-ikonet, og vælg "Åbn" i pop-op-menuen. Vælg "USBdrvVista\_" →

"XPx64SupportModule" → "Setup.exe", og åbn "Setup.exe". Følg instruktionerne på skærmen.

### *BEMÆRK*

*• Når supportmodulet er installeret, er dette trin ikke længere nødvendigt. Dette gælder også, selvom du har tilsluttet en ny USBenhed eller opdateret USB-MIDI-driveren.*

# <span id="page-110-0"></span>**Installation af driveren i Windows Vista**

- *1* **Start computeren, og brug kontoen "Administrator" til at logge på Windows Vista.**
- *2* **Sæt den medfølgende cd-rom i cd-romdrevet. Der vises automatisk et startvindue.**
- *3* **Sørg først for, at MIDI-enheden er slukket. Forbind derefter MIDI-enheden og computeren med et USB-kabel. Når du har foretaget tilslutningen, kan du tænde for MIDI-enheden. Systemet åbner automatisk vinduet "Ny Hardware fundet". Klik på "Find og installer driversoftware (anbefales)".**

Ellers kan du se "Fejlfinding" i afsnittet "Installationsguide til medfølgende cd-rom" i denne brugervejledning. (På nogle computere kan der gå et øjeblik før guidevinduet vises.)

### *BEMÆRK*

*• Hvis vinduet "Brugerkontostyring" vises, skal du klikke på [Fortsæt].*

*4* **Hvis der vises en meddelelse med et spørgsmål om, hvorvidt Windows skal have lov til foretage onlinesøgninger efter driversoftware, skal du klikke på "Søg ikke online".** 

# *5* **Hvis du bliver bedt om at indsætte den disk, der fulgte med enheden, skal du klikke på [Næste].**

Systemet starter installationen.

#### *BEMÆRK*

*• Hvis vinduet "Windows-sikkerhed" vises, skal du bekræfte, at softwaren er skrevet af Yamaha Corporation og derefter klikke på [Installer].*

*6* **Når installationen er udført, viser systemet meddelelsen "Softwaren til denne enhed er blevet installeret". Klik på [Luk].**

(På nogle computere kan der gå et øjeblik før guidevinduet vises.)

Installationen af USB-MIDI-driveren er færdig.

# ■**Installation af programmerne Musicsoft Downloader og Digital Music Notebook** • • • • • • •

#### *VIGTIGT*

- *• I Windows 2000, XP og Vista er du nødt til at logge på som administrator for at kunne installere Musicsoft Downloader.*
- *• I Windows 2000, XP og Vista er du nødt til at logge på som administrator for at kunne installere Digital Music Notebook.*

#### *VIGTIGT*

*• Når Digital Music Notebook installeres, skal du sørge for at Internet Explorer 6.0 (med SP1) eller nyere er installeret på computeren.*

#### <span id="page-110-1"></span>*VIGTIGT*

*• Du skal bruge et betalingskort for at købe indhold til Digital Music Notebook. Køb med betalingskort kan muligvis ikke lade sig gøre i alle lande. Spørg de lokale myndigheder, om dit betalingskort kan bruges.*

#### *BEMÆRK*

*• Brug af DMN (Digital Music Notebook) er underlagt indholdet i SIBELIUS SCORCH LICENSE AGREEMENT, som brugeren erklærer sig enig i ved brug af programmet. (Læs venligst softwarelicensaftalen sidst i denne vejledning omhyggeligt, før programmet installeres.)*

## *1* **Sæt den medfølgende cd-rom i computerens cd-rom-drev. Startvinduet med programmerne vises automatisk.**

#### *BEMÆRK*

*• Hvis startvinduet ikke vises automatisk, kan du dobbeltklikke på mappen "Denne computer" for at åbne det. Højreklik på cd-romikonet, og vælg "Åbn" i pop-op-menuen. Dobbeltklik på "Start.exe", og gå videre til trin 2 nedenfor.*

# *2* **Klik på [Musicsoft Downloader] eller [Digital Music Notebook].**

# *3* **Klik på knappen [Install], og følg instruktionerne på skærmen for at installere softwaren.**

Instruktioner til brug af Digital Music Notebook findes i hjælpemenuen: Start programmet Digital Music Notebook, og klik på "Help".

Instruktioner til brug af Musicsoft Downloader findes i hjælpemenuen: Start programmet Musicsoft Downloader, og klik på "Help".

\* Du kan hente den nyeste version af Musicsoft Downloader på internettet på følgende URLadresse.

http://music.yamaha.com/download/

#### *VIGTIGT*

*• Kun Musicsoft Downloader kan bruges til overførsel af filer mellem dette instrument og en computer. Der kan ikke bruges andre filoverførselsprogrammer.*

# <span id="page-111-1"></span><span id="page-111-0"></span>■**Fejlfinding**

- **• Er USB-kablet tilsluttet korrekt?** Kontrollér USB-kabelforbindelsen. Tag USBkablet ud af stikket, og sæt det i igen.
- **• Er USB-funktionen aktiveret på computeren?** Hvis guiden Tilføj hardware ikke vises, når du slutter instrumentet til computeren første gang, er USB-funktionen på computeren muligvis deaktiveret. Gør følgende.
	- *1* **Vælg [Kontrolpanel]\*** ➔ **[System]** ➔ **[Hardware]** ➔ **[Enhedshåndtering] (Windows 2000/XP), eller vælg [Kontrolpanel]** ➔ **[Enhedshåndtering] (Windows Vista).** \* Kun klassisk visning i Windows XP.
	- *2* **Kontrollér, at der ikke er "!" eller "x" ved "Universel seriel bus-controller" eller "USB-rodhub". Hvis du kan se "!" eller "x", er USB-controlleren deaktiveret.**

**• Er der registreret en ukendt enhed?** Hvis installationen af driveren mislykkes, markeres instrumentet som "Ukendt enhed", og du kan ikke installere driveren. Slet den ukendte enhed ved at følge trinene nedenfor.

*1* **Vælg [Kontrolpanel]\*** ➔ **[System]** ➔ **[Hardware]** ➔ **[Enhedshåndtering] (Windows 2000/XP), eller vælg [Kontrolpanel]** ➔ **[Enhedshåndtering] (Windows Vista).** \* Kun klassisk visning i Windows XP.

*2* **Se efter "Andre enheder" i menuen "Vis enheder efter type".**

*3* **Hvis du finder "Andre enheder", skal du dobbeltklikke på enheden for at udvide træet og se efter "Ukendt enhed". Hvis en sådan vises, skal du markere den og klikke på knappen [Fjern].**

*4* **Tag USB-kablet ud af instrumentet, og sæt det i igen.**

- *5* **Installer driveren igen.**
	- **• Windows 2000-brugere..... se side [110](#page-109-0)**
	- **• Windows XP-brugere........ se side [110](#page-109-1)**
	- **• Windows Vista-brugere .... se side [111](#page-110-0)**

# **Driveren kan ikke installeres. Når du kontrollerer instrumentet fra computeren via USB, fungerer det ikke korrekt, eller der er ingen lyd.**

- **• Har du installeret driveren? (side [109\)](#page-108-0)**
- **• Er USB-kablet tilsluttet korrekt?**
- **• Er lydstyrkeindstillingerne for instrumentet, afspilningsenheden og programmet angivet til passende niveauer?**
- **• Har du valgt en passende port i sequencerprogrammet?**
- **• Bruger du den nyeste USB-MIDI-driver? Du kan hente den nyeste driver på følgende websted.**

http://music.yamaha.com/download/

# **Lyden er forsinket under afspilning.**

- **Overholder computeren systemkravene?**
- **• Kører der andre programmer eller enhedsdrivere?**

# **Computeren kan ikke afbrydes eller genoptages korrekt.**

**• Afbryd ikke computeren, mens MIDIprogrammet kører.**

Kan du måske ikke afbryde/genoptage normalt afhængigt af det pågældende miljø (USBværtscontroller osv.). Hvis du tager USB-stikket ud og sætter det i igen, vil du dog kunne bruge instrumentets funktioner igen.

# **Hvordan kan jeg fjerne driveren?**

# **[Windows 2000/XP/Vista]**

- *1* **Start computeren, og brug kontoen "Administrator" til at logge på Windows.** Luk alle åbne programmer og vinduer.
- *2* **Indsæt den medfølgende cd-rom i cd-romdrevet.**
- *3* **Vælg "Denne computer" i menuen Start.**
- *4* **Højreklik på cd-rom-ikonet, og vælg "Åbn" i pop-op-menuen.**

# *5* **Vælg mappen "USBdrvVista\_" eller mappen "USBdrv2k\_"** ➔ **mappen "uninstall"** ➔ **filen "uninstall.exe", og åbn filen "uninstall.exe".** Følg instruktionerne på skærmen for at afinstallere driveren.

### *BEMÆRK*

*• Hvis du har et styresystem med 64 bit, skal du klikke på "uninstall\_x64.exe" i mappen "USBdrvVista\_".*

### *BEMÆRK*

*• Hvis vinduet "Brugerkontostyring" vises, skal du klikke på [Fortsæt].*

# *6* **Der vises en meddelelse, som beder dig om at genstarte computeren for at afslutte afinstallationen.**

Driveren er fjernet helt, når du har genstartet computeren.

# <span id="page-113-0"></span>■ **For instrumentet**

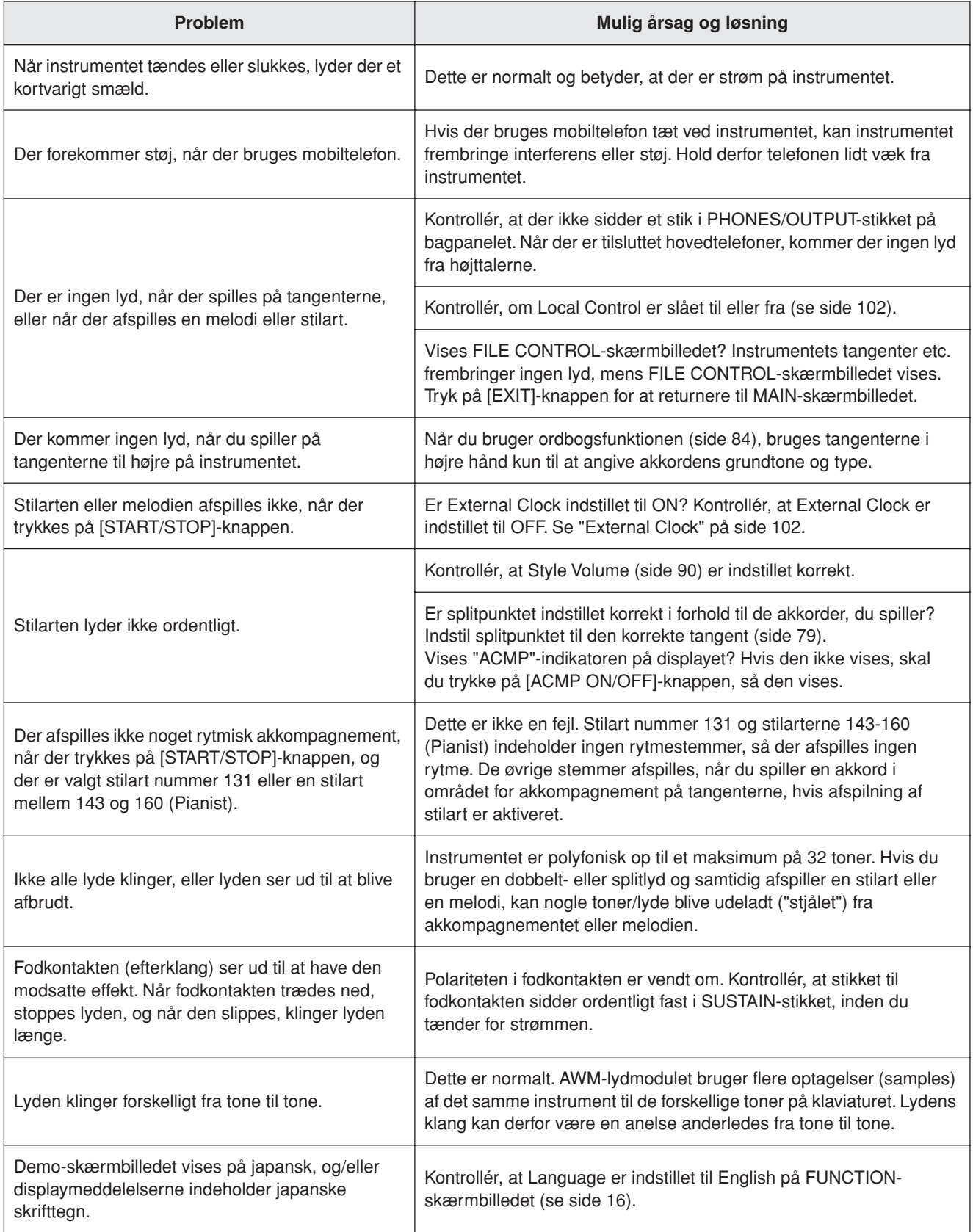

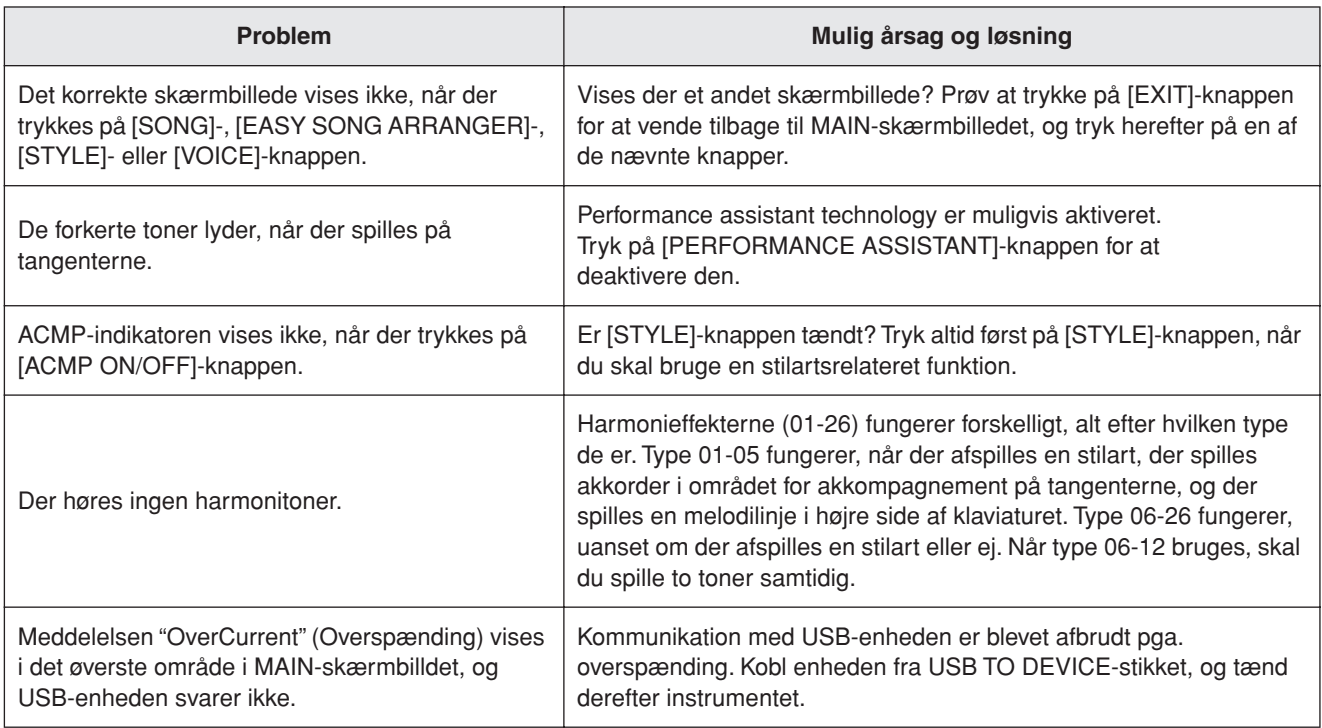

<span id="page-115-0"></span>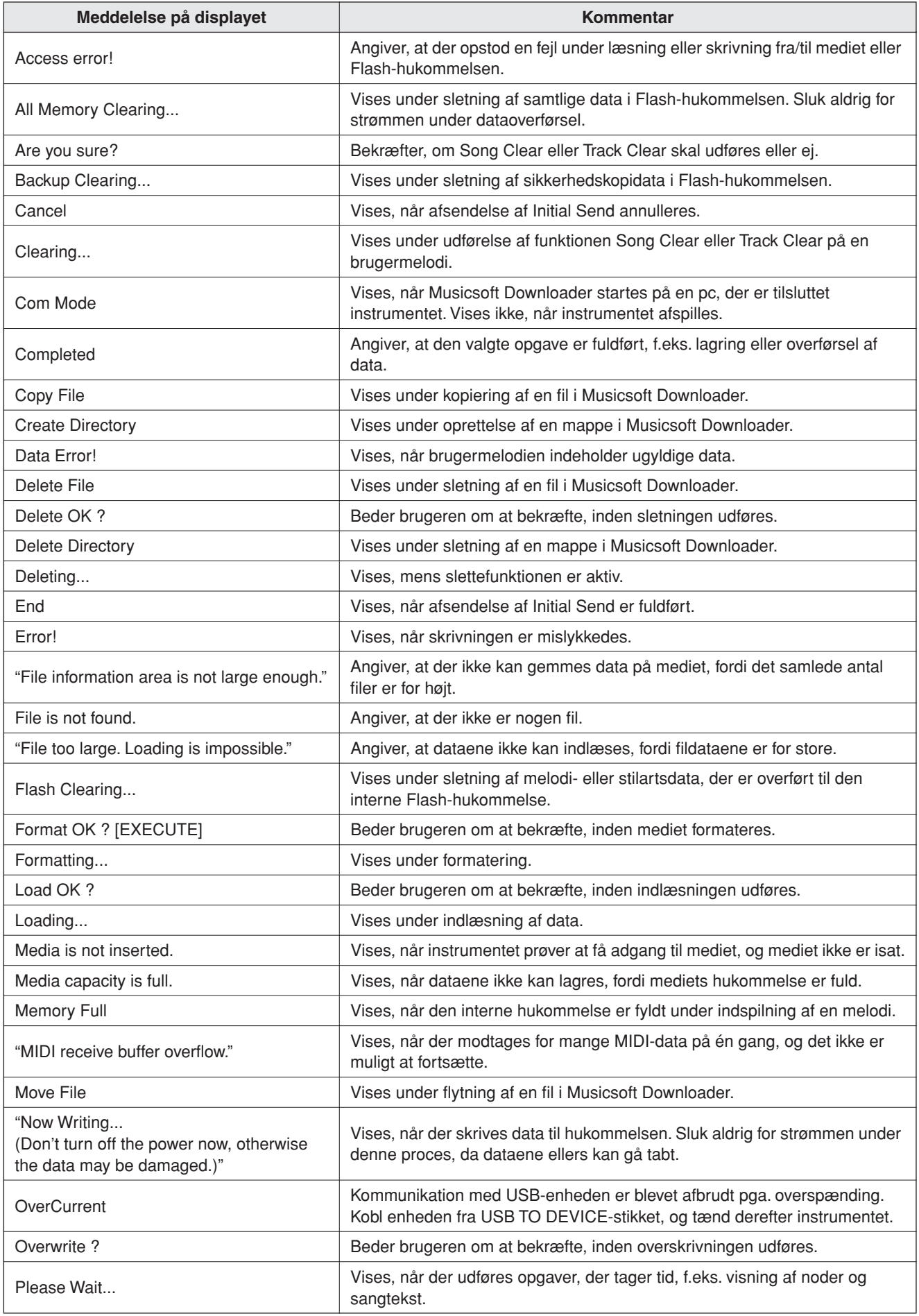

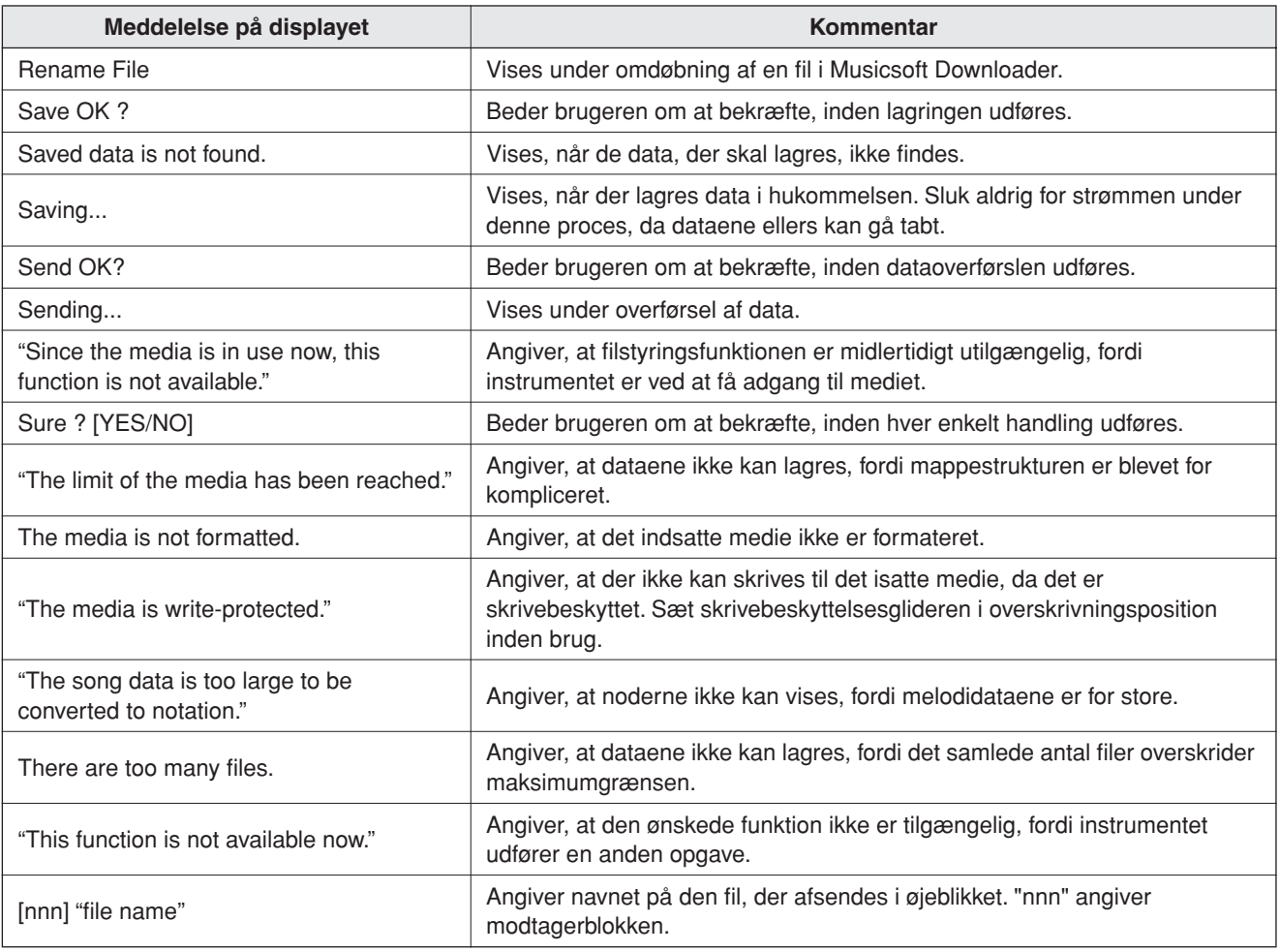

### *BEMÆRK*

*• Denne oversigt indeholder ikke alle meddelelser, men kun dem,* 

*det er nødvendigt at forklare.*

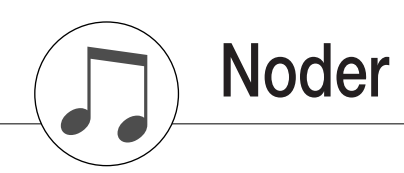

<span id="page-117-0"></span>Denne demo er et eksempel på, hvordan Easy Song Arranger kan bruges til at ændre stilarten i et stykke musik.

Melodi nr. 9  $\sqrt{ }$  =123 (Funktionsdemo for Easy Song Arranger)

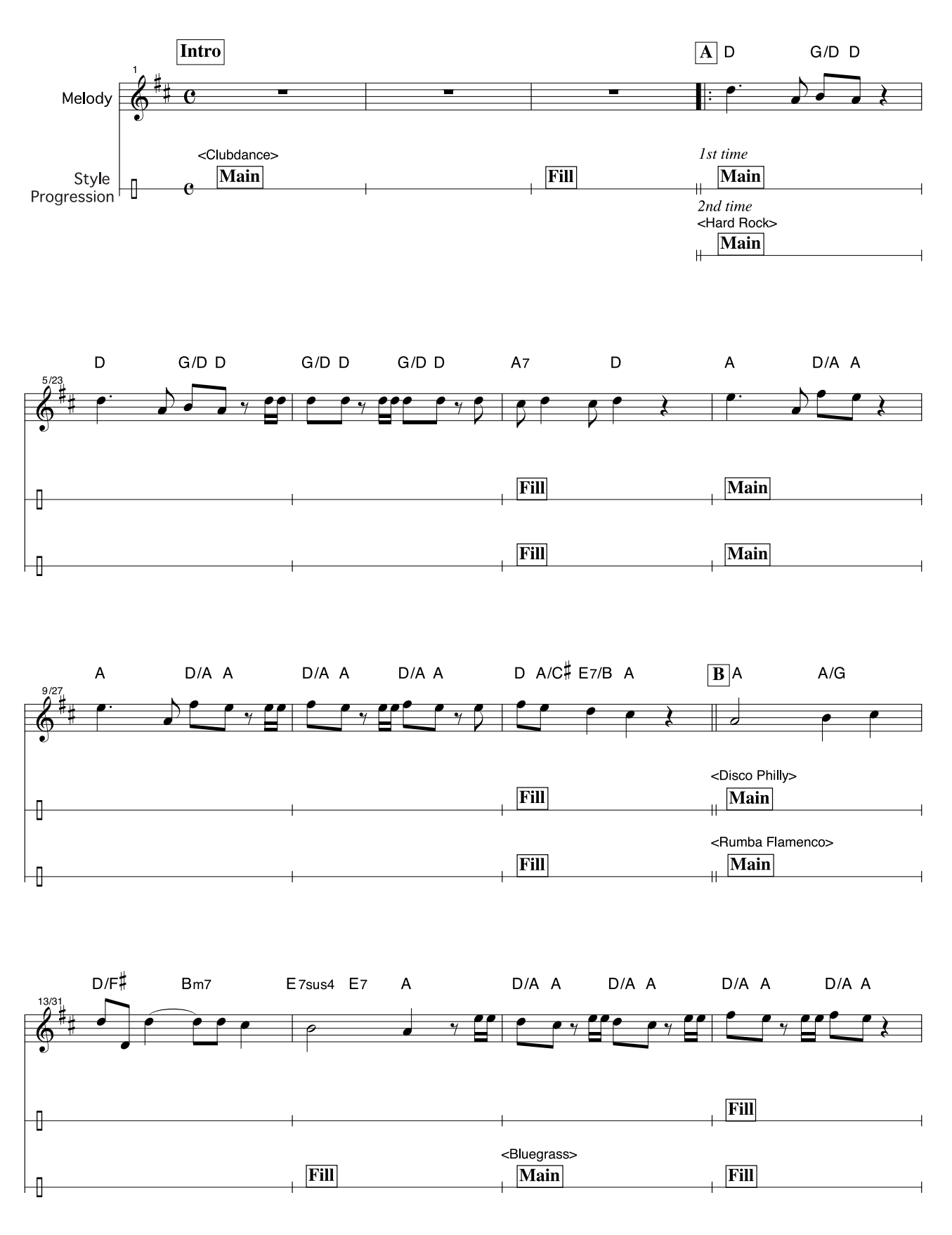

# **Hallelujah Chorus**

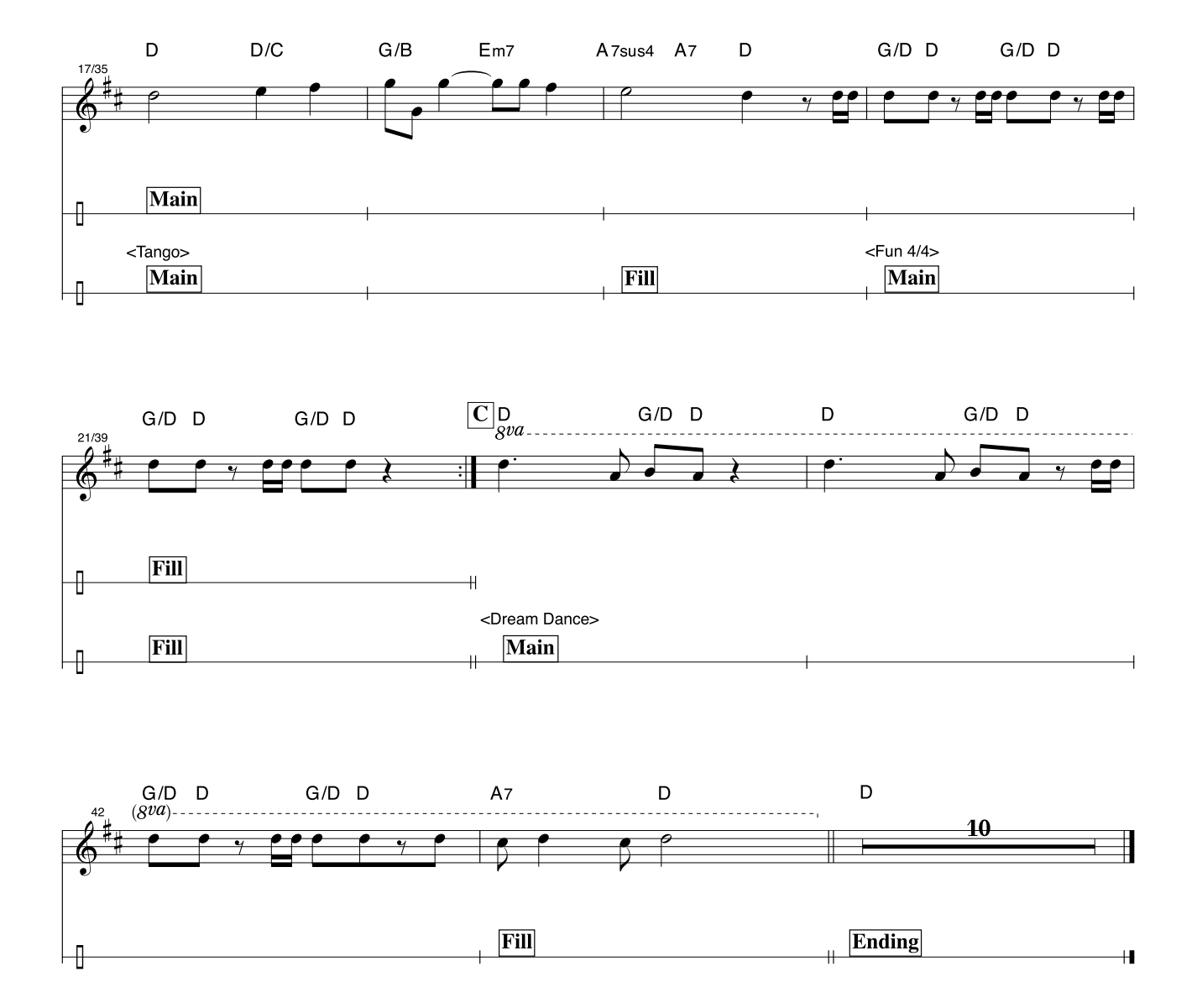

Noderne er beregnet til, at tonehøjden rettes af performance assistant technology-funktionen. Hvis du spiller "Play These Notes" (Spil disse noder)-stemmen, og performance assistant technology er slået til, tilrettes og afspilles stemmen, så den passer til akkompagnementsstemmen.

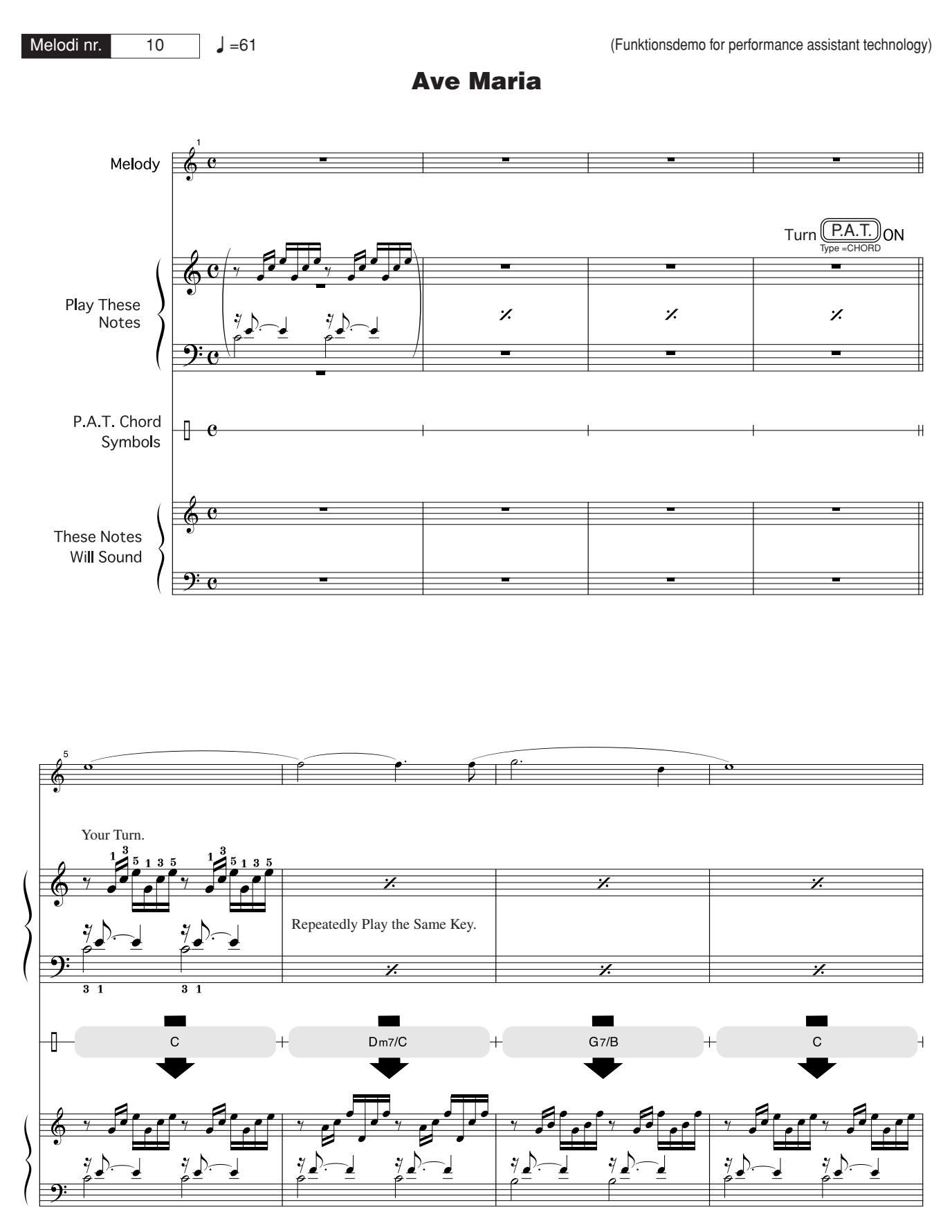

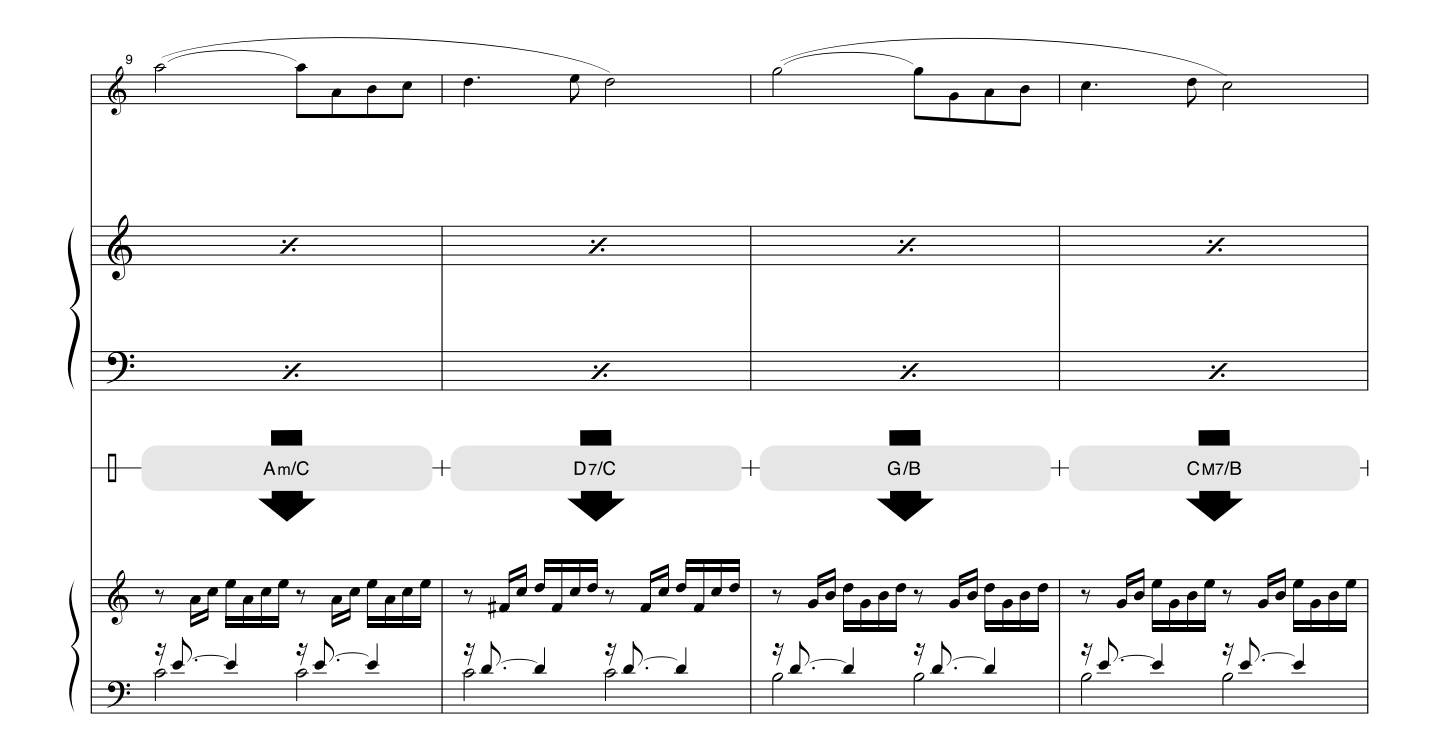

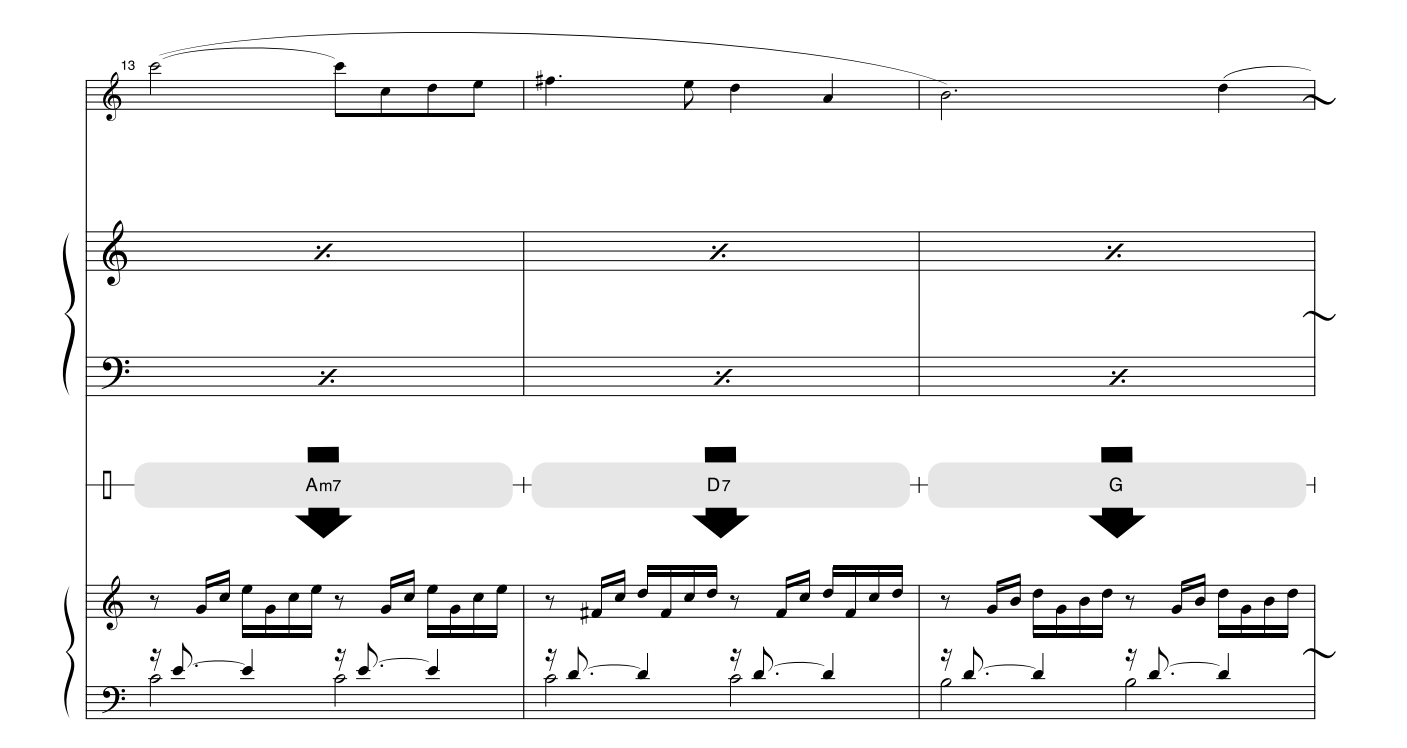

Noderne er beregnet til, at tonehøjden rettes af performance assistant technology-funktionen. Hvis du spiller "Play These Notes" (Spil disse noder)-stemmen, og performance assistant technology er slået til, tilrettes og afspilles stemmen, så den passer til akkompagnementsstemmen.

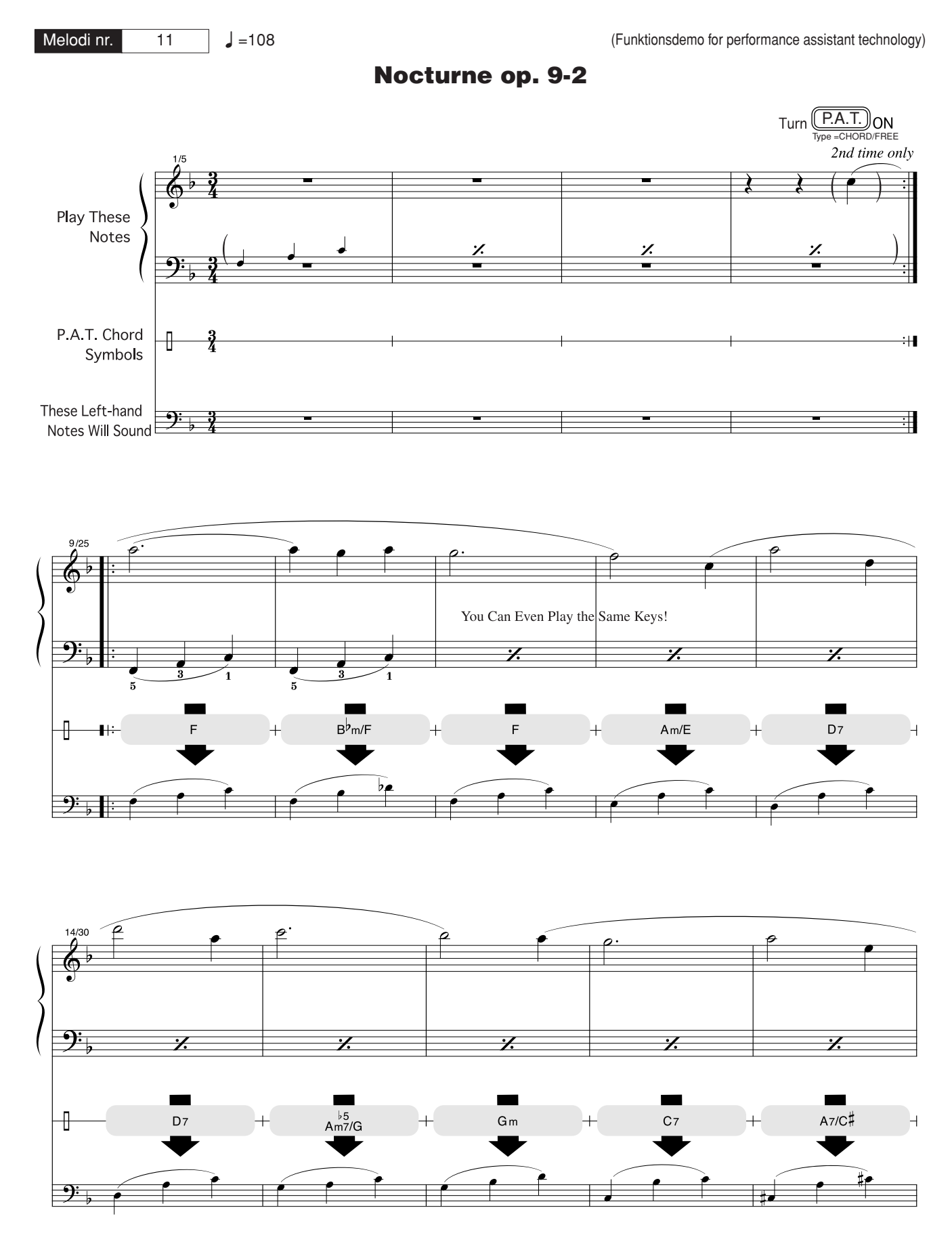

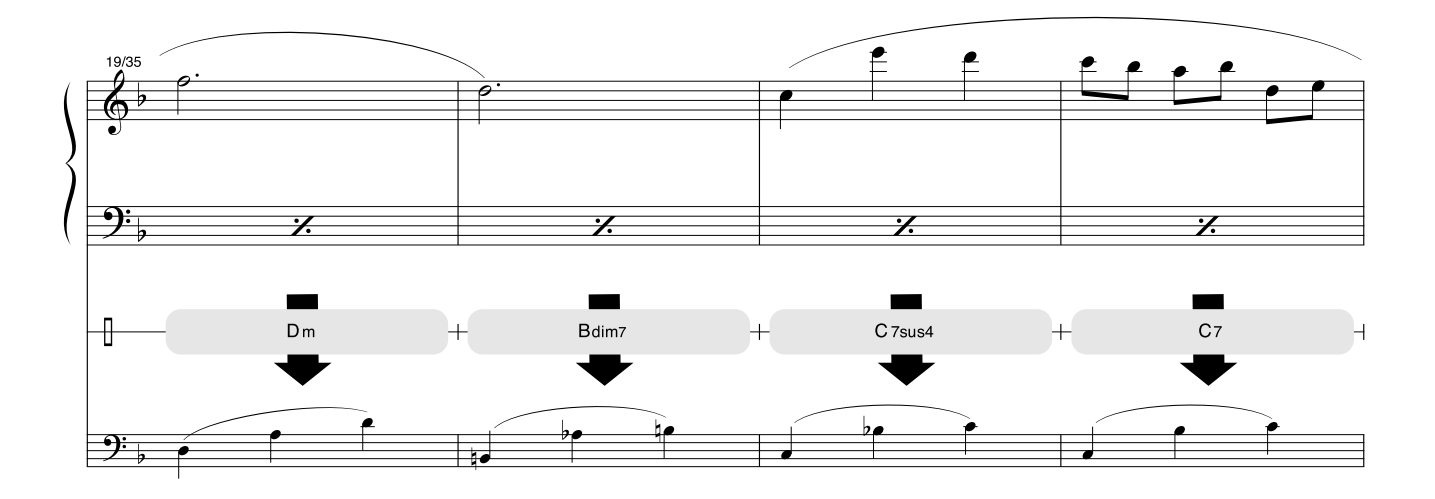

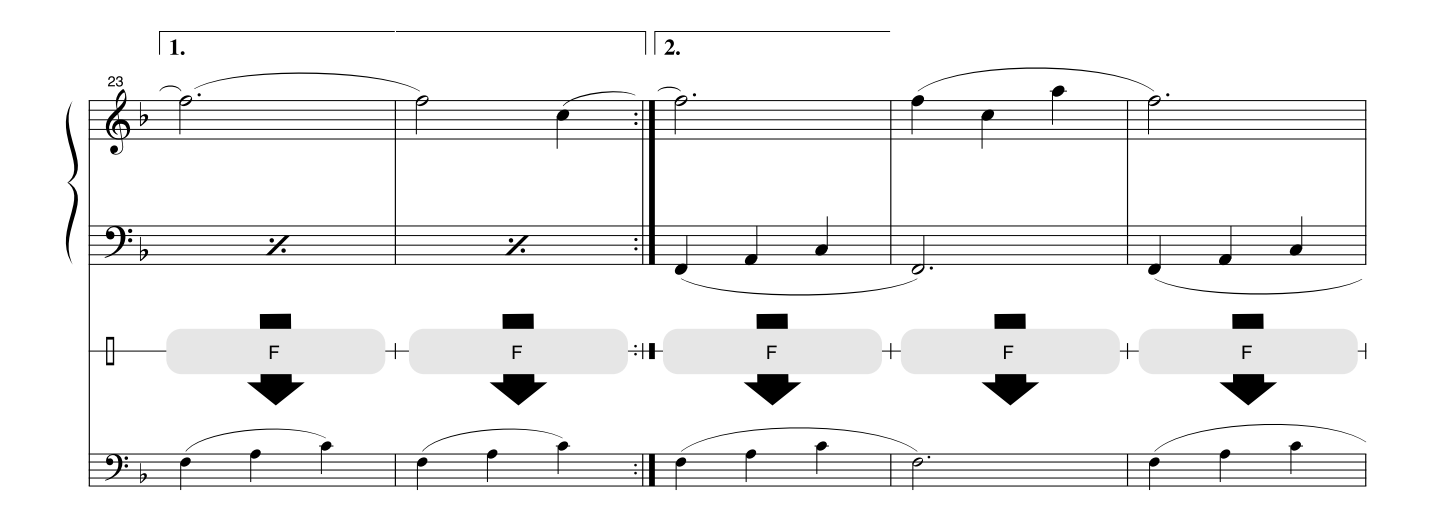

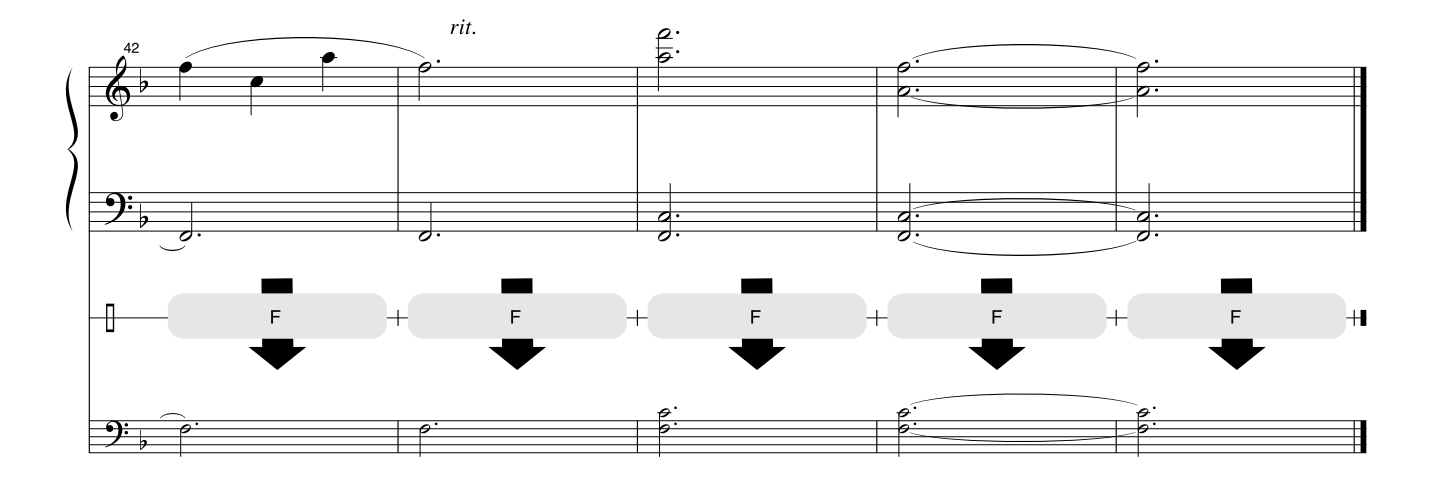

# ■ Maksimal polyfoni•••••••••••••••••••••

Instrumentet har en maksimal polyfoni på 32 toner. Det betyder, at det kan afspille op til 32 toner ad gangen, uanset hvilke funktioner der er i brug. Autoakkompagnement bruger nogle af de tilgængelige toner, så hvis du bruger autoakkompagnement, reduceres det antal toner, du kan spille på tangenterne ad gangen, tilsvarende. Det samme gælder splitfunktionen og melodifunktionerne. Hvis den maksimale polyfoni overskrides, afbrydes de først spillede toner, og de nyeste prioriteres højest.

# ● **Liste over lyde på panelet**

<span id="page-123-0"></span>*BEMÆRK*

- *• Listen over lyde omfatter MIDI-oplysninger om programændringer for hver lyd. Brug disse programændringsnumre, når du spiller på instrumentet via MIDI fra en ekstern enhed.*
- *• Programændringsnumre er ofte angivet som numrene "0-127". Da denne liste anvender et "1-128"-nummere-ringssystem, er det i sådanne tilfælde nødvendigt at trække 1 fra det overførte programændringsnummer for at vælge den korrekte lyd: Vælg f.eks. nr. 2 på listen for at overføre programændringsnummer 1.*
- *• Nogle lyde kan klinge vedvarende eller have lang efterklang, også når du har sluppet tangenterne, hvis fortepedalen (fodkontakt) holdes nede.*

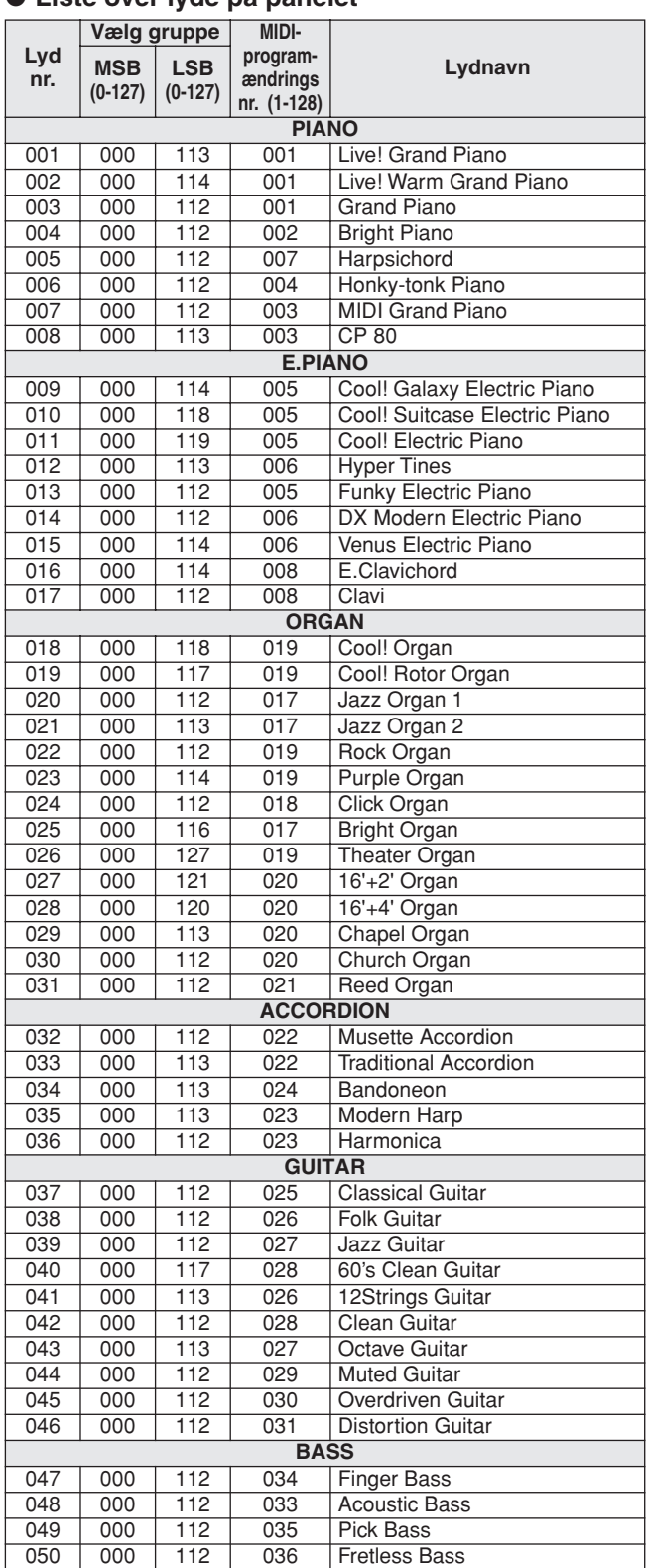

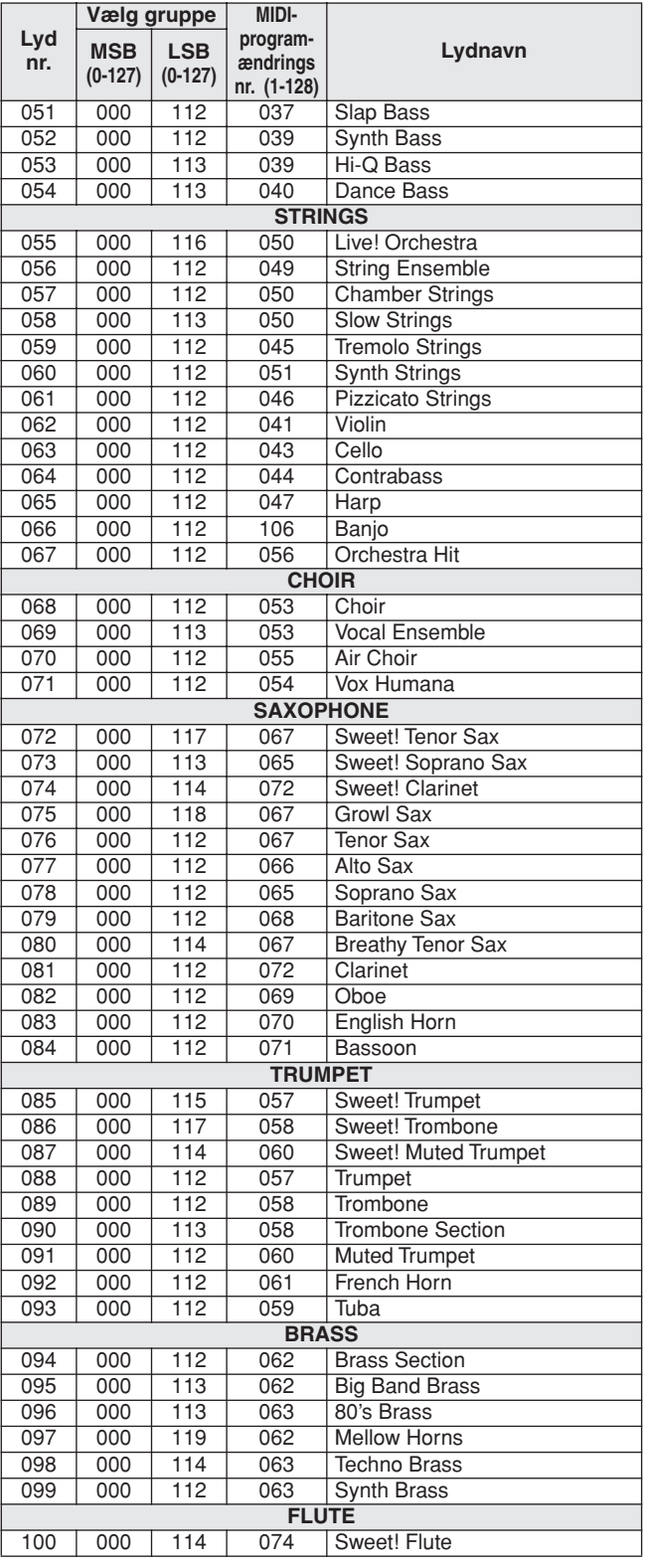

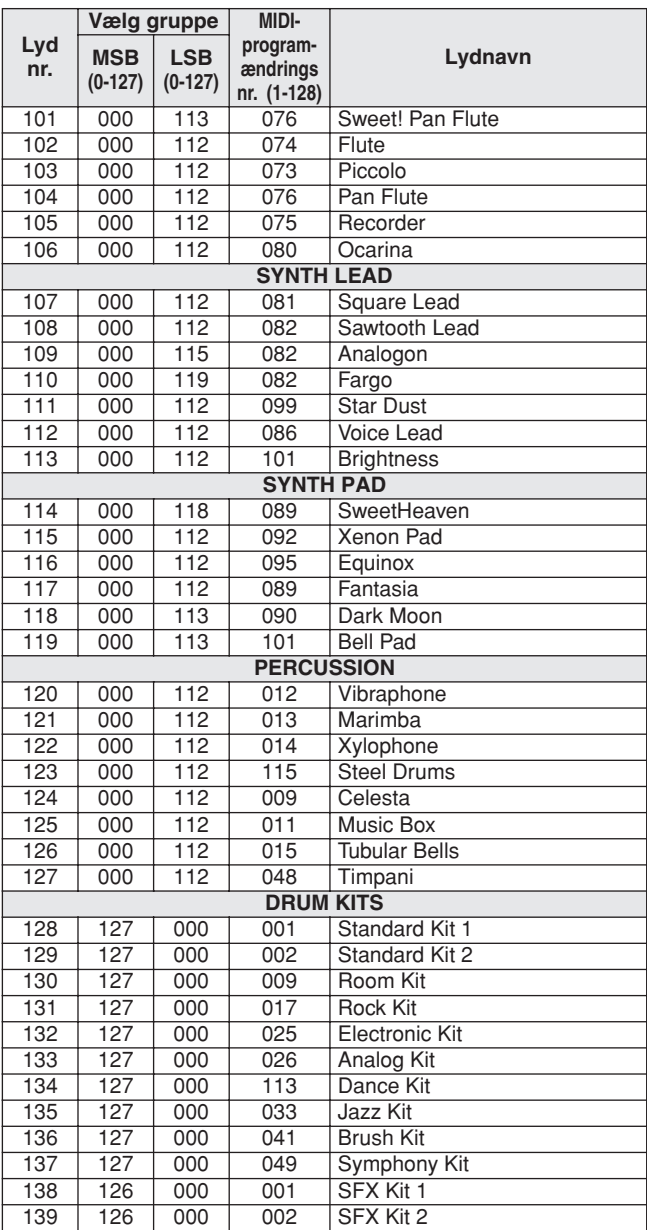

# ● **Liste over XGlite-lyde/alternative XGlite-lyde\***

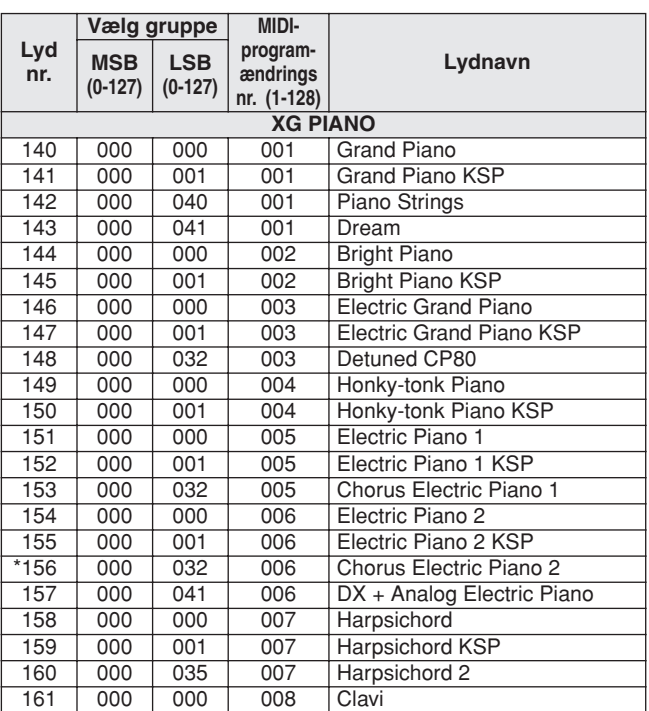

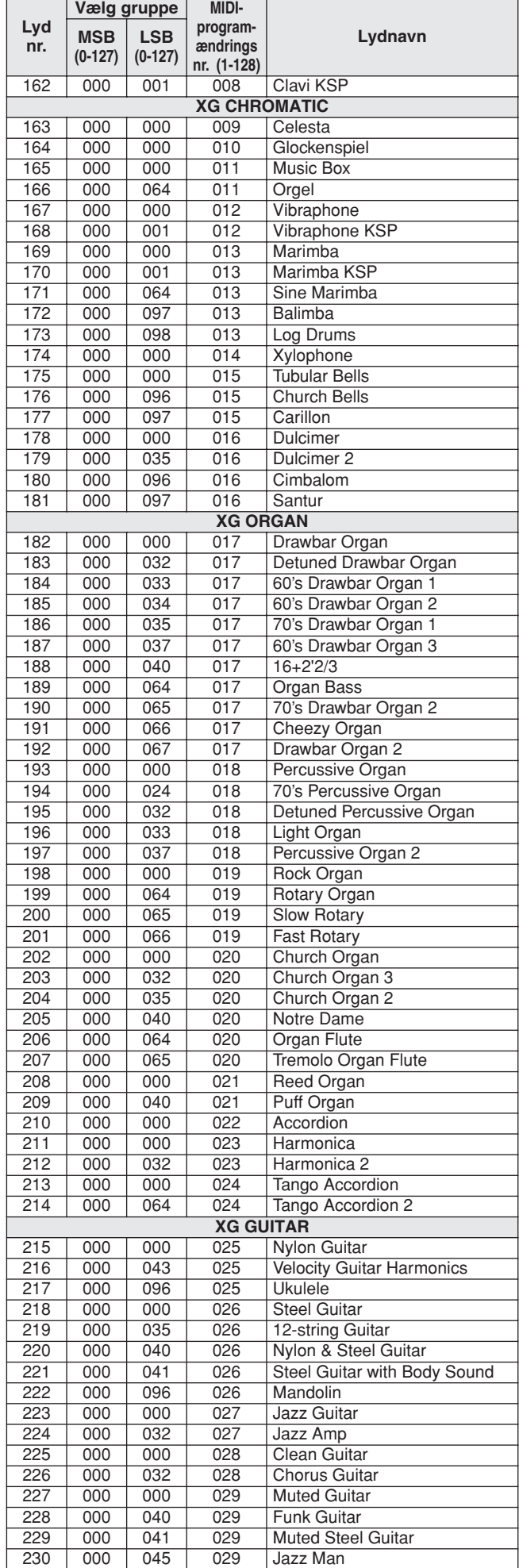

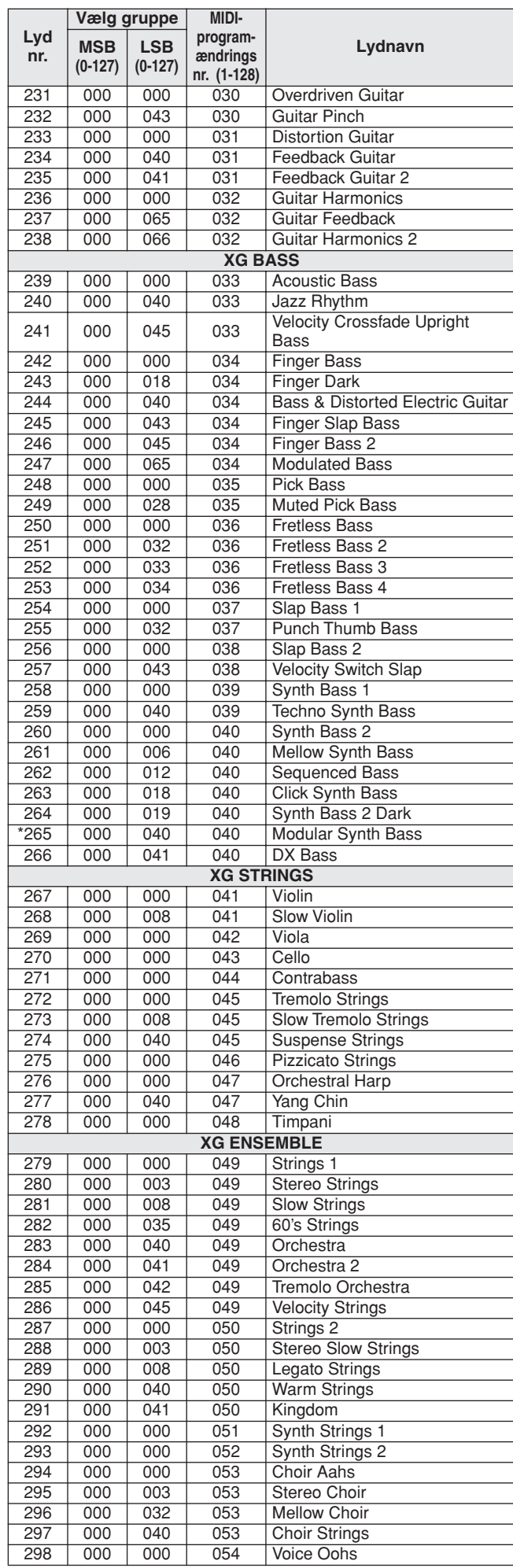

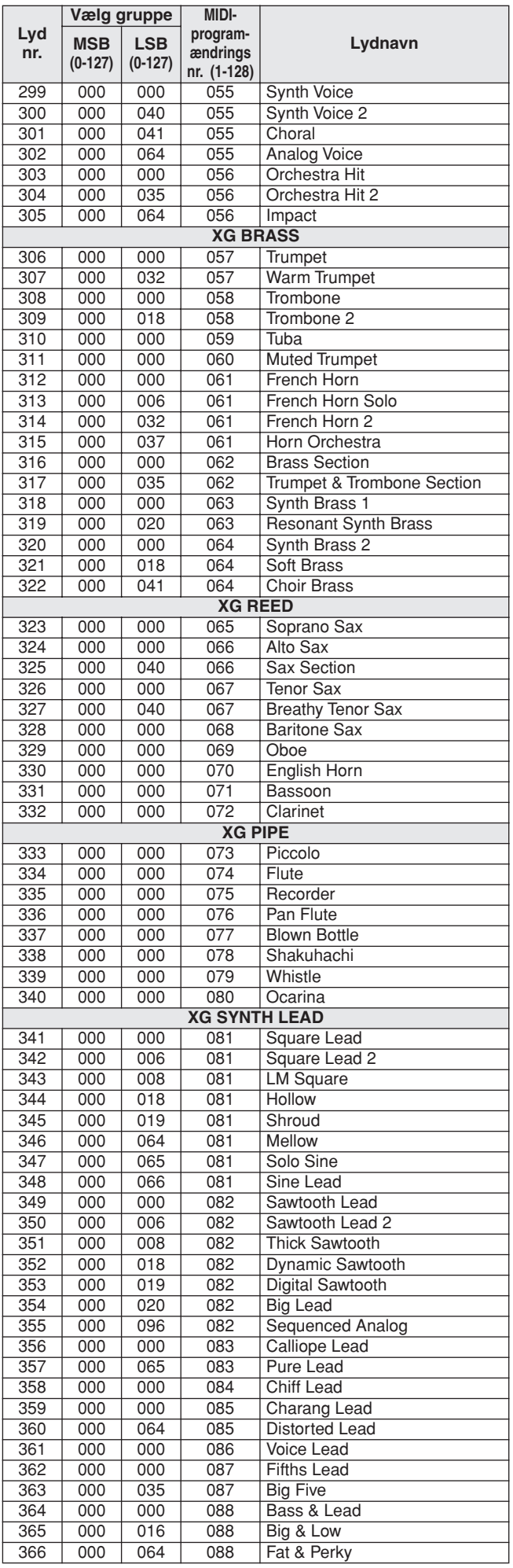

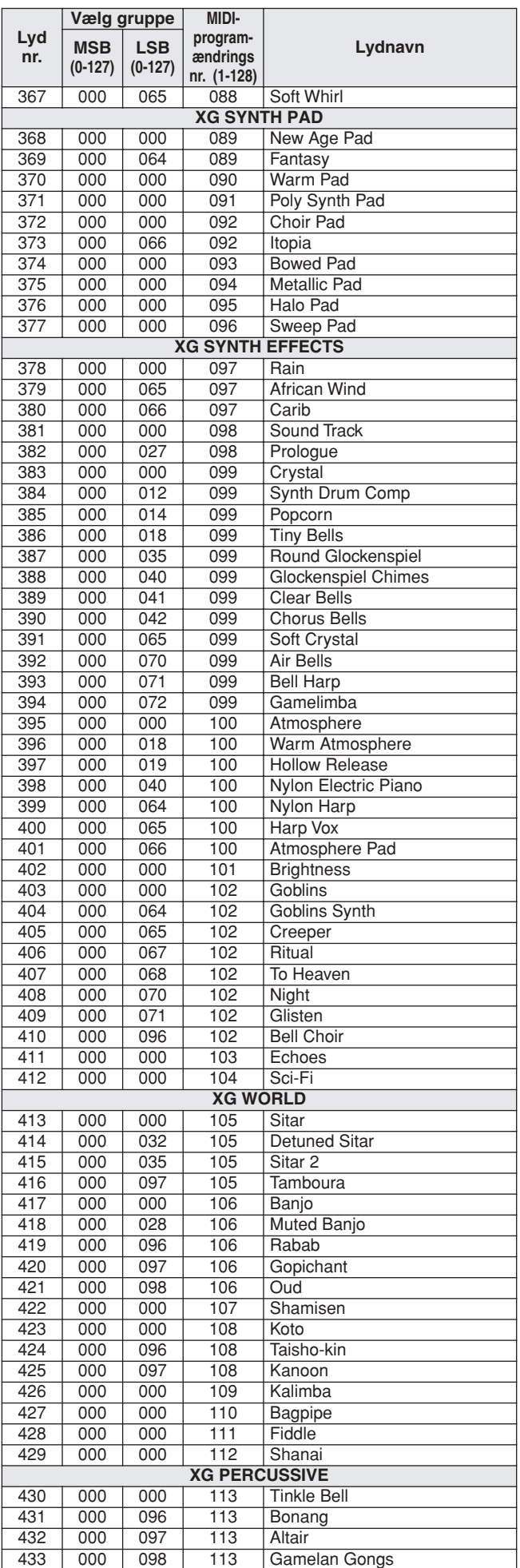

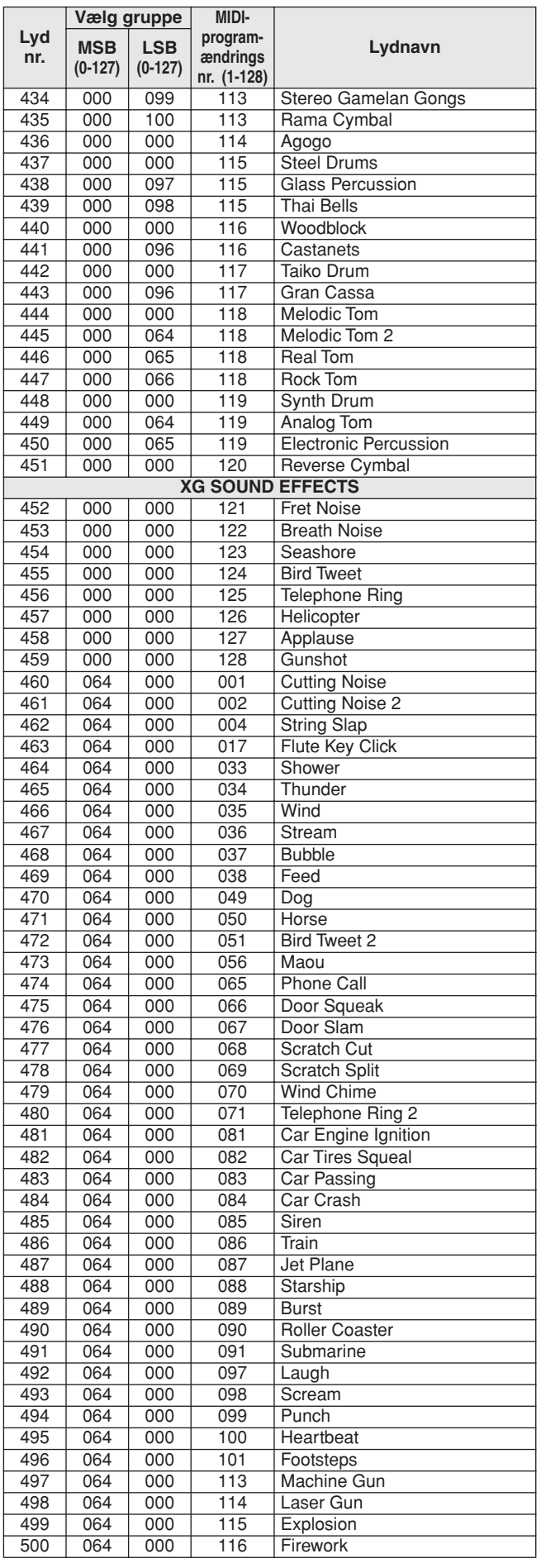

Lydnumre med en stjerne (\*) er alternative XGlite-lyde.

**Liste over trommesæt**

- 
- 
- 
- 
- <span id="page-127-0"></span>• " betyder, at trommelyden er den samme som "Standard Kit 1".<br>• Hver percussionlyd bruger en tone.<br>• MIDI Note# og Note er faktisk en oktav lavere end Note # og Note for tangenterne. I "128: Standard Kit<br>• MIDI Note# og N

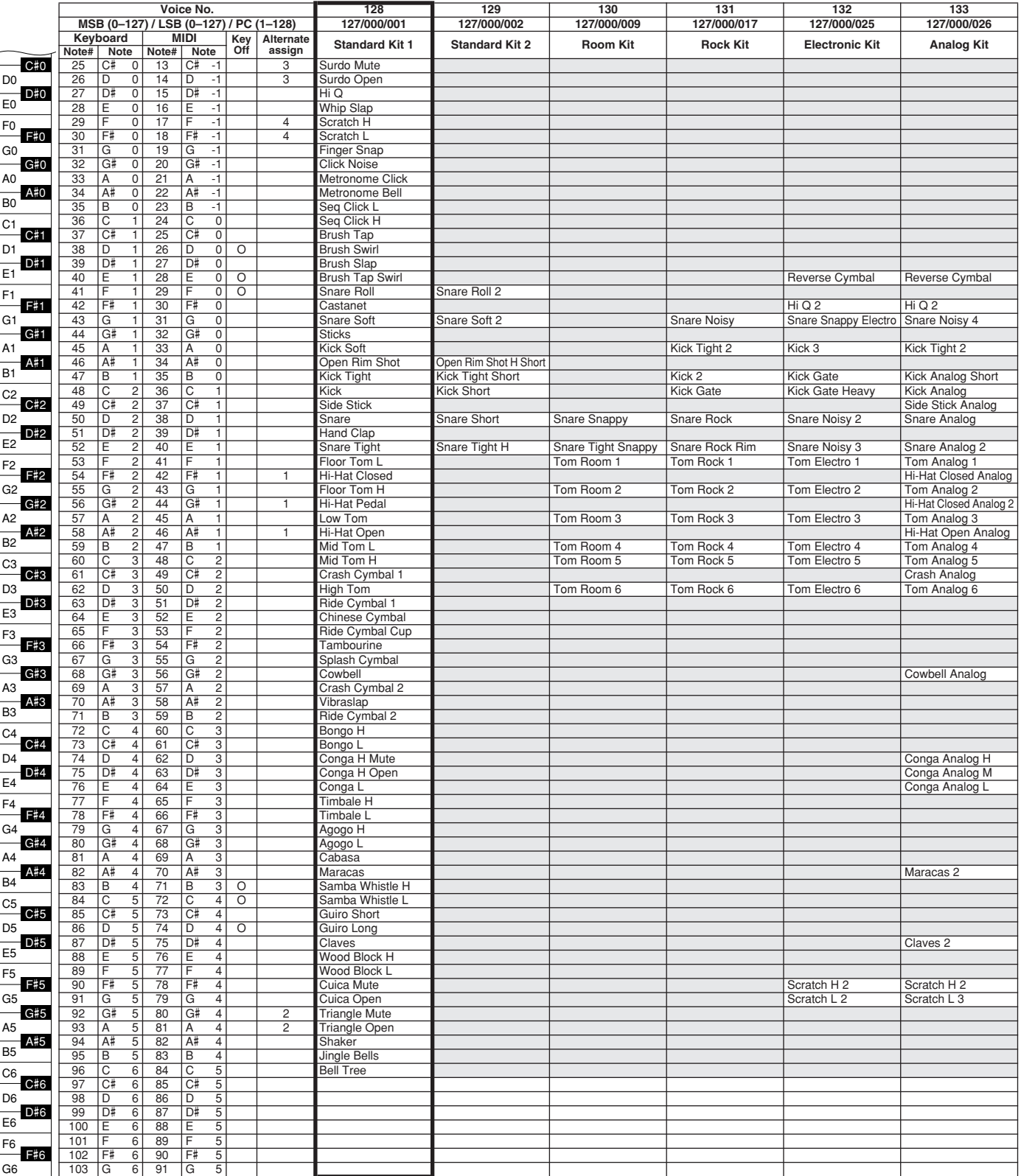

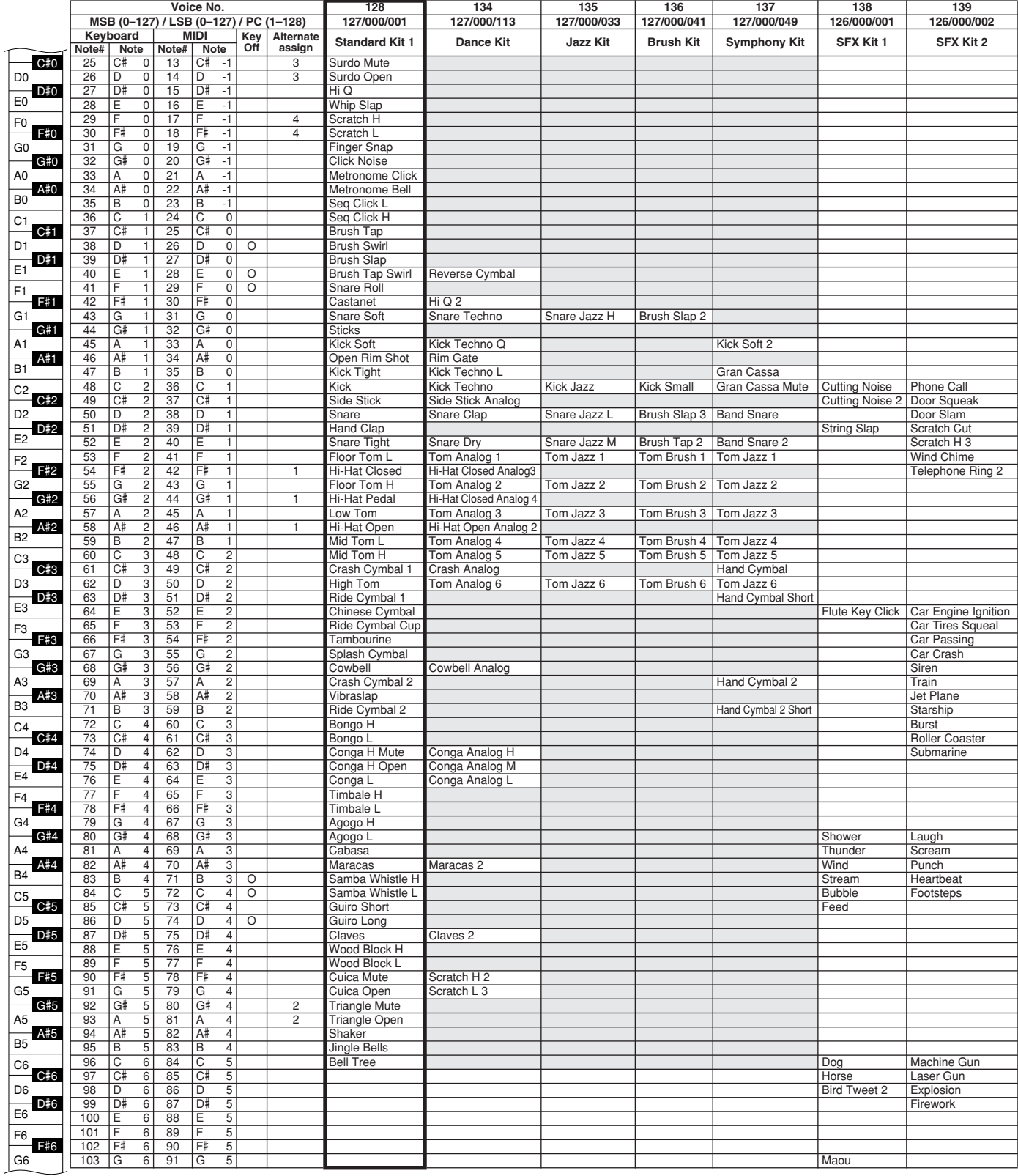

# **Liste over stilarter**

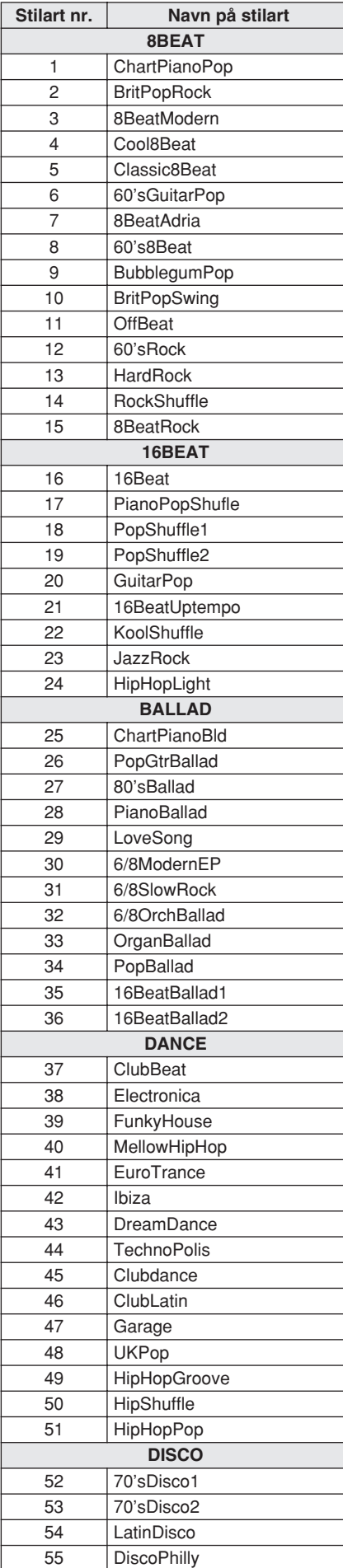

<span id="page-129-0"></span>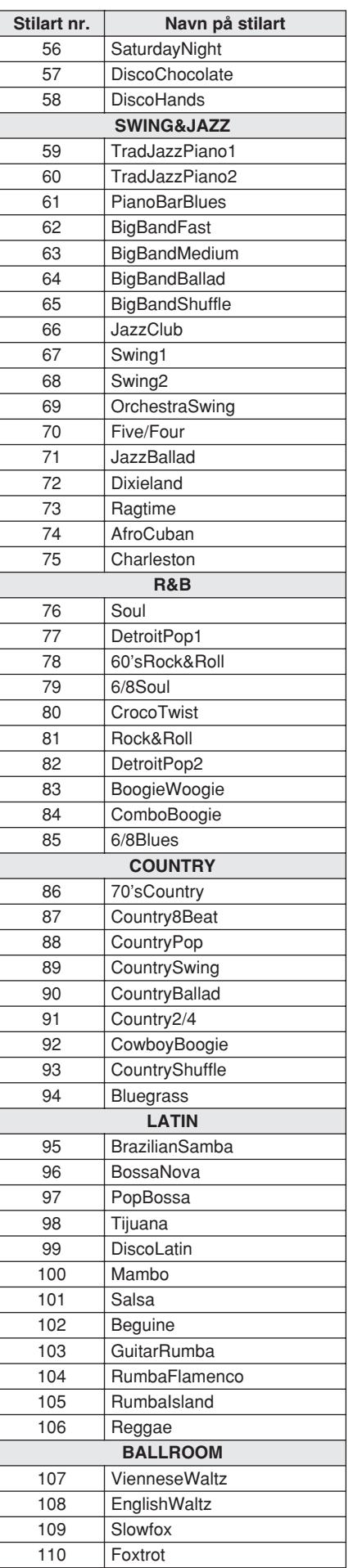

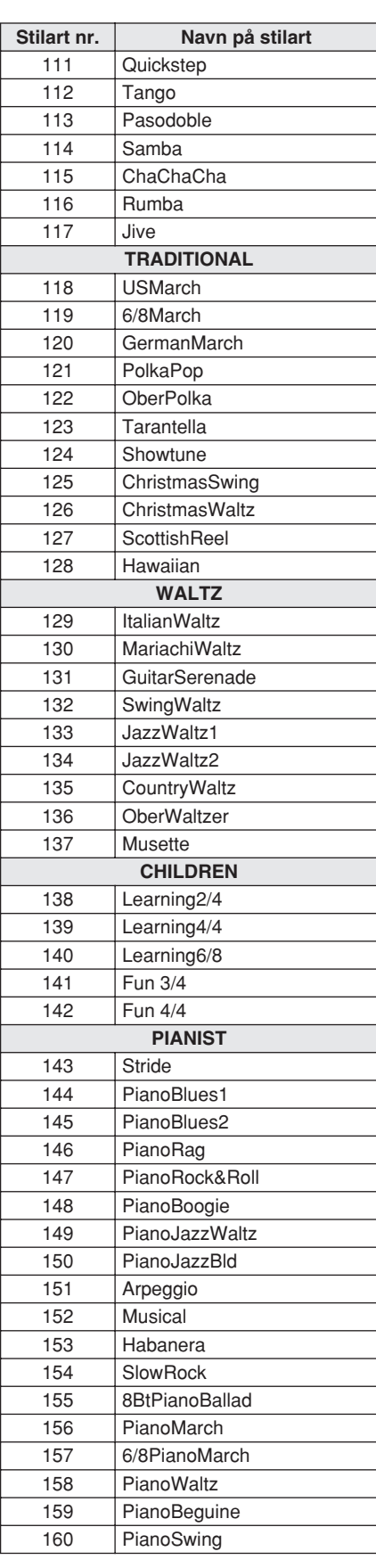

# **Liste over musikdatabaser**

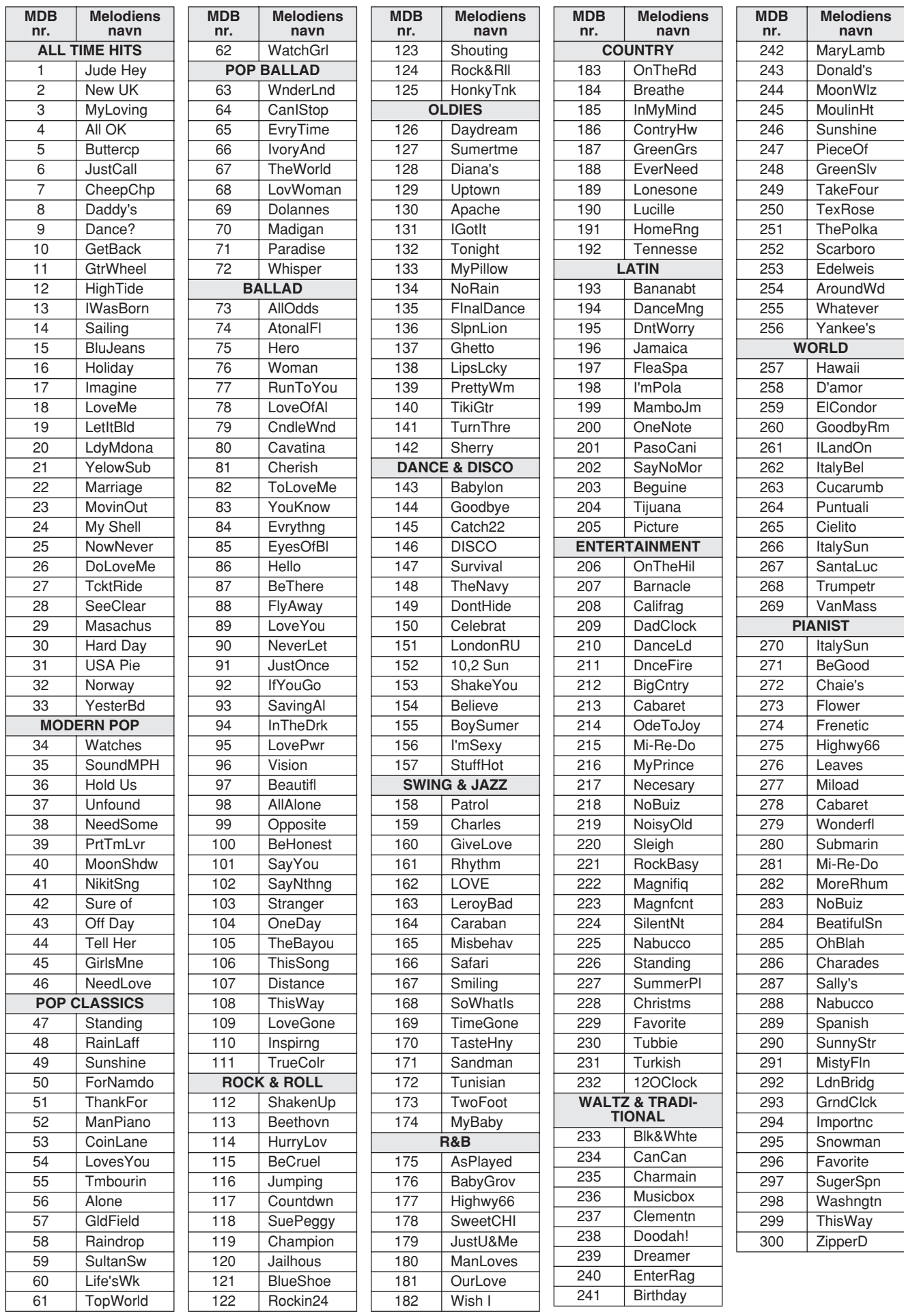

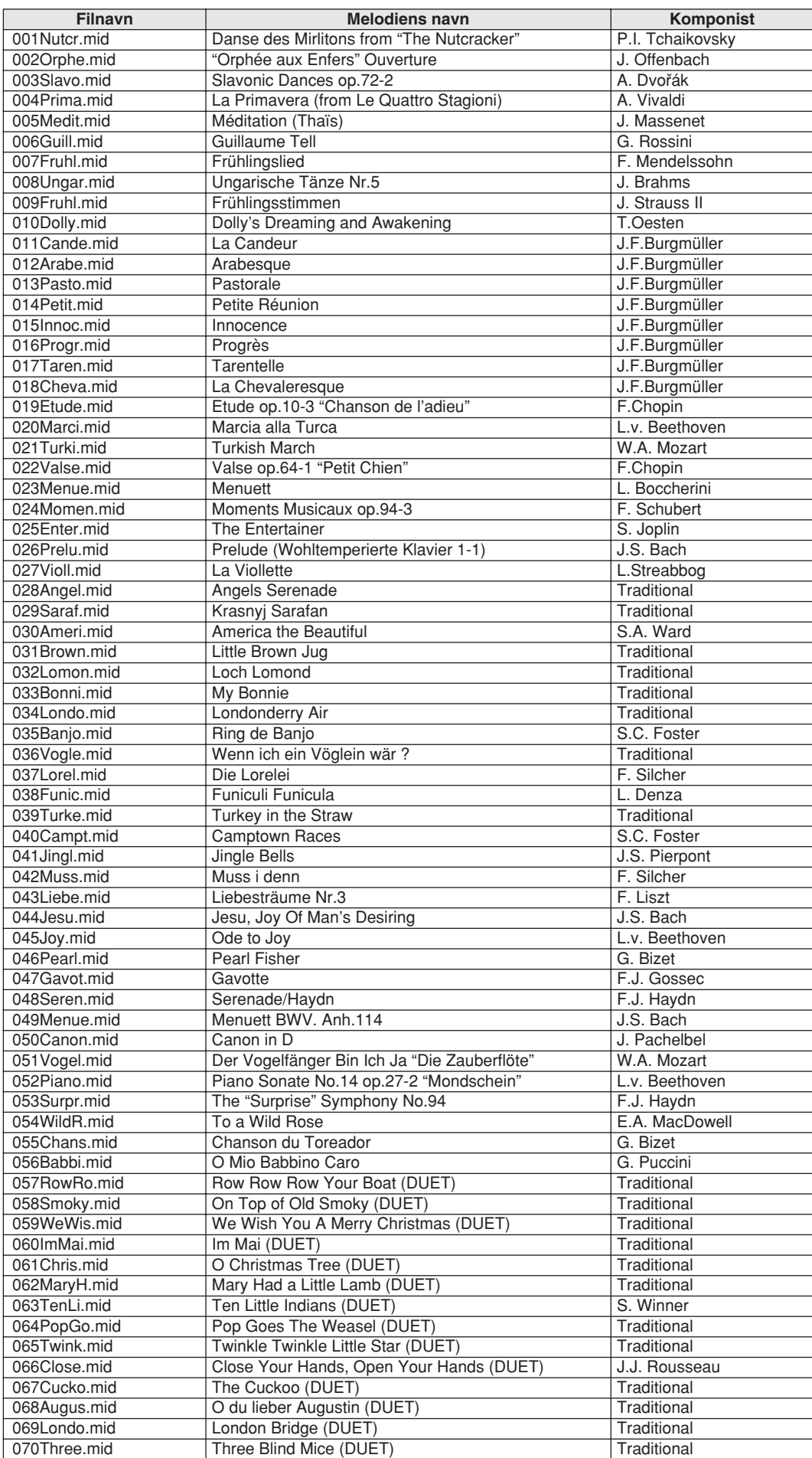

Easy Song Arranger kan kun bruges til melodier, der indeholder akkorddata.

# <span id="page-132-1"></span>● **Harmonityper**

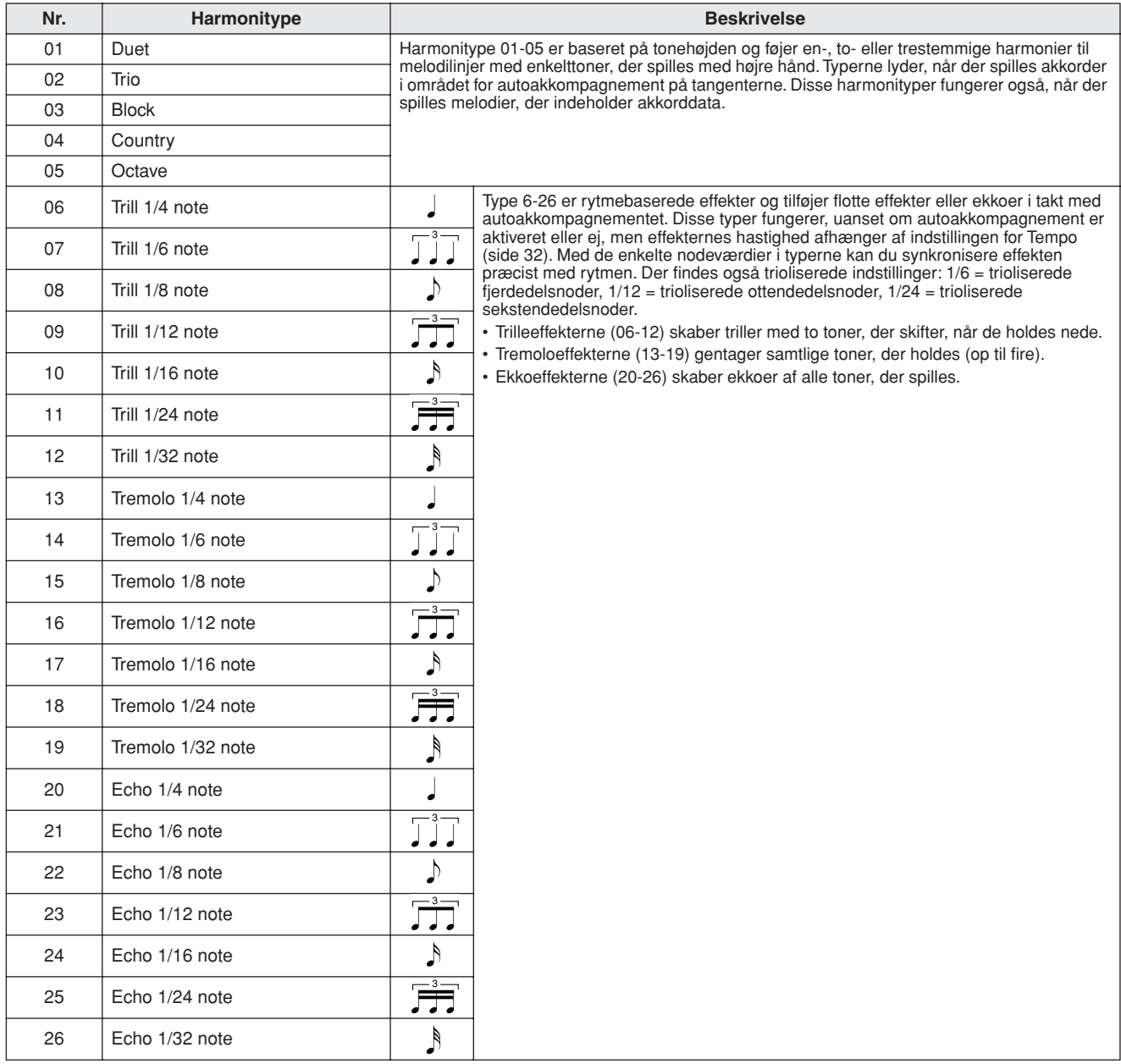

# <span id="page-132-2"></span>● **Rumklangstyper**

![](_page_132_Picture_222.jpeg)

# <span id="page-132-0"></span>● **Chorus-typer**

![](_page_132_Picture_223.jpeg)

![](_page_133_Picture_241.jpeg)

# <span id="page-133-0"></span>**MIDI Implementation Chart**

134 DGX-530/YPG-535 Brugervejledning

![](_page_134_Picture_139.jpeg)

![](_page_134_Picture_140.jpeg)

Yes<br>No

<span id="page-135-0"></span>![](_page_135_Picture_0.jpeg)

#### *BEMÆRK!*

- *1 Normalt (når fabriksindstillingerne anvendes) fungerer instrumentet som et multitimbralt lydmodul med 16 kanaler, og de indgående data påvirker ikke lydene eller indstillingerne på panelet. MIDI-meddelelserne nedenfor påvirker dog panellydene, autoakkompagnementet og melodierne.*
	- *• MIDI Master Tuning*
	- *• Systemeksklusive meddelelser til ændring af rumklangs- og chorus-type.*
- *2 Meddelelser til disse kontrolændringsnumre kan ikke afsendes fra selve instrumentet. De kan dog afsendes, når der afspilles et akkompagnement eller en melodi, eller når harmonieffekten er i brug.*
- *3 Eksklusive*
	- *<GM System ON> F0H, 7EH, 7FH, 09H, 01H, F7H*
		- *• Denne meddelelse gendanner automatisk alle standardindstillinger for instrumentet undtagen MIDI Master Tuning.*

*<MIDI Master Volume> F0H, 7FH, 7FH, 04H, 01H, ll, mm, F7H*

- *• Denne meddelelse gør det muligt at ændre lydstyrken for alle kanaler samtidig (Universal System Exclusive).*
- *• Værdierne i "mm" bruges til MIDI Master Volume. (Værdierne for "ll" ignoreres).*

<span id="page-135-3"></span>*<MIDI Master Tuning> F0H, 43H, 1nH, 27H, 30H, 00H, 00H, mm, ll, cc, F7H*

- *• Denne meddelelse ændrer stemningsværdien for alle kanaler samtidig.*
- *• Værdierne i "mm" og "ll" bruges til MIDI Master Tuning. • Standardværdien for "mm" og "ll" er henholdsvis 08H og*
- *00H. Alle værdier kan bruges til "n" og "cc".*

*<Reverb Type> F0H, 43H, 1nH, 4CH, 02H, 01H, 00H, mmH, llH, F7H*

- *• mm : Reverb Type MSB*
- *• ll : Reverb Type LSB*

*Yderligere oplysninger findes i effektoversigten (side [136\)](#page-135-1).*

*<Chorus Type> F0H, 43H, 1nH, 4CH, 02H, 01H, 00H, mmH, llH, F7H*

*• mm : Chorus Type MSB*

*• ll : Chorus Type LSB*

*Yderligere oplysninger findes i effektoversigten (side [136\)](#page-135-1).*

- *4 Når akkompagnementet er startet, afsendes der en FAHmeddelelse. Når akkompagnementet er stoppet, afsendes der en FCH-meddelelse. Når der anvendes eksternt clock-signal, genkendes både FAH (start af akkompagnement) og FCH (stop af akkompagnement).*
- *5 Local ON/OFF <Local ON> Bn, 7A, 7F <Local OFF> Bn, 7A, 00 Værdien for "n" ignoreres.*

# <span id="page-135-2"></span><span id="page-135-1"></span>■ **Effektoversigt**

- \* Når der modtages en Type LSB-værdi, der ikke svarer til en effekttype, indstilles der automatisk en værdi, der svarer til effekttypen (den, der kommer tættest på den angivne værdi).
- Tallene i parentes foran navnene på effekttyperne svarer til det tal, der vises på displayet.

### ● **RUMKLANG**

![](_page_135_Picture_317.jpeg)

### ● **CHORUS**

![](_page_135_Picture_318.jpeg)

# **OBS! SOFTWARELICENSAFTALE**

LÆS DENNE SOFTWARELICENSAFTALE ("AFTALE") OMHYGGELIGT, INDEN SOFTWAREN TAGES I BRUG. DE HAR KUN TILLADELSE TIL AT BRUGE DENNE SOFTWARE I HENHOLD TIL DE VILKÅR OG BETINGEL-SER, DER FREMGÅR AF NÆRVÆRENDE AFTALE. DETTE ER EN AFTALE MELLEM DEM (ENTEN SOM FYSISK ELLER JURIDISK PERSON) OG YAMAHA CORPORATION ("YAMAHA").

VED AT BRYDE FORSEGLINGEN PÅ EMBALLAGEN ACCEPTERER DE VILKÅRENE I DENNE LICENSAFTALE. HVIS DE IKKE KAN ACCEPTERE VILKÅRENE, SKAL DE UNDLADE AT INSTALLERE, KOPIERE ELLER PÅ ANDEN MÅDE BRUGE SOFTWAREN.

#### **1. LICENSTILDELING OG COPYRIGHT**

Yamaha tildeler Dem hermed retten til at anvende én kopi af det eller de softwareprogrammer og de data, der følger med denne Aftale. Termen SOFTWARE omfatter alle eventuelle opdateringer til den medfølgende software og de medfølgende data. SOFTWAREN ejes af Yamaha og/eller Yamahas licensgiver(e) og er beskyttet af de relevante ophavsretlige love og alle relevante internationale traktater om ophavsret. Selvom De kan gøre krav på ejendomsret til de data, der oprettes ved hjælp af denne SOFTWARE, er SOFTWAREN fortsat beskyttet i henhold til de relevante ophavsrettigheder.

- **De må** bruge SOFTWAREN på en **enkelt computer**.
- **De må** oprette én sikkerhedskopi af SOFTWAREN i maskinlæsbar form, hvis SOFTWAREN leveres på et medie, der tillader sikkerhedskopiering. På sikkerhedskopien skal De medtage Yamahas oplysninger om ophavsret og andre erklæringer vedrørende ophavsrettigheder, der findes på den originale kopi af **SOFTWAREN**
- **De må** permanent overdrage alle rettigheder, der er indeholdt i SOFTWAREN, til tredjepart under betingelse af, at De ikke beholder nogen kopier af SOFT-WAREN, og at modtageren læser og accepterer vilkårene i nærværende Aftale.

#### **2. BEGRÆNSNINGER**

- **De må ikke** på nogen som helst måde foretage reverse engineering, disassemblering, dekompilering eller på anden vis forsøge at udlede kildekode fra SOFT-**WAREN**
- **De må ikke** reproducere, modificere, ændre, udleje, lease eller distribuere SOFT-WAREN eller dele heraf eller fremstille afledte værker af SOFTWAREN.
- **De må ikke** elektronisk overføre SOFTWAREN fra en computer til en anden eller gøre SOFTWAREN tilgængelig i et netværk med andre computere.
- **De må ikke** bruge SOFTWAREN til at distribuere ulovlige data eller data, der krænker den almindelige retsopfattelse.
- **De må ikke** starte tjenester, der er baseret på brug af denne SOFTWARE, uden tilladelse fra Yamaha Corporation.

De ophavsretligt beskyttede data, herunder, men ikke begrænset til, MIDI-data i musikfiler, der opnås adgang til ved hjælp af denne SOFTWARE, er underlagt følgende begrænsninger, som De skal overholde.

- Data, der modtages ved hjælp af SOFTWAREN, må ikke anvendes til kommercielle formål uden tilladelse fra copyrightindehaveren.
- Data, der modtages ved hjælp af denne SOFTWARE, må hverken kopieres, overføres eller distribueres eller afspilles eller fremvises offentligt uden tilladelse fra copyrightindehaveren.
- De krypterede data, der modtages ved hjælp af denne SOFTWARE, må ikke dekrypteres, og det elektroniske vandmærke må ikke ændres uden tilladelse fra copyrightindehaveren.

#### **3. OPHØR**

Denne Aftale træder i kraft den dag, De modtager SOFTWAREN, og den er gyldig, indtil den ophæves. Hvis nogen af de ophavsretlige love eller bestemmelser i Aftalen overtrædes, bliver Aftalen automatisk og øjeblikkeligt ophævet af Yamaha uden forudgående varsel. Hvis dette er tilfældet, skal De omgående destruere den licenserede SOFTWARE og den medfølgende skriftlige dokumentation samt alle kopier heraf.

#### **4. BEGRÆNSET GARANTI FOR DATA PÅ FYSISK MEDIE**

I forbindelse med SOFTWARE, der sælges på et fysisk lagermedie, garanterer Yamaha, at det fysiske medie, som SOFTWAREN er lagret på, er fri for materiale- og fabrikationsfejl ved normal brug i en periode på fjorten (14) dage fra den dato, der fremgår af købskvitteringen. Yamaha er kun forpligtet til at erstatte det fejlbehæftede medie, hvis det returneres til Yamaha eller en autoriseret forhandler inden for fjorten dage sammen med en kopi af købskvitteringen. Dette er den eneste afhjælpning, De er berettiget til. Yamaha er ikke ansvarlig for at erstatte mediet, hvis det bliver beskadiget som følge af uheld, misbrug eller forkert brug. I DET OMFANG GÆLDENDE LOVGIVNING GØR DET MULIGT, FRASIGER YAMAHA SIG UDTRYKKE-LIGT ALLE STILTIENDE GARANTIER VEDRØRENDE DET FYSISKE MEDIE, HERUNDER, MEN IKKE BEGRÆNSET TIL, GARANTIER FOR SALGBARHED OG EGNETHED TIL ET BESTEMT FORMÅL.

#### **5. BEGRÆNSNING AF GARANTI**

De anerkender udtrykkeligt og accepterer, at brugen af SOFTWAREN sker helt for egen risiko. SOFTWAREN og den tilknyttede dokumentation leveres "som den er og forefindes" uden nogen form for garanti. UANSET ANDRE BESTEMMELSER I DENNE AFTALE FRASIGER YAMAHA SIG UDTRYKKELIGT ALLE GARANTIER VEDRØRENDE SOFTWAREN, DET VÆRE SIG UDTRYKKE-LIGE ELLER STILTIENDE GARANTIER, HERUNDER, MEN IKKE BEGRÆNSET TIL, STILTIENDE GARANTIER VEDRØRENDE SALGBAR-HED OG EGNETHED TIL ET BESTEMT FORMÅL SAMT ANSVAR FOR, AT TREDJEPARTS OPHAVSRET IKKE KRÆNKES. SPECIFIKT, MEN UDEN AT DET FOREGÅENDE DERMED BEGRÆNSES, KAN YAMAHA IKKE GARANTERE, AT SOFTWAREN LEVER OP TIL DERES KRAV, AT SOFT-WAREN KAN KØRES UDEN AFBRYDELSER ELLER FEJL, ELLER AT FEJL I SOFTWAREN VIL BLIVE RETTET.

#### **6. BEGRÆNSNING AF ANSVAR**

I HENHOLD TIL VILKÅRENE I DENNE AFTALE ER YAMAHA UDELUK-KENDE FORPLIGTET TIL AT TILLADE BRUGEN AF SOFTWAREN. YAMAHA KAN I INTET TILFÆLDE HOLDES ERSTATNINGSPLIGTIG OVER FOR DEM ELLER NOGEN ANDEN PERSON FOR EVENTUELLE SKADER, HERUNDER, MEN IKKE BEGRÆNSET TIL, DIREKTE SKADER, INDIREKTE SKADER, HÆNDELIGE SKADER OG FØLGESKADER, UDGIF-TER, TAB AF FORTJENESTE, TAB AF DATA ELLER ANDEN BESKADI-GELSE, DER MÅTTE OPSTÅ SOM FØLGE AF BRUG, MISBRUG ELLER MANGLENDE MULIGHED FOR AT BRUGE SOFTWAREN, SELVOM YAMAHA ELLER EN AUTORISERET FORHANDLER ER BLEVET UNDER-RETTET OM MULIGHEDEN FOR SÅDANNE SKADER. Yamahas samlede erstatningsansvar over for Dem for alle skader, tab og krav (som følge af aftalebrud, tort eller andet) kan under ingen omstændigheder overstige det beløb, De har betalt for SOFTWAREN.

#### **7. TREDJEPARTSOFTWARE**

Software og data fra tredjepart ("TREDJEPARTSOFTWARE") kan knyttes til og anvendes sammen med SOFTWAREN. Hvis Yamaha i det medfølgende skriftlige materiale eller elektroniske materiale angiver, at bestemte softwareprogrammer eller data er TREDJEPARTSOFTWARE, anerkender og accepterer De hermed, at De er underlagt vilkårene i en hvilken som helst Aftale, der følger med denne TREDJEPARTSOFTWARE, og at den part, der stiller TREDJEPARTSOFT-WAREN til rådighed, er ansvarlig for alle garantier og erstatningsforpligtelser, der er relateret til eller opstår som følge af brugen af TREDJEPARTSOFTWAREN. Yamaha er ikke på nogen måde ansvarlig for TREDJEPARTSOFTWAREN og Deres brug af den.

- Yamaha giver ingen udtrykkelige garantier i forbindelse med TREDJEPART-SOFTWAREN. DESUDEN FRASIGER YAMAHA SIG UDTRYKKELIGT ALLE STILTIENDE GARANTIER VEDRØRENDE TREDJEPARTSOFT-WAREN, HERUNDER, MEN IKKE BEGRÆNSET TIL, STILTIENDE GARANTIER FOR SALGBARHED OG EGNETHED TIL ET BESTEMT FORMÅL.
- Yamaha yder ingen service og har ingen vedligeholdelsesforpligtelser i forbindelse med TREDJEPARTSOFTWAREN.
- Yamaha kan ikke holdes erstatningspligtig over for Dem eller nogen anden person for nogen form for skader, herunder, men ikke begrænset til, direkte skader, indirekte skader, hændelige skader og følgeskader, udgifter, tab af fortjeneste, tab af data eller anden beskadigelse, der måtte opstå som følge af brug, misbrug eller manglende mulighed for at bruge TREDJEPARTSOFTWAREN.

#### **8. GENERELLE VILKÅR**

Denne Aftale skal fortolkes i henhold til og er underlagt japansk lovgivning uden henvisning til regler om lovkonflikter. Enhver uenighed eller sag skal behandles af Tokyos distriktsdomstol i Japan. Hvis en kompetent domstol afgør, at enkeltelementer i denne Aftale ikke har retskraft, er den resterende del af denne Aftale fortsat fuldt gyldig.

#### **9. FULDSTÆNDIG AFTALE**

Nærværende Aftale udgør hele aftalen mellem parterne vedrørende brugen af SOFTWAREN og alle medfølgende skriftlige materialer, og den erstatter alle tidligere eller samtidige overenskomster eller aftaler, det være sig skriftlige eller mundtlige, vedrørende emnet for denne Aftale. Tilføjelser til eller omarbejdede versioner af denne Aftale er ikke bindende, medmindre de er udfærdiget og undertegnet af fuldt autoriserede repræsentanter for Yamaha.

# **SIBELIUS SCORCH LICENSE AGREEMENT**

By installing and/or using this Product you (an individual or legal entity) agree with the Licensor to be bound by the terms of this License which will govern your use of the Product. If you do not accept these terms, do not install or use this Product. The Product is copyright © 1987-2007 Sibelius Software, a division of Avid Technology, Inc, and its licensors.

### **1. Definitions**

In this License the following words and expressions have the following meanings:

"License": this agreement between you and the Licensor and, if permitted by the context, the conditional license granted to you in this agreement.

"Licensor": Avid Technology, Inc., of Avid Technology Park, One Park West, Tewksbury, MA 01876 USA, through its division Sibelius Software, of 20-23 City North, Fonthill Road, London N4 3HF, UK "Product": the Software and the Documentation.

"Software": the Sibelius Scorch web browser plug-in, Opus, Helsinki, Inkpen2 and Reprise font families, any other programs or files supplied by the Licensor which are included in or with the Sibelius Scorch installer, and the Sibelius Scorch installer. "Documentation": any documentation in any form relating to the Software supplied to you with the Software or by the Licensor.

### **2. License**

- 2.1 The Licensor grants to you a non-exclusive non-transferable license to use this Software in accordance with the Documentation on any number of computers. Title to the Product is not transferred to you. Ownership of the Product remains vested in the Licensor and its licensors, subject to the rights granted to you under this License. All other rights are reserved.
- 2.2 You may make one printout for your own use of any part of the Documentation provided in electronic form. You shall not make or permit any third party to make any further copies of any part of the Product whether in eye or machine-readable form.
- 2.3 You shall not, and shall not cause or permit any third party to,
	- (1) translate, enhance, modify, alter or adapt the Product or any part of it for any purpose (including without limitation for the purpose of error correction);
	- (2) create derivative works based on the Product, or cause the whole or any part of the Product to be combined with or incorporated into any other program, file or product, for any purpose; or
	- (3) use the Software to create files in any format (other than temporary files created and required by your computer's operating system or web browser), including without limitation screen capture files, files generated from the Software's playback, graphics files and print files, for any purpose, except for creating MIDI files (if permitted by the Software) for private non-commercial use.
- 2.4 You shall not, and shall not cause or permit any third party to, decompile, decode, disassemble or reverse engineer the Software in whole or in part for any purpose.
- 2.5 You shall not, and shall not cause any third party to, translate, convert, decode or reverse engineer any file capable of being read by any copy or version of the Software or any data transmitted to or from any copy or version of the Software, in whole or in part for any purpose.
- 2.6 The Product or any part of it must not be used to infringe any right of copyright or right of privacy, publicity or personality or any other right whatsoever of any other person or entity.

### **3. Copyright**

3.1 You acknowledge that copyright in the Product as a whole and in the components of the Product as between you and the Licensor belongs to the Licensor or its licensors and is protected by copyright laws, national and international, and all other applicable laws.

### **4. Disclaimer of Liability**

4.1 In consideration of the fact that the Product is licensed hereunder free of charge, (a) the Licensor disclaims any and all warranties with respect to the Product, whether expressed or implied, including without limitation any warranties that the Product is free from defects, will perform in accordance with the Documentation, is merchantable, or is fit for any particular purpose, and (b) the Licensor shall not have or incur any liability to you for any loss, cost, expense or claim (including without limitation any liability for loss or corruption of data and loss of profits, revenue or goodwill and any type of special, indirect or consequential loss) that may arise out of or in connection with your installation and use of the Product.

### **5. Termination**

5.1 This License shall terminate automatically upon your destruction of the Product. In addition, the Licensor may elect to terminate this License in the event of a material breach by you of any condition of this License or of any of your representations, warranties, covenants or obligations hereunder. Upon notification of such termination by the Licensor, you will immediately delete the Software from your computer and destroy the Documentation.

### **6. Miscellaneous**

- 6.1 No failure to exercise and no delay in exercising on the part of the Licensor of any right, power or privilege arising hereunder shall operate as a waiver thereof, nor shall any single or partial exercise of any right, power or privilege preclude any other or further exercise thereof or the exercise of any other right, power or privilege. The rights and remedies of the Licensor in connection herewith are not exclusive of any rights or remedies provided by law.
- 6.2 You may not distribute, loan, lease, sub-license, rent or otherwise transfer the Product to any third party.
- 6.3 You agree to the use of your personal data in accordance with the Licensor's privacy policy (available from the Licensor or on www.sibelius.com), which may change from time to time.
- 6.4 This License is intended by the parties hereto to be a final expression of their agreement with respect to the subject matter hereof and a complete and exclusive statement of the terms of such agreement. This License supercedes any and all prior understandings, whether written or oral, between you and the Licensor relating to the subject matter hereof.
- 6.5 (This section only applies if you are resident in the European Union:) This License shall be construed and governed by the laws of England, and both parties agree to submit to the exclusive jurisdiction of the English courts.
- 6.6 (This section only applies if you are not resident in the European Union:) This License shall be construed and enforced in accordance with and governed by the laws of the State of California. Any suit, action or proceeding arising out of or in any way related or connected to this License shall be brought and maintained only in the United States District Court for the Northern District of California, sitting in the City of San Francisco. Each party irrevocably submits to the jurisdiction of such federal court over any such suit, action or proceeding. Each party knowingly, voluntarily and irrevocably waives trial by jury in any suit, action or proceeding (including any counterclaim), whether at law or in equity, arising out of or in any way related or connected to this License or the subject matter hereof.

(License v5.0 (DMN), 30 July 2007)

<span id="page-138-0"></span>**Specifikationer**

#### **Klaviatur**

• 88 tangenter af bokstypen (A-1 - C7) med anslags- følsomhed.

# **Display**

- 320 x 240 punkters baggrundsbelyst display
- **Betjening**
- STANDBY/ON
- MASTER VOLUME: MIN-MAX
- CONTRAST

#### **Panelkontroller**

• SONG, VOICE, STYLE, EASY SONG ARRANGER, P.A.T. ON/OFF, LESSON L, LESSON R, LESSON START, METRONOME ON/OFF, PORTABLE GRAND, DEMO, FUNCTION, MUSIC DATABASE, HARMONY ON/OFF, DUAL ON/OFF, SPLIT ON/OFF, TEMPO/TAP, [0]-[9], [+], [-], CATEGORY, drejeknap, REPEAT & LEARN (ACMP ON/ OFF), A-B REPEAT (INTRO/ENDING/rit.), PAUSE (SYNC START), START/STOP, REW (MAIN/AUTO FILL), FF (SYNC STOP), REGIST MEMORY ([MEMORY/BANK], [1], [2]) SONG MEMORY (REC, [1]–[5], [A]), File Control [MENU], File Control [EXECUTE], [EXIT], [LYRICS], [SCORE], [CHORD FINGERING]

#### **Realtidskontrol**

• Pitch Bend-hjul

#### **Lyde**

- 127 panellyde + 12 tromme-/effektsæt + 361 XGlite-lyde
- Polyfoni: 32
- DUAL
- SPLIT

#### **Stilarter**

- 160 forprogrammerede stilarter + eksterne filer
- Stilartsstyring: ACMP ON/OFF, SYNC STOP, SYNC START, START/STOP, INTRO/ENDING/rit., MAIN/AUTO FILL
- Akkordspil: Multiakkordspil, Alle tangenter
- Lydstyrke for stilart

#### **Musikdatabase**

• 300 + eksterne filer

#### **Undervisningsfunktion**

- Ordbog
- Lektion 1-3, Gentag og lær

#### **Registreringshukommelse**

• 8 grupper a 2 typer

#### **Funktioner**

![](_page_138_Picture_578.jpeg)

- LESSON: Lesson Track (R), Lesson Track (L), Grade<br>• UTILITY: Demo Cancel. Language
- Demo Cancel, Language

#### **Effekter**

- 
- Rumklang: 9 typer<br>• Chorus: 4 typer 4 typer
- Harmoni: 26 typer

#### **Melodier**

- 30 forprogrammerede melodier + 5 brugermelodier + 70 melodier på cd-rom med tilbehør
- Song Clear, Track Clear
- Lydstyrke for melodi
- Melodikontrol: REPEAT & LEARN, A-B REPEAT, PAUSE, REW, FF, START/STOP

#### **Performance assistant technology**

• Chord, Chord/Free, Melody, Chord/Melody

#### **Indspilning**

- Melodi
	- Brugermelodi: 5 melodier Indspilningsspor: 1, 2, 3, 4, 5, STYLE

- **MIDI**<br>• Local On/Off • Initial Send • External Clock
	- Keyboard Out Style Out Song Out

#### **Stik til ekstraudstyr**

• PHONES/OUTPUT, DC IN 12V, USB TO HOST, USB TO DEVICE, SUSTAIN

#### **Forstærker**

#### • 6 W + 6 W

#### **Højttalere**

 $\cdot$  12 cm x 2 + 3 cm x 2

#### **Strømforbrug**

• 22 W

#### **Strømforsyning**

• Adapter: Yamaha (PA-5D eller et tilsvarende produkt, der anbefales af Yamaha)

#### **Dimensioner (B x D x H)**

• 1.340 x 422 x 145 mm med keyboardstativ: 1.354 x 485 x 775 mm

#### **Vægt**

- $\cdot 11,0$  kg
- med keyboardstativ: 17,0 kg

# **Medfølgende tilbehør**<br>• Nodestativ

- Nodestativ Cd-rom med tilbehør<br>• Keyboardstativ Brugerveiledning
- Brugervejledning Fodkontakt FC5
- AC-adapter (PA-5D eller et tilsvarende produkt, der anbefales af Yamaha)
	- \* Er muligvis ikke inkluderet afhængigt af det område, du bor i.

#### **Ekstraudstyr**

• Hovedtelefoner: HPE-150

Specifikationerne og beskrivelserne i denne brugervejledning er udelukkende beregnet til oplysning. Yamaha Corp. forbeholder sig retten til at modificere eller ændre produkter eller specifikationer på et hvilket som helst tidspunkt uden forudgående varsel. Da specifikationer, udstyr og indstillinger ikke nødvendigvis er ens i alle lande, bør du forhøre dig hos din Yamaha-forhandler.

# Kontrolfunktioner og stik på panelet **Alfabetisk orden**

**Indeks**

![](_page_139_Picture_548.jpeg)

![](_page_139_Picture_549.jpeg)

# B

![](_page_139_Picture_550.jpeg)

# C

![](_page_139_Picture_551.jpeg)

# D

![](_page_139_Picture_552.jpeg)

# E

![](_page_139_Picture_553.jpeg)

# F

![](_page_139_Picture_554.jpeg)

# G

![](_page_139_Picture_555.jpeg)

# H

![](_page_139_Picture_556.jpeg)

# I

![](_page_139_Picture_557.jpeg)

# $K_{ka}$

![](_page_139_Picture_558.jpeg)

# L

![](_page_139_Picture_559.jpeg)

# M

![](_page_140_Picture_302.jpeg)

# N

![](_page_140_Picture_303.jpeg)

# O

![](_page_140_Picture_304.jpeg)

# P

![](_page_140_Picture_305.jpeg)

# R

![](_page_140_Picture_306.jpeg)

# S

![](_page_140_Picture_307.jpeg)

# T

![](_page_140_Picture_308.jpeg)

# U

[USB-MIDI-driver .......................110–](#page-109-2)[111](#page-110-1)

# V

[venstrehåndsstemme .....................91,](#page-90-11) [106](#page-105-0)

# X

![](_page_140_Picture_309.jpeg)

#### **NORTH AMERICA**

#### **CANADA**

**Yamaha Canada Music Ltd.** 135 Milner Avenue, Scarborough, Ontario, M1S 3R1, Canada Tel: 416-298-1311

#### **U.S.A.**

**Yamaha Corporation of America**  6600 Orangethorpe Ave., Buena Park, Calif. 90620, U.S.A. Tel: 714-522-9011

#### **MEXICO CENTRAL & SOUTH AMERICA**

**Yamaha de México S.A. de C.V.** Calz. Javier Rojo Gómez #1149,

Col. Guadalupe del Moral C.P. 09300, México, D.F., México Tel: 55-5804-0600

#### **BRAZIL**

**Yamaha Musical do Brasil Ltda.** Rua Joaquim Floriano, 913 - 4' andar, Itaim Bibi, CEP 04534-013 Sao Paulo, SP. BRAZIL Tel: 011-3704-1377

#### **ARGENTINA**

**Yamaha Music Latin America, S.A. Sucursal de Argentina** Olga Cossettini 1553, Piso 4 Norte Madero Este-C1107CEK Buenos Aires, Argentina Tel: 011-4119-7000

#### **PANAMA AND OTHER LATIN AMERICAN COUNTRIES/ CARIBBEAN COUNTRIES**

**Yamaha Music Latin America, S.A.** Torre Banco General, Piso 7, Urbanización Marbella, Calle 47 y Aquilino de la Guardia, Ciudad de Panamá, Panamá Tel: +507-269-5311

# **EUROPE**

### **THE UNITED KINGDOM**

**Yamaha Music U.K. Ltd.** Sherbourne Drive, Tilbrook, Milton Keynes, MK7 8BL, England Tel: 01908-366700

#### **IRELAND**

**Danfay Ltd.** 61D, Sallynoggin Road, Dun Laoghaire, Co. Dublin Tel: 01-2859177

#### **GERMANY**

**Yamaha Music Central Europe GmbH** Siemensstraße 22-34, 25462 Rellingen, Germany Tel: 04101-3030

### **SWITZERLAND/LIECHTENSTEIN**

**Yamaha Music Central Europe GmbH, Branch Switzerland** Seefeldstrasse 94, 8008 Zürich, Switzerland Tel: 01-383 3990

#### **AUSTRIA**

**Yamaha Music Central Europe GmbH, Branch Austria** Schleiergasse 20, A-1100 Wien, Austria Tel: 01-60203900

#### **CZECH REPUBLIC/SLOVAKIA/ HUNGARY/SLOVENIA**

**Yamaha Music Central Europe GmbH, Branch Austria, CEE Department**

### Schleiergasse 20, A-1100 Wien, Austria Tel: 01-602039025

#### **POLAND**

**Yamaha Music Central Europe GmbH Sp.z. o.o. Oddzial w Polsce** ul. 17 Stycznia 56, PL-02-146 Warszawa, Poland Tel: 022-868-07-57

#### **THE NETHERLANDS/ BELGIUM/LUXEMBOURG**

**Yamaha Music Central Europe GmbH, Branch Benelux** 

Clarissenhof 5-b, 4133 AB Vianen, The Netherlands Tel: 0347-358 040

#### **FRANCE**

**Yamaha Musique France**  BP 70-77312 Marne-la-Vallée Cedex 2, France Tel: 01-64-61-4000

#### **ITALY**

**Yamaha Musica Italia S.P.A.**  Viale Italia 88, 20020 Lainate (Milano), Italy Tel: 02-935-771

#### **SPAIN/PORTUGAL**

**Yamaha Música Ibérica, S.A.** Ctra. de la Coruna km. 17, 200, 28230 Las Rozas (Madrid), Spain Tel: 91-639-8888

#### **GREECE**

**Philippos Nakas S.A. The Music House** 147 Skiathou Street, 112-55 Athens, Greece Tel: 01-228 2160

#### **SWEDEN**

**Yamaha Scandinavia AB** J. A. Wettergrens Gata 1, Box 30053 S-400 43 Göteborg, Sweden Tel: 031 89 34 00

#### **DENMARK**

**YS Copenhagen Liaison Office** Generatorvej 6A, DK-2730 Herlev, Denmark Tel: 44 92 49 00

#### **FINLAND F-Musiikki Oy** Kluuvikatu 6, P.O. Box 260,

SF-00101 Helsinki, Finland Tel: 09 618511

#### **NORWAY**

**Norsk filial av Yamaha Scandinavia AB**  Grini Næringspark 1, N-1345 Østerås, Norway Tel: 67 16 77 70

#### **ICELAND Skifan HF**

Skeifan 17 P.O. Box 8120, IS-128 Reykjavik, Iceland Tel: 525 5000

#### **RUSSIA**

**Yamaha Music (Russia)** Office 4015, entrance 2, 21/5 Kuznetskii Most street, Moscow, 107996, Russia Tel: 495 626 0660

#### **OTHER EUROPEAN COUNTRIES**

**Yamaha Music Central Europe GmbH** Siemensstraße 22-34, 25462 Rellingen, Germany Tel: +49-4101-3030

### **AFRICA**

### **Yamaha Corporation,**

**Asia-Pacific Music Marketing Group** Nakazawa-cho 10-1, Naka-ku, Hamamatsu, Japan 430-8650 Tel: +81-53-460-2312

### **MIDDLE EAST**

#### **TURKEY/CYPRUS**

**Yamaha Music Central Europe GmbH** Siemensstraße 22-34, 25462 Rellingen, Germany Tel: 04101-3030

### **OTHER COUNTRIES**

**Yamaha Music Gulf FZE** LOB 16-513, P.O.Box 17328, Jubel Ali, Dubai, United Arab Emirates Tel: +971-4-881-5868

#### **ASIA**

### **THE PEOPLE'S REPUBLIC OF CHINA**

**Yamaha Music & Electronics (China) Co.,Ltd.** 25/F., United Plaza, 1468 Nanjing Road (West), Jingan, Shanghai, China Tel: 021-6247-2211

#### **HONG KONG**

**Tom Lee Music Co., Ltd.** 11/F., Silvercord Tower 1, 30 Canton Road, Tsimshatsui, Kowloon, Hong Kong Tel: 2737-7688

#### **INDONESIA**

#### **PT. Yamaha Music Indonesia (Distributor) PT. Nusantik**

Gedung Yamaha Music Center, Jalan Jend. Gatot Subroto Kav. 4, Jakarta 12930, Indonesia Tel: 21-520-2577

#### **KOREA**

**Yamaha Music Korea Ltd.** 8F, 9F, Dongsung Bldg. 158-9 Samsung-Dong, Kangnam-Gu, Seoul, Korea Tel: 080-004-0022

#### **MALAYSIA**

**Yamaha Music Malaysia, Sdn., Bhd.** Lot 8, Jalan Perbandaran, 47301 Kelana Jaya, Petaling Jaya, Selangor, Malaysia Tel: 3-78030900

#### **PHILIPPINES**

**Yupangco Music Corporation** 339 Gil J. Puyat Avenue, P.O. Box 885 MCPO, Makati, Metro Manila, Philippines Tel: 819-7551

#### **SINGAPORE**

**Yamaha Music Asia Pte., Ltd.** #03-11 A-Z Building 140 Paya Lebor Road, Singapore 409015 Tel: 747-4374

#### **TAIWAN**

**Yamaha KHS Music Co., Ltd.**  3F, #6, Sec.2, Nan Jing E. Rd. Taipei. Taiwan 104, R.O.C. Tel: 02-2511-8688

#### **THAILAND**

**Siam Music Yamaha Co., Ltd.** 891/1 Siam Motors Building, 15-16 floor Rama 1 road, Wangmai, Pathumwan Bangkok 10330, Thailand Tel: 02-215-2626

#### **OTHER ASIAN COUNTRIES**

**Yamaha Corporation, Asia-Pacific Music Marketing Group** Nakazawa-cho 10-1, Naka-ku, Hamamatsu, Japan 430-8650 Tel: +81-53-460-2317

### **OCEANIA**

### **AUSTRALIA**

**Yamaha Music Australia Pty. Ltd.** Level 1, 99 Queensbridge Street, Southbank, Victoria 3006, Australia Tel: 3-9693-5111

#### **NEW ZEALAND**

**Music Houses of N.Z. Ltd.** 146/148 Captain Springs Road, Te Papapa, Auckland, New Zealand Tel: 9-634-0099

#### **COUNTRIES AND TRUST TERRITORIES IN PACIFIC OCEAN**

**Yamaha Corporation, Asia-Pacific Music Marketing Group** Nakazawa-cho 10-1, Naka-ku, Hamamatsu, Japan 430-8650 Tel: +81-53-460-2312

#### **HEAD OFFICE Yamaha Corporation, Pro Audio & Digital Musical Instrument Division** Nakazawa-cho 10-1, Naka-ku, Hamamatsu, Japan 430-8650 Tel: +81-53-460-3273

![](_page_143_Picture_0.jpeg)

Yamaha Home Keyboards Home Page (English Only) **http://music.yamaha.com/homekeyboard** Yamaha Manual Library

**http://www.yamaha.co.jp/manual/**

U.R.G., Pro Audio & Digital Musical Instrument Division, Yamaha Corporation © 2007 Yamaha Corporation

> LBA0 XXXCRX.X-01 Printed in Europe

![](_page_143_Picture_5.jpeg)